# **ROC.KASSE Benutzerhandbuch**

Alle in dieser Druckschrift erwähnten Produkt- und Firmennamen sind Marken der jeweiligen Eigentümer bzw. Hersteller. Zitierte Marken und sonstige Namen, die nicht ausdrücklich als Eigentum von roc.Kasse gekennzeichnet sind, stehen auch dann im Eigentum ihres jeweiligen Inhabers, wenn auf geschützte Rechte im Einzelfall nicht gesondert hingewiesen wird. Diese Fremdprodukte entziehen sich dem Einflussbereich von roc.Kasse und unterliegen der ausschließlichen Gestaltung durch den jeweiligen Rechtsinhaber.

Die Aussagen in dieser Druckschrift werden nicht Gegenstand eines zwischen roc.Kasse GmbH und ihren Kunden abgeschlossenen oder abzuschließenden Vertrages.

roc.Kasse hat jede Anstrengung unternommen, um die Vollständigkeit, Genauigkeit und Aktualität der in diesem Dokument enthaltenen Informationen zu gewährleisten.

Diese Informationen stellen ein Serviceangebot des genannten Unternehmens dar, ersetzen jedoch keine spezifische Beratung durch roc.Kasse oder Dritte.

roc.Kasse weist darauf hin, dass die in dieser Schrift genannte Soft- und Hardware einschließlich aller

beschriebenen Funktionalitäten, Vorgänge, Technologien, Verfahrens- und Funktionsweisen, Dienstleistungen und

Überlassungsgestaltungen (nachfolgend: Produkte) freibleibend sind und ständiger Weiterentwicklung sowie laufender Änderung

unterliegen. Dadurch kann die Darstellung der Produkte auf diesen Seiten von den tatsächlichen Gegebenheiten abweichen.

Inhaltliche Änderungen dieser Unterlagen behalten wir uns ohne Ankündigung vor. roc.Kasse haftet nicht für fahrlässig entstandene technische oder drucktechnische Fehler und Mängel in den roc.Kasse-Unterlagen. Außerdem haftet roc.Kasse nicht für fahrlässig verursachte Schäden, die direkt oder indirekt auf Lieferung oder Leistung dieses Materials zurückzuführen sind.

In keinem Fall kann roc.Kasse für etwaige Schäden irgendwelcher Art verantwortlich gemacht werden, die durch die

Benutzung oder im Zusammenhang mit der Benutzung der hier bereitgestellten Informationen entstehen, seien es direkte oder indirekte Schäden, Folgeschäden oder Sonderschäden einschließlich entgangenen Gewinns, oder Schäden, die aus dem Verlust von Datenentstehen. Die roc.Kasse-Unterlagen enthalten eigentumsrechtlich geschützte Informationen, die dem Urheberrecht unterliegen. Alle Rechte sind

geschützt. Ohne vorherige Genehmigung von roc.Kasse dürfen diese Unterlagen weder vollständig noch in Auszügen kopiert oder in anderer Form vervielfältigt werden.

© Copyright 2013 by roc.Kasse GmbH

Vervielfältigung, Übersetzung und Verbreitung - auch auszugsweise - ist nur mit ausdrücklicher Genehmigung von roc.Kasse gestattet. roc.Kasse GmbH Jakob-Herkomerstr. 8 D-87672 Roßhaupten Deutschland

Telefon +49 8367-913836 @ Telefax +49 8367 9139036 @ E-Mail: info@roc-kasse.de @ www.roc-kasse.de

Rechtsform GmbH Sitz Roßhaupten· Registergericht AG Füssen HRA 11797 pers. haft. Gesellschafterin roc.Kasse

GmbH Sitz Roßhaupten ∙ AG Füssen HRB 11797 Geschäftsführer: Josef Strobel und Dipl. Ing. Armin Terving

# INHALTSVERZEICHNIS

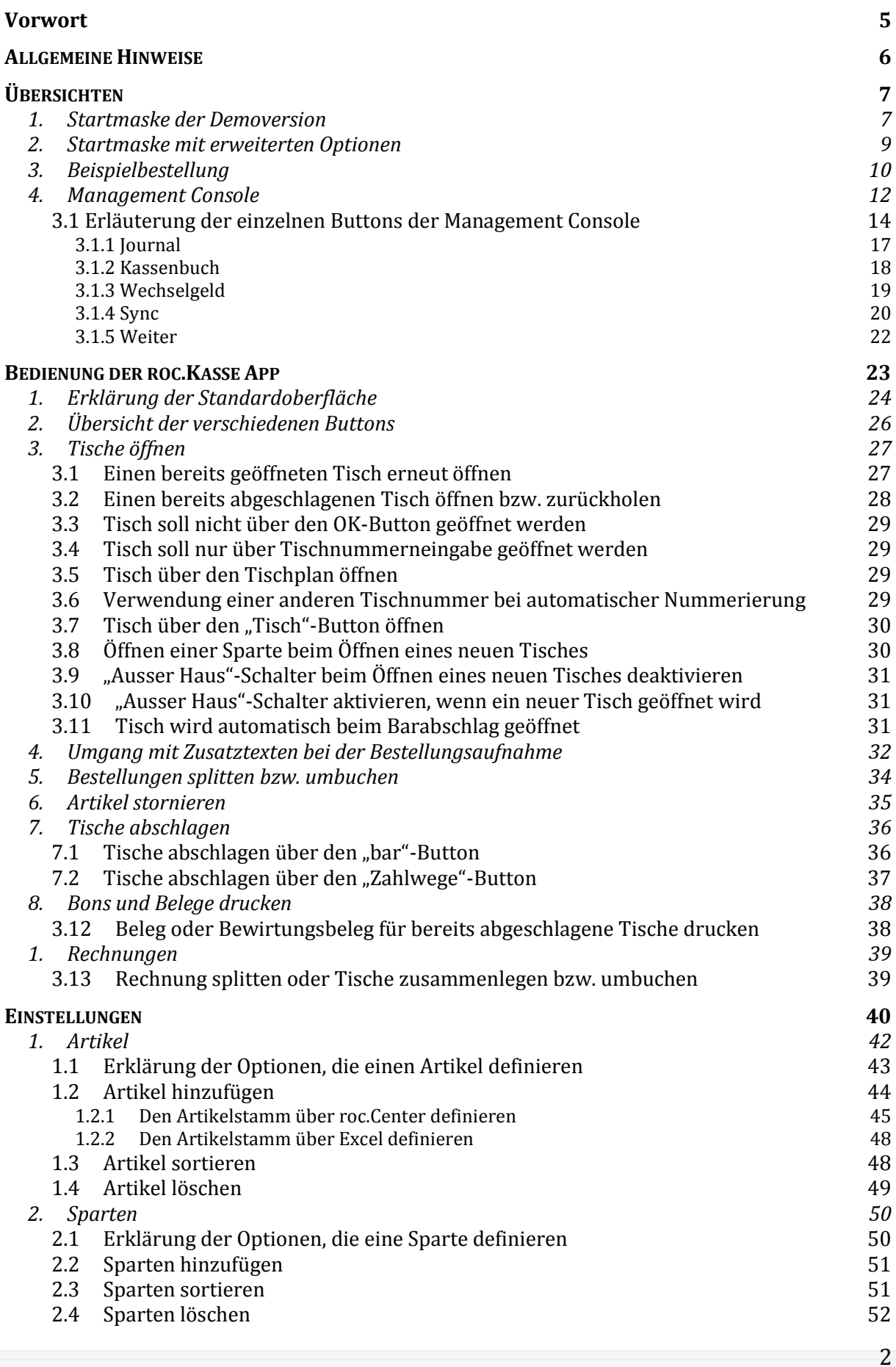

roc.

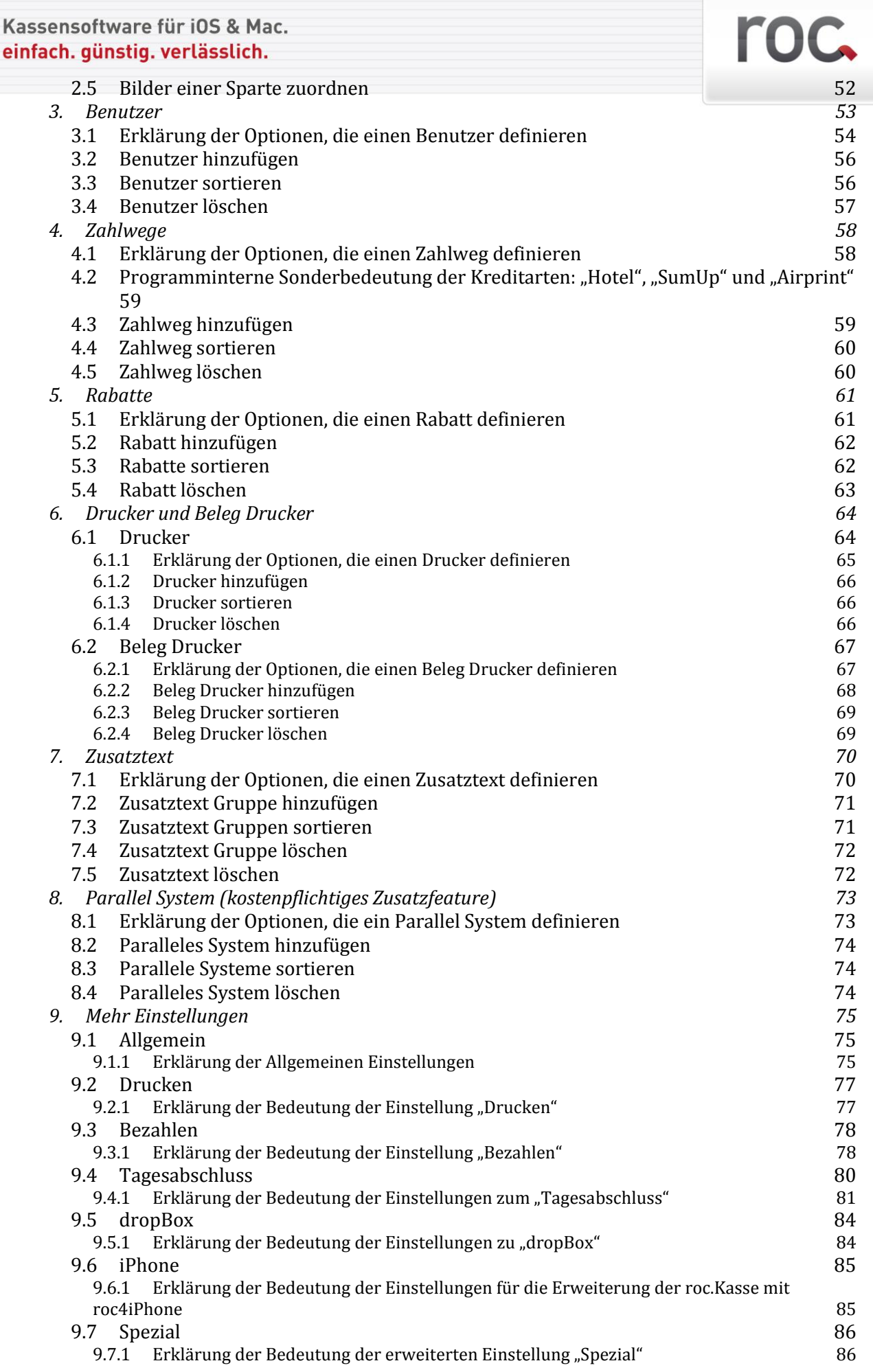

# roc.

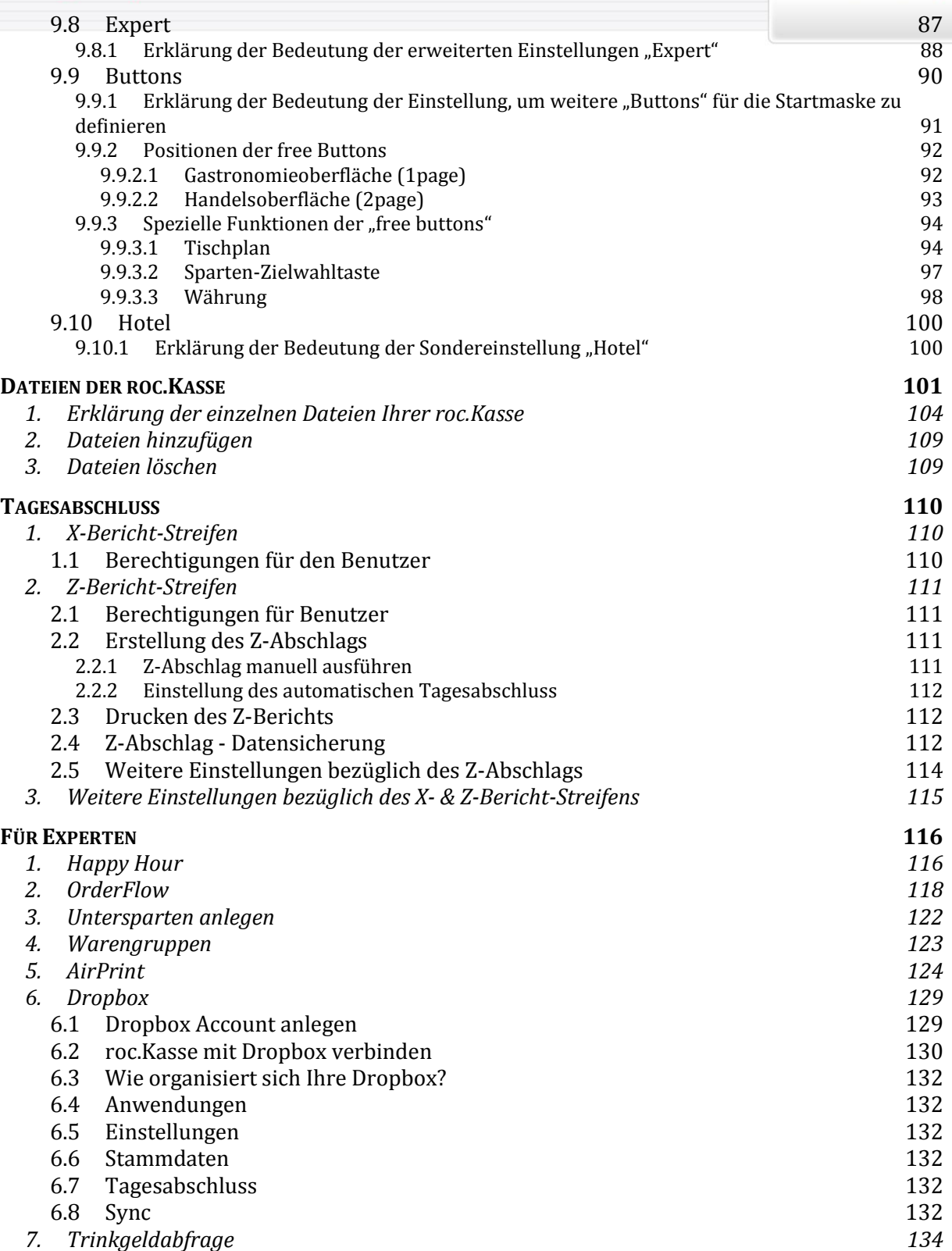

**Vorwort**

# roc.

# **ALLGEMEINE HINWEISE**

Alle Änderungen (mit Ausnahme jeglicher Änderungen am Artikelstamm), die Sie in den Einstellungen vornehmen, werden erst durch einen Neustart der App gespeichert. Hierfür müssen Sie zwei Mal den Home-Button Ihres iPads betätigen, sodass Ihre geöffnete roc.Kasse App nach folgendem Muster dargestellt wird:

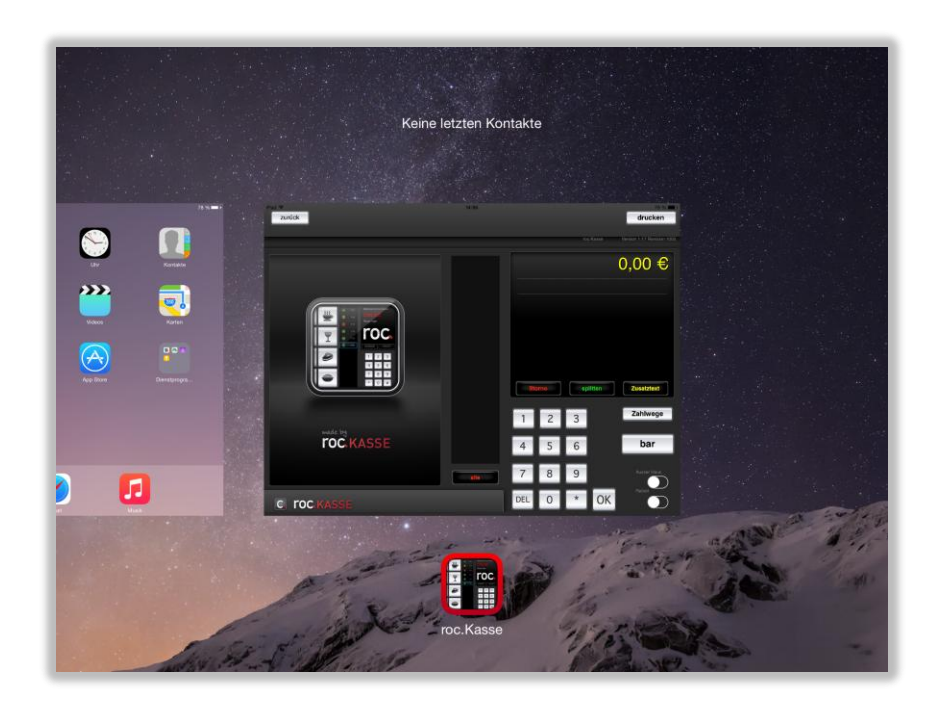

Dieses Fenstern müssen Sie nun durch ein nach oben Wischen aus Ihrem Darstellungsbereich entfernen und schon können Sie nach erneutem einmaligen Betätigen des Home-Buttons Ihres iPads die roc.Kasse App erneut starten.

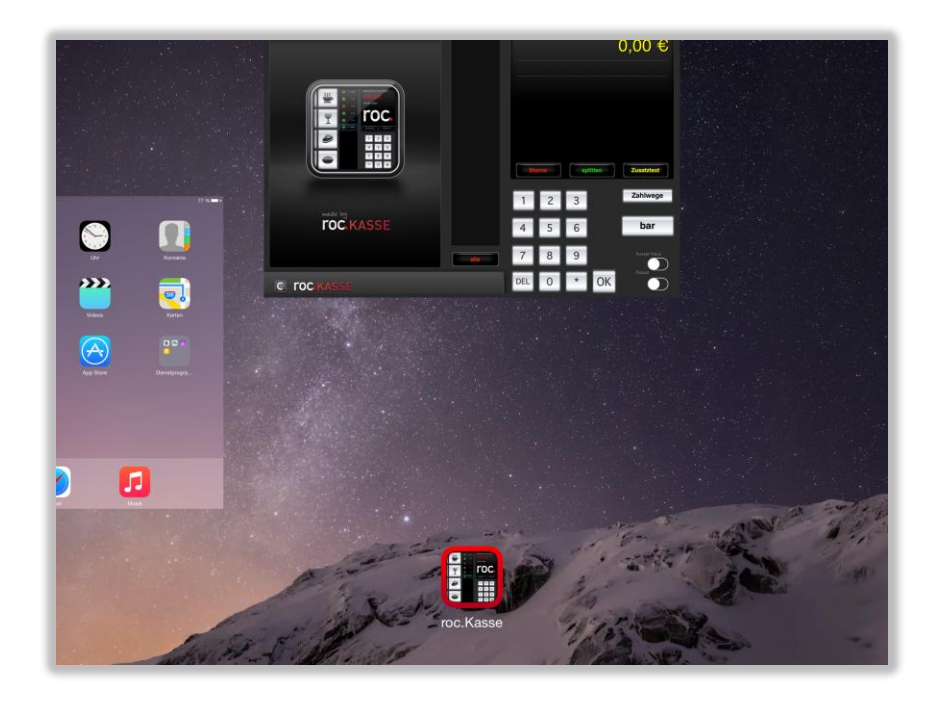

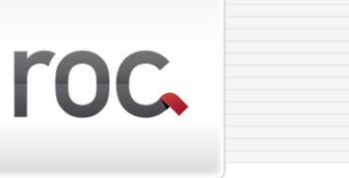

# **ÜBERSICHTEN**

**1. Startmaske der Demoversion**

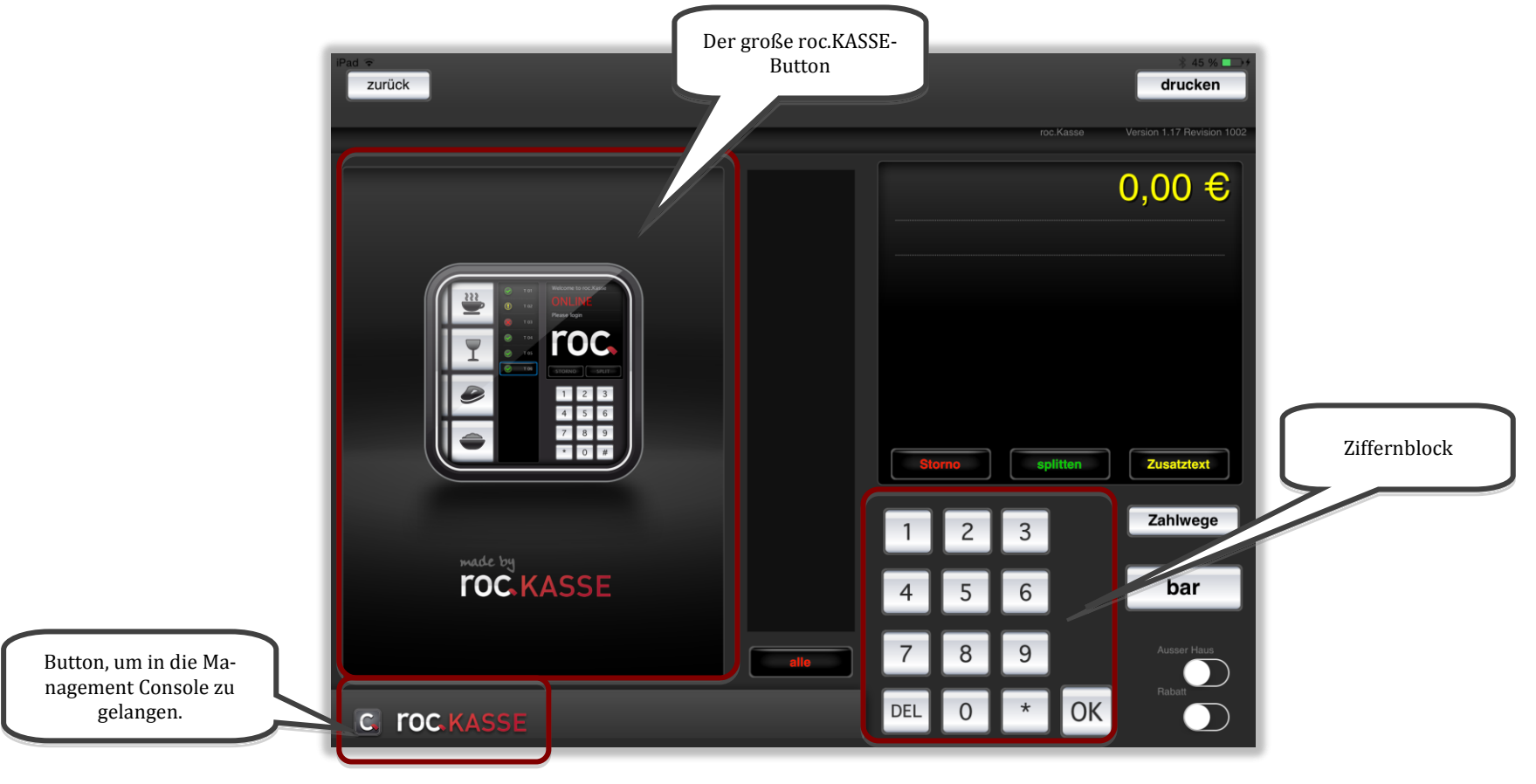

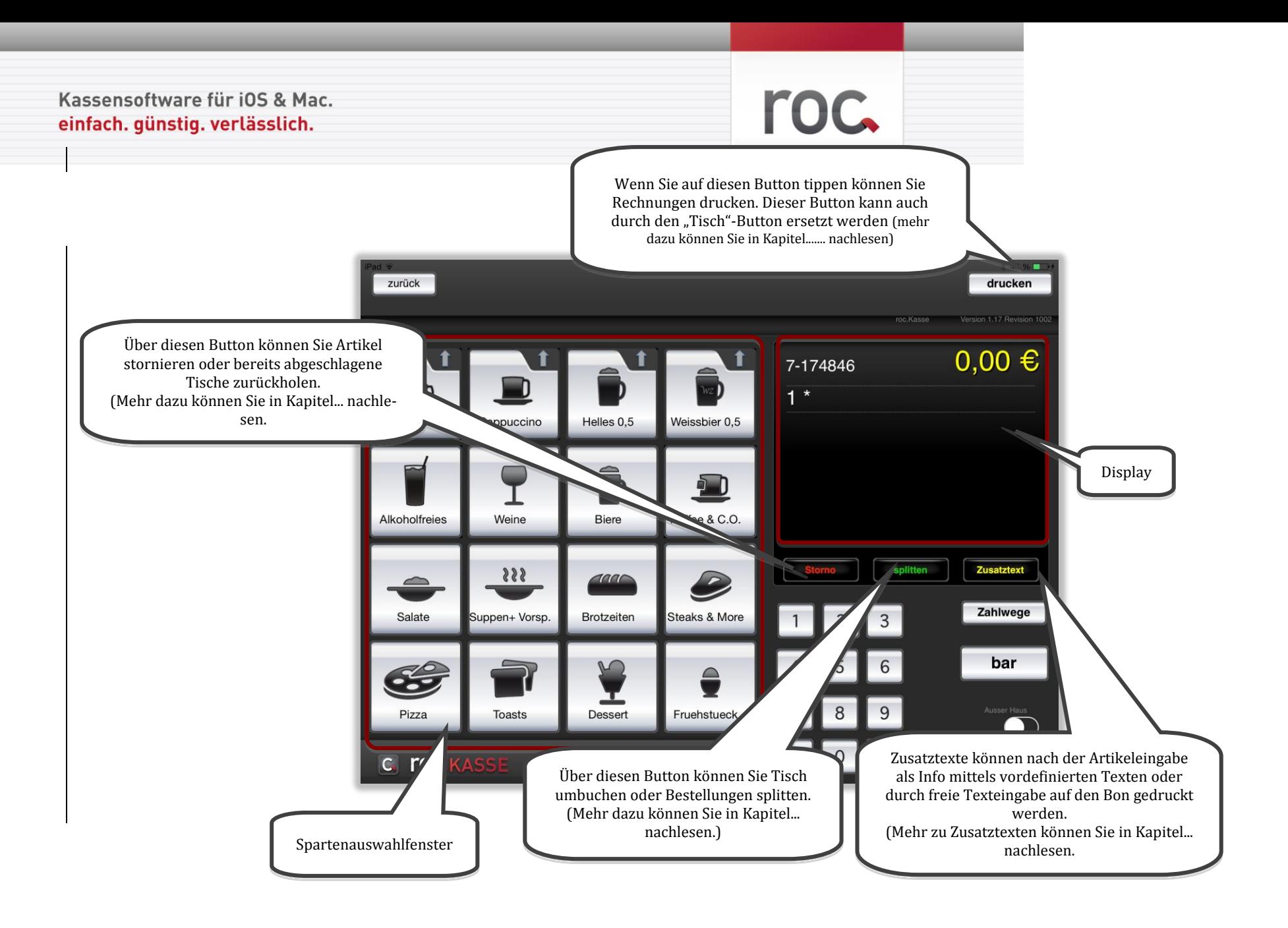

roc.

**2. Startmaske mit erweiterten Optionen**

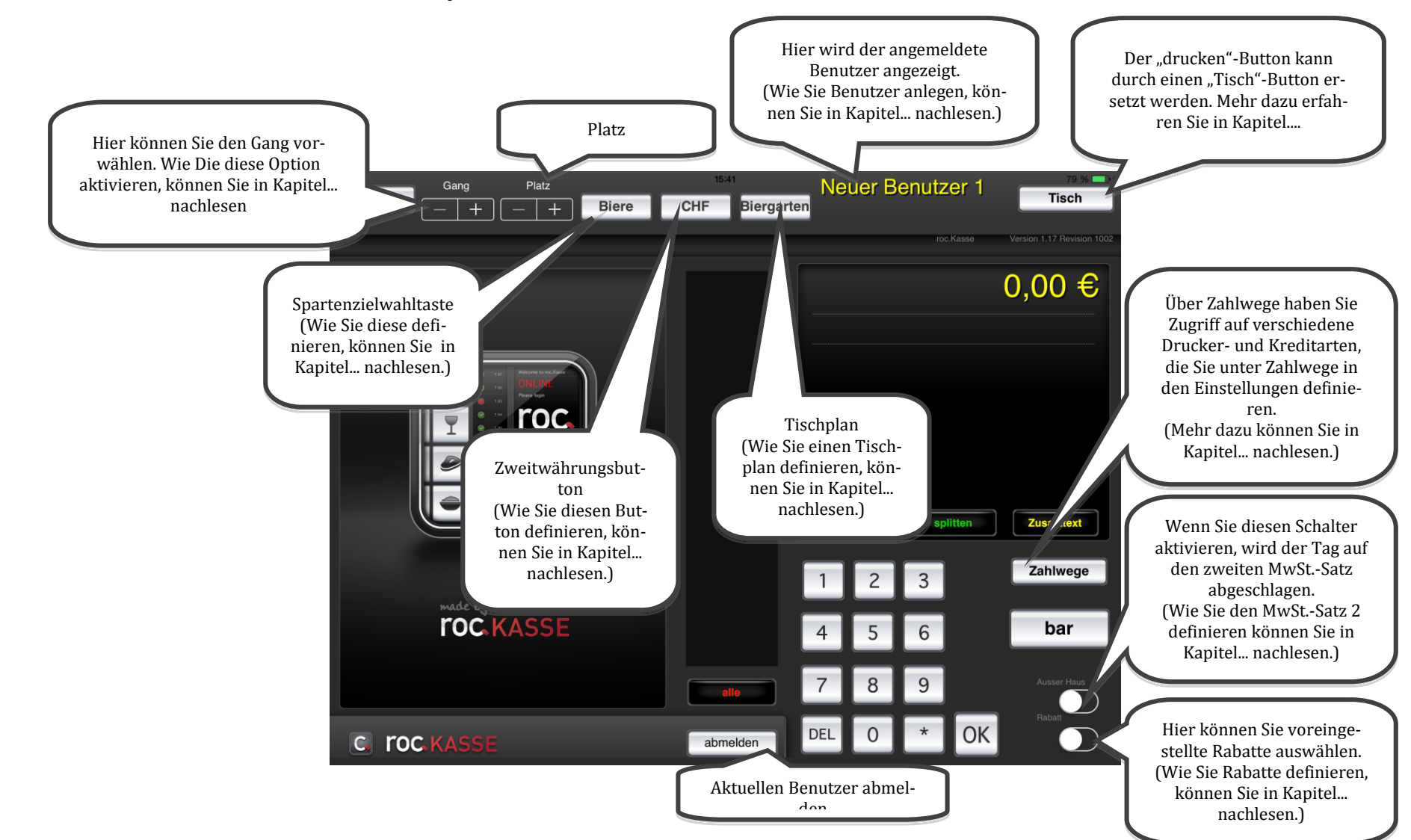

roc.

# **3. Beispielbestellung**

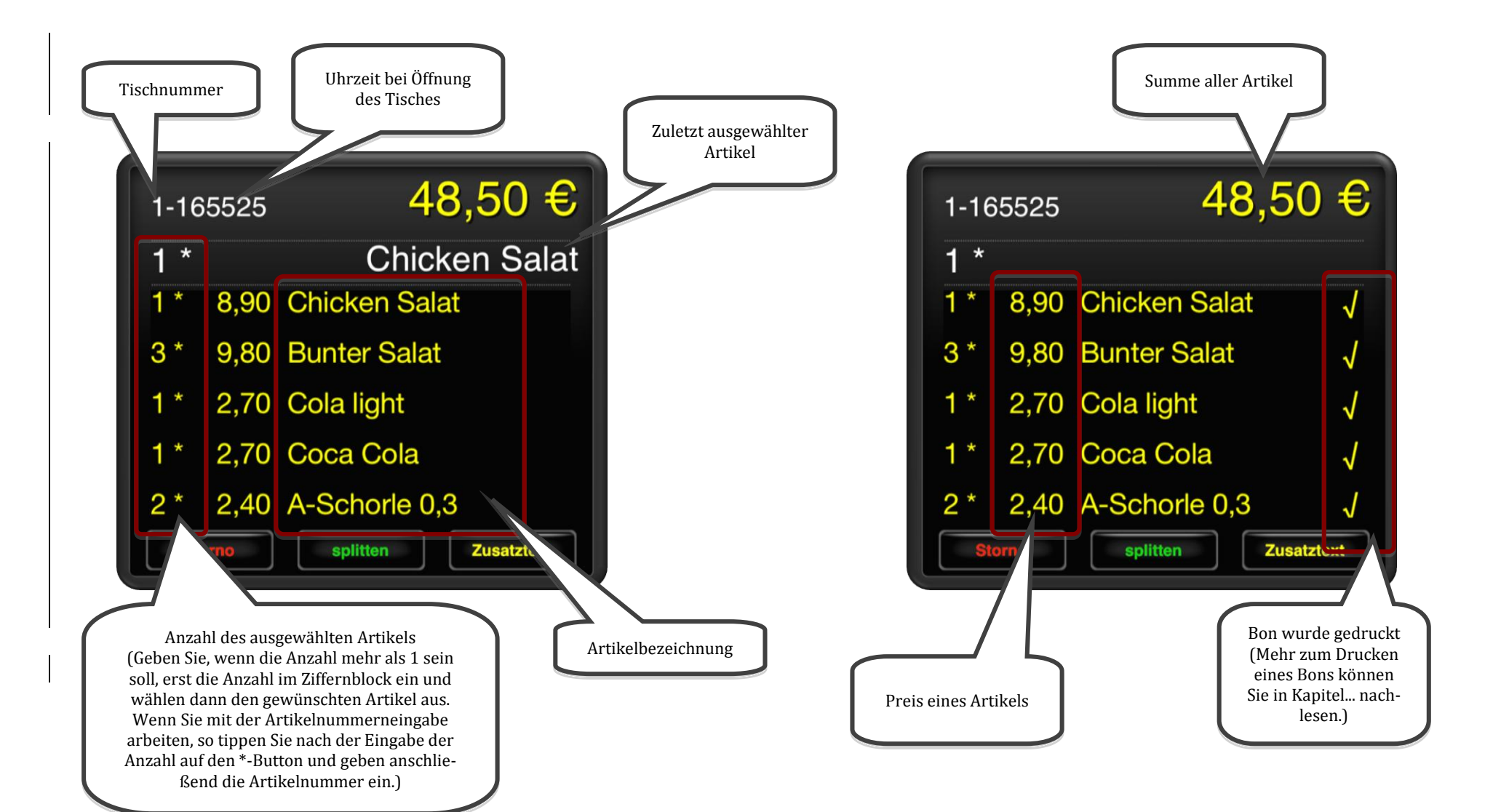

# roc.

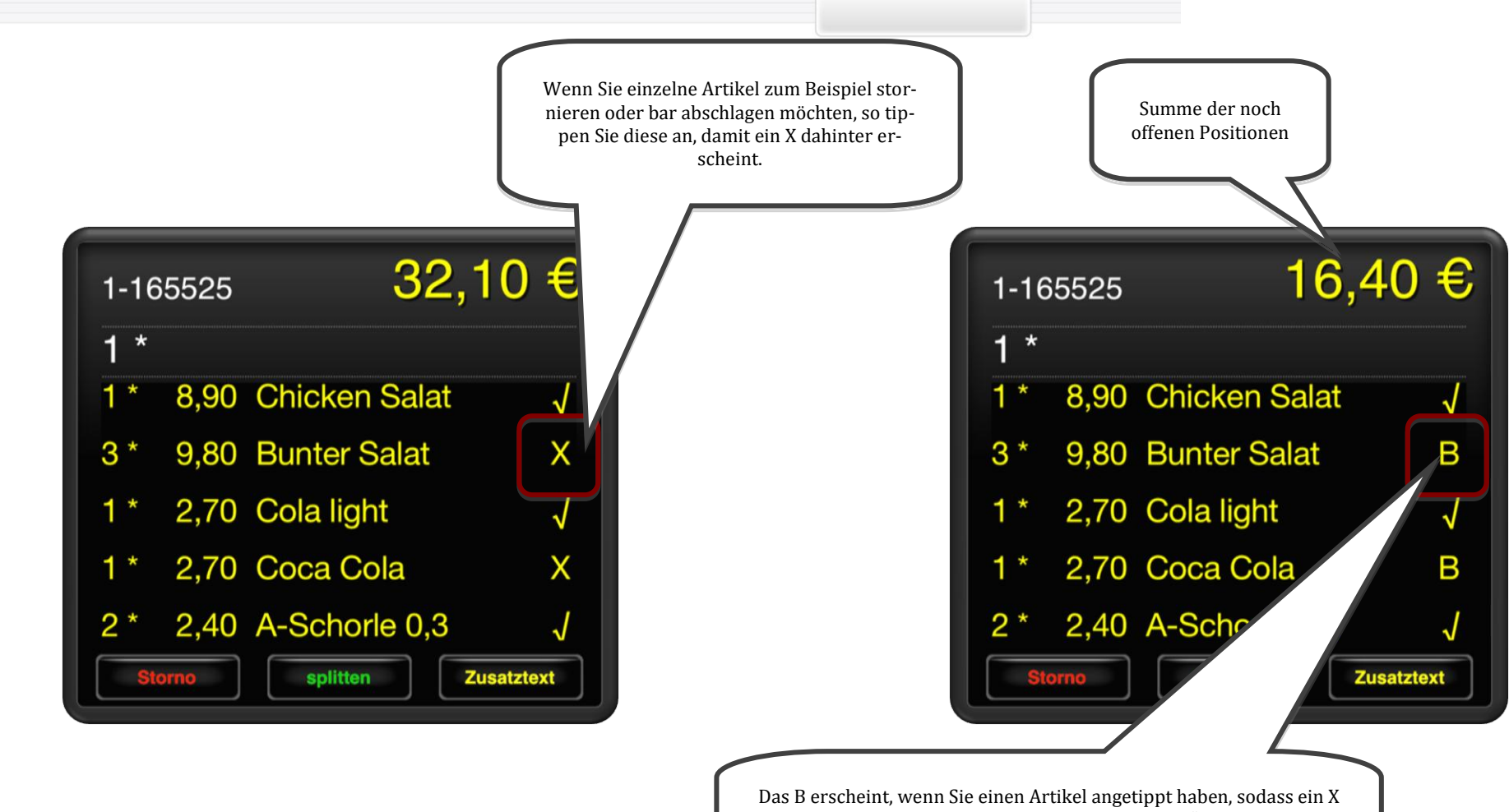

dahinter erscheint und anschließend auf den "bar"-Button tippen, um diesen Artikel abzuschlagen. Wenn Sie den Tisch ein weiteres Mal öffnen, werden diese Artikel nicht mehr im Display angezeigt.

# roc.

# **4. Management Console**

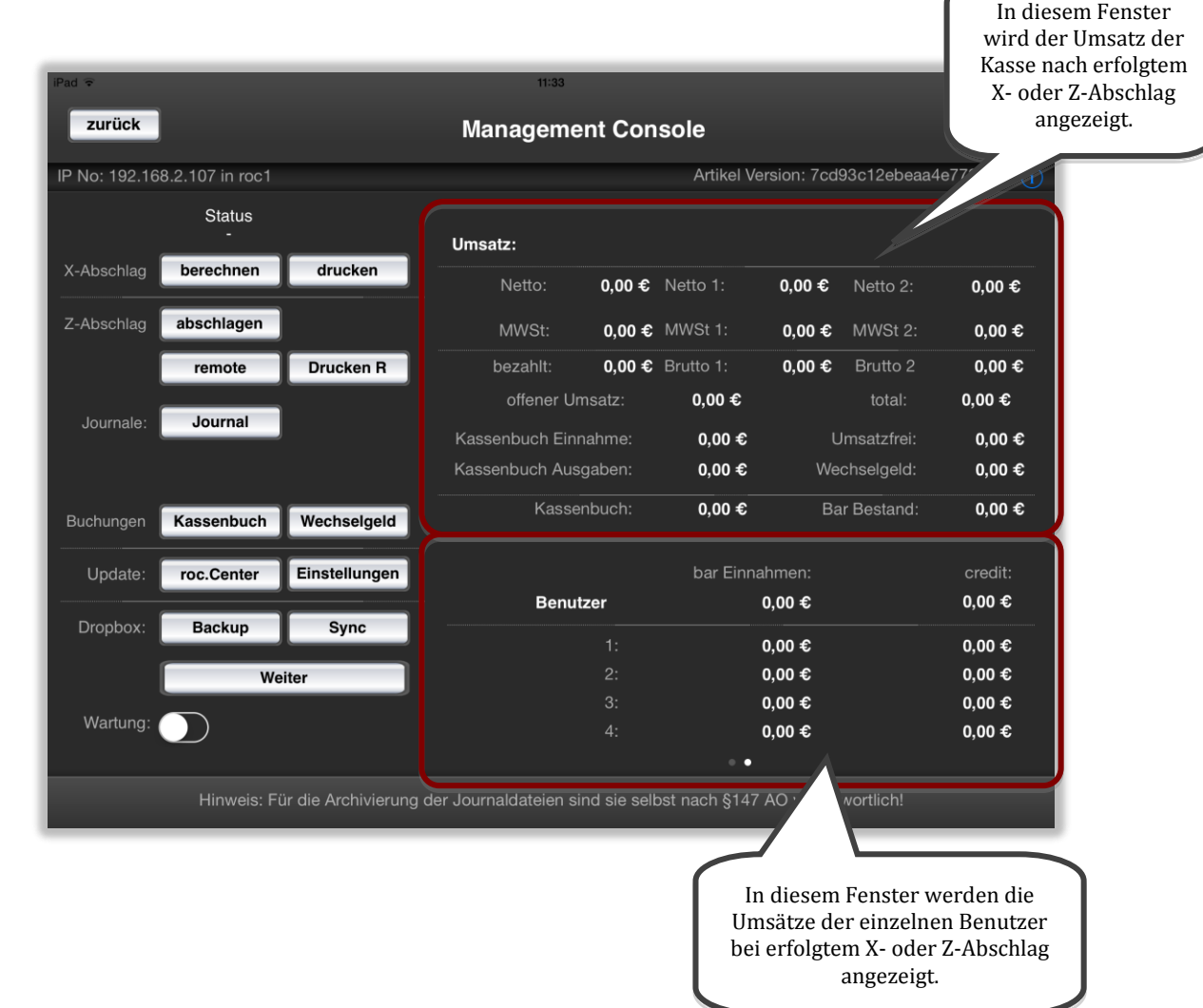

# **roc.**

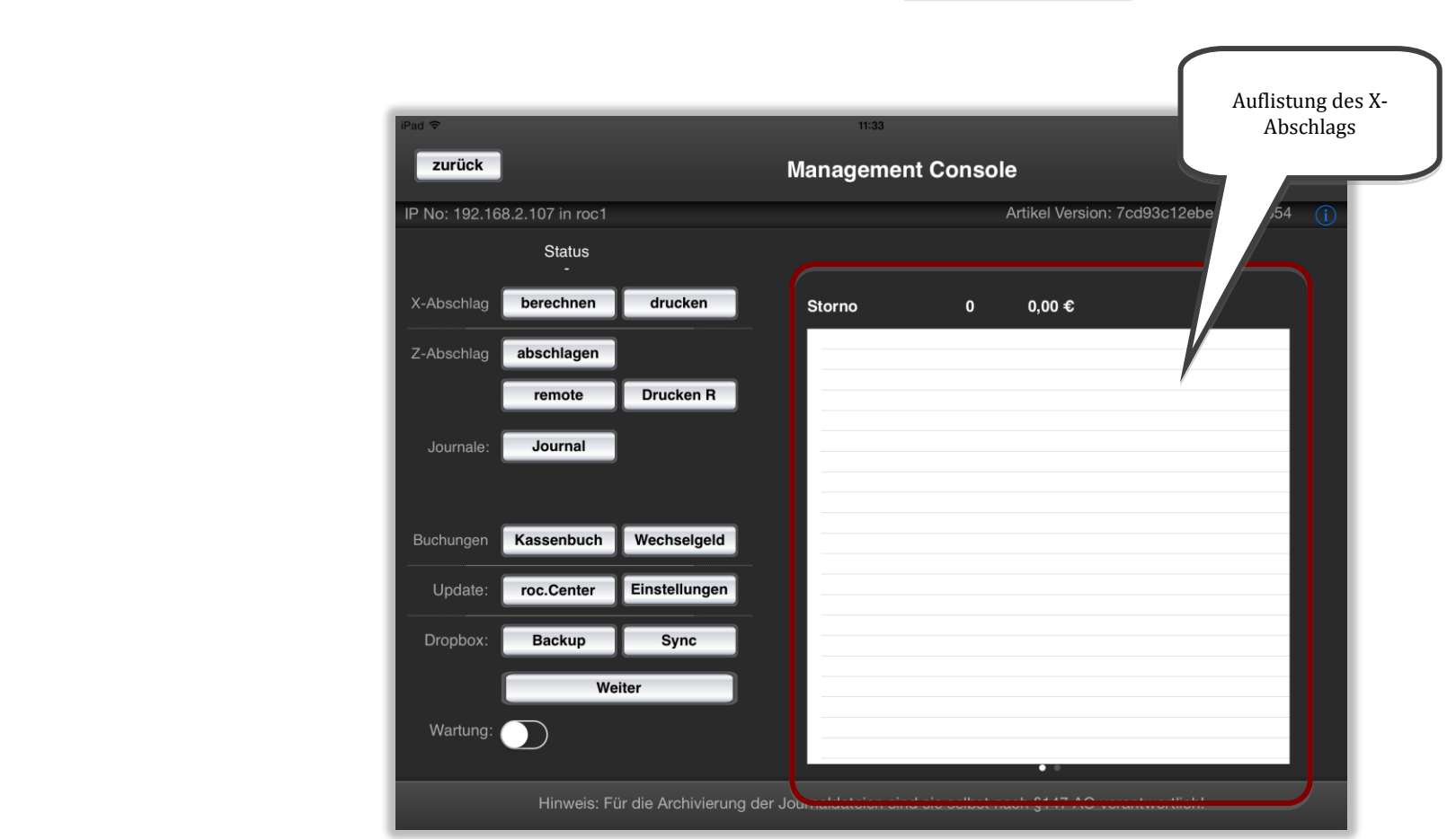

Anmerkung: Um die rot eingerahmte Ansicht zu erhalten, wenden Sie die iPhone-typische Geste des Wischens an.

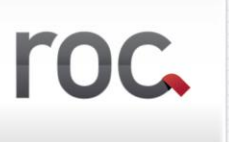

# **3.1 Erläuterung der einzelnen Buttons der Management Console**

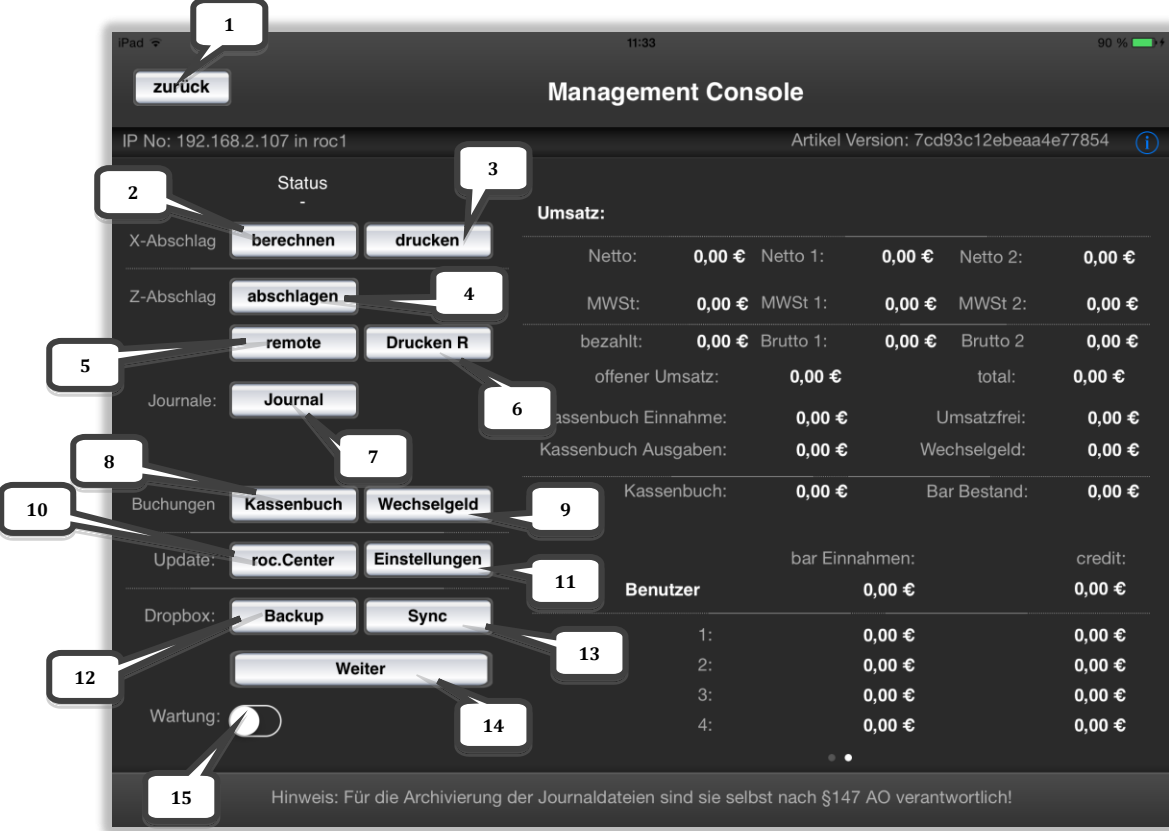

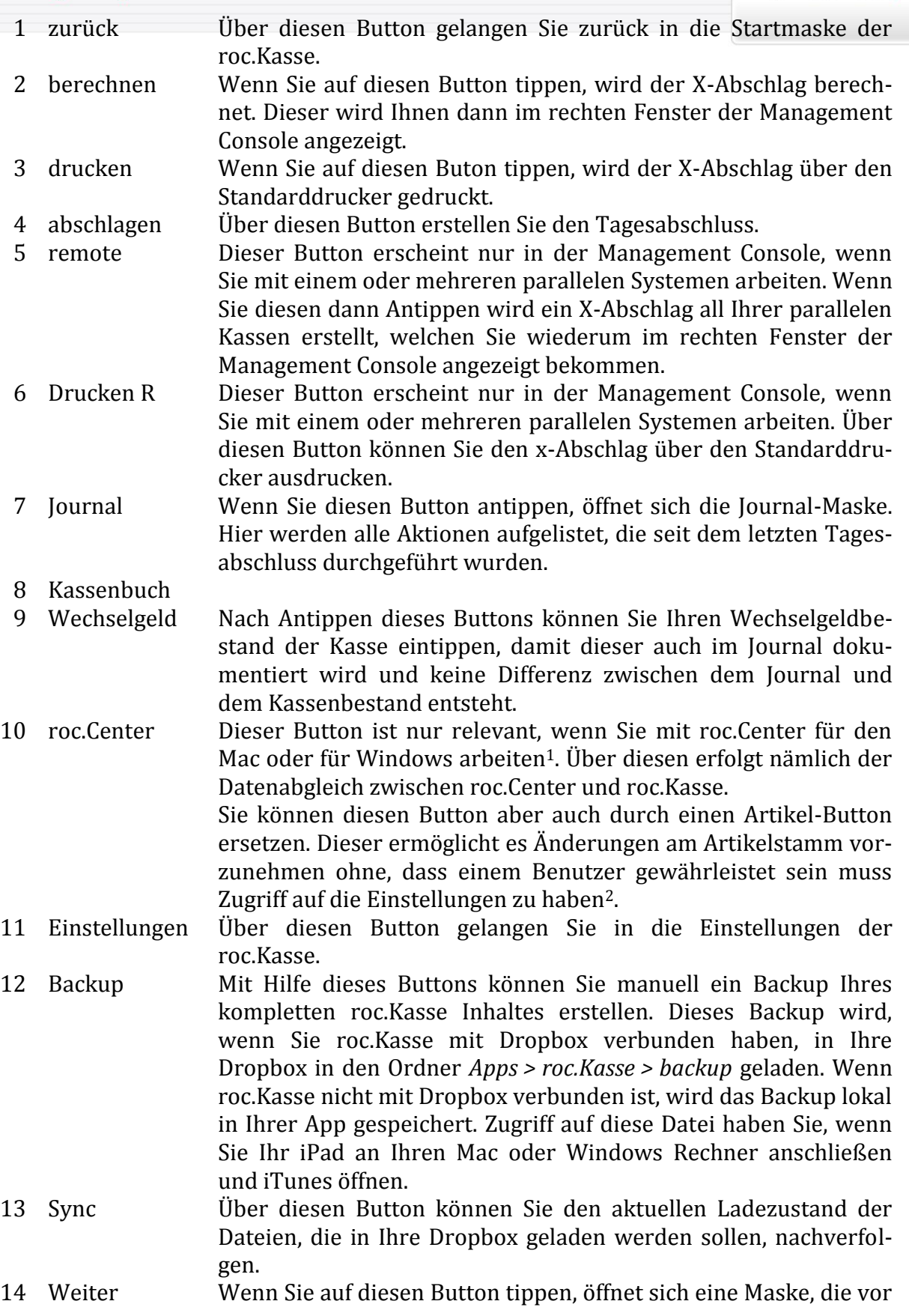

<u>.</u>

<sup>1</sup> roc.Center verbinden Sie mit roc.Kasse unter: *Management Console > Update: Einstellungen > Mehr Einstellungen >* Spezial, indem Sie in die Zeile "roc.Center IP" die IP-Adresse Ihres roc.Centers eintragen.

<sup>2</sup> Mehr dazu erfahren sie in kapitel...

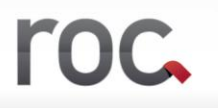

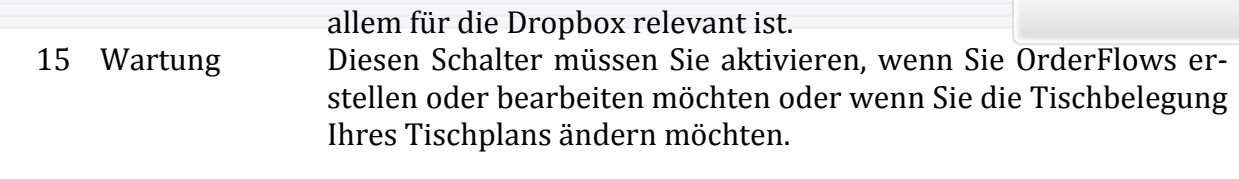

#### **3.1.1 Journal**

An dieser Stelle werden die einzelnen Aktionen aufgelistet, die während eines Tages durchgeführt werden. Nach dem Tagesabschluss leert sich diese Liste wieder.

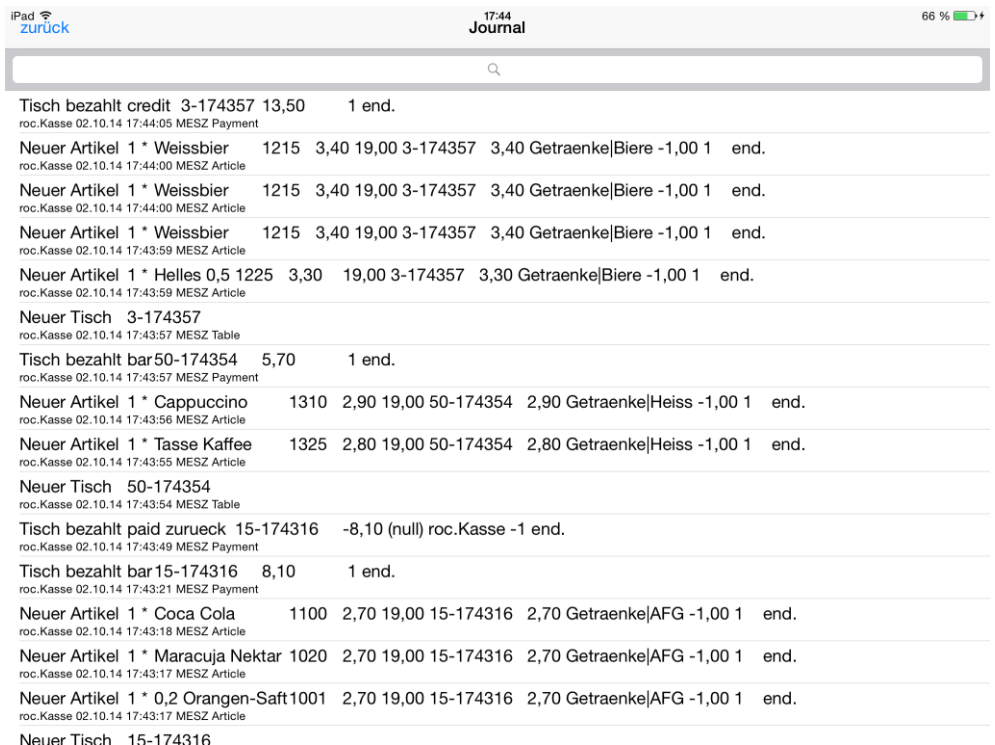

roc.

# **3.1.2 Kassenbuch**

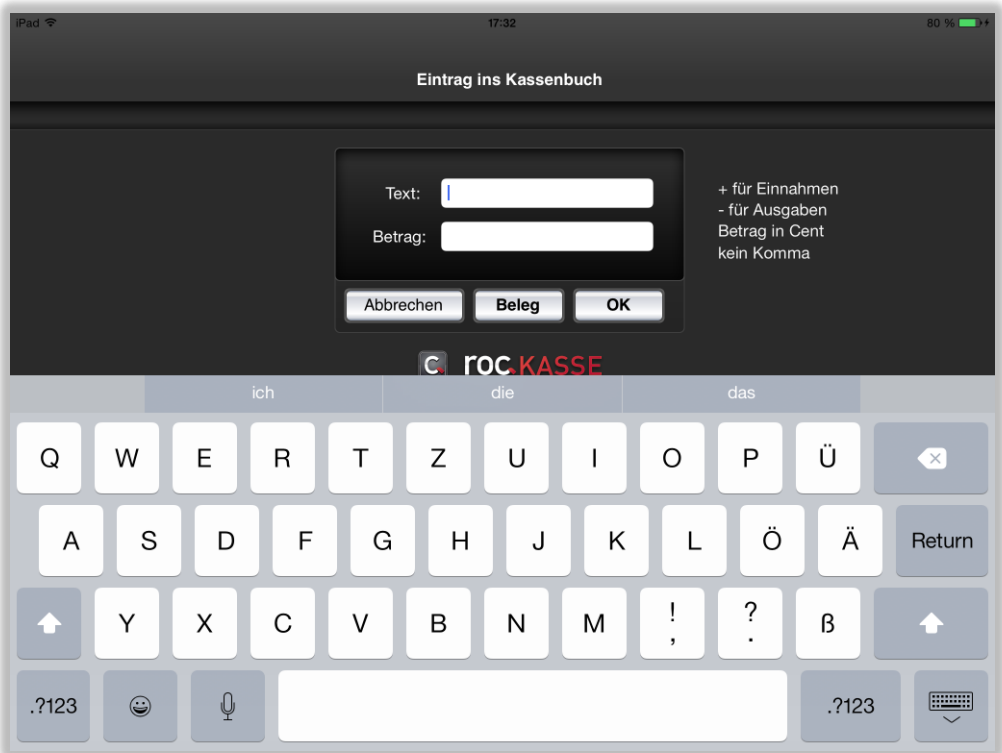

#### **3.1.3 Wechselgeld**

In dieser Maske können Sie Ihren täglichen Wechselgeldbestand eintragen. Dieser wird im Journal festgehalten.

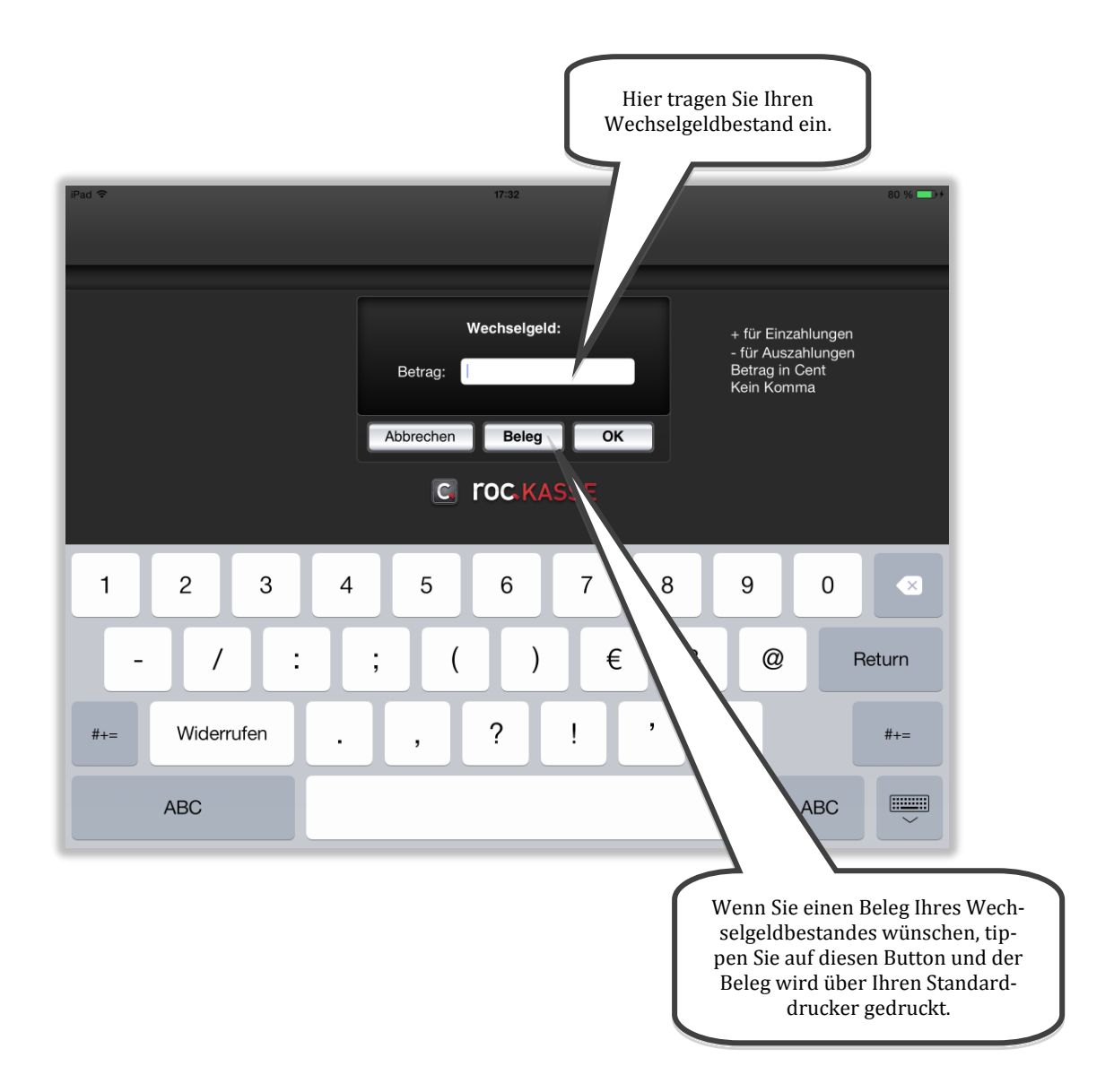

#### **3.1.4 Sync**

Im "Sync Manager" können Sie das Laden bestimmter Dateien in Ihre Dropbox nachvollziehen. Wenn Ihre roc.Kasse App langsamer läuft, kann es zum Beispiel daran liegen, dass ein Ladevorgang noch nicht abgeschlossen ist. Über den Button "Sync" können Sie dies ganz einfach überprüfen.

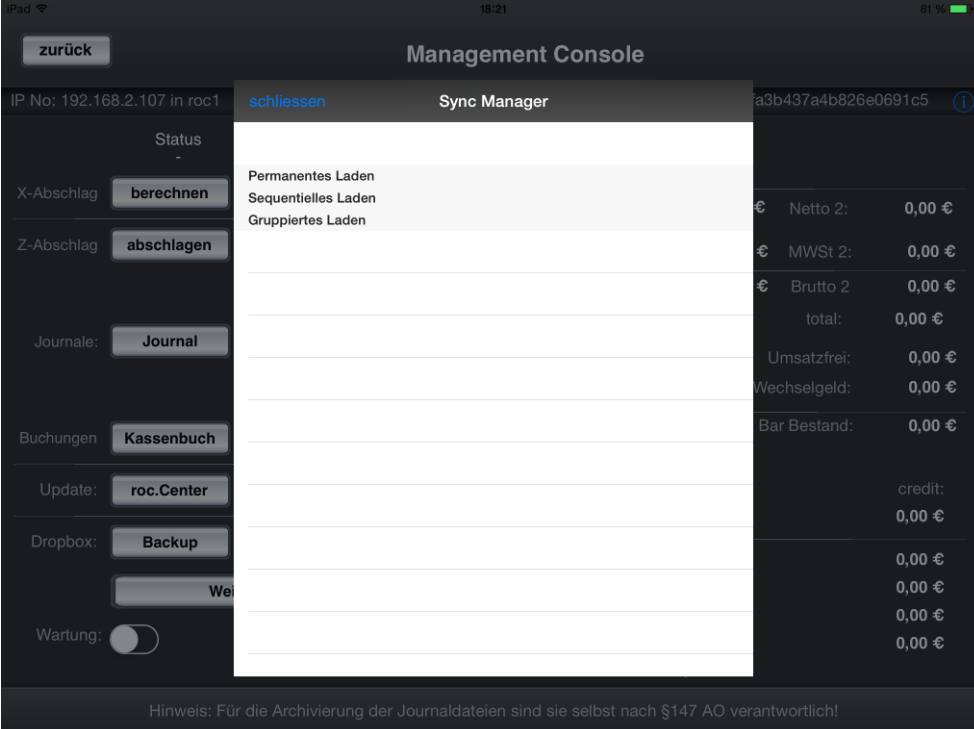

1

Permanentes Laden: An dieser Stelle wird das Laden der temporären Datei angezeigt, die erstellt wird, sobald Sie unter

*Management Console > Update: Einstellungen > Mehr Einstellungen > dropBox*

in der Zeile "dropbox auto journal interval" eine Zeit eingetragen haben. In diesem eingetragenen Rhythmus wird die temp-Datei, die das aktuelle Journal umfasst, in den Filialordner<sup>3</sup> Ihrer Dropbox gespeichert. Das aktuell abgespeicherte Journal wird hierbei sofort überschrieben, wenn es eine Veränderung gibt und das eingebene Intervall abgelaufen ist.

Die Funktion dient der aktuellen Umsatzabfrage für die Verwendung der roc.Live App und der live Auswertung, die über die roc.Center App möglich ist.

Es ist allerdings zu beachten, dass diese Datei keineswegs den Tagesabschluss ersetzt.

Sequentielles Laden: Hier werden einzelnen Dateien angezeigt, die Sie in Ihre Dropbox laden. Dies sind zum Beispiel Journal-, Invoice-, roc.Report- oder Datenbank-Dateien.

Gruppiertes Laden: An dieser Stelle können Sie das Laden der einzelnen Dateien,

<sup>3</sup> Wie sie den filialordner einstellen können sie in kapitel... nachlesen querverweis auf kapitel dropbox und einstellungen! (tagesabschluss > journal auf dropbox pfad)

die einen Tagesabschluss umfassen, nachvollziehen. Wenn an dieser Stelle alle Dateien hochgeladen sind, können Sie sicher sein, dass Ihr Tagesabschluss vollständig erfolgt ist.

Die einzelnen Dateien werden hierbei gruppiert. Die Gruppen werden in der angezeigten Reihenfolge sequentiell in Ihre Dropbox geladen.

# roc.

### **3.1.5 Weiter**

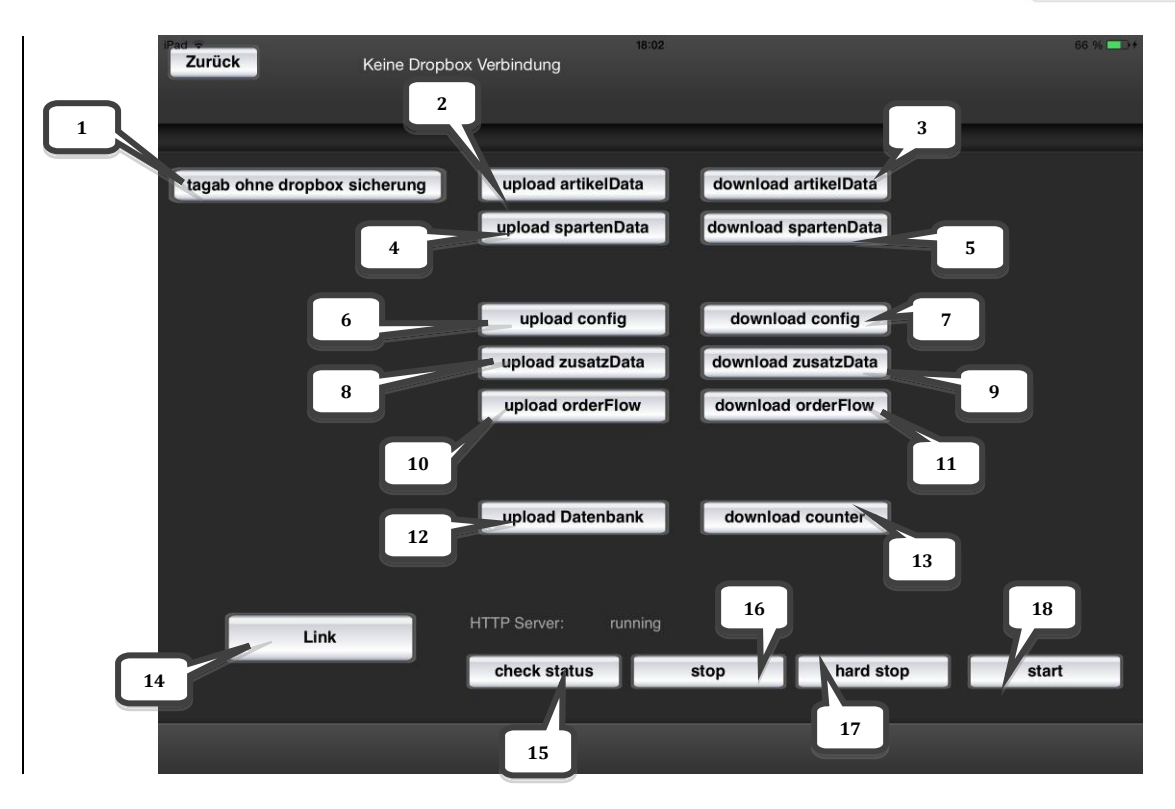

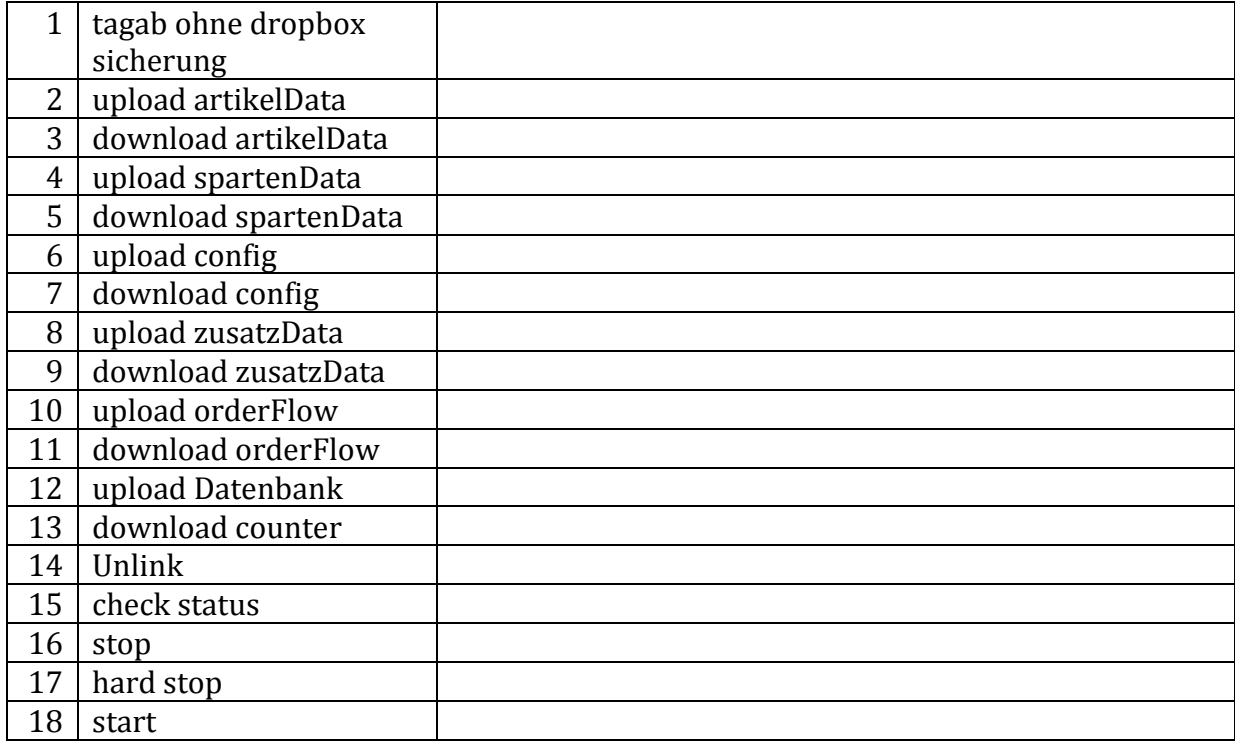

# **BEDIENUNG DER ROC.KASSE APP**

Um eine Bestellung aufzunehmen, müssen Sie zunächst einen Tisch öffnen. Dies können Sie entweder über den großen roc.Kasse-Button, über den OK-Button oder über die direkte Tischnummerneingabe. Daraufhin öffnet sich das Spartenauswahlfenster. Über dieses Fenster können Sie ganz leicht durch Antippen der Spartenbuttons Ihre gewünschten Artikel auswählen. Es ist aber auch möglich die Artikelnummern in den Ziffernblock einzutragen und darüber einen Artikel auf den Tisch zu buchen. Im Folgenden wird Ihnen der Umgang mit der roc.Kasse App nähergebracht.

# **1. Erklärung der Standardoberfläche**

In den Werkseinstellungen sieht die Startmaske Ihrer roc.Kasse App folgendermaßen aus:

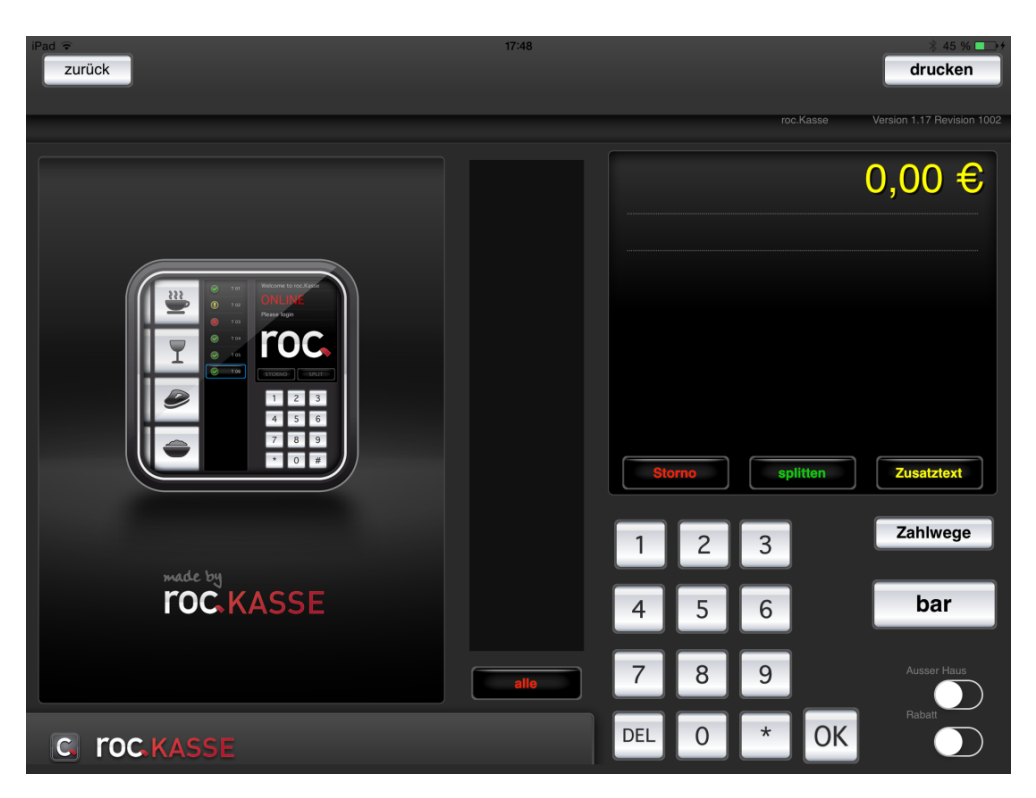

Wenn Sie auf den großen roc.KASSE-Button tippen, öffnet sich das Spartenauswahlfenster:

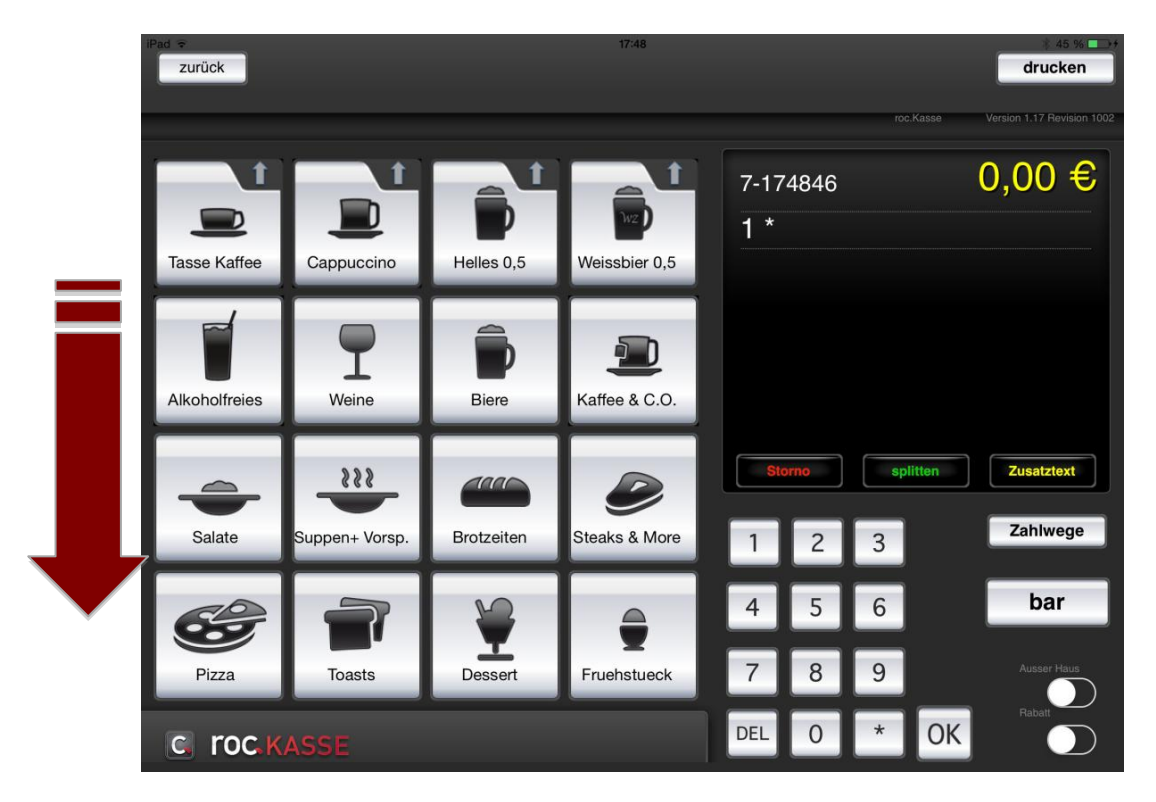

In der Demoversion sind hier einige Sparten und Artikel angelegt, mit denen Sie das System testen können. Insgesamt werden höchstens 20 Sparten-Buttons auf der Startmaske angezeigt. Wie auf dem Bild oben gezeigt, sind jedoch nur 16 Sparten direkt ersichtlich. Durch ein Nach-Oben-Wischen des Spartenauswahlfensters, können Sie auch die restlichen vier Sparten sehen.

Die Buttons, die mit einem Pfeil in der oberen rechten Ecke versehen sind, fungieren in der Demoversion als Spartenzielwahltasten. Das bedeutet, dass für diese Spalte lediglich ein Artikel angelegt wurde und somit der Artikel direkt gebucht wird sobald Sie diesen Button antippen. Den restlichen Sparten wurden mehrere Artikel zugeordnet. Wenn man einen dieser Buttons antippt, öffnet sich eine weitere Ebene, die die zugehörigen Artikel auflistet. Bei der Sparte "Alkoholfreies" sieht dies in der Demoversion beispielsweise folgendermaßen aus:

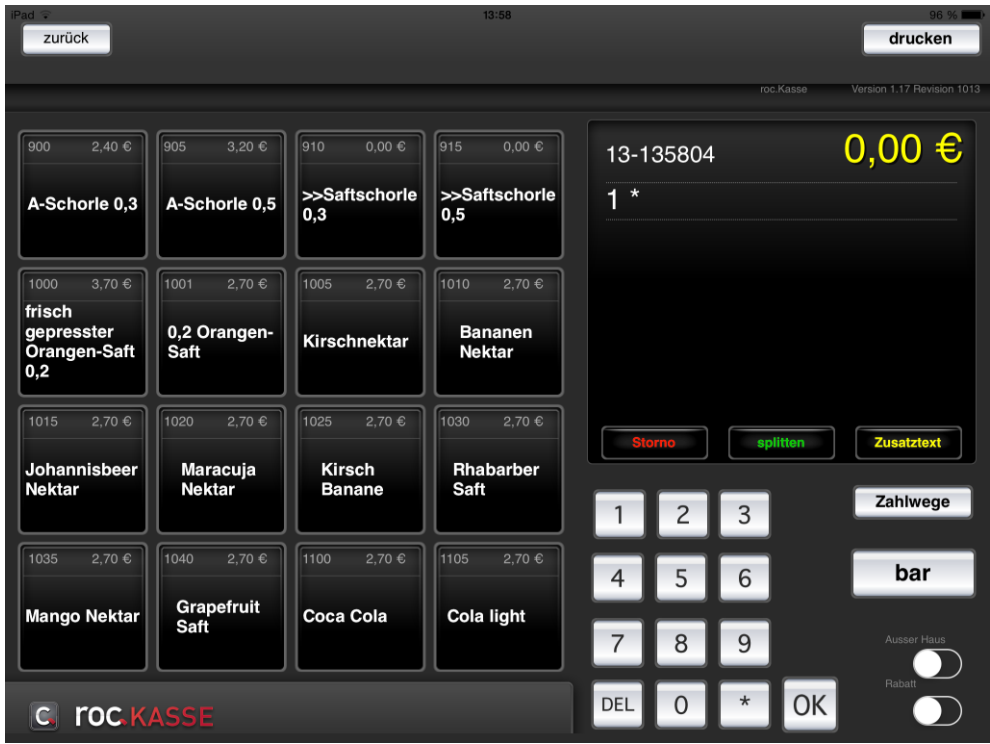

Die Artikel, die an dieser Stelle mit ">>" versehen sind, stellen Untersparten da. Das heißt, dass nach Antippen dieses Buttons sich eine weitere Ebene öffnet, in denen Artikel aufgelistet werden. Die roc.Kasse App bietet Ihnen an dieser Stelle die Möglichkeit, Ihre Artikel auf verschiedene Arten zu sortieren. Sie können beliebig viele Untersparten erstellen und somit auf verschiedenen Ebenen arbeiten, um die Artikelauswahl übersichtlich gestalten zu können.

# **2. Übersicht der verschiedenen Buttons**

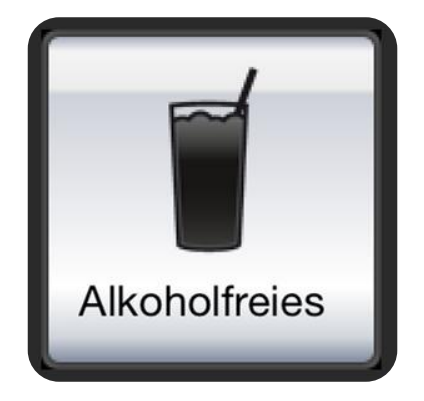

# **Sparten-Button**

Das Bild ordnen Sie in den Sparteneinstellungen der jeweiligen Sparte zu.

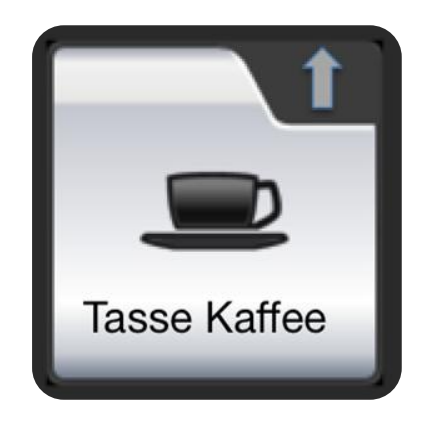

# **Spartenzielwahl-Taste**

In der Demoversion ist eine Spartenzielwahl-Taste durch einen Pfeil kenntlich gemacht. Dies ist jedoch lediglich ein Image, das Sie einer Sparte zuordnen, der Sie nur einen Artikel zuweisen. Das Image können Sie hierbei beliebig wählen.

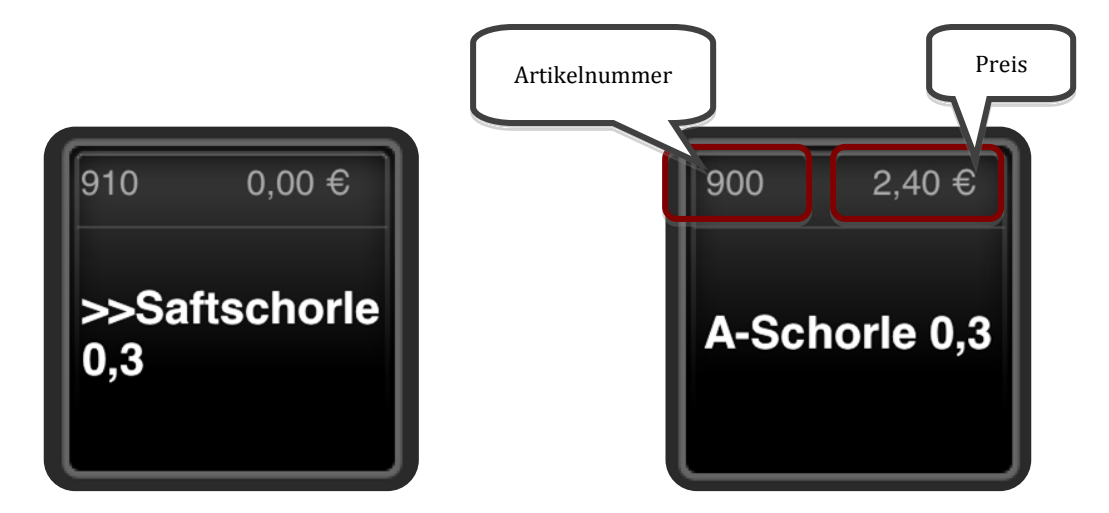

# **Untersparten-Button**

Wie Sie Untersparten definieren, können Sie in Kapitel... nachlesen. Die ">>" wurden in der Demoversion lediglich verwendet, um eine Untersparte kenntlich zu machen.

# **Artikel-Button**

Wie Sie einen Artikelstamm anlegen, können Sie in Kapitel... nachlesen. Die angelegten Artikelbezeichnungen erscheinen anschließend auf einzelnen Buttons, die Sie auswählen können.

26

# **3. Tische öffnen**

Je nach Einstellungen Ihrer roc.Kasse gibt es verschiedene Möglichkeiten, wie Sie einen neuen Tisch öffnen können.

In der Standardversion können Sie entweder über den linken großen roc.KASSE-Button, den OK-Button des Ziffernblocks oder über die direkte Tischnummerneingabe einen neuen Tisch öffnen. Wenn Ihre Tischnummern einen Punkt enthalten, so tippen Sie für die Eingabe des Punktes auf den \*-Button.

Wenn Sie einen Tisch über den großen roc.KASSE-Button oder den OK-Button öffnen, so wird automatisch eine fortlaufende Tischnummer ausgewählt. In der Standardversion beginnt die Nummerierung mit der Tischnummer 1.

Die Art und Weise, wie Sie einen Tisch öffnen, können Sie in der Einstellungen Ihrer roc.Kasse App ändern. Es gibt zum Beispiel die Möglichkeit, die Option einen Tisch über den OK-Button zu öffnen zu deaktivieren, generell die Funktion zu unterdrücken, dass roc.Kasse sich eine fortlaufende Tischnummer zieht und man auf diese Weise immer manuell eine bestimmte Tischnummer eingeben muss, um einen neuen Tisch zu öffnen oder Sie können auch mit einem Tischplan arbeiten und über diesen einen neuen Tisch öffnen. Wie Sie diese Optionen einstellen, wird im Folgenden erläutert.

# **3.1Einen bereits geöffneten Tisch erneut öffnen**

Wenn Sie einen bereits geöffneten, bebuchten Tisch ein weiteres Mal öffnen möchten, so finden Sie diesen in der mittleren Spalte Ihrer Startmaske. Falls Sie sich nicht in der Startmaske befinden, müssen Sie diese gegebenenfalls über den "zurück"-Button öffnen. Aus dieser Spalte können Sie jetzt einfach durch antippen Ihres gewünschten Tisches diesen wieder öffnen und weiter bebuchen.

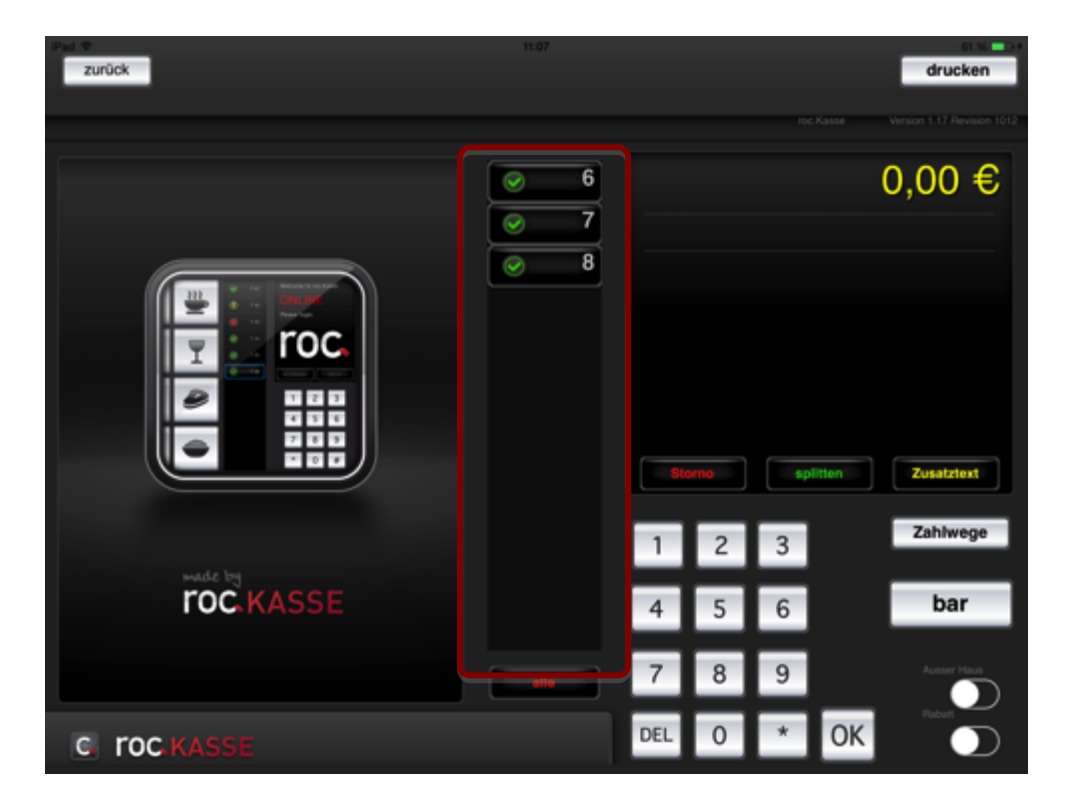

### **3.2Einen bereits abgeschlagenen Tisch öffnen bzw. zurückholen**

Wenn Sie einen bereits abgeschlagenen Tisch öffnen bzw. zurückholen möchten, so müssen Sie in der mittleren Spalte der Startmaske auf den Button "alle" tippen. Falls Sie sich noch nicht in der Startmaske befinden, müssen Sie diese gegebenenfalls über den "zurück"-Button öffnen. Nach dem Antippen des "alle"-Buttons werden alle Tische, die Sie im Laufe eines Tages bebucht haben aufgelistet.

Die Tische, die in der Liste mit einem grünen Häkchen versehen sind, sind die offenen Tische. Die anderen Tische sind die bereits abgeschlagenen Tische. Die Ziffernkombination dieser Tische besteht aus der Tischnummer und der Uhrzeit, zu der der Tisch das erste Mal geöffnet wurde.

Wenn Sie einen bereits abgeschlagenen Tisch zurück holen möchten, um diesen zum Beispiel weiter zu bebuchen oder zu korrigieren, tippen Sie zunächst auf den abgeschlagenen Tisch und dann auf den "Storno"-Button. Daraufhin erfolgt ein Dialogfenster, welches Sie auffordert einen Code einzugeben. In den Werkseinstellungen, das heißt wenn kein Benutzer angelegt ist, lautet dieser Code "abba". Sobald Sie jedoch einen Benutzer anlegen und diesem das Tische zurückholen erlauben, müssen Sie in den Benutzereinstellungen in der Zeile "Tisch zurück Passwort!" ein Passwort eintragen<sup>4</sup>. Nach Eingabe dieses Codes wird der Tisch wie jeder andere offene Tisch behandelt. Das bedeutet, Sie können den Tisch weiter bebuchen, einzelne Artikel stornieren oder die Bestellung splitten.

Es ist jedoch nicht möglich einen Tisch zurückzuholen, dessen Tischnummer aktuell geöffnet ist. Entweder müssen Sie dann den neuen Tisch abschlagen, um den alten zurückholen zu können oder Sie müssen ihn auf einen anderen Tisch umbuchen5.

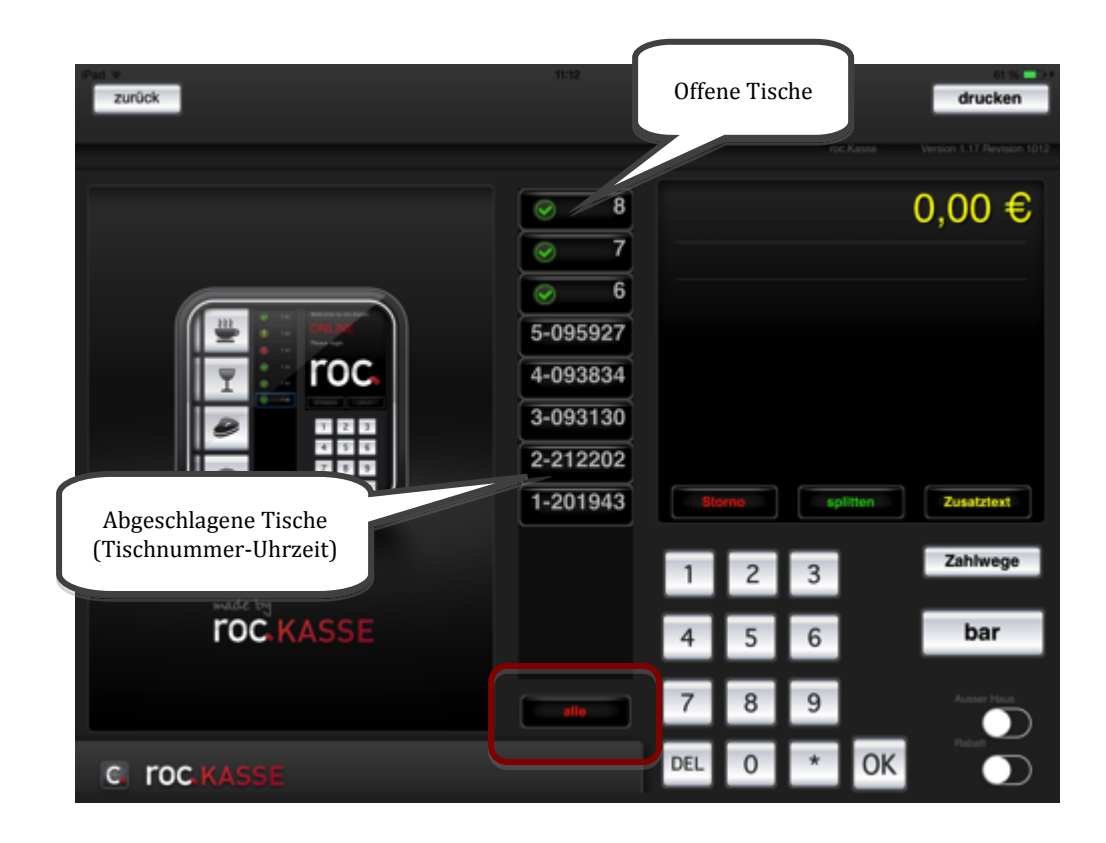

<sup>&</sup>lt;sup>4</sup> Mehr zu den Benutzereinstellungen können Sie in Kapitel "Benutzer" nachelesen.

1

<sup>5</sup> Wie sie einen tisch umbuchen siehe....

# **3.3Tisch soll nicht über den OK-Button geöffnet werden**

In der Standardversion ist es möglich, einen Tisch über das Betätigen des OK-Buttons des Ziffernblocks zu öffnen. Als Tischnummer wird an dieser Stelle automatisch eine fortlaufende Nummer verwendet.

Wenn Sie diese Funktion jedoch deaktivieren möchten, müssen Sie unter:

*Management Console > Update: Einstellungen > Mehr Einstellungen > Spezial<sup>6</sup>* den Schalter "OK Button um Tisch zu öffnen" deaktivieren.

# **3.4Tisch soll nur über Tischnummerneingabe geöffnet werden**

In der Standardversion kann ein Tisch sowohl über die Tischnummerneingabe, als auch über den großen roc.KASSE-Button oder den OK-Button geöffnet werden. Über den großen roc.KASSE-Button und den OK-Button wird für die Tischnummerierung eine fortlaufende Nummer verwendet. Wenn Sie diese Funktion jedoch unterdrücken möchten und wollen, dass ein Tisch nur über eine feste Tischnummerneingabe geöffnet werden soll, müssen Sie unter:

*Management Console > Update: Einstellungen > Mehr Einstellungen > Spezial<sup>7</sup>* den Schalter "Tisch Nummern Zwang" aktvieren. Wenn dieser Schalter aktiviert ist, kann ein Tisch nur geöffnet werden, wenn Sie eine Tischnummer im Ziffernblock eingeben und diese mit OK - oder je nach Einstellung dem "Tisch"-Button<sup>8</sup> - bestätigen.

# **3.5Tisch über den Tischplan öffnen**

Wenn Sie mit einem Tischplan arbeiten, können Sie die Tische auch über diesen öffnen. Hierfür müssen Sie lediglich auf den gewünschten Tisch Ihres Tischplans tippen und die diesem hinterlegten Tischnummer wird geöffnet.<sup>9</sup>

# **3.6Verwendung einer anderen Tischnummer bei automatischer Nummerierung**

Wenn Sie mit dem großen roc.KASSE-Button oder dem OK-Button arbeiten, über die Sie einen neuen Tisch öffnen können, so wird in der Standardversion nach jedem Tagesab-

<u>.</u>

<sup>&</sup>lt;sup>6</sup> Mehr dazu können Sie in Kapitel "*Erklärung der Bedeutung der erweiterten Einstellung "Spezial""* nachlesen.

<sup>7</sup> Mehr dazu können Sie in Kapitel "*Erklärung der Bedeutung der erweiterten Einstellung "Spezial"*" nachlesen.

<sup>8</sup> Mehr zur Funktion des "Tisch"-Buttons und wie Sie ihn einstellen, können Sie in Kapitel "*Tisch über den* "Tisch"-*Button öffnen*" nachlesen.

<sup>&</sup>lt;sup>9</sup> Wie Sie einen Tischplan erstellen, können Sie im Kapitel "*Tischplan*" nachlesen.

<u>.</u>

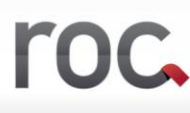

schluss die Nummerierung mit der Tischnummer 1 gestartet. Wenn Sie jedoch möchten, dass zum Beispiel mit der Tischnummer 20 begonnen werden soll, so müssen Sie unter *Management Console > Update: Einstellungen > Mehr Einstellungen > Spezial<sup>10</sup>*

in die Zeile "Erster Vorgang" eine 20 eintragen.

# **3.7Tisch über den "Tisch"-Button öffnen**

Wenn Sie anstatt mit dem "drucken"-Button mit dem in der Gastronomie üblichen "Tisch"-Button arbeiten möchten, so müssen Sie unter:

Management Console > Update: Einstellungen > Mehr Einstellungen > Buttons

den Schalter "Tischtaste" aktivieren. Auf der Startmaske wird nun der "drucken"-Button durch den "Tisch"-Button ersetzt. Über diesen Button können Sie nun einen neuen Tisch öffnen, diesen nach dem Öffnen - ohne ihn abzuschlagen – wieder verlassen, wobei der Bestellbon gedruckt wird, und nach dem bar- oder credit-Abschlag eine Rechnung drucken.

Um einen neuen Tisch zu öffnen, müssen Sie zunächst die gewünschte Tischnummer im Ziffernblock eingeben und dann - anstatt den OK-Button - den "Tisch"-Button antippen.

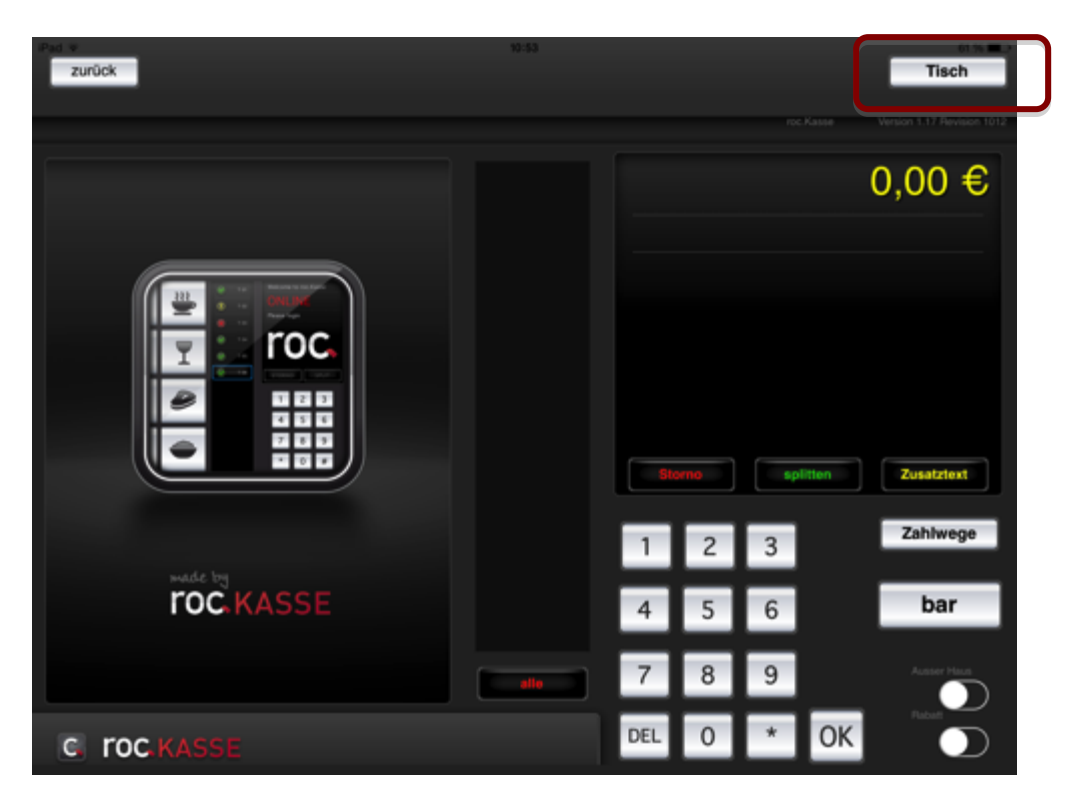

# **3.8Öffnen einer Sparte beim Öffnen eines neuen Tisches**

Wenn Sie möchten, dass sobald Sie einen neunen Tisch öffnen, direkt eine bestimmte Sparte geöffnet werden soll, so müssen Sie unter:

<sup>&</sup>lt;sup>10</sup> Mehr dazu können Sie in Kapitel "*Erklärung der Bedeutung der erweiterten Einstellung "Spezial"*" nachlesen.

*Management Console > Update: Einstellungen > Mehr Einstellungen > Expert* in der Zeile "Sparte bei neuem Tisch" die gewünschte Spartennummer eintragen.

# **3.9"Ausser Haus"-Schalter beim Öffnen eines neuen Tisches deaktivieren**

Wenn Sie wollen, dass der "Ausser Haus"-Schalter automatisch deaktiviert werden soll. sobald Sie einen Tisch öffnen, egal ob dieser bereits angelegt ist oder komplett neu eröffnet wird, so müssen Sie unter:

*Management Console > Update: Einstellungen > Mehr Einstellungen > Spezial* den Schalter "AH zurücksetzen bei neuem Tisch" deaktivieren. Sie müssen nun immer, wenn ein Tisch als außer Haus Tisch gebucht werden soll, den Schalter "Ausser Haus" manuell aktivieren. Wenn der Schalter "AH zurücksetzen bei neuem Tisch" deaktiviert ist, müssen Sie den "Ausser Haus"-Schalter manuell deaktivieren, sobald ein Tisch nicht mehr als außer Haus Tisch gebucht werden soll.

# **3.10 "Ausser Haus"-Schalter aktivieren, wenn ein neuer Tisch geöffnet wird**

Wenn Sie wollen, dass der "Ausser Haus"-Schalter automatisch aktiviert werden soll, sobald Sie einen Tisch öffnen, so müssen Sie unter:

*Management Console > Update: Einstellungen > Mehr Einstellungen > Spezial* den Schalter "AH auf AH setzen bei neuem Tisch" aktivieren. Wenn ein Tisch nicht als außer Haus Tisch gebucht werden soll, müssen Sie nun den Schalter "Ausser Haus" pro gewünschten Tisch manuell deaktivieren.

# **3.11 Tisch wird automatisch beim Barabschlag geöffnet**

Wenn Sie unter:

*Management Console > Update: Einstellungen > Mehr Einstellungen > Bezahlen* den Schalter "Auto neuer Tisch bei Bar" aktivieren, so wird das Spartenauswahlfenster auf Ihrer roc.Kasse Oberfläche nach dem Abschlagen des Tisches nicht geschlossen und Ihre abgeschlagene Bestellung bleibt weiterhin im Display. Einen neuen Tisch können Sie nun direkt über einen Spartenbutton öffnen.

# **4. Umgang mit Zusatztexten bei der Bestellungsaufnahme**

Um einen Zusatztext hinzufügen zu können, wählen Sie zunächst den gewünschten Artikel aus und tippen anschließend auf den Button "Zusatztext".

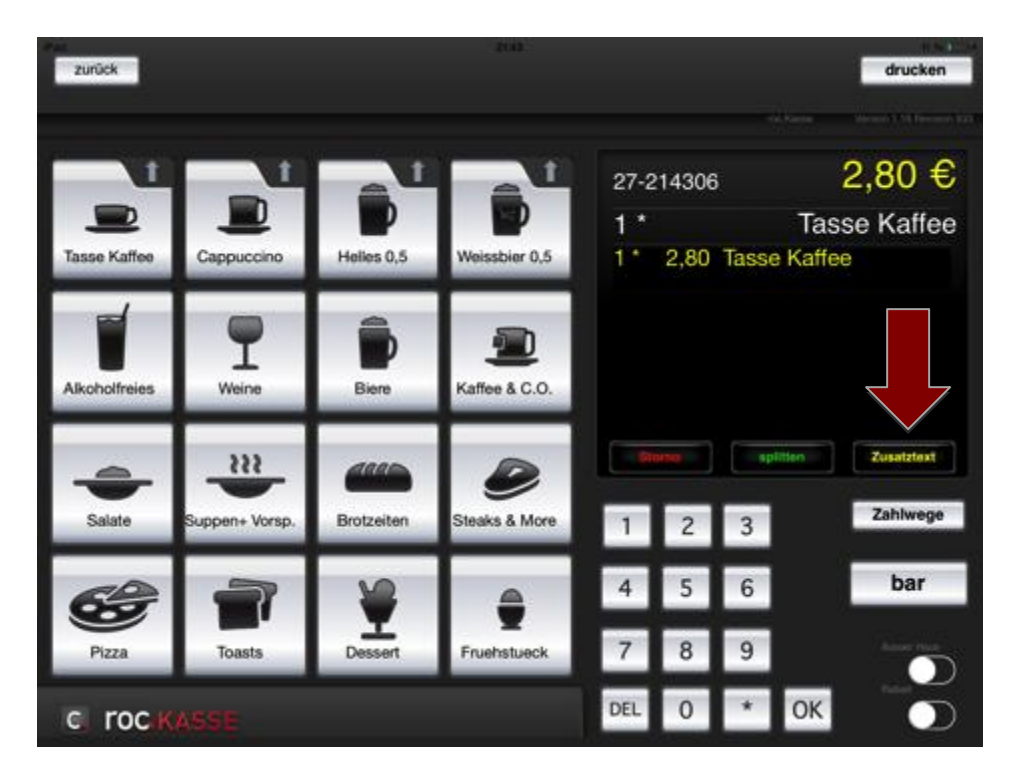

Nachdem Sie den Button "Zusatztext" angewählt haben, öffnet sich das untenstehende Fenster, aus dem Sie den gewünschten Zusatztext auswählen können. Zusätzlich zu Ihrem Zusatztext ist es möglich, die Worte "ohne", "viel" oder "wenig" hinzuzufügen. Hierfür müssen Sie darauf achten, dass Sie zuerst einen dieser Reiter anwählen und dann erst den Zusatztext auswählen und nicht andersherum.

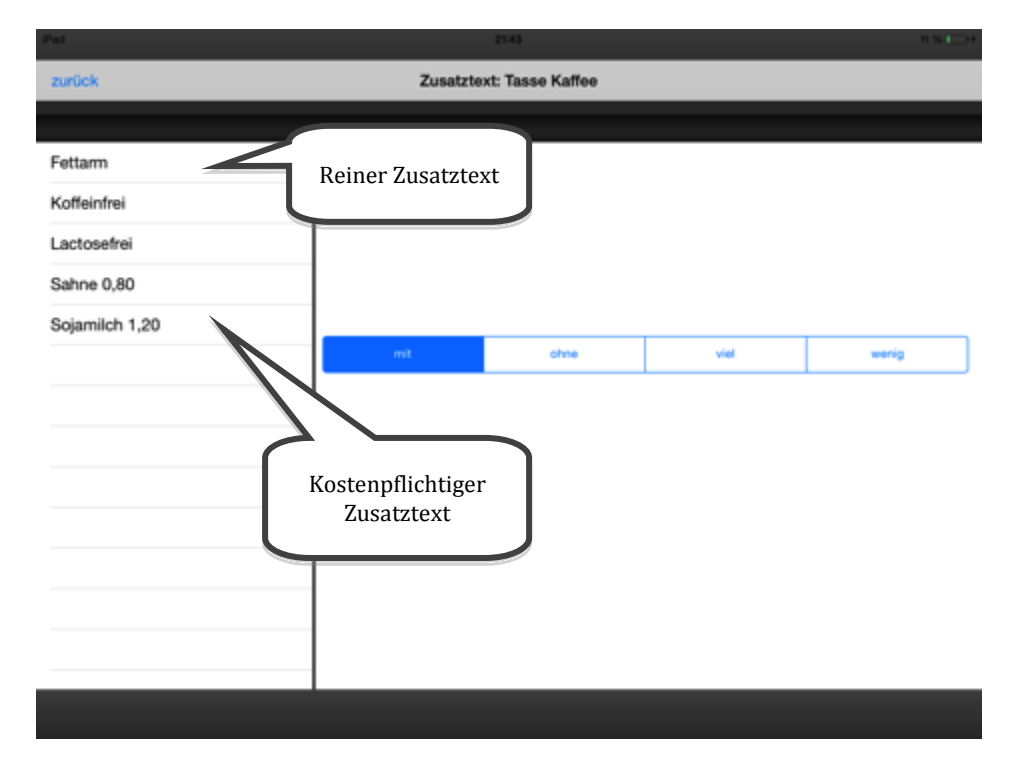

roc.

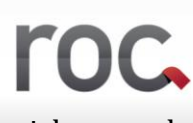

Wenn Sie einen kostenpflichtigen Zusatztext auswählen, erscheint dieser nicht nur als Informationstext unter dem ausgewählten Artikel, sondern wird zusätzlich noch als eigenständiger Artikel ausgeführt.

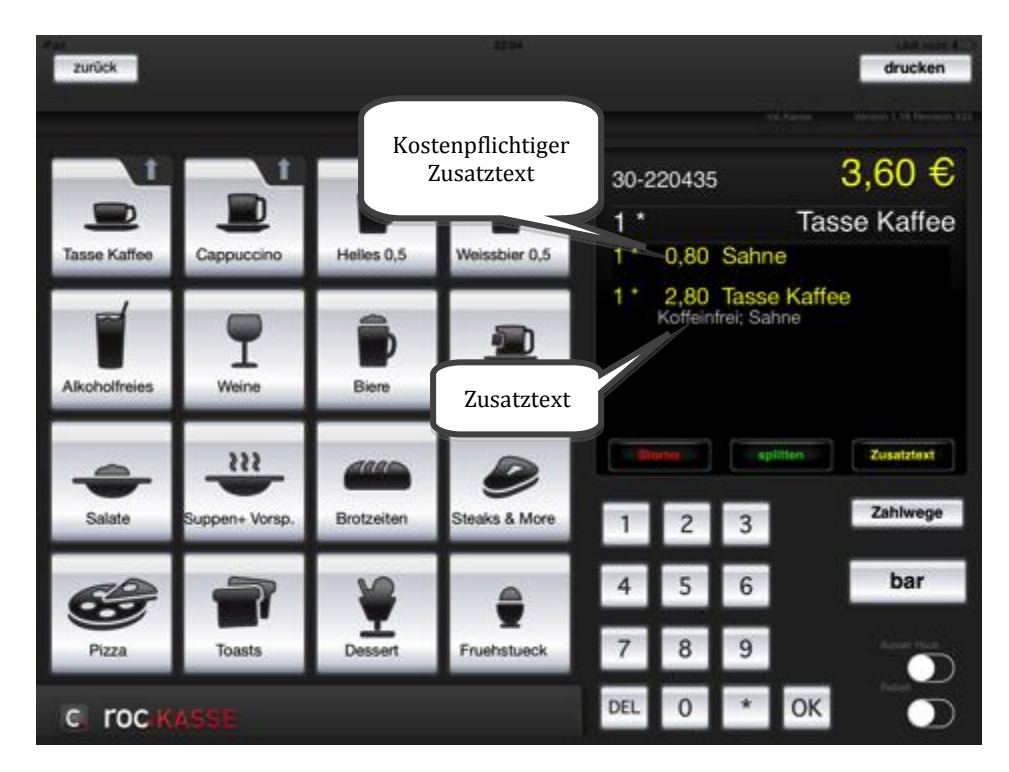

# **5. Bestellungen splitten bzw. umbuchen**

Bestellungen können Sie mit dem "splitten"-Button splitten bzw. auf andere Tische umbuchen.

Sitzen zum Beispiel mehrere Parteien an einem Tisch, die nicht zusammen bezahlen möchten, besteht die Möglichkeit die Rechnung zu splitten. Hierfür müssen Sie Artikel auf einen anderen Tisch umbuchen.

Um bestimmte Artikel umbuchen zu können, müssen Sie zunächst die Artikel, die nicht mit dem aufgerufenen Tisch verrechnet werden sollen, antippen, sodass ein "X" hinter diesen Artikeln erscheint. Anschließend tippen Sie auf den Button "splitten". Es öffnet sich eine Maske, die nach einer Tischnummer verlangt. In dieses Feld geben Sie die Tischnummer eines unbebuchten Tisches ein (wenn Sie die Tischnummer eines bereits bebuchten Tisches eingeben, buchen Sie die markierten Artikel auf diesen um). Auf diese Weise haben Sie den einen Teil des Tisches auf einen neuen Tisch gebucht und der andere Teil des Tisches bleibt auf dem alten Tisch. Nun können Sie die Artikel getrennt voneinander abschlagen.

Mit Hilfe des "splitten"-Buttons ist jedoch nicht nur möglich die Bestellung zu splitten, sondern auch Tische zusammenzulegen. Möchten Sie zum Beispiel zwei komplette Tische zusammenlegen, öffnen Sie einfach einen der beiden Tische und tippen auf den "splitten"-Button. Nun geben Sie in das Dialogfenster die Tischnummer des anderen Tisches ein. Anschließend ist der gesamte Tisch auf den anderen umgebucht. Auf die gleiche Art und Weise können Sie auch einen Tisch auf eine andere Tischnummer umbuchen.

# **6. Artikel stornieren**

Haben Sie einen Artikel fälschlicherweise in die Bestellung mit aufgenommen, so können Sie diesen ganz einfach über den "Storno"-Button stornieren.

Möchten Sie einen Artikel stornieren, den Sie gerade erst in Ihre Bestellung aufgenommen haben, so tippen Sie einfach direkt auf den "Storno"-Button. Möchten Sie bestimmte Artikel stornieren, die Sie nicht unmittelbar zuvor aufgenommen haben, so müssen Sie diese Antippen, sodass ein "X" hinter diesen Artikeln erscheint. Anschließend tippen Sie auf den "Storno"-Button und die gewünschten Artikel wurden storniert.

Es ist sogar möglich Artikel zu stornieren, die bereits gedruckt wurden. Hierfür wählen Sie ebenfalls die gewünschten Artikel aus und tippen auf den "Storno"-Button. Der Artikel wird auf diese Weise nicht nur auf dem iPad storniert, sondern die Stornierung wird auch an den Standarddrucker<sup>11</sup> geschickt. Wenn Sie bestimmten Artikeln andere Drucker zugewiesen haben, wieder die Stornierung dieser Artikel natürlich an die zugewiesenen Drucker geschickt<sup>12</sup>.

1

<sup>11</sup> Festlegung des Standarddrucker siehe...

<sup>12</sup> wie Sie bestimmten Artikeln bestimmte drucker zuweisen, siehe...

# **7. Tische abschlagen**

Das Abschlagen eines Tisches kann auf verschiedene Arten erfolgen. Zum einen über den Button "bar" und zum anderen über den Button "Zahlwege".

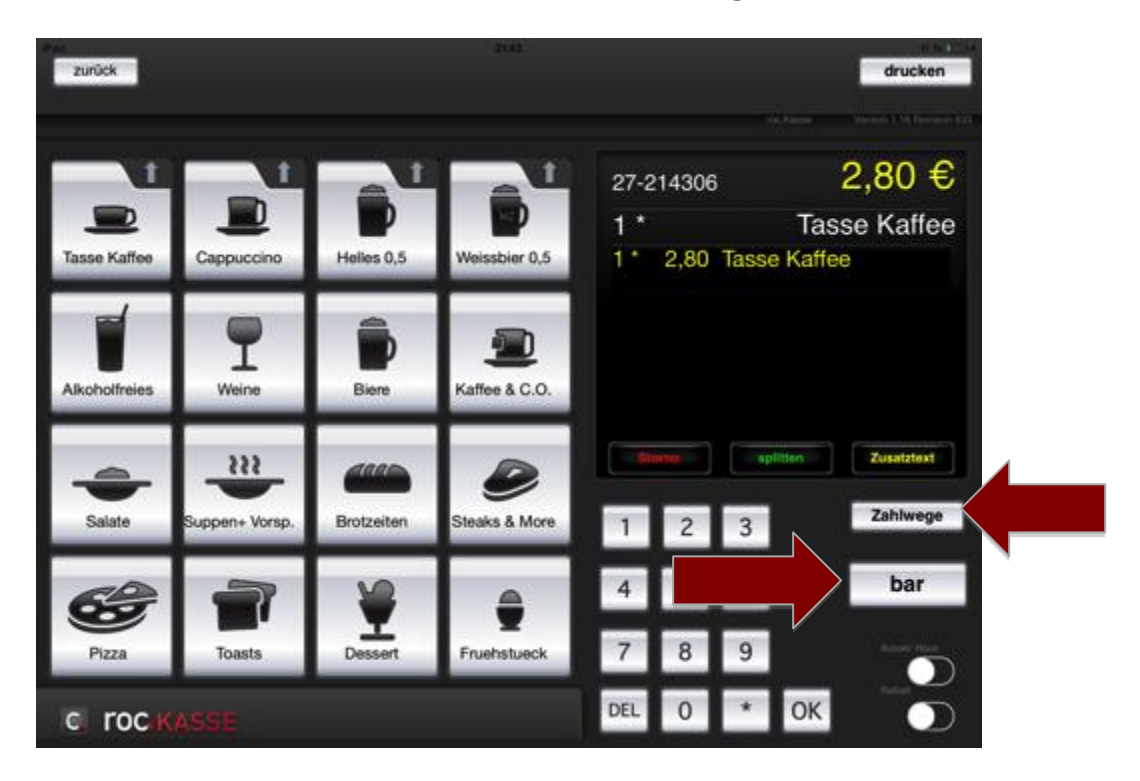

# **7.1** Tische abschlagen über den "bar"-Button

Will Ihr Gast bar bezahlen, so tippen Sie einfach auf den "bar"-Button und schon ist der Tisch abgeschlagen.

Mit Hilfe des "bar"-Buttons ist es zudem möglich, nur einzelne Artikel eines Tisches ab-

zuschlagen. Hierfür müssen Sie die Artikel, die Sie abschlagen möchten antippen, damit ein "X" hinter diesen Artikeln erscheint (siehe Abbildung rechts). Der Preis der Artikel, die mit einem "X" versehen sind, wird oben angezeigt, in diesem Beispiel sind es 6,70 €. Anschließend tippen Sie auf den "bar"-Button. Aus dem "X" wird dann ein "B" und ihre Artikel sind abgeschlagen. Jetzt wird der Restbetrag des Tisches angezeigt, in diesem Beispiel wären es 5,70 € für einen Cappuccino und eine Tasse Kaffee. Wenn Sie diesen Tisch erneut öffnen, sind die von Ihnen abgeschlagenen Artikel nicht mehr sichtbar.

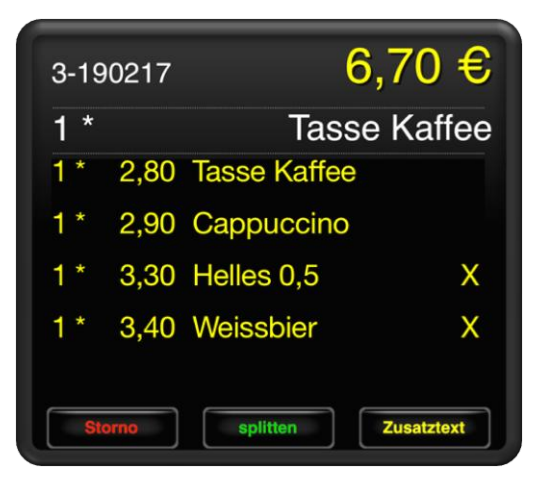
#### **7.2Tische abschlagen über den "Zahlwege"-Button**

Will Ihr Gast mit der Kreditkarte zahlen, finden Sie diese Zahlungsart auf dem Button "Zahlwege". Sobald Sie den Button "Zahlwege" antippen, erscheint ein Fenster, in dem

die verschiedenen Kreditarten aufgelistet sind<sup>13</sup> . Nach Antippen Ihrer gewünschten Kreditart, ist der Tisch abgeschlagen.

Mit der Kreditzahlung ist eine Teilzahlung jedoch nicht möglich. Das bedeutet Sie können in diesem Fall nicht einzelne Artikel antippen, damit hinter diesen Artikeln ein "X" steht und dann über den Button "Zahlwege" nur diese bestimmen Artikel abschlagen, dieser Vorgang ist nur bei Barzahlung möglich.

Wollen Sie dennoch nur bestimmte Artikel über den Button "Zahlwege" abschlagen, muss dies über den Button "splitten" erfolgen<sup>14</sup>.

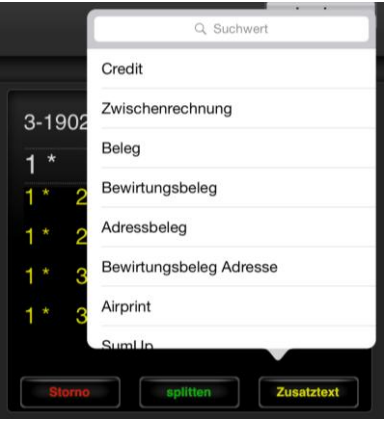

1

<sup>13</sup> wie Sie verschiedene Kreditarten vordefinieren siehe Kapitel...

<sup>14</sup> wie Sie eine Rechnung splitten siehe Kapitel...

# **8. Bons und Belege drucken**

#### **3.12 Beleg oder Bewirtungsbeleg für bereits abgeschlagene Tische drucken**

#### *alle > Tisch auswählen > Zahlwege*

Es erscheint ein Fenster, in dem man zwischen den Optionen Beleg und Bewirtungsbeleg wählen kann, durch antippen einer Option, wird der Beleg automatisch über den dafür festgelegten Drucker<sup>15</sup> gedruckt.

<u>.</u>

 $^{15}$ wie man einen Drucker für bestimmte Funktionen festlegt siehe Kapitel....

#### **1. Rechnungen**

Das Drucken einer Rechnung kann auf unterschiedliche Arten ausgeführt werden. So können Sie zum Beispiel einstellen, dass eine Rechnung gedruckt wird, sobald Sie auf den "bar"-Button tippen oder dass eine Rechnung gedruckt wird bei einer Zahlart, die sich hinter "Zahlwege" befindet.<sup>16</sup>

#### **3.13 Rechnung splitten oder Tische zusammenlegen bzw. umbuchen**

Sitzen mehrere Parteien an einem Tisch, die nicht zusammen bezahlen möchten, besteht die Möglichkeit die Rechnung zu splitten. Hierfür müssen Sie Artikel auf einen anderen Tisch umbuchen.

Um bestimmte Artikel umbuchen zu können, müssen Sie zunächst die Artikel, die nicht mit der aufgerufenen Rechnung verrechnet werden sollen, antippen, sodass ein "X" hinter diesen Artikeln erscheint. Anschließend tippen Sie auf den Button "splitten". Es öffnet sich eine Maske, die nach einer Tischnummer verlangt. In dieses Feld geben Sie die Tischnummer eines unbebuchten Tisches ein (wenn Sie die Tischnummer eines bereits bebuchten Tisches eingeben, buchen Sie die markierten Artikel auf diesen um). Auf diese Weise haben Sie den einen Teil der Rechnung auf einen neuen Tisch gebucht und der andere Teil der Rechnung bleibt auf dem alten Tisch. Nun können Sie die Artikel getrennt voneinander abschlagen.

Mit Hilfe des "splitten"-Buttons ist es allerdings nicht nur möglich eine Rechnung zu splitten, Sie können auch Tische zusammenlegen. Möchten Sie zwei komplette Tische zusammenlegen, öffnen Sie einfach einen der beiden Tische und tippen dann auf den "splitten"-Button. Nun geben Sie die Tischnummer des anderen Tisches ein und schon haben Sie den einen Tisch komplett auf den anderen umgebucht. Auf diese Weise können Sie auch einen Tisch auf eine andere Tischnummer umbuchen.

<u>.</u>

<sup>16</sup> einstellung siehe....

# **EINSTELLUNGEN**

Die Einstellungen der roc.Kasse erfolgen alle über die Management Console. In diese gelangen Sie, wenn Sie im linken unteren Bildrand auf das roc.KASSE Logo tippen.

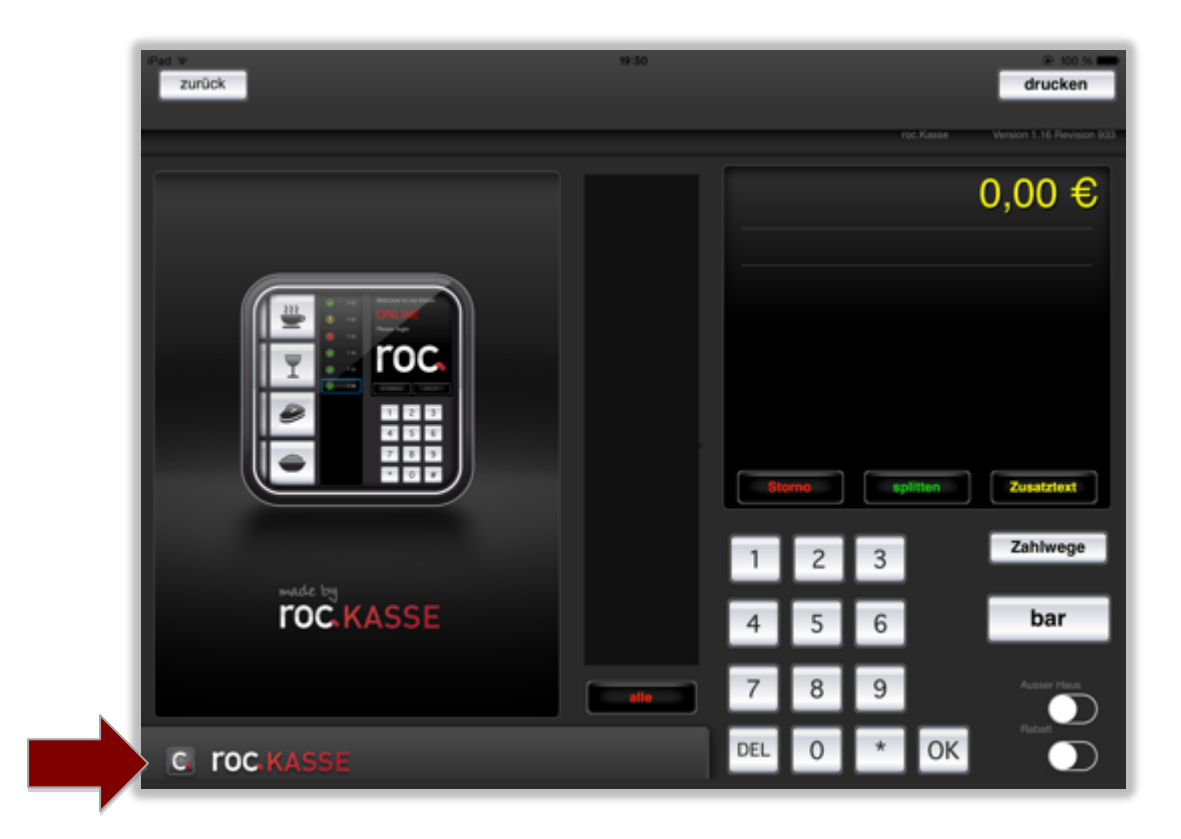

Nach dem Antippen dieses Logos erscheint diese Maske:

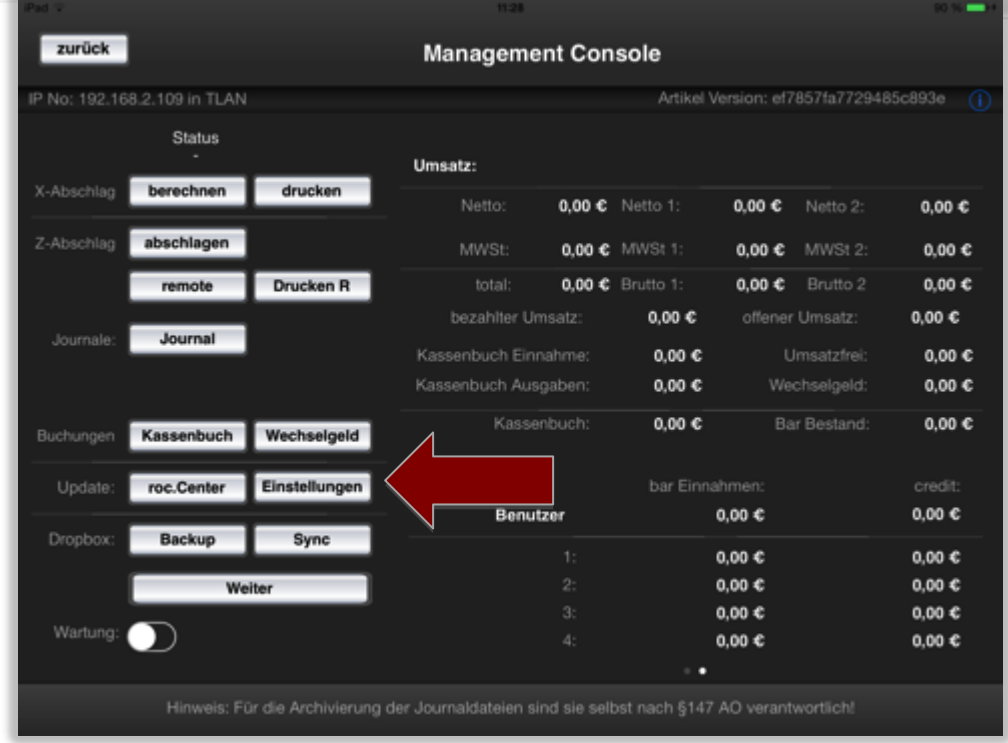

Tippen Sie nun auf den Button "Einstellungen", sodass die untenstehende Maske erscheint.

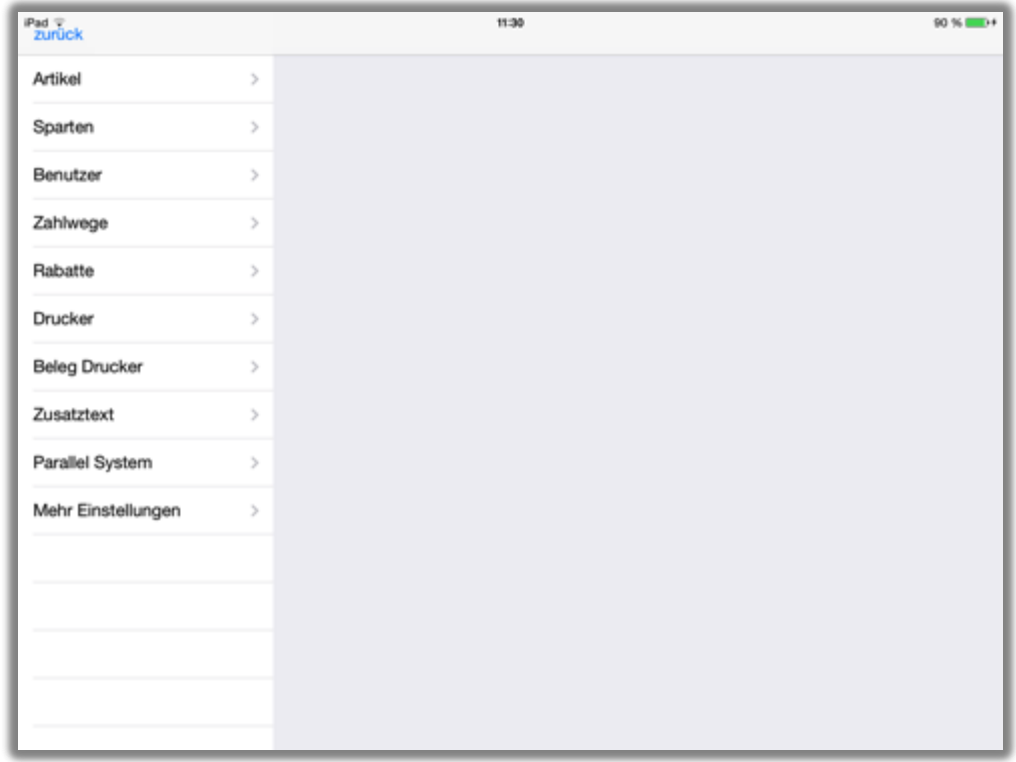

Im Folgenden werden die Einstellungen Ihrer roc.Kasse genauer erläutert.

roc.

# **1. Artikel**

Nach dem Antippen des Reiters "Artikel" erscheinen nach der ersten Installation der roc.Kasse App einige beispielhaft angelegte Artikel. Diese werden allerdings beim Anlegen des ersten Artikels gelöscht, damit Sie diese nicht manuell alle herauslöschen müssen, wenn diese Artikel nicht Ihrem persönlichen Artikelstamm entsprechen. Es empfiehlt sich jedoch vor dem Anlegen der Artikel zunächst die Sparten<sup>17</sup> anzulegen, da jeder Artikel einer Sparte zugeordnet werden muss.

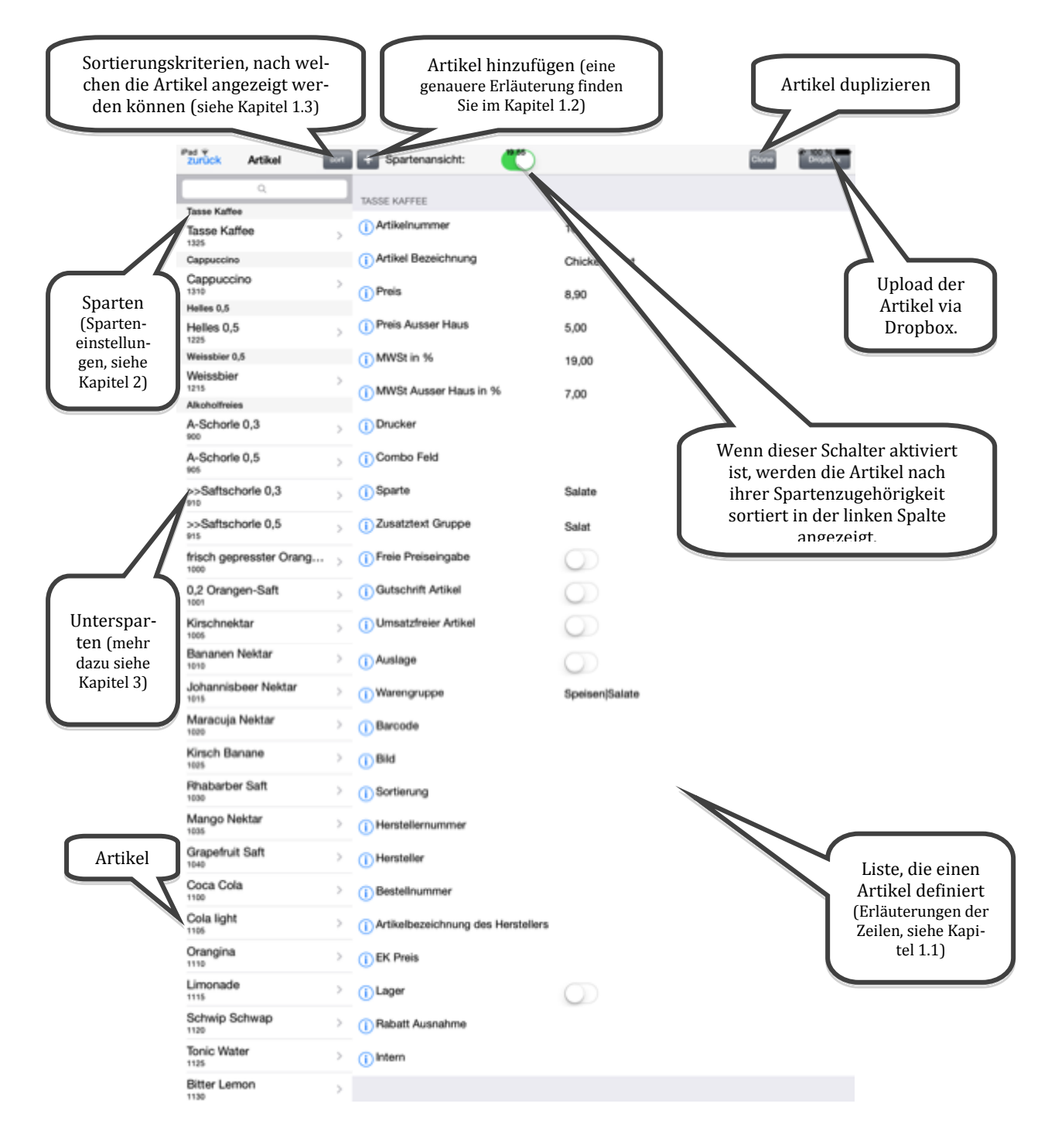

<sup>17</sup> Was eine Sparte ist und wie Sie diese anlegen, können Sie im Kapite[l 2](#page-49-0) nachlesen.

<u>.</u>

<span id="page-42-0"></span>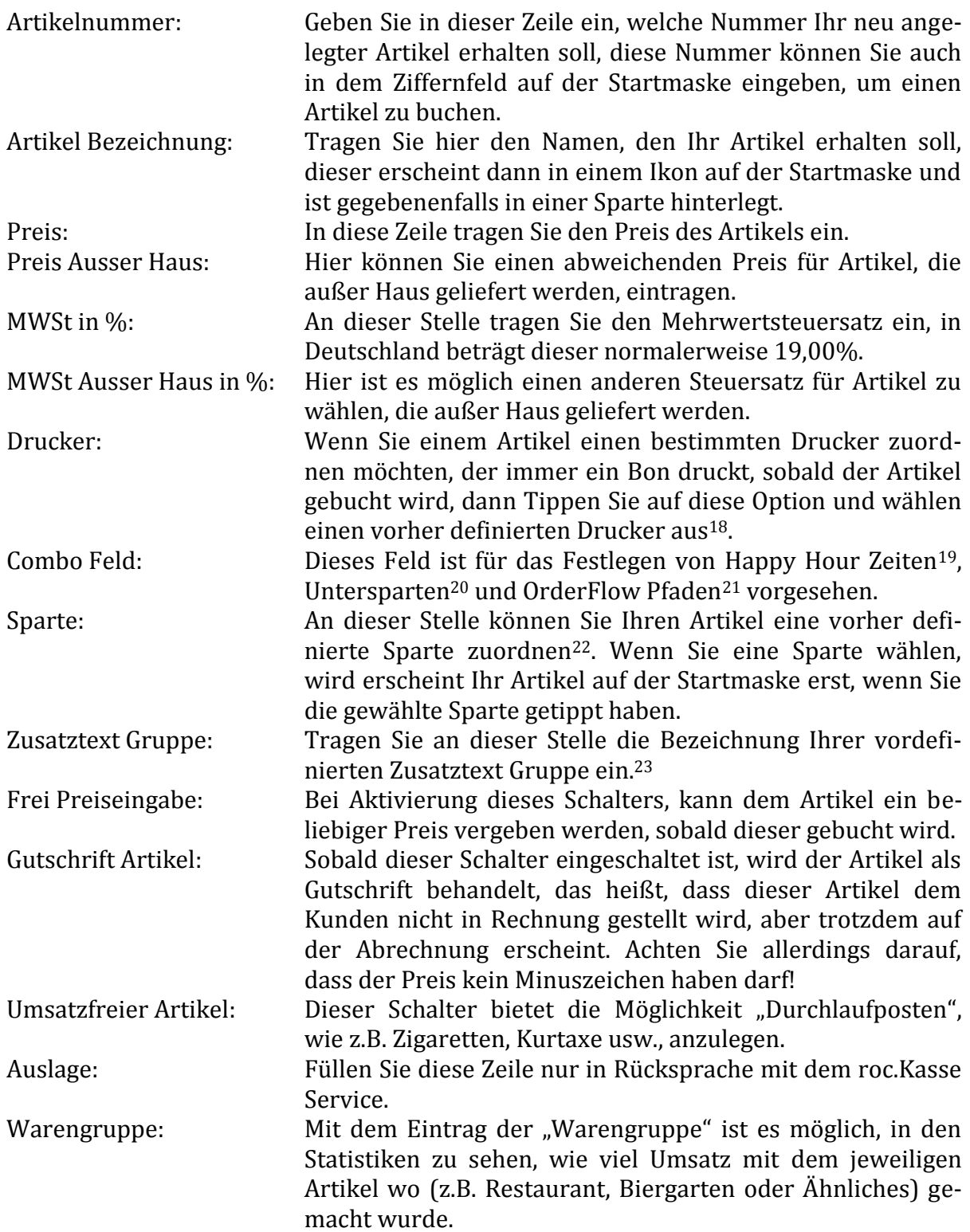

<u>.</u>

roc.

<sup>18</sup> Wie Sie einen Drucker definieren, finden Sie in Kapite[l 6.1.1.](#page-64-0)

<sup>19</sup> Wie man eine Happy Hour Zeit festlegt, können Sie im Anhang Kapite[l 1](#page-115-0) nachlesen.

<sup>20</sup> Was Untersparten sind und wie man diese definiert, können Sie im Anhang Kapitel [3](#page-121-0) nachlesen.

<sup>21</sup> Was OrderFlows sind und wie man diese definiert, können Sie im Anhang Kapitel [2](#page-117-0) nachlesen.

<sup>22</sup> Mehr zu den Sparteneinstellungen finden Sie im Kapite[l 2.](#page-49-0)

<sup>23</sup> Wie Sie Zusatztexte definieren, können Sie im Kapite[l 7](#page-69-0) nachlesen.

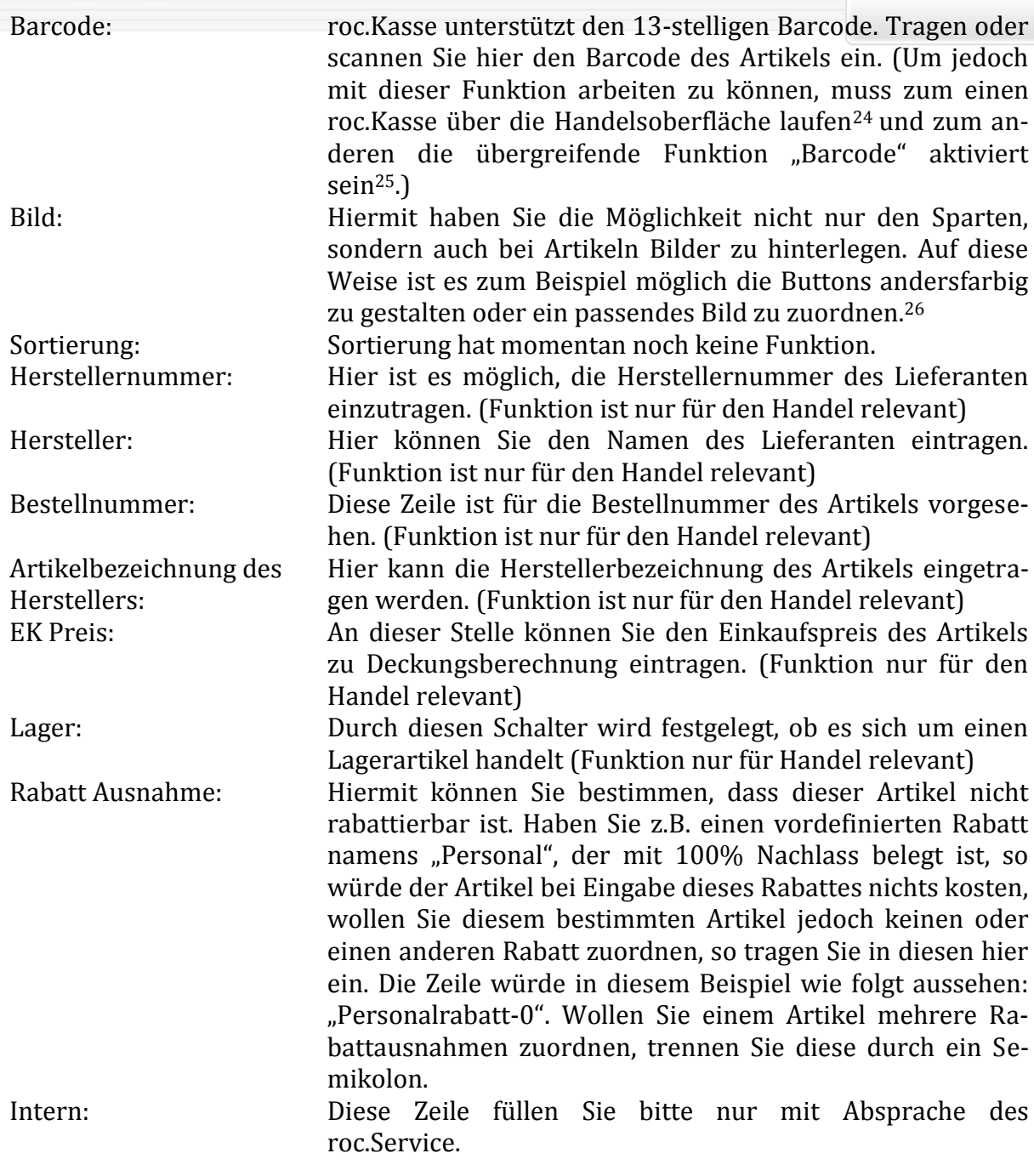

#### <span id="page-43-0"></span>**1.2Artikel hinzufügen**

<u>.</u>

Sobald Sie auf das "+" in der oberen Leiste der Artikeleinstellungen tippen, werden automatisch alle in der Demoversion angelegten Artikel entfernt und es erscheint die Meldung "Es wurde eine neue artikelData.plist angelegt!". Das Löschen der Demoartikel soll Ihnen als Erleichterung dienen, da Sie auf diese Weise diese Artikel nicht manuell lö-

roc.

<sup>24</sup> Einstellung der Handelsoberfläche, siehe Kapite[l 9.8.1.](#page-87-0)

<sup>25</sup> Wie Sie diese aktivieren, finden Sie im Kapite[l 9.9.1](#page-90-0)

<sup>26</sup> Wenden Sie sich hierfür bitte an unseren roc. Service.

schen müssen, um Ihren eigenen Artikelstamm anlegen zu können. Die Sparten der Demoversion bleiben zunächst bestehen, deshalb empfiehlt es sich zuerst die Sparten (spartenData.plist) anzulegen, bevor Sie Ihren Artikelstamm definieren27. Nun können Sie Ihre gewünschten Artikel nach den in Kapitel [1.1](#page-42-0) erläuterten Kriterien definieren. Es besteht jedoch auch die Möglichkeit Ihre Artikel über roc.Center28 anzulegen und zu pflegen. Dies empfiehlt sich vor allem bei Ihrer ersten Installation, wenn es sich um einen größeren Artikelstamm handelt. Des Weiteren können Sie diesen anschließend ganz einfach mit Hilfe Ihrer Dropbox<sup>29</sup> aktualisieren.

#### <span id="page-44-0"></span>**1.2.1 Den Artikelstamm über roc.Center definieren**

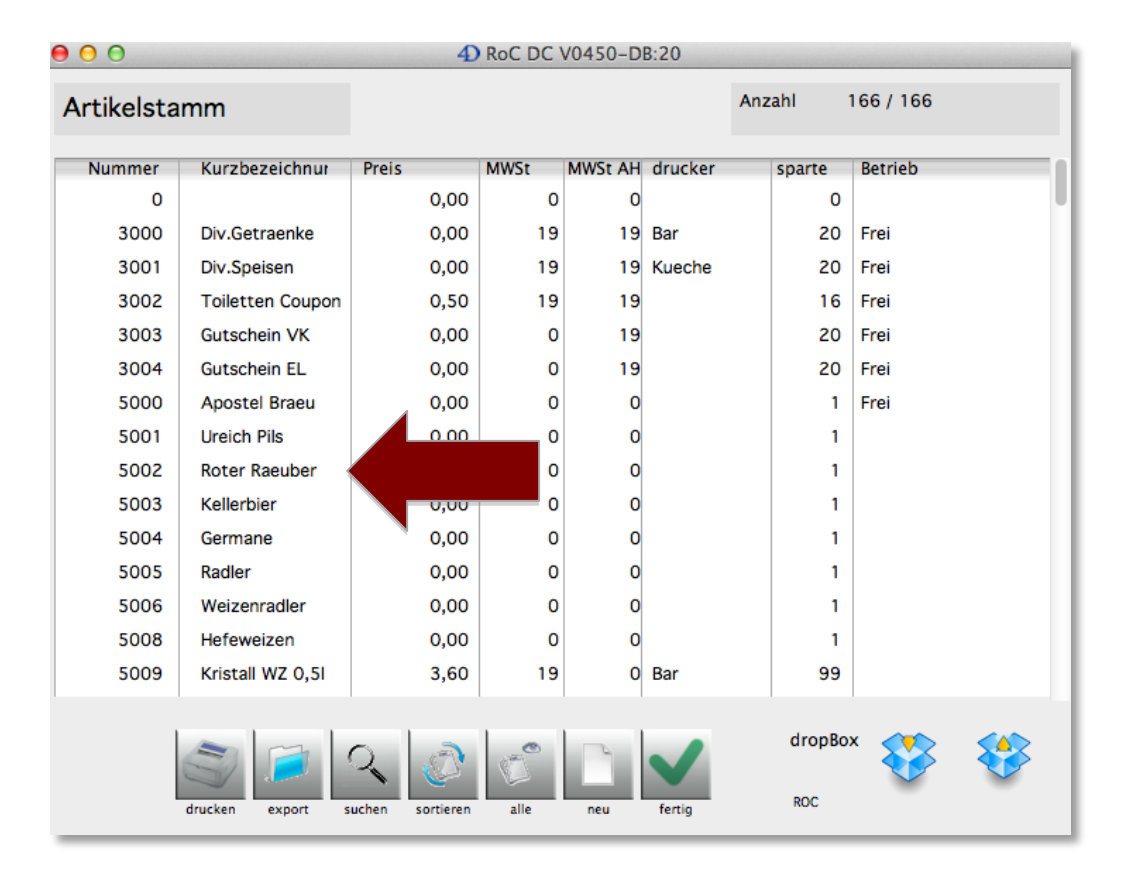

Starten Sie zunächst Ihr roc.Center über *Ablage > Artikelstamm*.

Durch einen Doppelklick auf einen beliebigen Artikel können Sie diese nun direkt bearbeiten oder durch einen Klick auf "Neu" einen neuen Artikel anlegen.

<u>.</u>

<sup>27</sup> Wie Sie einen neue spartenData.plist anlegen, siehe Kapite[l 2.](#page-49-0)

<sup>&</sup>lt;sup>28</sup> Wie Sie Ihren Artikelstamm über roc.Center für Ihren Mac oder Windows Rechner pflegen, können Sie im Kapitel [1.2.1](#page-44-0) nachlesen.

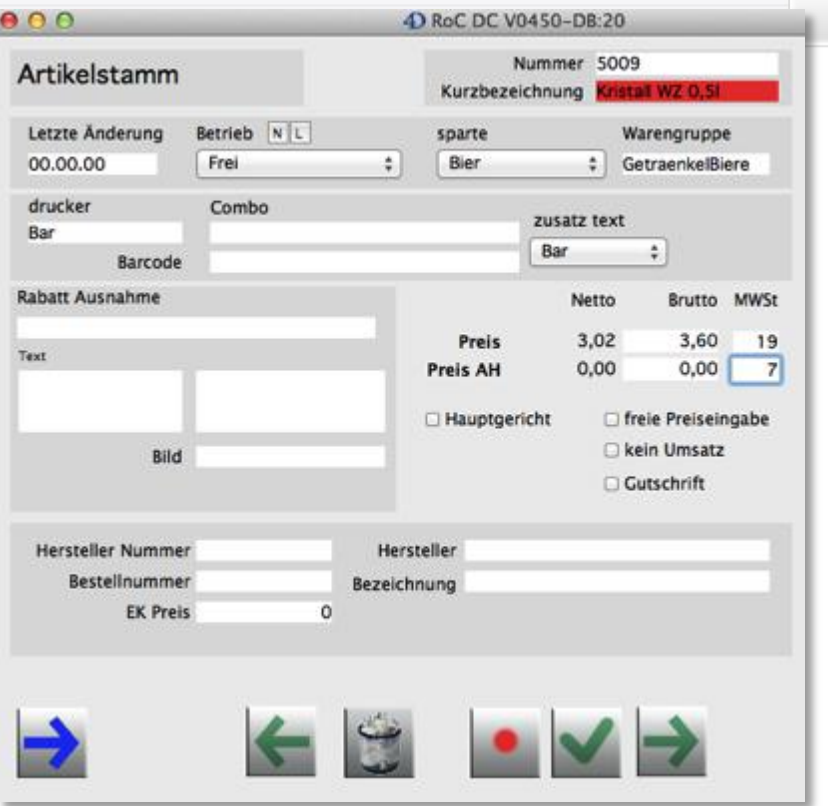

Im Folgenden werden kurz die Bedeutungen der einzelnen Felder beschrieben. Die Felder "Letzte Änderung", "Betrieb", "Text", "Bild" und "Hauptgericht" können Sie hierbei ignorieren.

| Nummer:          | Hierüber wird die Artikelnummer (PLU) bestimmt.                       |
|------------------|-----------------------------------------------------------------------|
| Kurzbezeichnung: | Dies ist die Artikelbezeichnung, die auch auf den                     |
|                  | OrderBons und Rechnungen ausgegeben wird. Auf dem                     |
|                  | Bon haben 21 und auf der Rechnung 17 Zeichen Platz.                   |
| Sparte:          | Hierbei weisen Sie den Artikel einer Art Gruppe zu, die als           |
|                  | Button auf Ihrer Startmaske Ihrer roc. Kasse App erscheint.           |
|                  | Dies dient der Übersichtlichkeit Ihrer Artikel. <sup>30</sup>         |
| Warengruppen:    | Diese Funktion dient zu Auswertung Ihrer Umsätze. <sup>31</sup>       |
| Drucker:         | Geben Sie an dieser Stelle die IP-Adresse des Druckers ein,           |
|                  | der diesen Artikel auf einen Bon drucken soll, sobald die-            |
|                  | ser bei einer Bestellung aufgenommen wurde und der                    |
|                  | Kellner auf den Button "drucken" tippt. Wenn Sie an dieser            |
|                  | Stelle keine IP-Adresse eintragen, wird der Artikel über              |
|                  | den Standarddrucker gedruckt. <sup>32</sup>                           |
| Combo:           | Dieses Feld dient zur Definition von Happy Hour <sup>33</sup> Zeiten, |
|                  | OderFlows <sup>34</sup> und Untersparten <sup>35</sup> .              |

<sup>30</sup> Mehr zu Sparten erfahren Sie in Kapite[l 2.](#page-49-0)

<u>.</u>

**roc.** 

<sup>31</sup> Mehr zu Warengruppen erfahren Sie in Kapitel [4](#page-122-0) des Anhangs.

<sup>32</sup> An welcher Stelle Sie den Standarddrucker festlegen können, können Sie in Kapitel **Fehler! Verweisquelle konnte nicht gefunden werden.** nachlesen.

<sup>33</sup> Mehr zur Definition von Happy Hour Zeiten erfahren Sie in Kapitel [1](#page-115-0) des Anhangs.

<sup>34</sup> Mehr zur Definition von OrderFlows erfahren Sie in Kapitel [2](#page-117-0) des Anhangs.

<sup>35</sup> Mehr zur Definition von Untersparten erfahren Sie in Kapite[l 3](#page-121-0) des Anhangs.

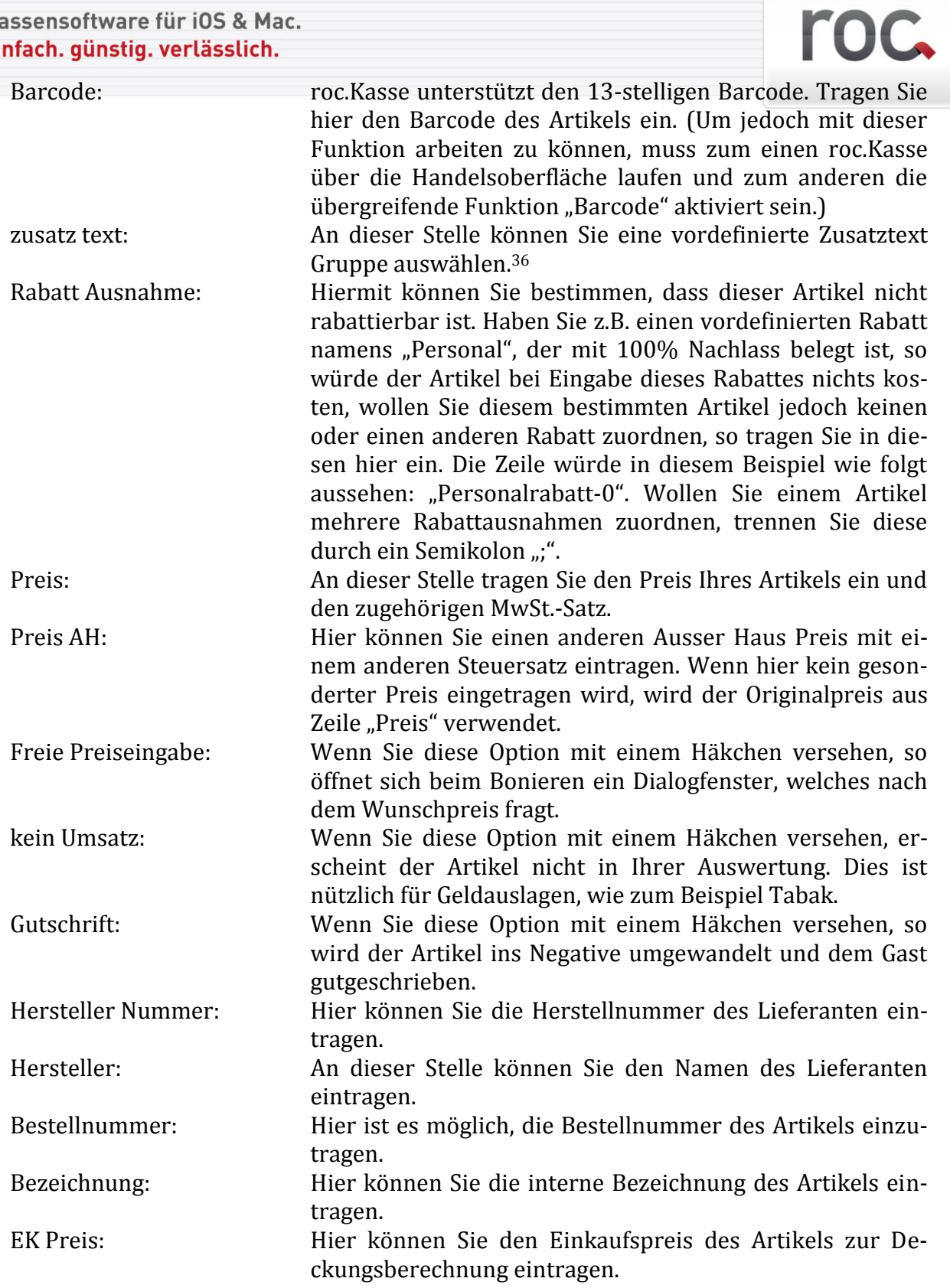

<u>.</u>

<sup>36</sup> Mehr zu Zusatztexten erfahren Sie in Kapitel [7.](#page-69-0)

Laden Sie bitte hierzu die Anleitung "Artikel via Excel einspielen" aus dem Kundenbereich.

#### <span id="page-47-0"></span>**1.3Artikel sortieren**

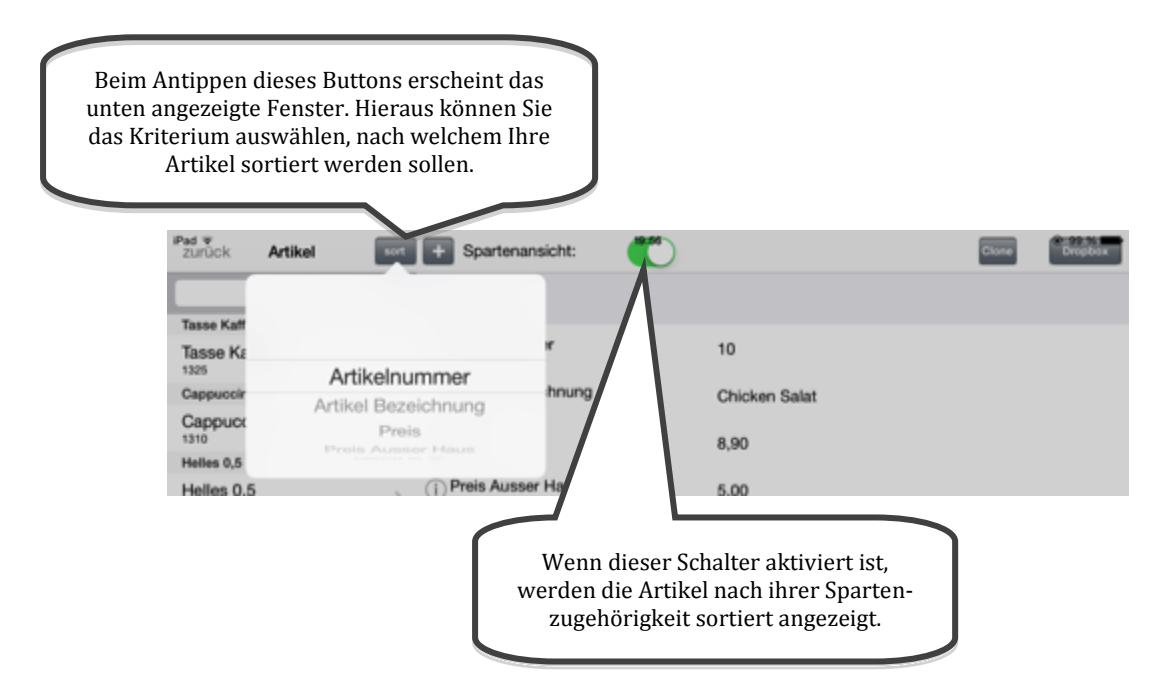

Die angezeigten Kriterien entsprechen den einzelnen Optionen, die einen Artikel definieren. Wenn Sie einen der Kriterien auswählen möchten, müssen Sie dieses gezielt antippen. Die Artikel werden in der linken Spalte stets mit ihrer Bezeichnung und ihrer Nummer angezeigt, wenn Sie nun eines der anderen Sortierungskriterien auswählen, so erscheint der Inhalt dieser Option mit einem Minus abgetrennt hinter der Artikelnummer. Handelt es sich bei dem Zeileninhalt um ein Wort, so erfolgt die Sortierung alphabetisch, enthält er eine Zahl, so werden diese aufsteigend sortiert und ist der Zeileninhalt leer, so wird diese Lücke durch den Ausdruck "(null)" gefüllt. Wählen Sie ein Kriterium aus, welches durch einen Schalter ausgezeichnet ist, so erscheint eine "0", wenn der Schalter deaktiviert ist und eine "1", wenn er aktiviert ist.

Haben Sie den Schalter "Spartenansicht" aktiviert, so bestimmen die Optionen unter "sort" die Sortierung innerhalb der jeweiligen Sparten. Die Sparten werden hierbei nach aufsteigender Spartennummer sortiert angezeigt.

Das hier ausgewählte Sortierungskriterium gilt ausschließlich für die Darstellung der Artikel in Ihren Einstellungen nicht für die Sortierung der Artikel auf Ihrer Kassenoberfläche. Hierbei wird die Reihenfolge gewählt, nach welcher Sie die einzelnen Artikel angelegt haben.

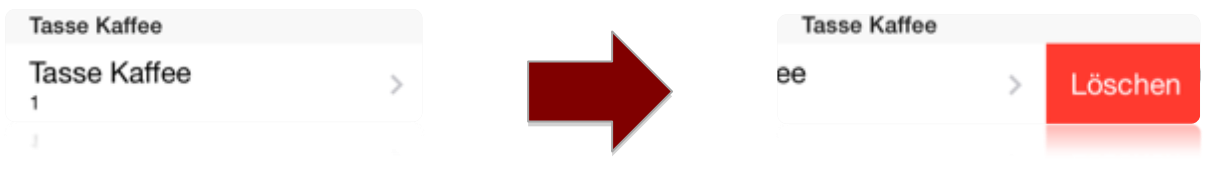

roc.

# roc.

# <span id="page-49-0"></span>**2. Sparten**

Sparten kann man sich umgangssprachlich als Gruppen vorstellen, denen Sie Artikel zuordnen können37, um Ihre Kasse übersichtlicher zu gestalten. Das Bild, das Sie an dieser Stelle der Sparte zuordnen, ist das, welches in der Startmaske der roc.Kasse als Button erscheint<sup>38</sup> .Die Bilder können Sie hierbei frei einer Sparte zuordnen. Ordnen Sie einer Sparte kein Bild zu, erscheint lediglich der Spartenname auf dem Button.

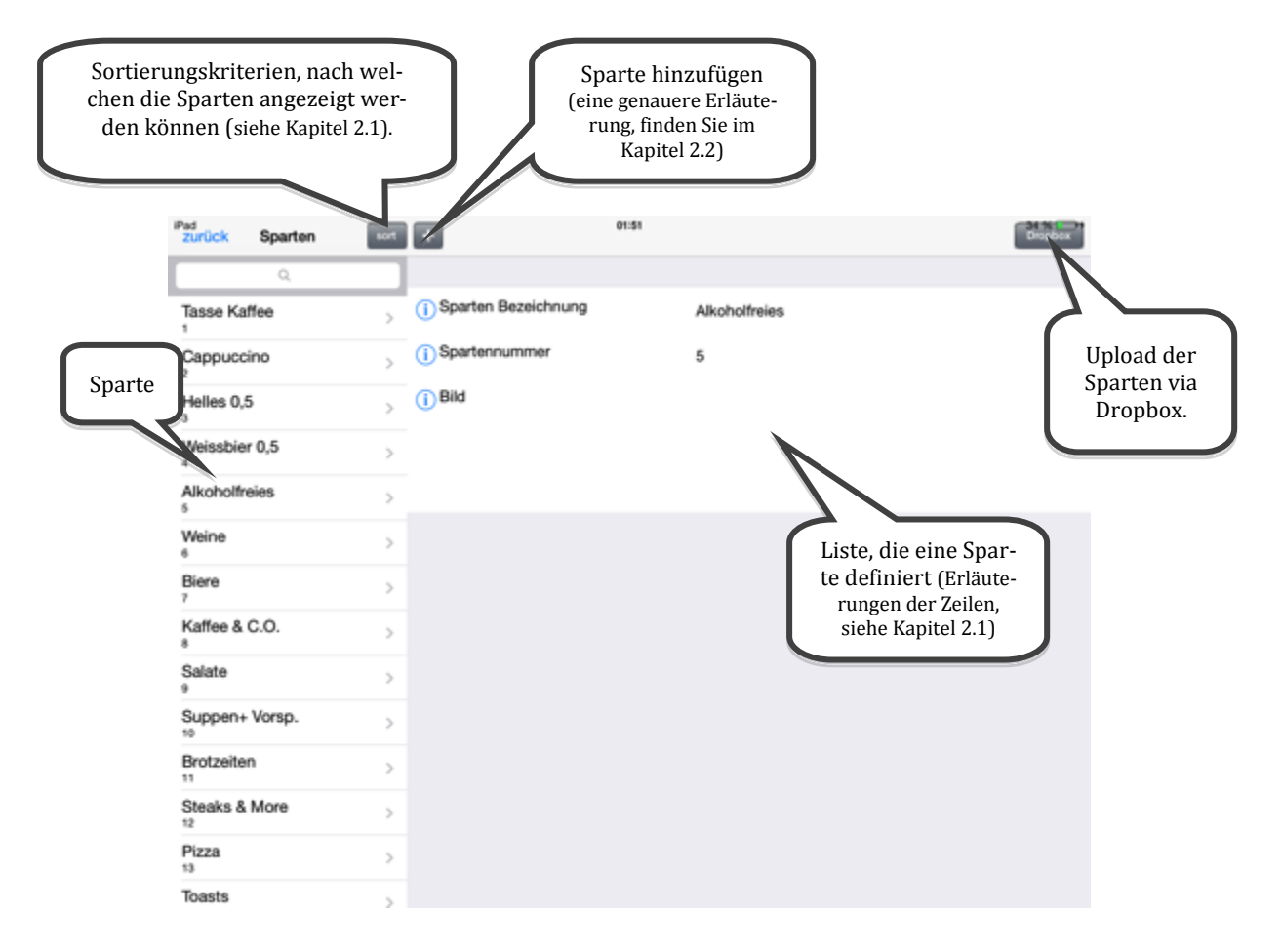

### <span id="page-49-1"></span>**2.1Erklärung der Optionen, die eine Sparte definieren**

| Sparten Bezeichnung: | In dieses Feld tragen Sie den gewünschten Namen Ihrer<br>Sparte ein, in diesem Beispiel wurde als Spartenname "Al-<br>koholfreies" gewählt.                                                                                                    |
|----------------------|----------------------------------------------------------------------------------------------------|
| Spartennummer:       | Hier tragen Sie die Nummer ein, die Ihre Sparte erhalten<br>soll, in dieser Reihenfolge erscheinen dann die Sparten<br>auch auf Ihrer Startmaske. Es werden jedoch lediglich nur<br>die Sparten 1-20 <sup>39</sup> auf der Startmaske angezeigt. Die Spar-<br>ten höherer Nummer können für das anlegen von Unter- |

<sup>37</sup> Wie Sie Artikeln Sparten zuordnen, siehe Kapite[l 1.1.](#page-42-0)

<u>.</u>

<sup>39</sup> Man kann auch einen anderen Spartenbereich anzeigen, wie das geht, siehe Kapite[l 9.8.1.](#page-87-0)

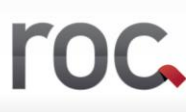

sparten nützlich sein40. Es ist jedoch auch möglich, den Definitionsbereich der Sparten, die in der Startmaske angezeigt werden, zu verändern41.

Bild: Hier ist es möglich, ein Bild für eine Sparte zu hinterlegen42.

#### <span id="page-50-0"></span>**2.2Sparten hinzufügen**

Sobald Sie auf das "+" in der oberen Leiste der Sparteneinstellungen tippen, werden automatisch alle in der Demoversion angelegten Sparten gelöscht. Dies soll das Festlegen Ihrer persönlichen Sparten vereinfachen, da Sie auf diese Weise die Sparten der Demoversion nicht einzeln manuell löschen müssen. Es erscheint die Meldung "Es wurde eine neue spartenData.plist angelegt!". Nun können Sie Ihre gewünschten Sparten nach den in Kapitel [2.1](#page-49-1) erläuterten Kriterien definieren.

#### **2.3Sparten sortieren**

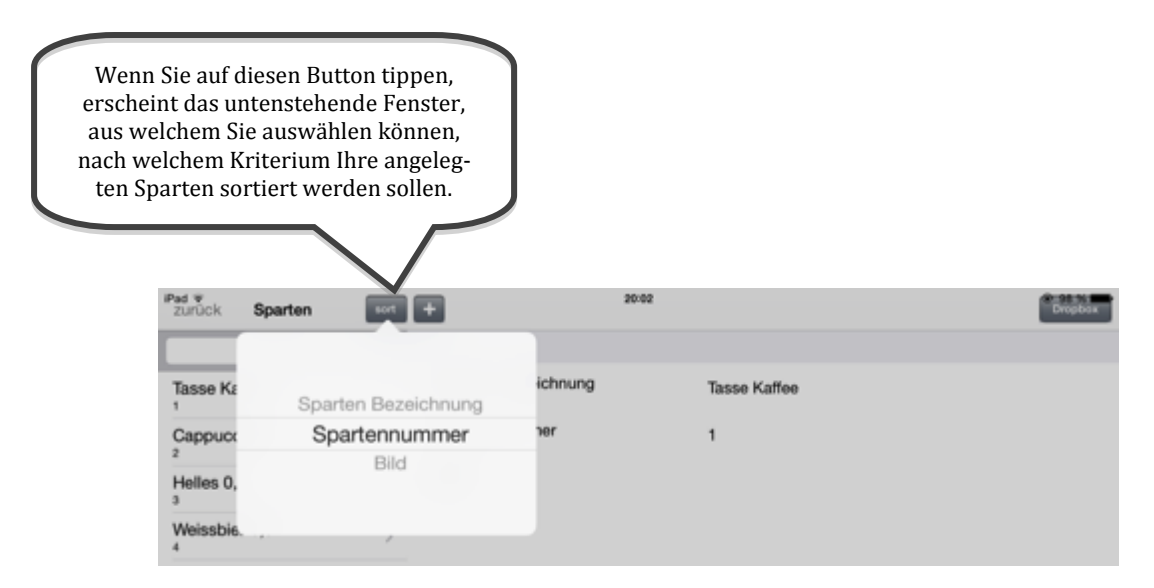

Die angezeigten Kriterien entsprechen den einzelnen Optionen, die eine Sparte definieren. Wenn Sie einen der Kriterien auswählen möchten, müssen Sie dieses gezielt antippen.

<u>.</u>

<sup>40</sup> Wie Sie eine Untersparte anlegen, siehe Kapite[l 3](#page-121-0) des Anhangs.

<sup>41</sup> Wie Sie den sichtbaren Bereich der Sparten variieren können, können Sie im Kapite[l 9.8.1](#page-87-0) nachlesen.

<sup>42</sup> Wie man ein Bild hinterlegt, siehe Kapite[l 2.5.](#page-51-0)

#### **2.4Sparten löschen**

Wenn Sie eine Sparte löschen möchten, wenden Sie die iPhone typische Geste des Wischens an, sodass der rote Button, wie unten abgebildet, erscheint. Tippen Sie anschließend auf den roten "Löschen"-Button und schon haben Sie die Sparte aus Ihrer Liste gelöscht.

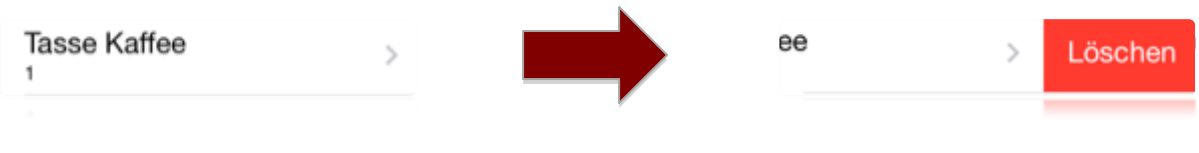

#### <span id="page-51-0"></span>**2.5Bilder einer Sparte zuordnen**

Beim erstmaligen Antippen der Maske "Bild" werden ca. 70 Icons aus roc.Kasse in Ihr Fotoalbum geladen, wenn Sie roc.Kasse den Zugriff auf Ihr Fotoalbum gewähren. Diese sind jedoch lediglich ein Angebot von roc.Kasse. Sie können natürlich auch Ihre eigenen Bilder verwenden.

Wenn Sie ein eigenes Bild verwenden wollen, ist zu beachten, dass Sie zunächst das gewünschte Image auf Ihrem Mac oder Windows Rechner auf eine Größe von 136x136 mm zuschneiden und es anschließend in das png-Format konvertieren. Danach können Sie dieses Bild per drag and drop in Ihre roc.Kasse App in iTunes ziehen. Schließen Sie für das Öffnen der roc.Kasse App über iTunes Ihr iPad an Ihren Mac oder Windows Rechner. Klicken Sie nun auf den Button iPad, um den Inhalt Ihres iPads zu sehen. Anschließend Klicken Sie auf Apps und scrollen an das Ende dieser Seite. Dort wird in dem Fenster "Dokumente" Ihre roc.Kasse App erscheinen. Klicken Sie nun dieses Feld an. Jetzt können Sie wie oben beschrieben Ihr Foto in dieses Fenster ziehen.

Wählen Sie allerdings ein Foto aus dem Fotoalbum Ihres iPads, konvertiert roc.Kasse dies automatisch in das richtige Format.

Anschließend wählen Sie ein Archiv, aus welchem Sie ein Bild wählen wollen. roc.Kasse erstellt automatisch ein Archiv namens "Images For roc.Kasse", in welchem die vordefinierten Bilder der roc.Kasse abgespeichert werden. Zum Schluss müssen Sie nur noch ein Icon wählen. Zum Schluss müssen Sie nur noch wie in den "Wichtigen Hinweisen" erläutert Ihre Kasse beenden und schon erscheint beim Neustart Ihre angelegte Sparte mit Ihrem zugeordneten Icon auf der Startmaske.

# roc.

# **3. Benutzer**

In diesem Bereich können Sie einzelne "Benutzer" für Ihre Mitarbeiter anlegen. Es wird empfohlen den ersten Benutzer als Administrator anzulegen und diesem alle Rechte zu geben, da Sie nach dem Anlegen des ersten Benutzers nur noch als dieser innerhalb der roc.Kasse agieren können.

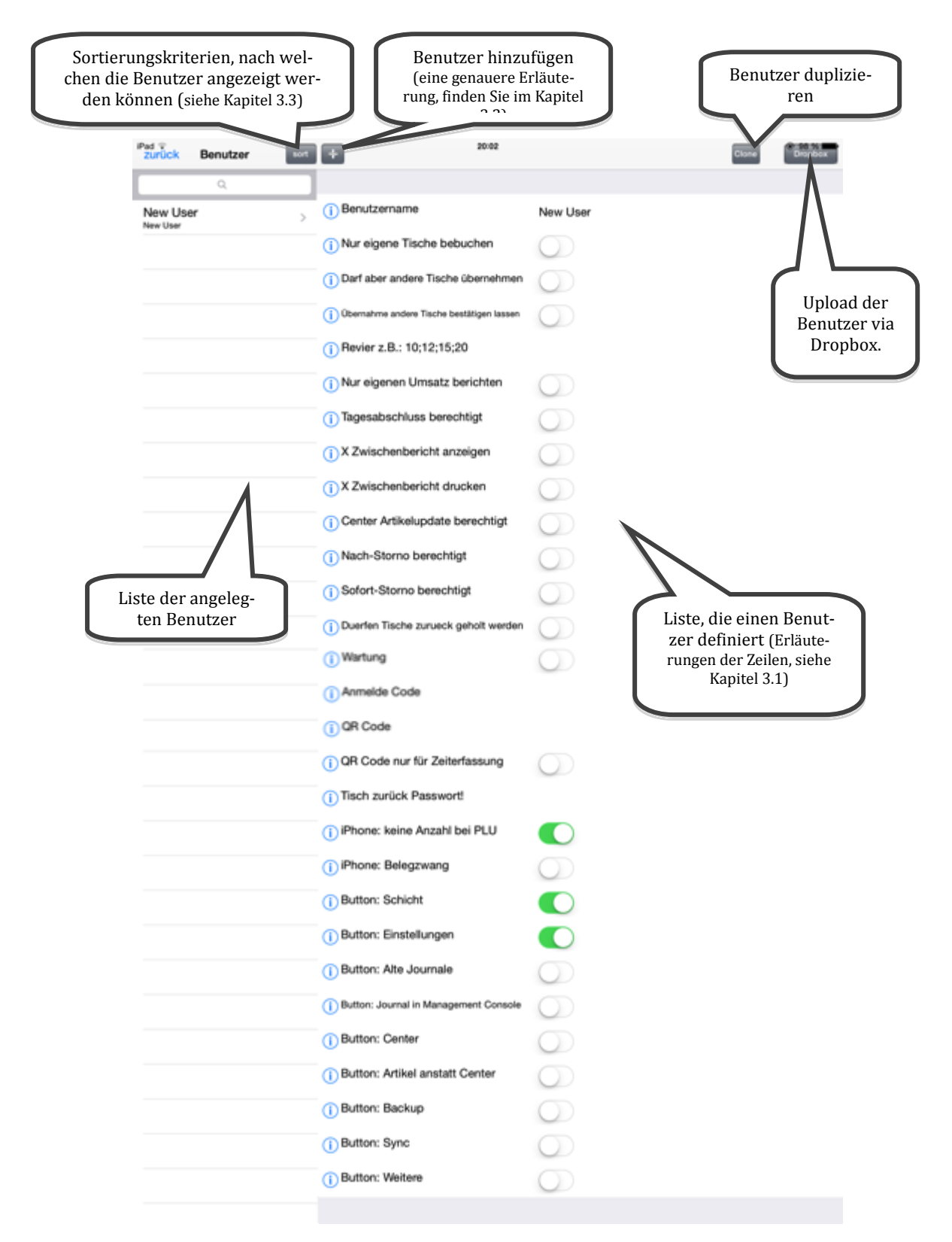

# <span id="page-53-0"></span>**3.1Erklärung der Optionen, die einen Benutzer definieren**

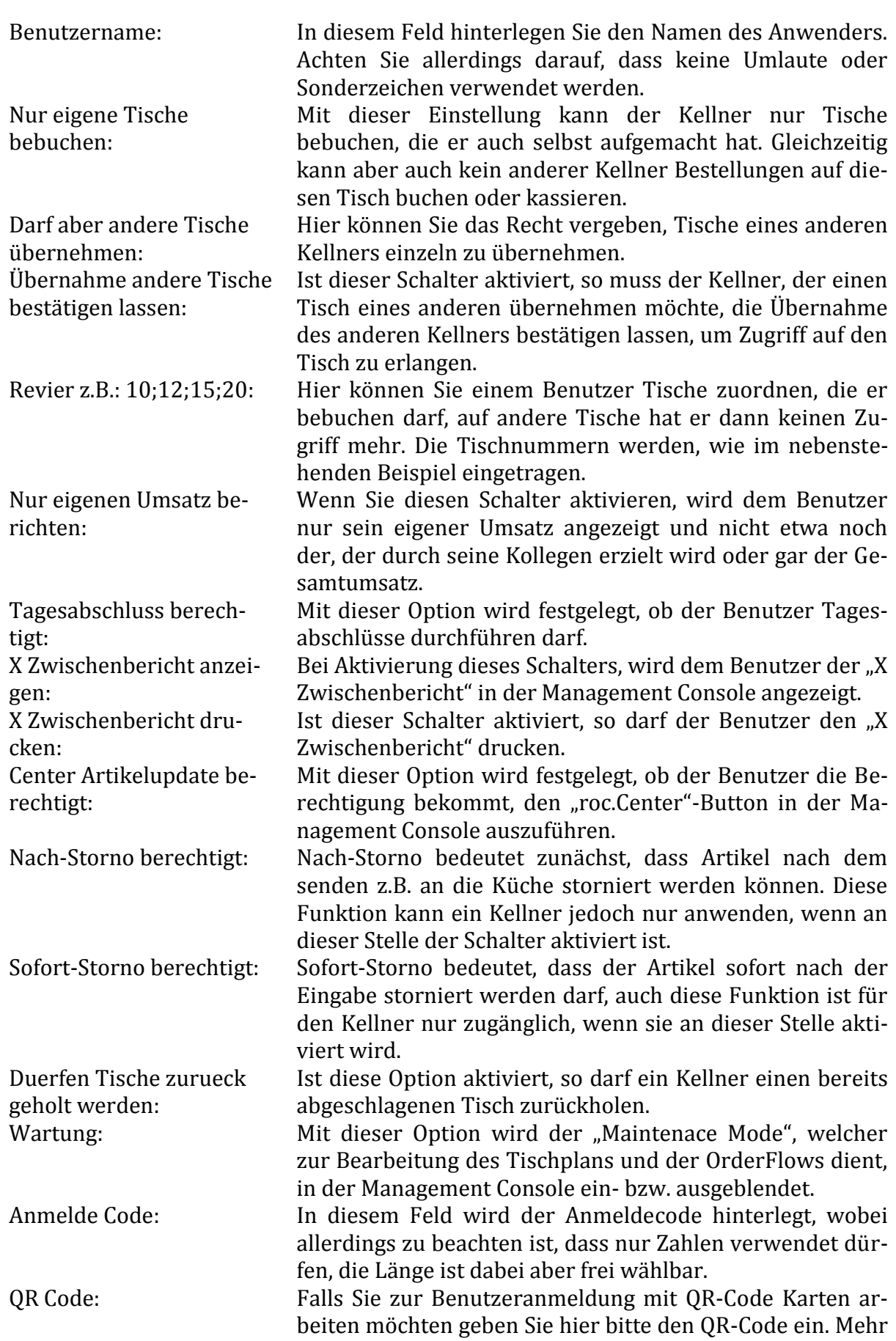

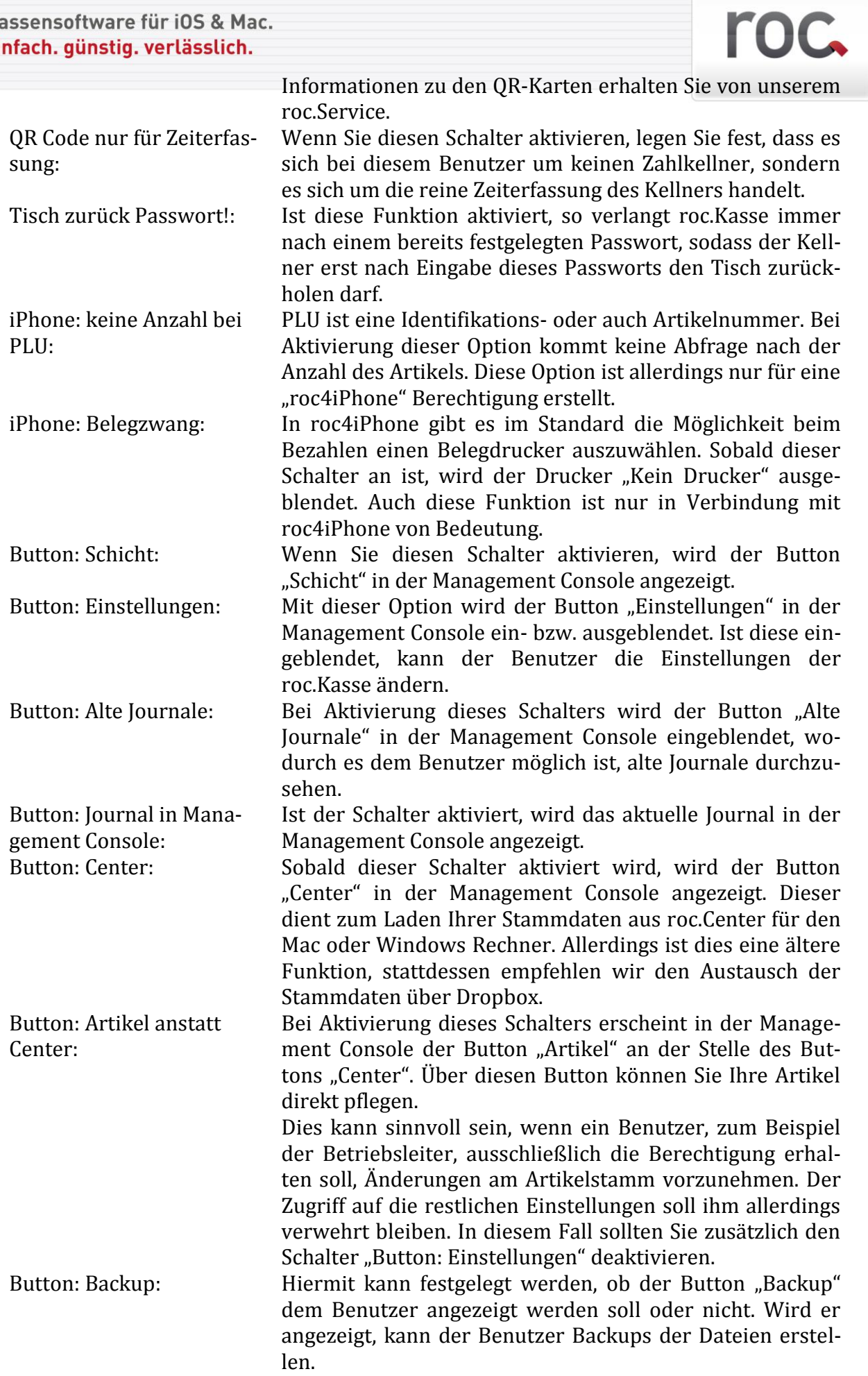

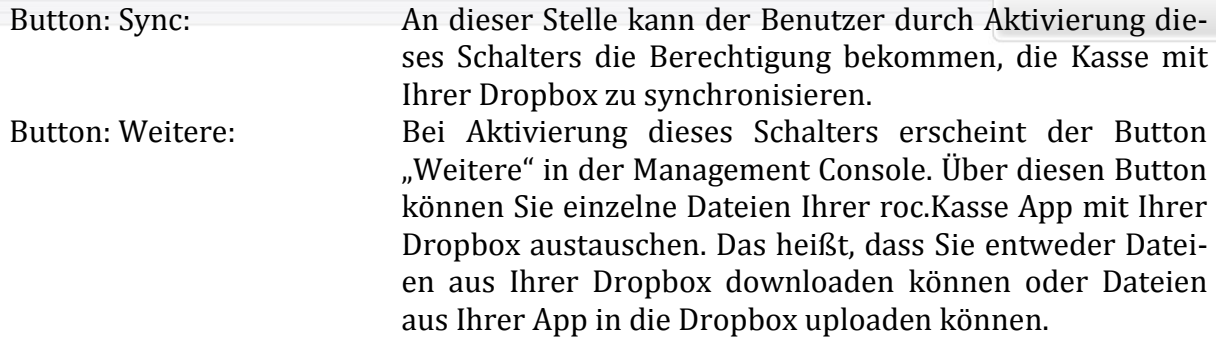

#### <span id="page-55-1"></span>**3.2Benutzer hinzufügen**

Sobald Sie auf das "+" in der oberen Leiste der Benutzereinstellungen tippen, wird ein Benutzer namens "Neuer Benutzer" angelegt. Diesem können Sie nun wie in Kapitel [3.1](#page-53-0) verschiedene Rechte zuweisen.

#### <span id="page-55-0"></span>**3.3Benutzer sortieren**

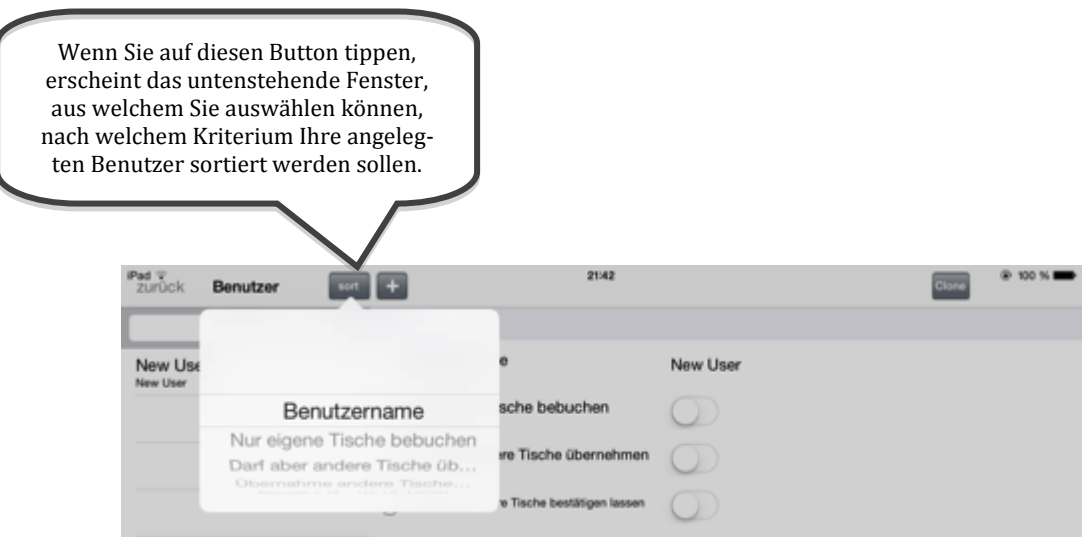

Die angezeigten Kriterien entsprechen den einzelnen Optionen, die einen Benutzer definieren. Wenn Sie einen der Kriterien auswählen möchten, müssen Sie dieses gezielt antippen.

#### **3.4Benutzer löschen**

roc.

Wenn Sie einen Benutzer löschen möchten, wenden Sie die iPhone typische Geste des Wischens an, sodass der rote Button, wie unten abgebildet, erscheint. Tippen Sie anschließend auf den roten "Löschen"-Button und schon haben Sie den Benutzer aus Ihrer Liste gelöscht.

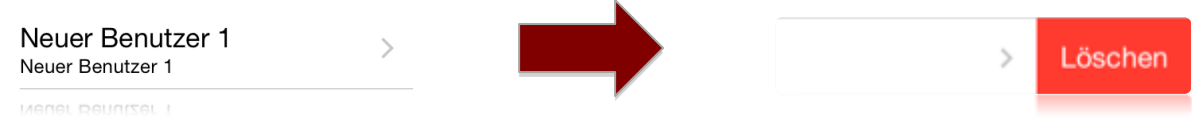

### **4. Zahlwege**

Hier können Sie Zahlwege, wie z.B. MasterCard, American Express, SumUp, Hotel und Credit konfigurieren. Die Bezeichnungen der Zahlwege erscheinen dann auch im Journal.

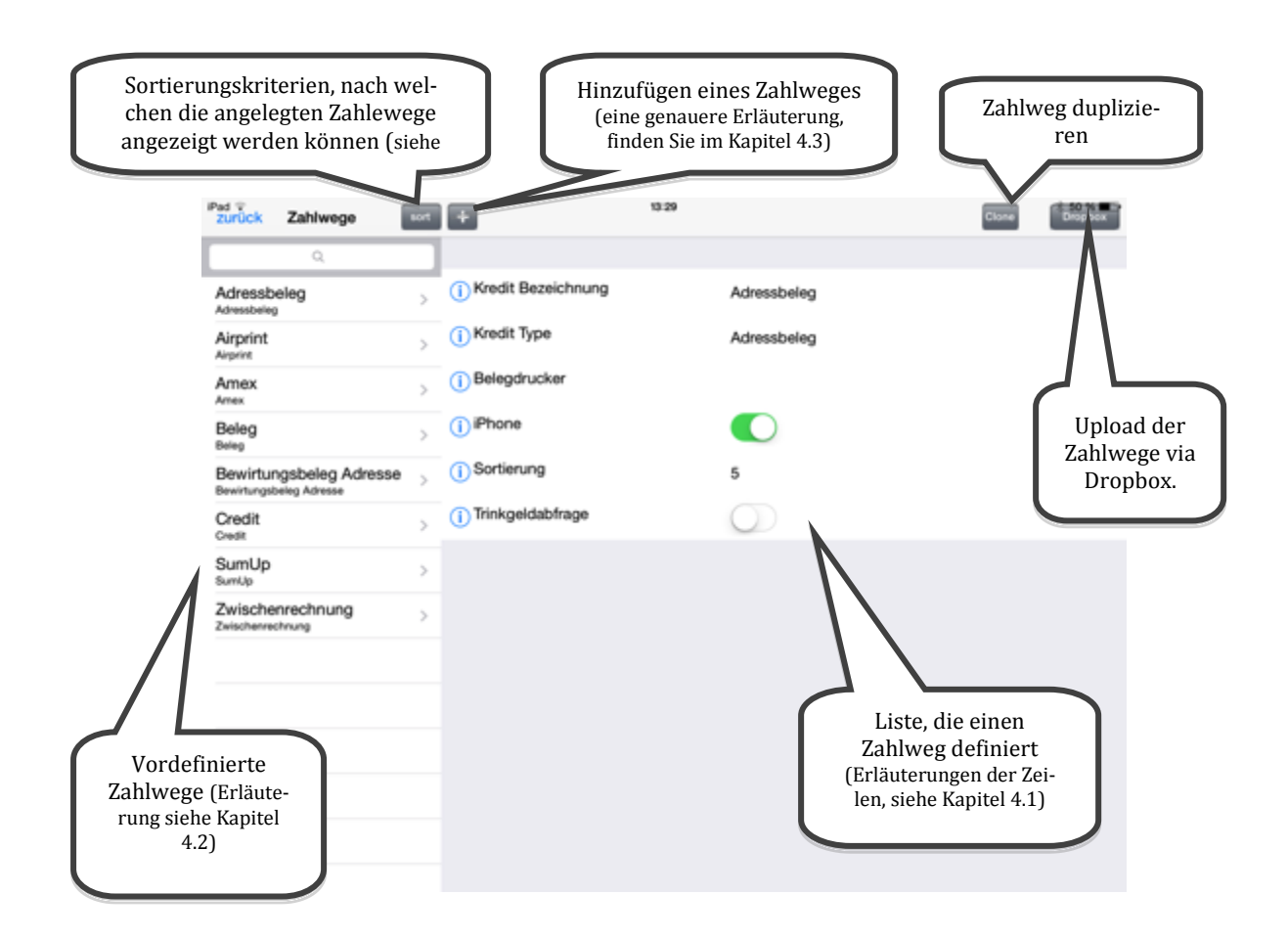

#### <span id="page-57-0"></span>**4.1Erklärung der Optionen, die einen Zahlweg definieren**

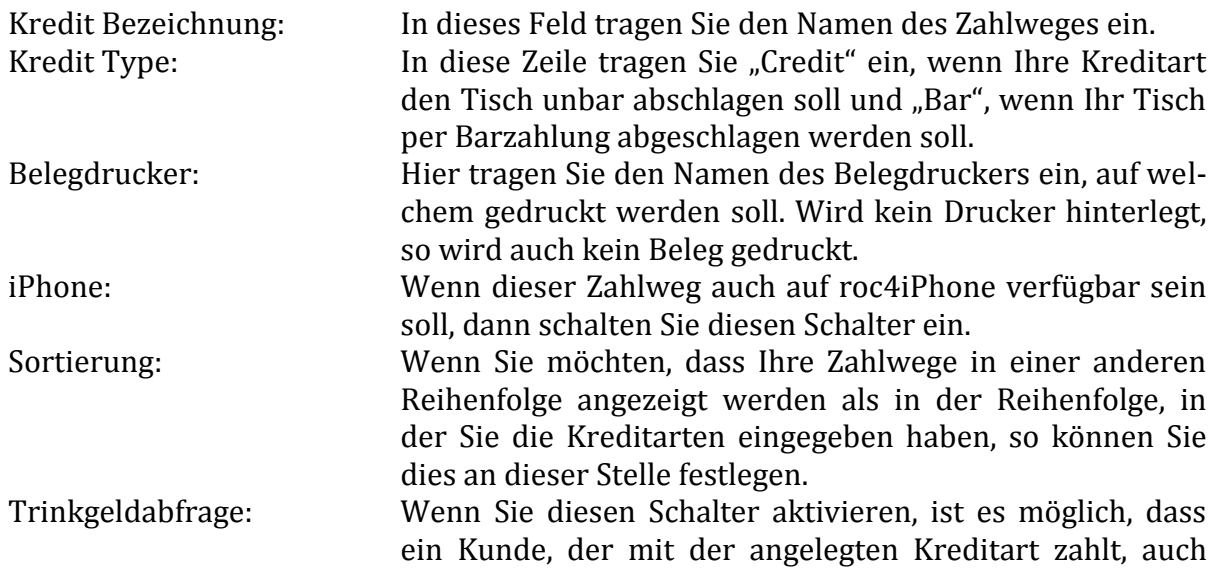

Trinkgeld über seine Kreditkarte zu geben. Jedoch müssen Sie für die Verwendung dieser Funktion noch weitere Dinge beachten. Die genaue Erklärung der Implementierung dieser Funktion erscheint in der nächsten Version des Handbuches.

#### <span id="page-58-1"></span>**4.2Programminterne Sonderbedeutung der Kreditarten: "Hotel", "SumUp" und "Airprint"**

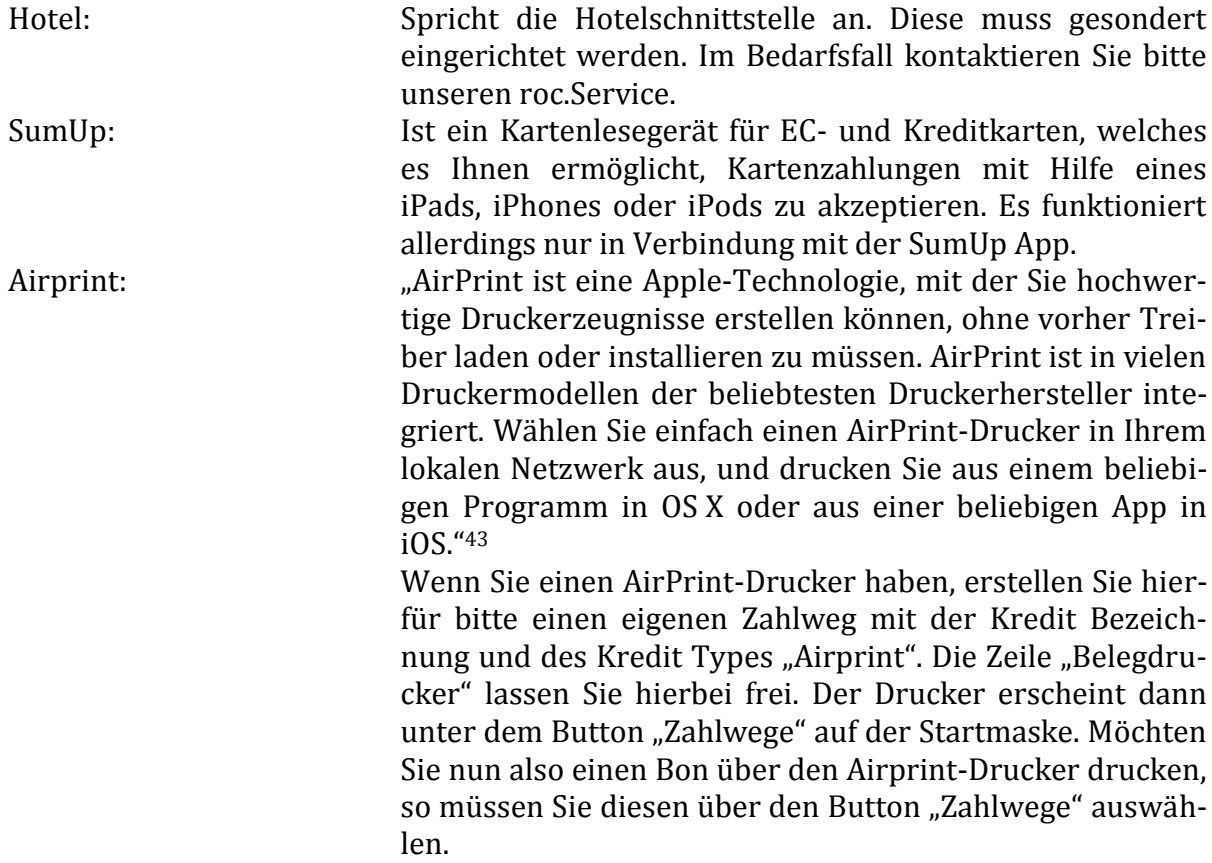

#### <span id="page-58-0"></span>**4.3Zahlweg hinzufügen**

<u>.</u>

Sobald Sie auf das "+" in der oberen Leiste der Zahlwegeinstellungen tippen, erscheinen an der linken Seite die Reiter: Adressbeleg, Airprint, Beleg, Bewirtungsbeleg, Bewirtungsbeleg Adresse, Credit, SumUp und Zwischenrechnung. Dies sind von roc.Kasse vorgeschlagene Kreditarten, die Sie natürlich nach Bedarf abändern oder löschen können. Jedoch müssen Sie dabei beachten, dass Hotel, SumUp und Airprint programmintern eine Sonderbedeutung zugeordnet ist<sup>44</sup>.

<sup>43</sup> Quelle der Definition eines Airprintdruckers: *[http://support.apple.com/kb/HT4356?viewlocale=de\\_DE](http://support.apple.com/kb/HT4356?viewlocale=de_DE)* [Stand: 19.05.2014; 14:32]

<sup>44</sup> Sonderbedeutung der genannten Kreditarten, siehe Kapite[l 4.2.](#page-58-1)

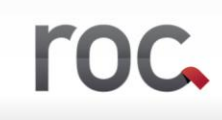

<span id="page-59-0"></span>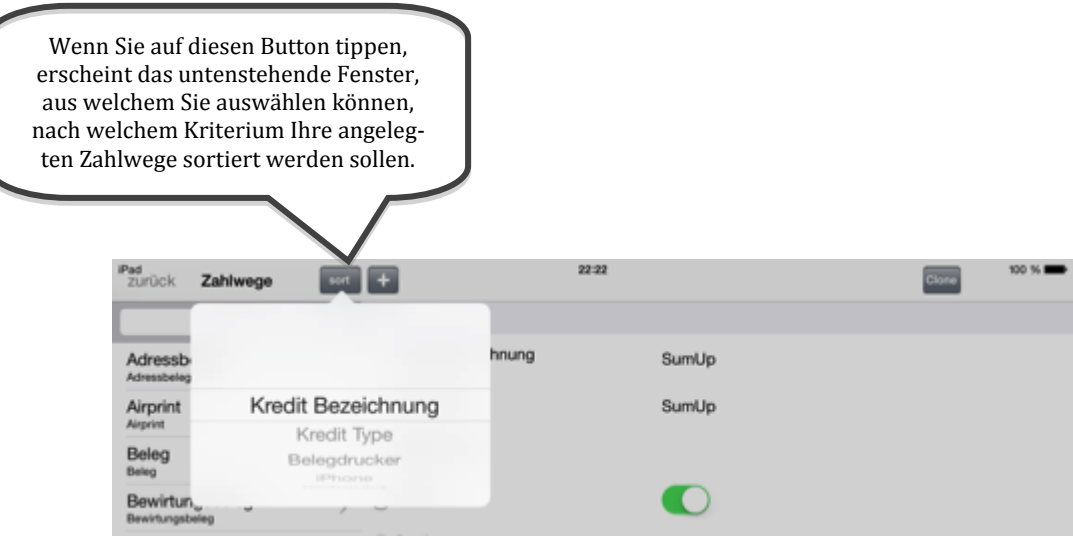

Die angezeigten Kriterien entsprechen den einzelnen Optionen, die einen Zahlweg definieren. Wenn Sie einen der Kriterien auswählen möchten, müssen Sie dieses gezielt antippen.

#### **4.5Zahlweg löschen**

Wenn Sie einen Zahlweg löschen möchten, wenden Sie die iPhone typische Geste des Wischens an, sodass der rote Button, wie unten abgebildet, erscheint. Tippen Sie anschließend auf den roten "Löschen"-Button und schon haben Sie den Zahlweg aus Ihrer Liste gelöscht.

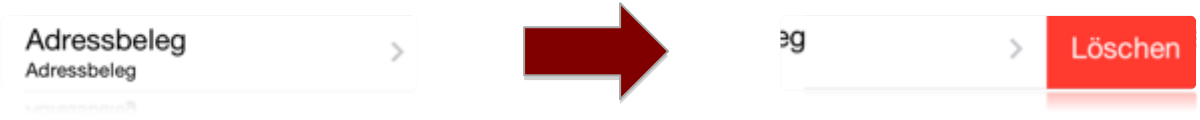

# **5. Rabatte**

An dieser Stelle ist es möglich, einige Rabatte zu definieren. Sie müssen hierbei allerdings beachten, dass Sie als erstes einen Rabatt anlegen, der beispielsweise den Namen "Kein" hat und dabei alles auf Null gesetzt werden muss, da es sonst nicht gewährleistet ist, dass bei einem Tisch der Rabatt zurückgestellt werden kann.

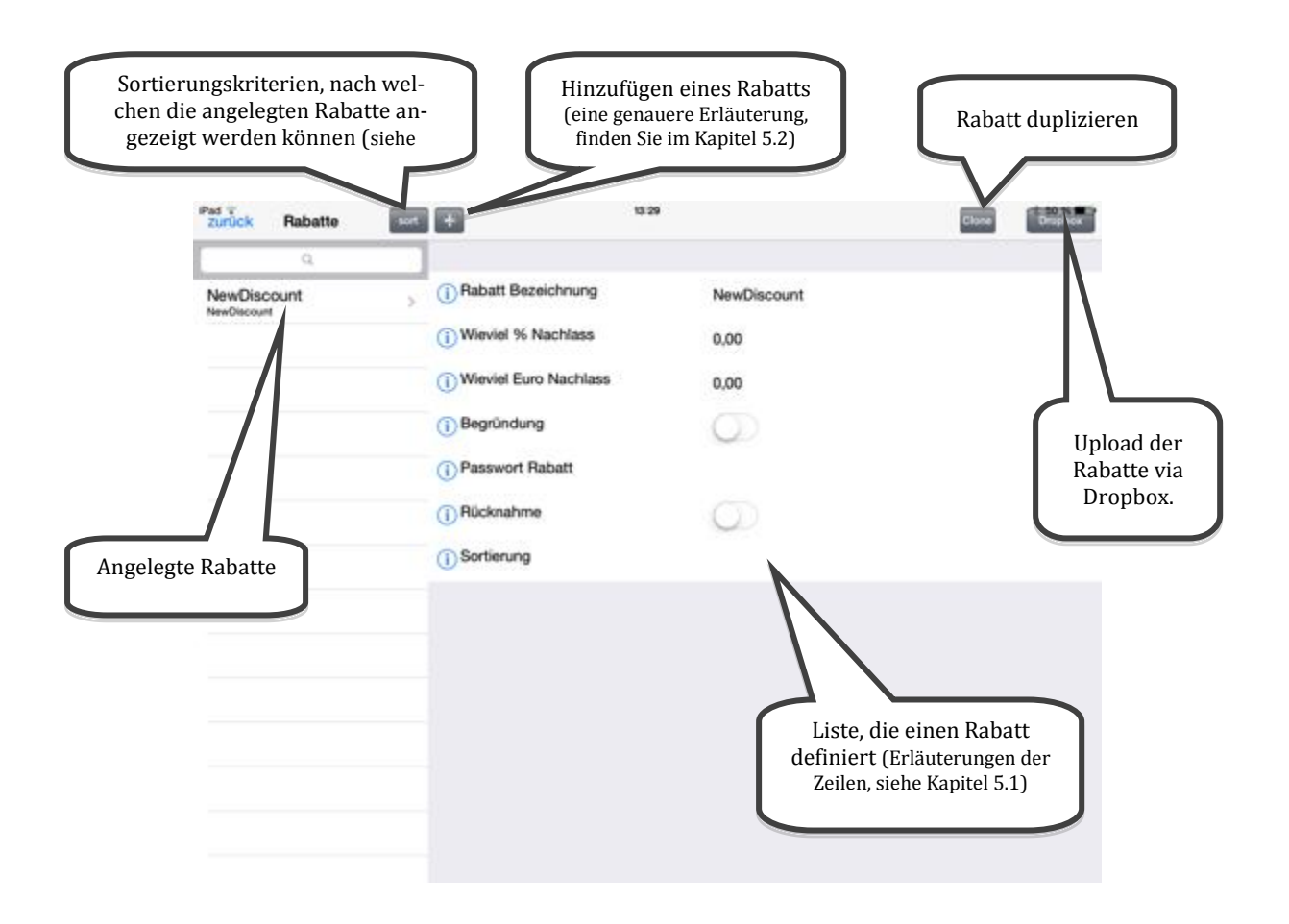

#### <span id="page-60-0"></span>**5.1Erklärung der Optionen, die einen Rabatt definieren**

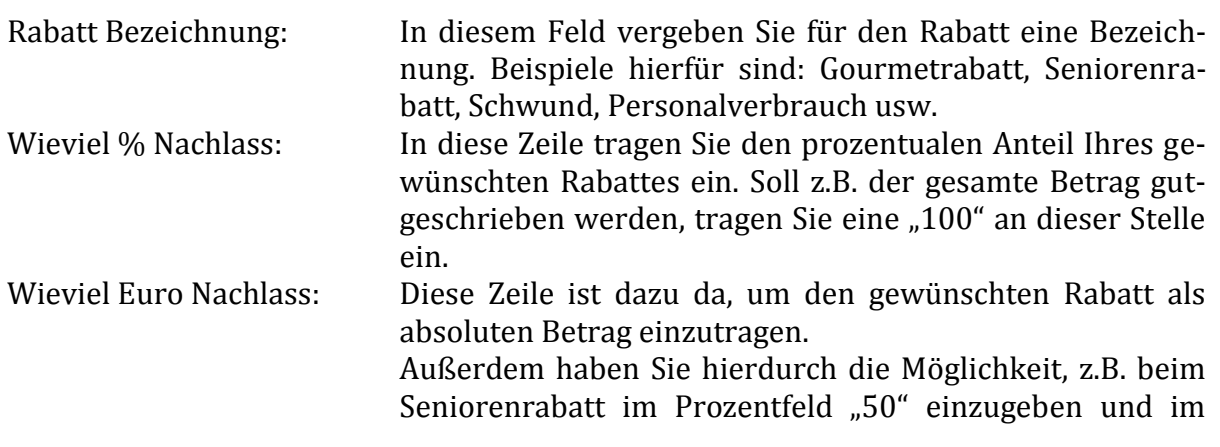

roc.

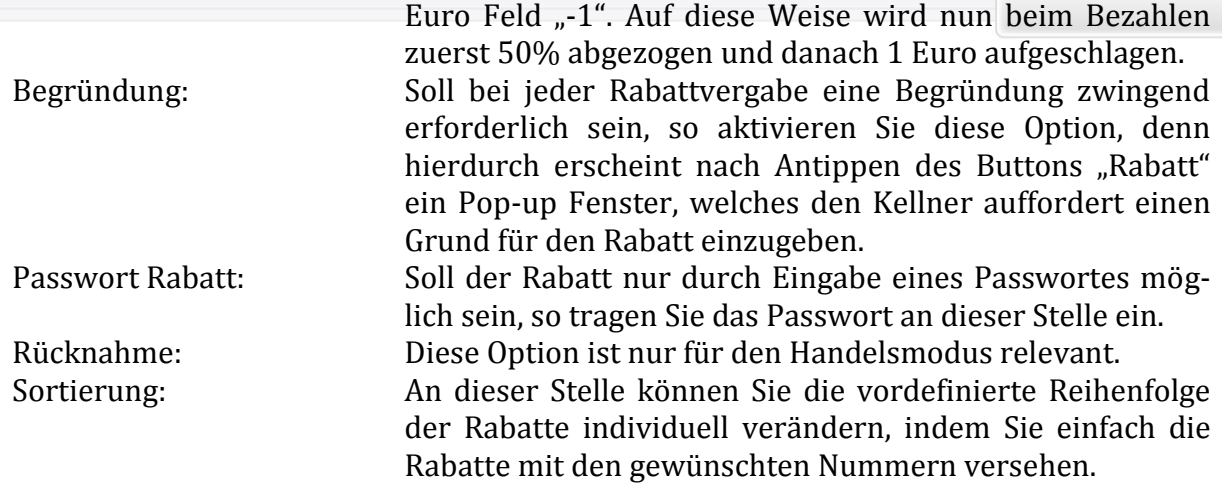

#### <span id="page-61-1"></span>**5.2Rabatt hinzufügen**

Sobald Sie auf das "+" in der oberen Leiste der Rabatteinstellungen tippen, wird ein Rabattnamens "Neuer Rabatt" angelegt.

#### <span id="page-61-0"></span>**5.3Rabatte sortieren**

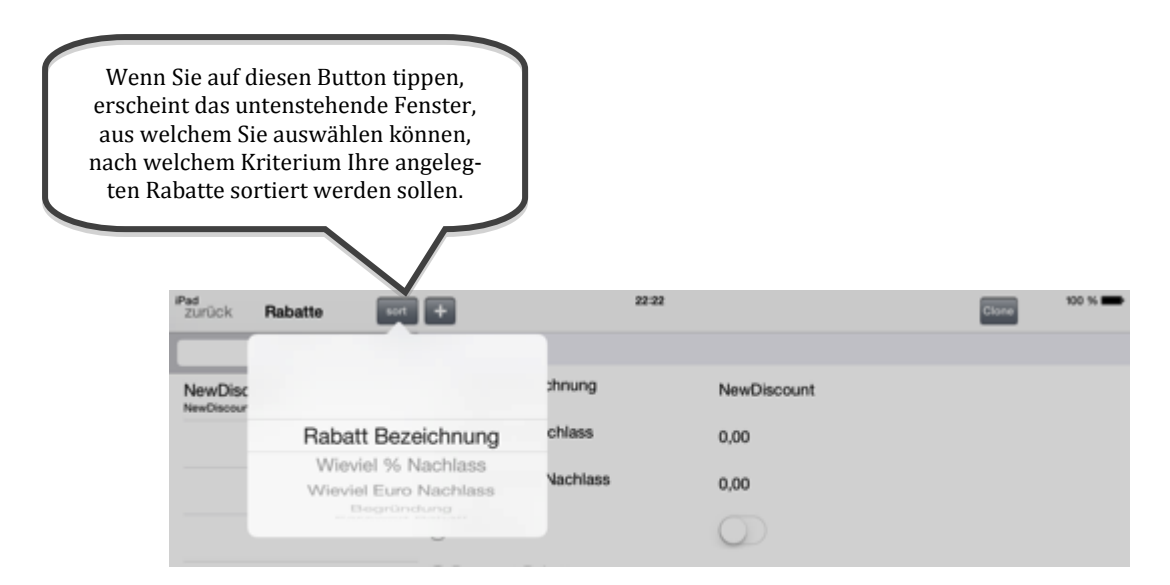

Die angezeigten Kriterien entsprechen den einzelnen Optionen, die einen Rabatt definieren. Wenn Sie einen der Kriterien auswählen möchten, müssen Sie dieses gezielt antippen.

#### **5.4Rabatt löschen**

roc.

Wenn Sie einen Benutzer löschen möchten, wenden Sie die iPhone typische Geste des Wischens an, sodass der rote Button, wie unten abgebildet, erscheint. Tippen Sie anschließend auf den roten "Löschen"-Button und schon haben Sie den Benutzer aus Ihrer Liste gelöscht.

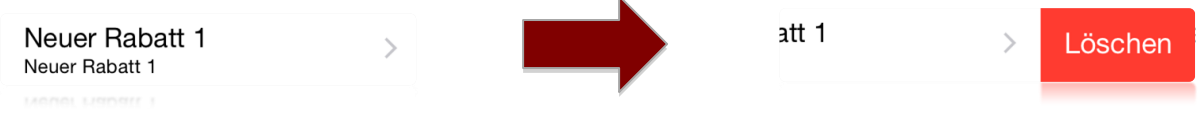

# **6. Drucker und Beleg Drucker**

roc.Kasse sieht in den Einstellungen zwei verschiedenen Druckerarten vor. Zum einen gibt es den "Drucker" und zum anderen den "Beleg Drucker".

Die Option "Drucker" ist für die Bons in der Küche oder an der Theke vorgesehen, das heißt unter "Drucker" werden die Drucker gespeichert, die die Bons für die Mitarbeiter in Küche oder an der Theke drucken sollen. Im Gegensatz dazu ist die Option "Beleg Drucker" für den Druck des Belegbons für die Gäste vorgesehen.

#### **6.1Drucker**

Hier können Sie nun verschiedene "Drucker" anlegen, denen Sie verschiedene Namen geben und gleiche oder unterschiedliche IP-Adressen zuordnen können.

Dass Sie mehreren Druckern die gleiche IP-Adresse vergeben können, kann zum Beispiel nützlich sein, wenn Sie nur einen Drucker an der Theke stehen haben, aber dieser Drucker Bons drucken soll, die unterschiedliche Artikel abdecken. Zum Beispiel Bons, auf denen nur die Cocktails gedruckt werden und Bons, auf den die restlichen Getränke gedruckt werden.

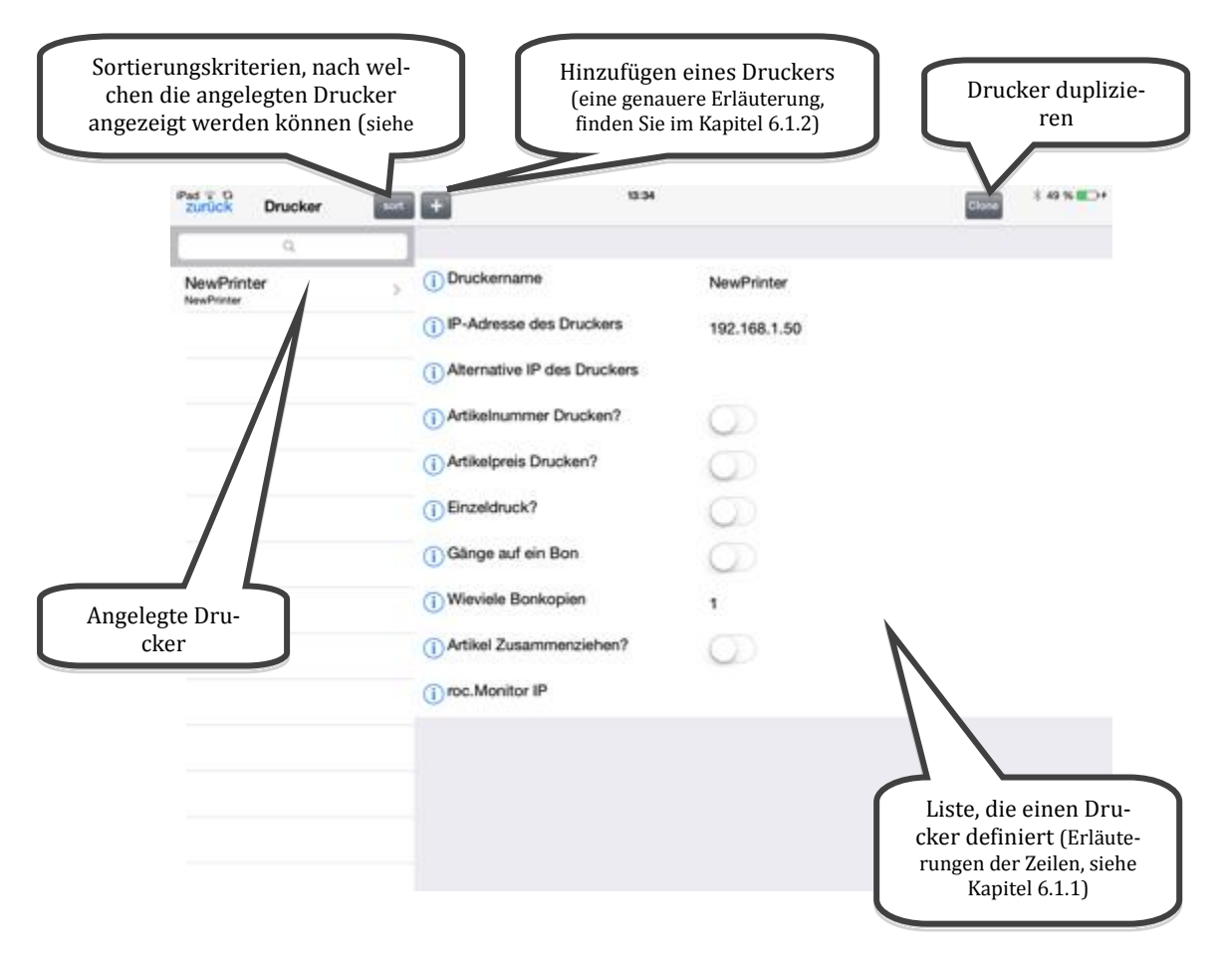

# <span id="page-64-0"></span>**6.1.1 Erklärung der Optionen, die einen Drucker definieren**

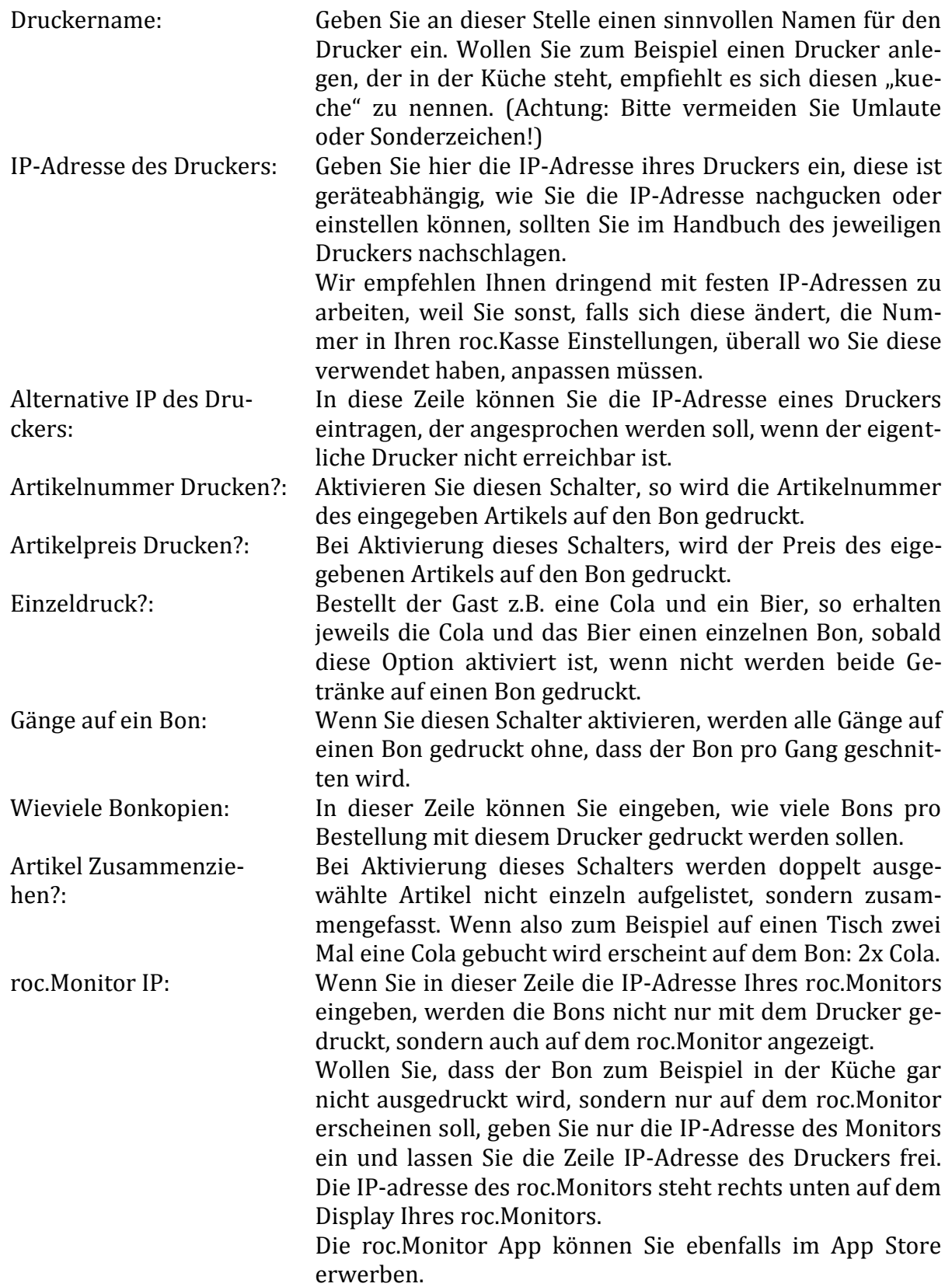

#### <span id="page-65-1"></span>**6.1.2 Drucker hinzufügen**

Sobald Sie auf das "+" in der oberen Leiste der Druckereinstellungen tippen, wird ein Drucker namens "Neuer Drucker" angelegt.

#### <span id="page-65-0"></span>**6.1.3 Drucker sortieren**

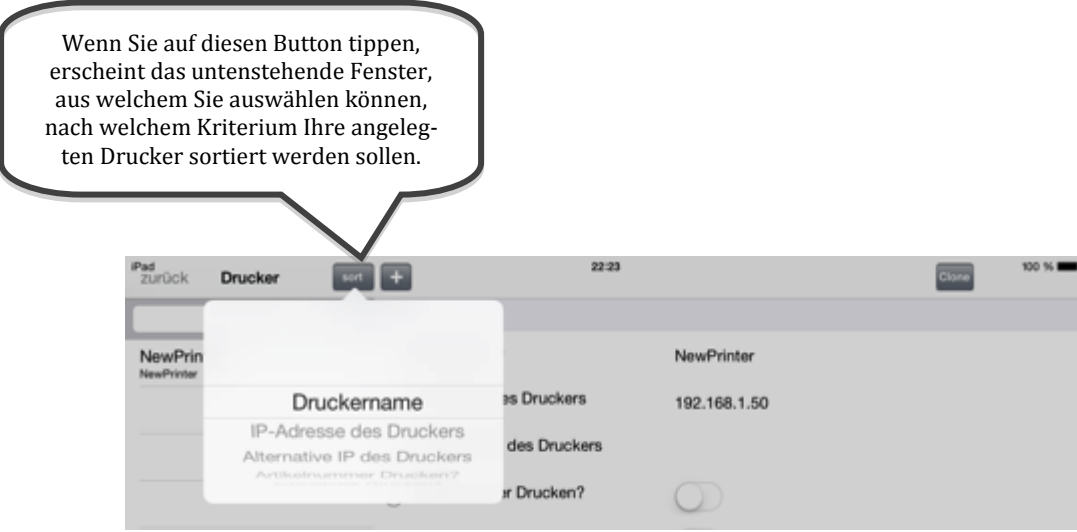

Die angezeigten Kriterien entsprechen den einzelnen Optionen, die einen Drucker definieren. Wenn Sie einen der Kriterien auswählen möchten, müssen Sie dieses gezielt antippen.

#### **6.1.4 Drucker löschen**

Wenn Sie einen Drucker löschen möchten, wenden Sie die iPhone typische Geste des Wischens an, sodass der rote Button, wie unten abgebildet, erscheint. Tippen Sie anschließend auf den roten "Löschen"-Button und schon haben Sie den Drucker aus Ihrer Liste gelöscht.

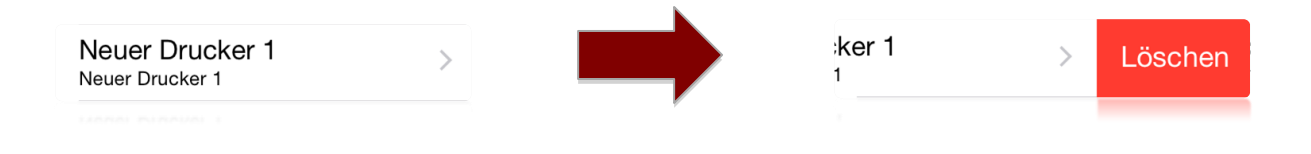

#### **6.2Beleg Drucker**

Hier können Sie nun verschiedene "Beleg Drucker" anlegen, denen Sie verschiedene Namen geben und gleiche oder unterschiedliche IP-Adressen zuordnen können.

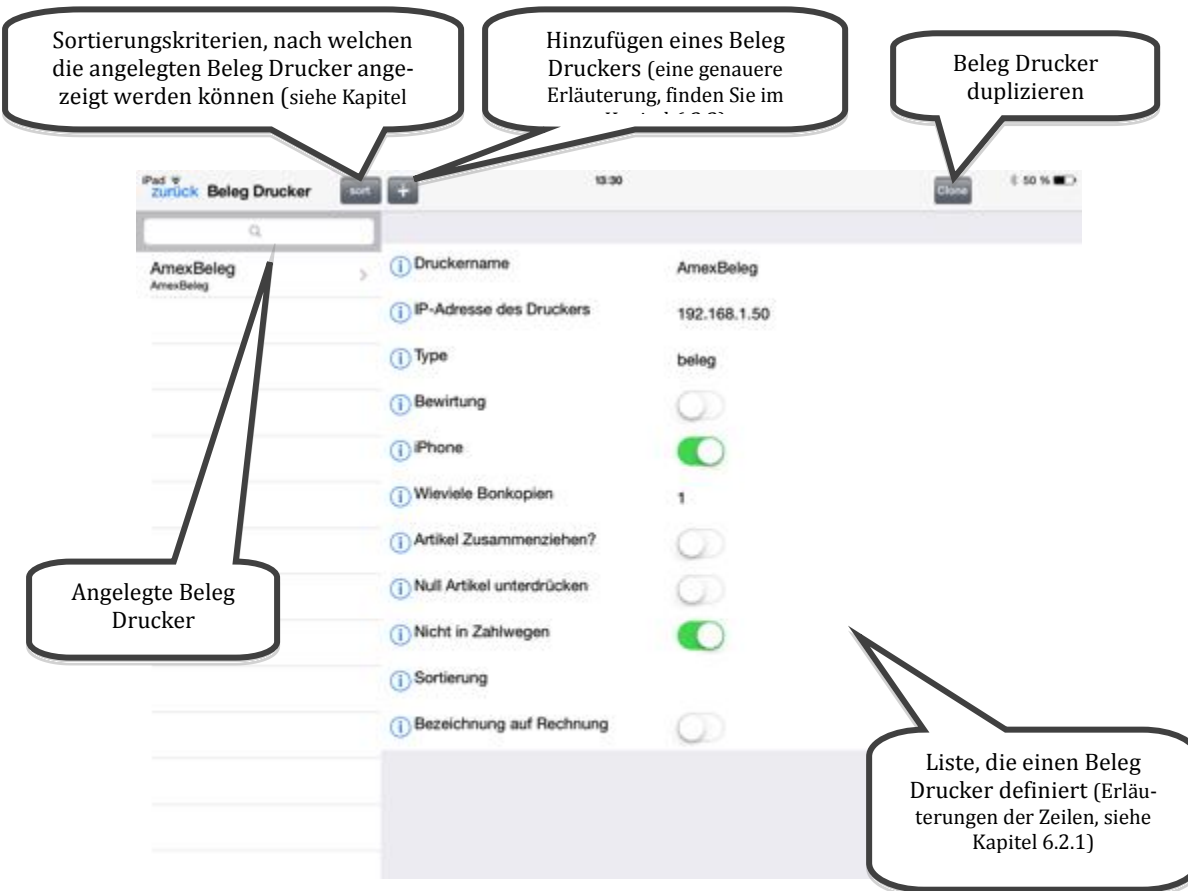

#### <span id="page-66-0"></span>**6.2.1 Erklärung der Optionen, die einen Beleg Drucker definieren**

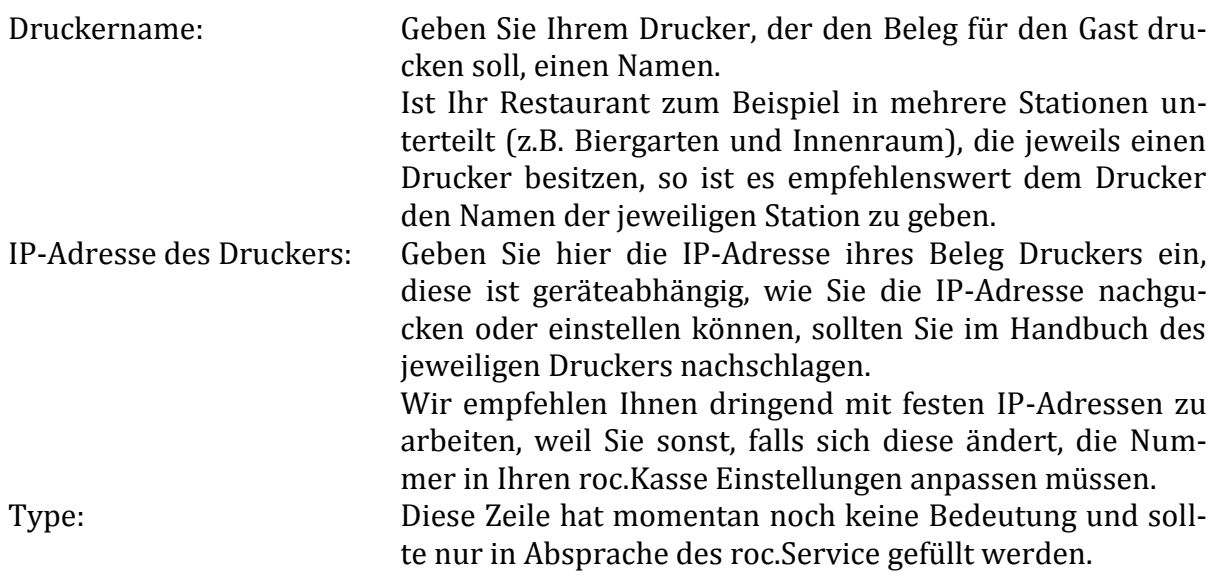

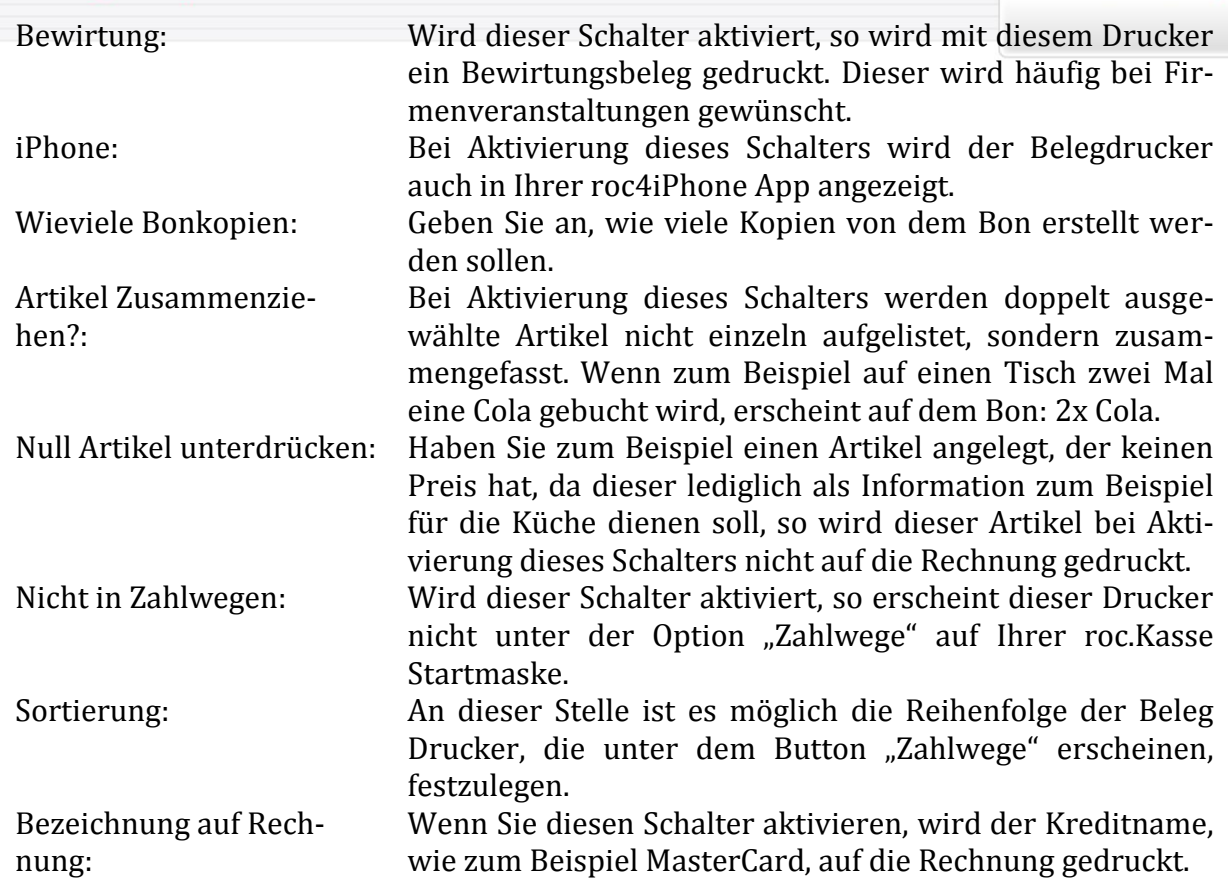

#### <span id="page-67-0"></span>**6.2.2 Beleg Drucker hinzufügen**

Sobald Sie auf das "+" in der oberen Leiste der Beleg Druckereinstellungen tippen, wird ein Drucker namens "Neuer Belegdrucker" angelegt.

roc.

#### <span id="page-68-0"></span>**6.2.3 Beleg Drucker sortieren**

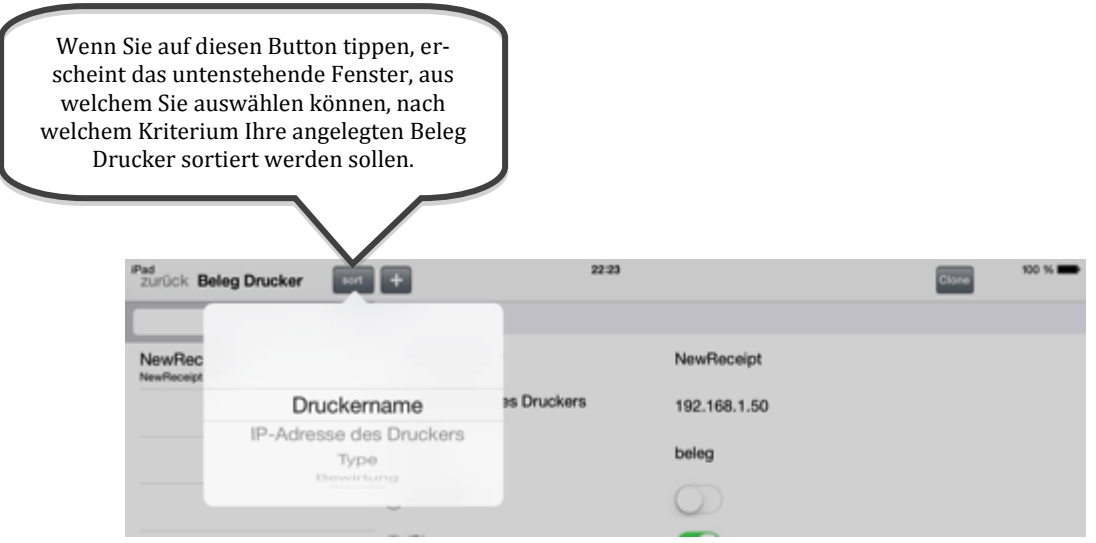

Die angezeigten Kriterien entsprechen den einzelnen Optionen, die einen Beleg Drucker definieren. Wenn Sie einen der Kriterien auswählen möchten, müssen Sie dieses gezielt antippen.

#### **6.2.4 Beleg Drucker löschen**

Wenn Sie einen Beleg Drucker löschen möchten, wenden Sie die iPhone typische Geste des Wischens an, sodass der rote Button, wie unten abgebildet, erscheint. Tippen Sie anschließend auf den roten "Löschen"-Button und schon haben Sie den Beleg Drucker aus Ihrer Liste gelöscht.

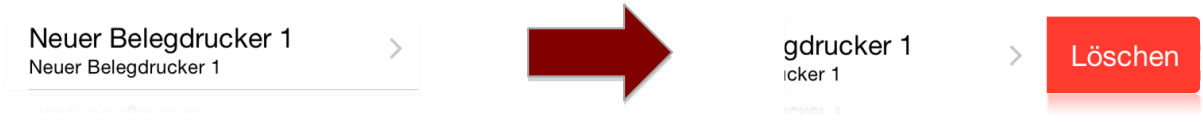

roc.

# <span id="page-69-0"></span>**7. Zusatztext**

Zusatztexte sind Texte die Sie zu einem Artikel, während Sie die Bestellung aufnehmen, hinzufügen können. Dieser dient zur Information für Küche oder Bar. Es ist jedoch auch möglich einem Zusatztext einen kostenpflichtigen Artikel zuzuordnen. Wenn ein Gast beispielsweise eine Tasse Kaffee bestellt, kann der Kellner über den Button "Zusatztext" diese Tasse Kaffee spezifizieren. Das heißt, wenn der Gast einen koffeinfreien Kaffee mit Sojamilch wünscht, So tippen Sie nach der Auswahl des Artikels Kaffee auf den Button "Zusatztext" und wählen "Koffeinfrei" und "Sojamilch 1,20" aus. Der Zusatztext "Koffeinfrei" wird dann als reiner Zusatztext behandelt und erscheint lediglich als Zugabe unter dem Artikel Kaffee in Ihrem Display. Der Zusatztext "Sojamilch 1,20" jedoch erscheint, sowohl als Zugabe, als auch als eigenständiger Artikel, der 1,20€ kostet. "Sojamilch 1,20" ist somit ein kostenpflichtiger Zusatztext und "Koffeinfrei" ist ein reiner Zusatztext.

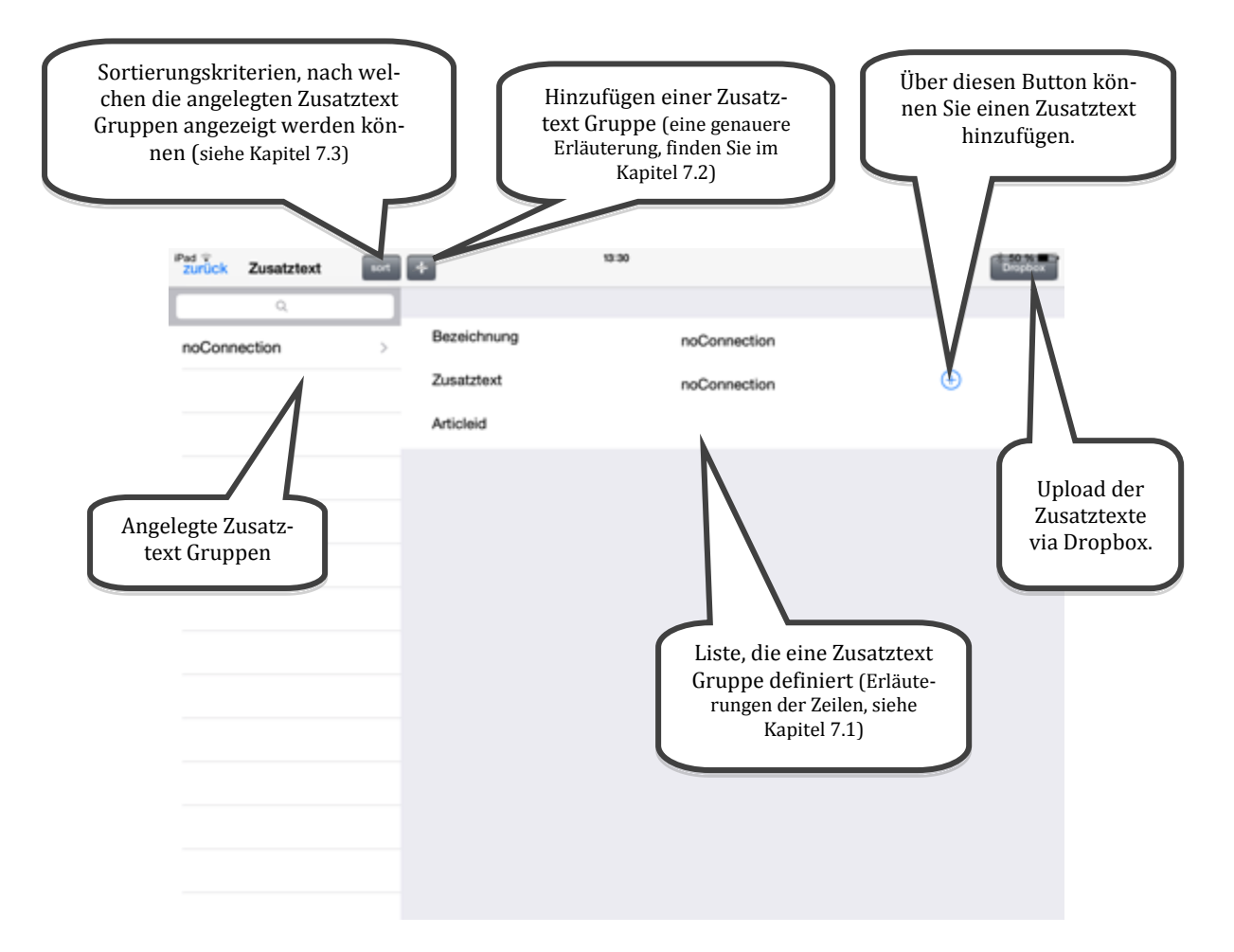

#### <span id="page-69-1"></span>**7.1Erklärung der Optionen, die einen Zusatztext definieren**

Bezeichnung: Tragen Sie hier den Namen Ihrer "Zusatztext Gruppe" ein. Diese Bezeichnung ist die, die in der Zeile "Zusatztext Gruppe" eines Artikels in der Liste auftaucht und die Sie dann dem Artikel zuordnen können. Zusatztext: Tragen Sie hier die Bezeichnung Ihres Zusatztextes ein.

Diese Bezeichnung ist die, die der Kellner nach dem Antippen des Zusatztext-Buttons auswählen kann und die anschließend auf den Bon gedruckt wird. Articleid: Diese Zeile dient dazu einen kostenpflichtigen Zusatztext

zu definieren. Hierfür müssen Sie zunächst einen Artikel anlegen, den Sie zum Beispiel einer unsichtbaren Sparte zuordnen und dessen Artikelnummer tragen Sie dann an dieser Stelle ein. Kostenpflichtige Artikel erkennt man nach dem Antippen des Zusatztext-Buttons daran, dass ein Preis hinter dem Zusatztext steht. Zudem wird der kostenpflichtige Zusatztext sowohl als Zusatztext im Display angezeigt, als auch als eigenständiger Artikel gebucht.

#### <span id="page-70-1"></span>**7.2Zusatztext Gruppe hinzufügen**

Sobald Sie auf das "+" in der oberen Leiste der Zusatztexteinstellungen tippen, wird ein Zusatztext namens "Gruppe 01" angelegt.

#### <span id="page-70-0"></span>**7.3Zusatztext Gruppen sortieren**

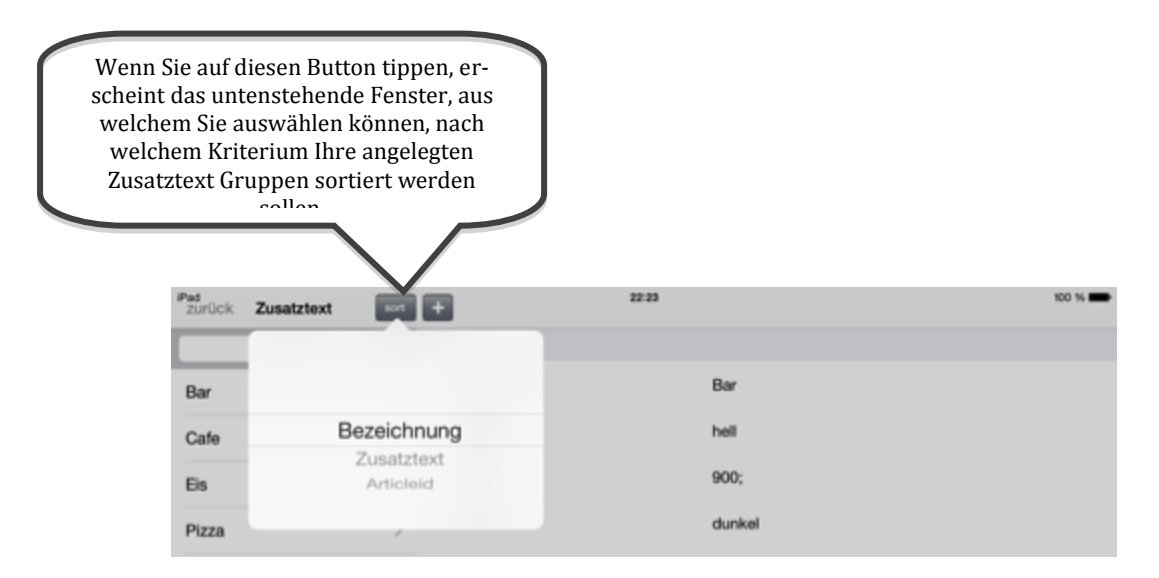

Die angezeigten Kriterien entsprechen den einzelnen Optionen, die eine Zusatztext Gruppe definieren. Wenn Sie einen der Kriterien auswählen möchten, müssen Sie dieses gezielt antippen.

#### **7.4Zusatztext Gruppe löschen**

Wenn Sie eine Zusatztext Gruppe löschen möchten, wenden Sie die iPhone typische Geste des Wischens an, sodass der rote Button, wie unten abgebildet, erscheint. Tippen Sie anschließend auf den roten "Löschen"-Button und schon haben Sie die Zusatztext Gruppe aus Ihrer Liste gelöscht.

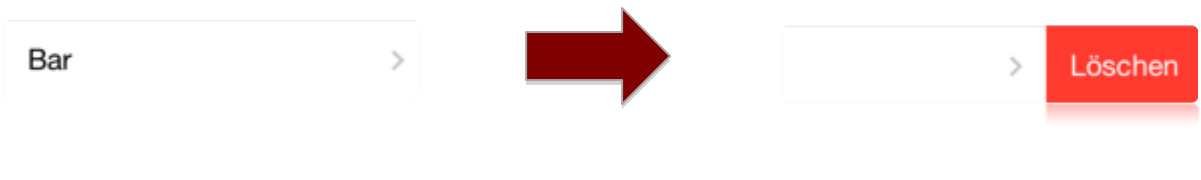

#### **7.5Zusatztext löschen**

Um einen Zusatztext löschen zu können, müssen Sie die iPhone typische Geste des Wischens anwenden. Wischen Sie hierfür von rechts nach links über die Zeile "Zusatztext", sodass der rote Button "Löschen" erscheint. Tippen Sie anschließend auf "Löschen" und schon wurde der Zusatztext aus Ihrer Liste gelöscht.

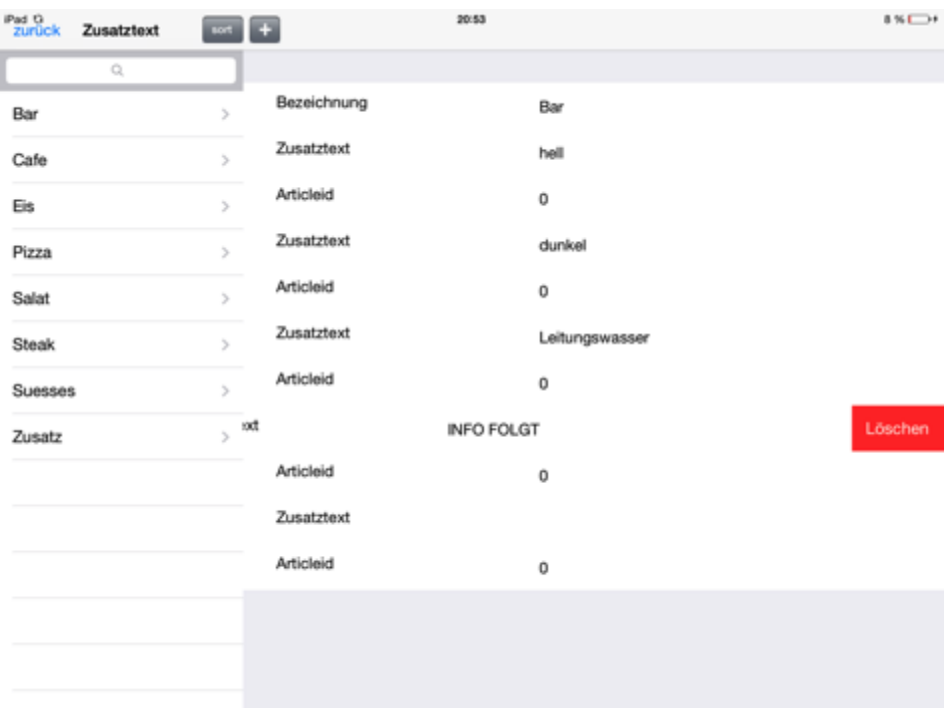
## **8. Parallel System (kostenpflichtiges Zusatzfeature)**

Mit Hilfe dieser Funktion ist es möglich mehreren iPads miteinander zu verbinden. Auf diese Weise können Sie in Ihrem Restaurant mit mehreren iPads arbeiten und erhalten nur ein Journal.

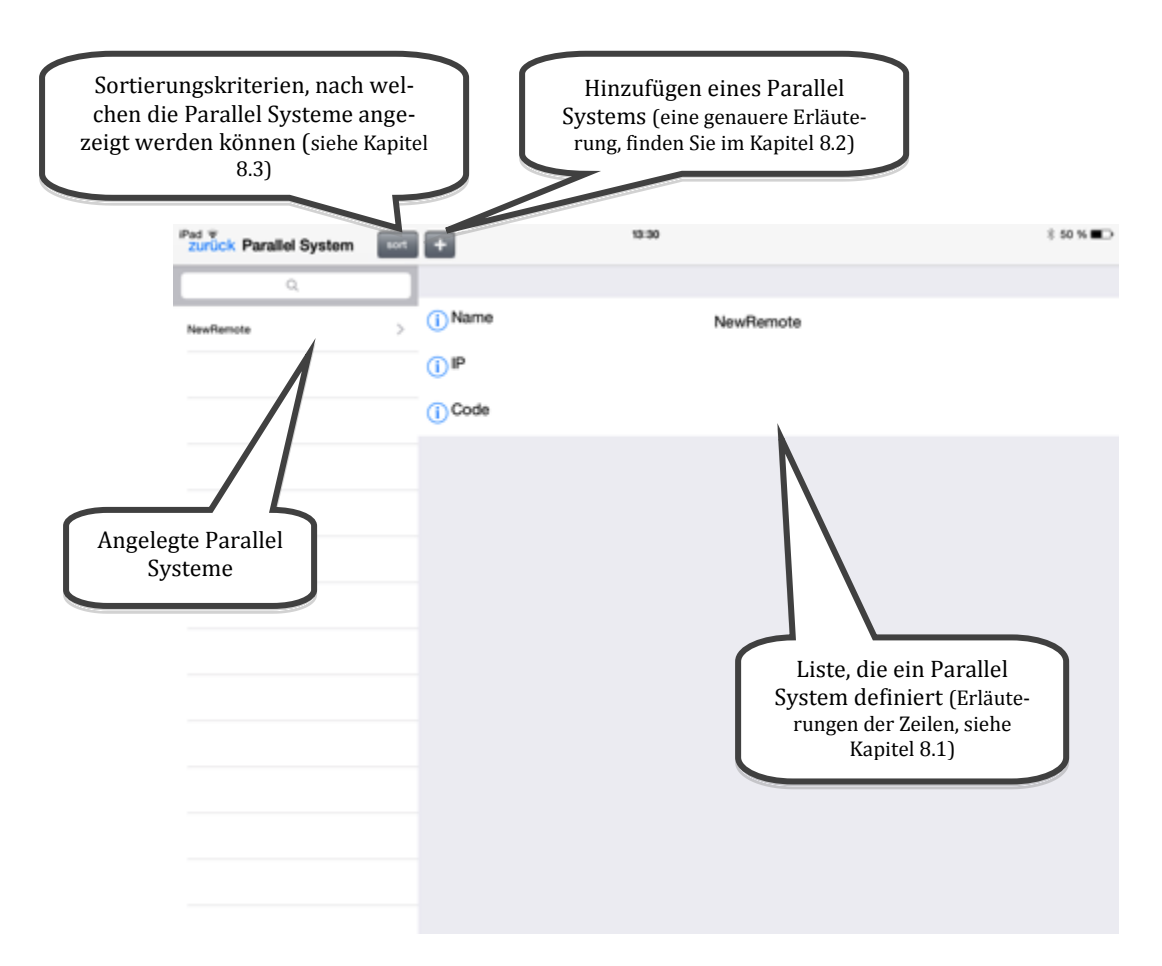

#### <span id="page-72-0"></span>**8.1Erklärung der Optionen, die ein Parallel System definieren**

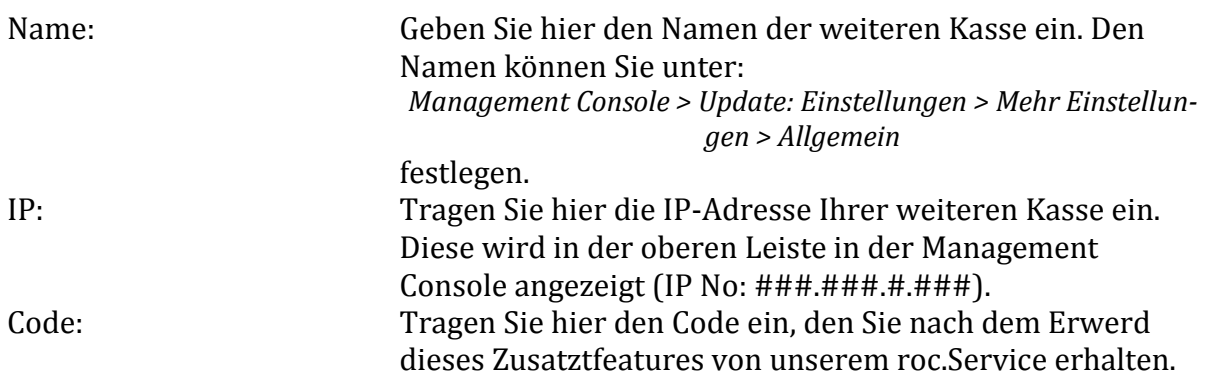

#### <span id="page-73-1"></span>**8.2Paralleles System hinzufügen**

Sobald Sie auf das "+" in der oberen Leiste der Parallel Systemeinstellungen tippen, wird ein Parallel System namens "Neue Zusatzkasse" angelegt.

<span id="page-73-0"></span>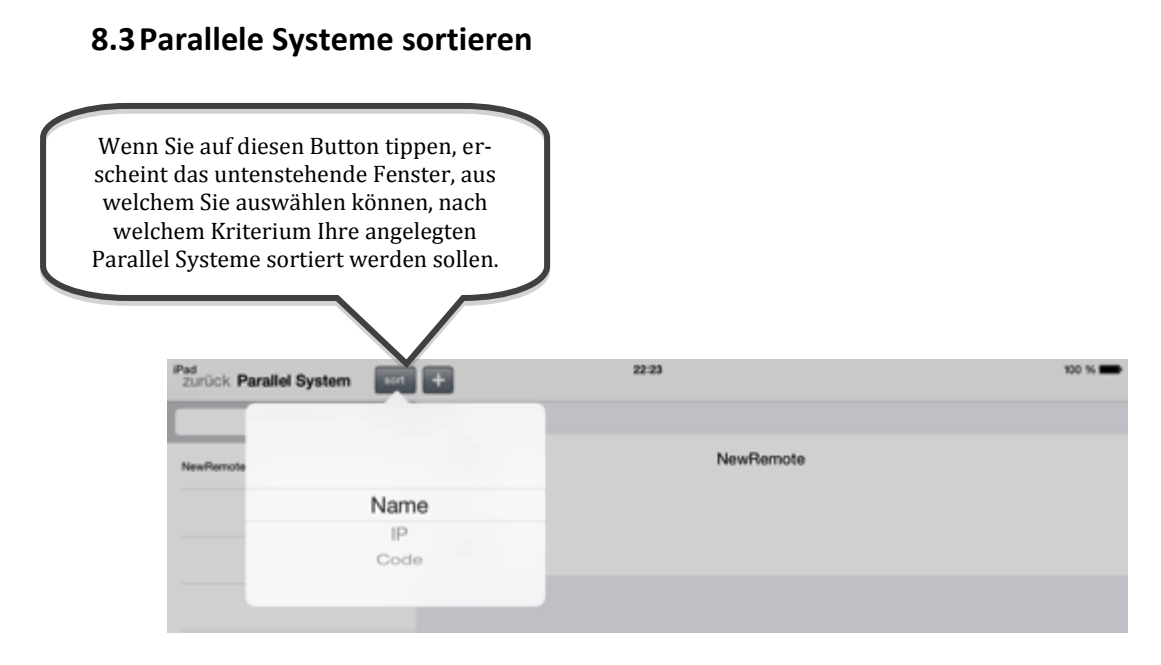

Die angezeigten Kriterien entsprechen den einzelnen Optionen, die ein Parallel System definieren. Wenn Sie einen der Kriterien auswählen möchten, müssen Sie dieses gezielt antippen.

#### **8.4Paralleles System löschen**

Wenn Sie ein Parallel System löschen möchten, wenden Sie die iPhone typische Geste des Wischens an, sodass der rote Button, wie unten abgebildet, erscheint. Tippen Sie anschließend auf den roten "Löschen"-Button und schon haben Sie die Zusatzkasse aus Ihrer Liste gelöscht.

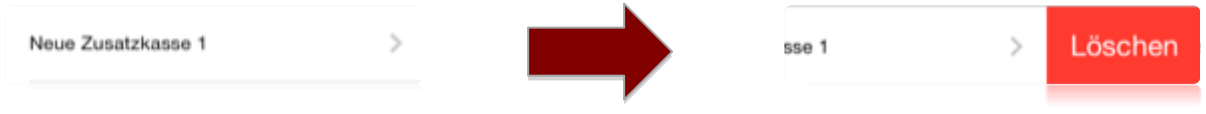

## **9. Mehr Einstellungen**

Tippen Sie auf den Reiter "Mehr Einstellungen", so erscheinen einige weitere Optionen, unter denen Sie zusätzliche Einstellungen vornehmen können.

## **9.1Allgemein**

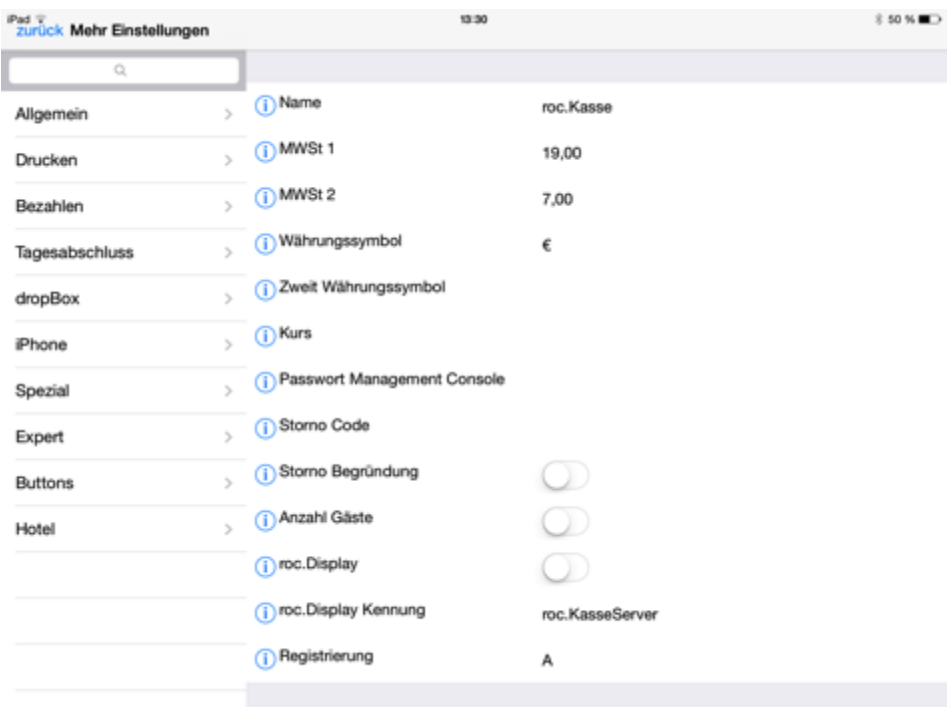

#### **9.1.1 Erklärung der Allgemeinen Einstellungen**

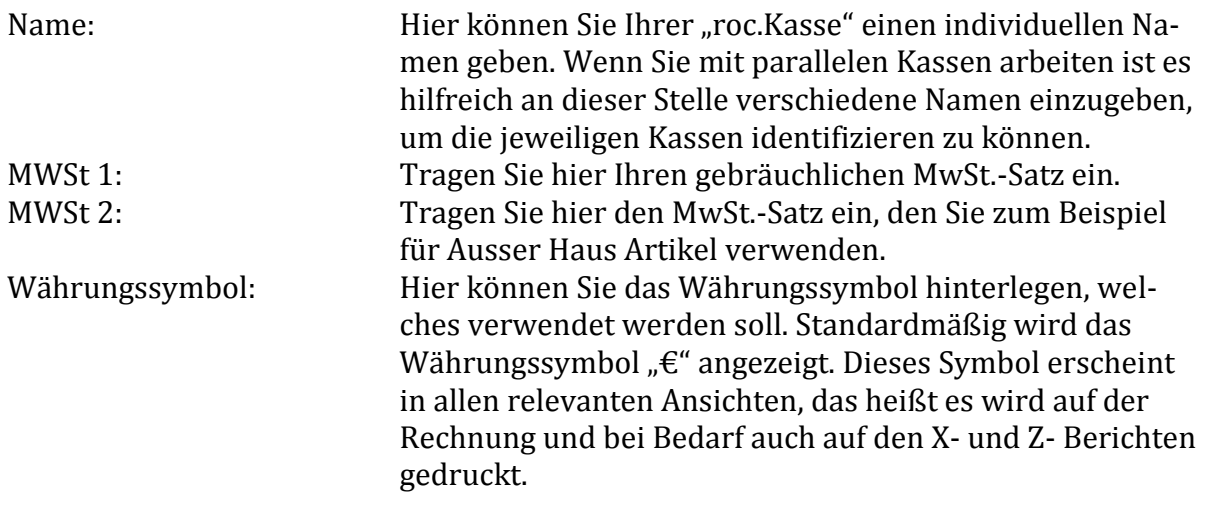

<u>.</u>

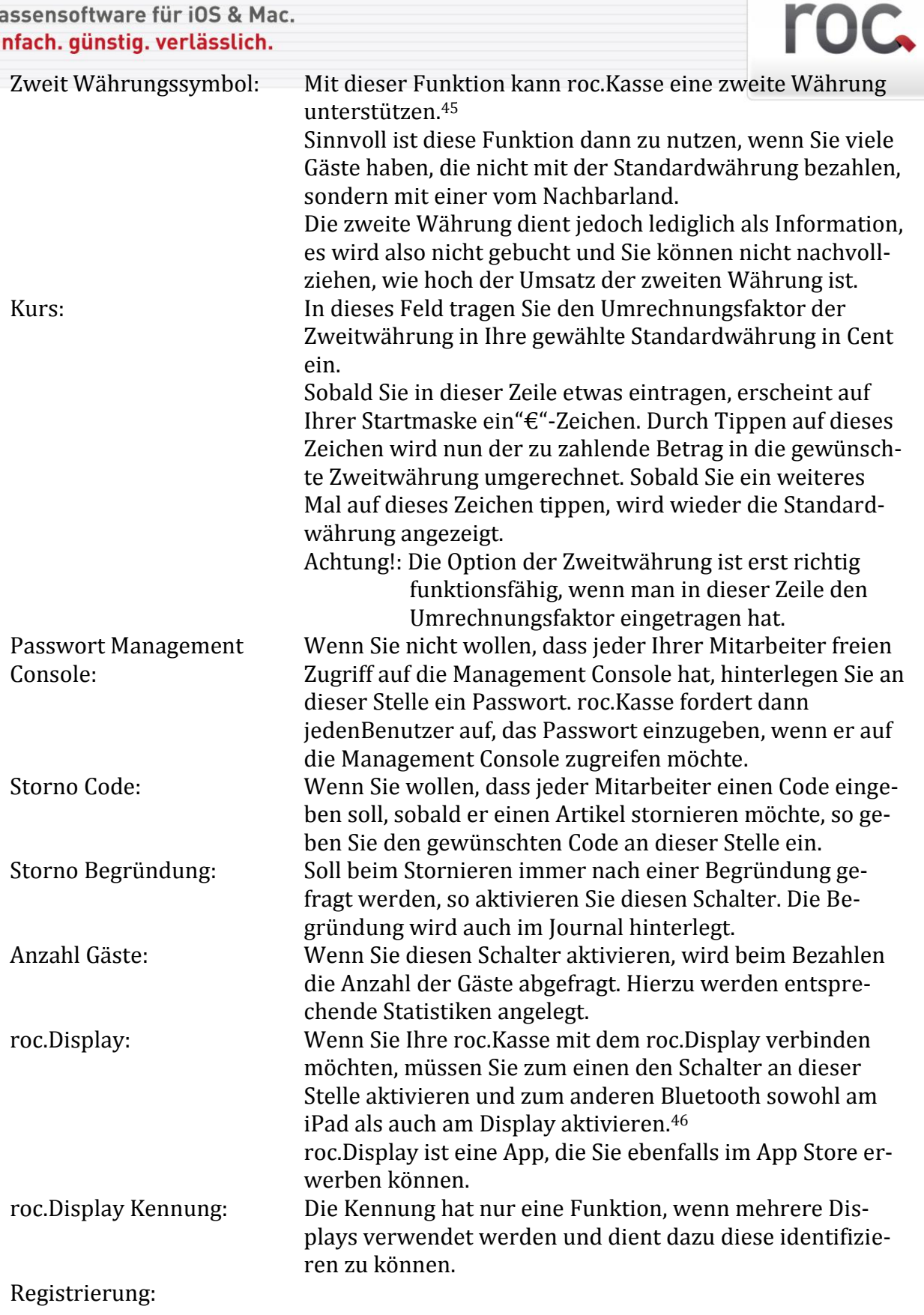

<sup>45</sup> Vorraussetzung für den Einsatz einer zweiten Währung: *Management Console > Update: Einstellungen > Mehr Einstellungen > Buttons > free button 1 text:* An dieser Stelle muss dann "€=" und dann die zweite Währung z.B. CHF eingetragen werden, außerdem müssen Sie in der Zeile "*free button 1 function"* "currency" eintragen.

 $^{46}$  Bei roc.Display ist es möglich einen eigenen Hintergrund zu gestalten oder sogar ein kleines Video einzublenden. Um dies zu konfigurieren wenden Sie sich bitte an den roc.Kasse Service.

### **9.2Drucken**

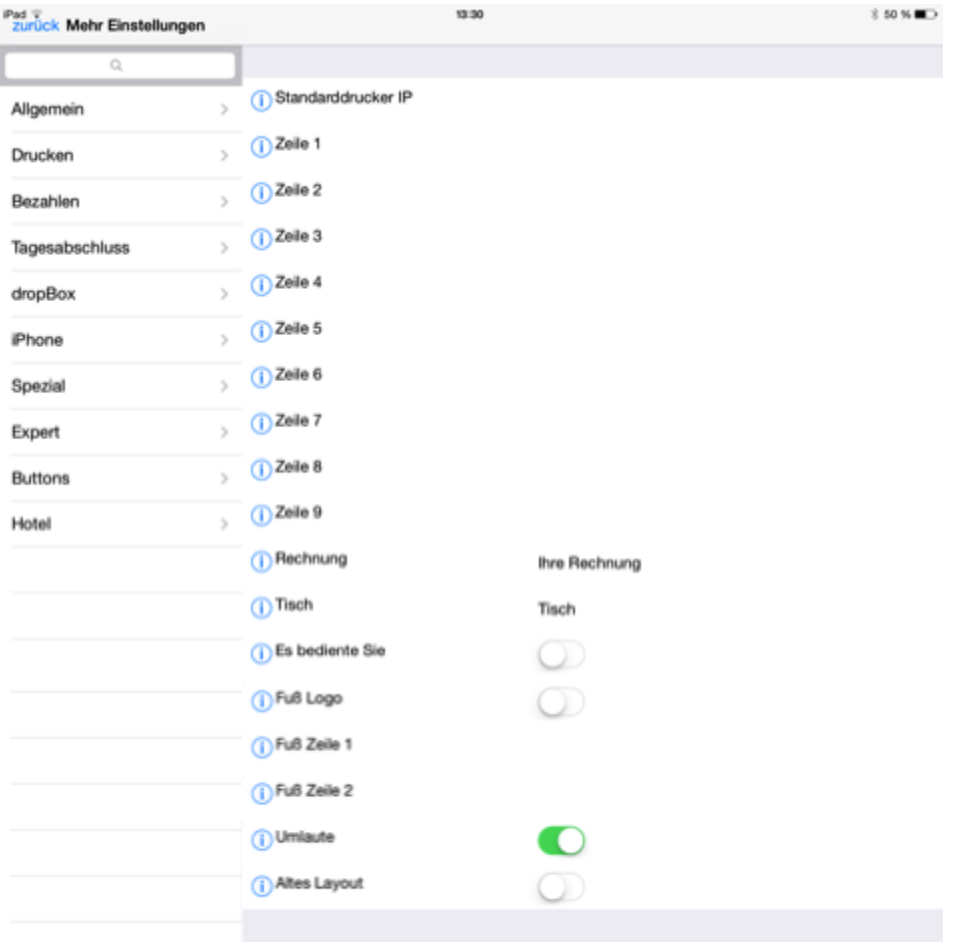

#### <span id="page-76-0"></span>9.2.1 **Erklärung der Bedeutung der Einstellung** "Drucken"

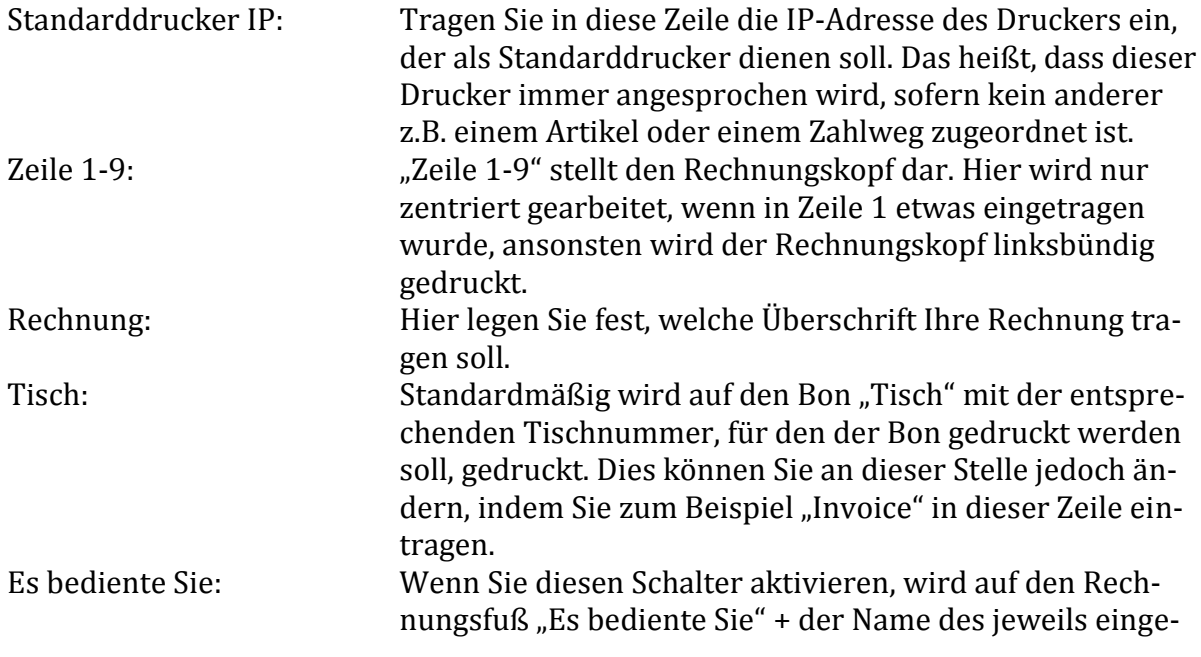

roc.

# roc.

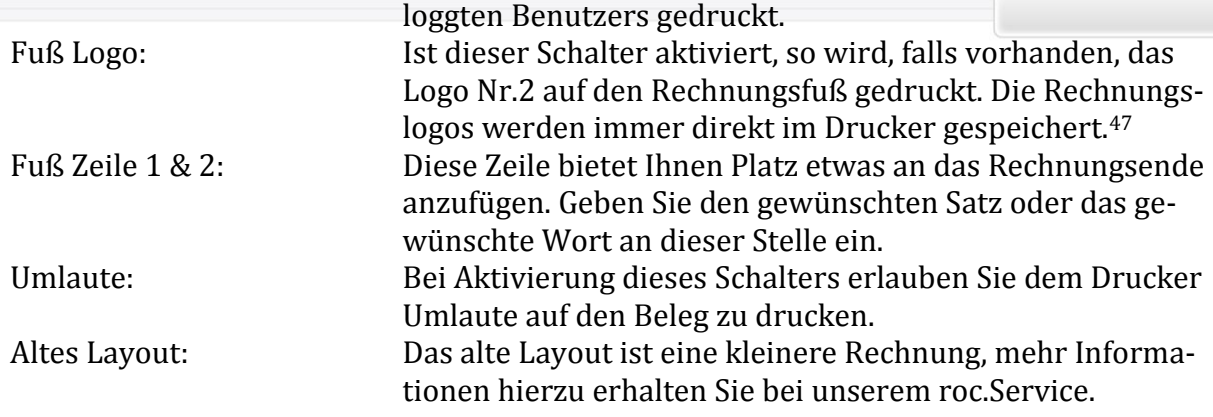

#### **9.3Bezahlen**

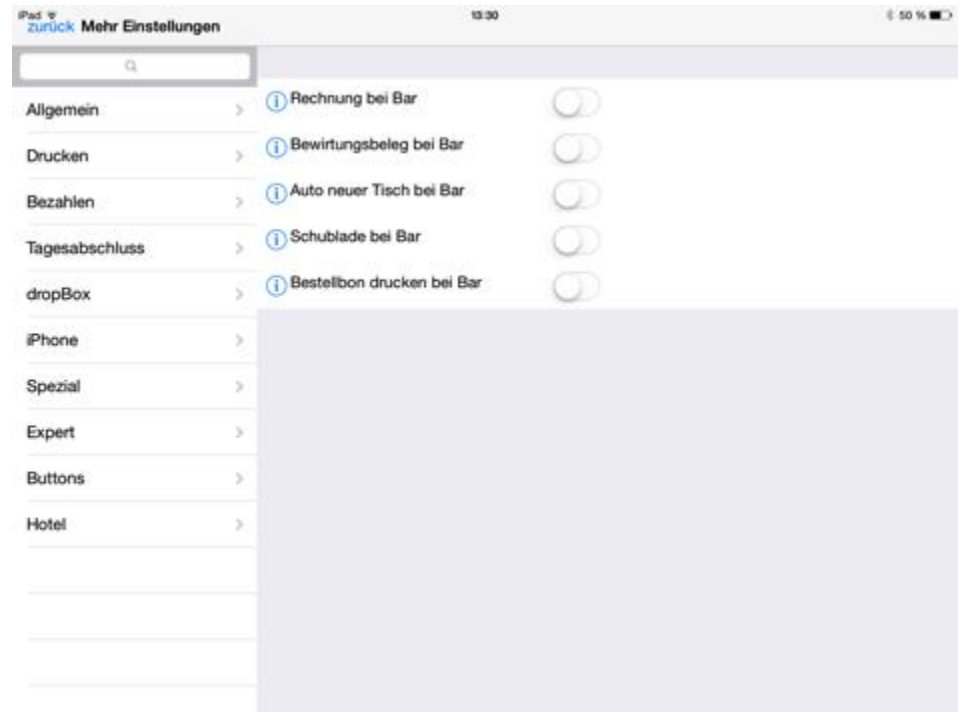

#### 9.3.1 **Erklärung der Bedeutung der Einstellung** "Bezahlen"

| Rechnung bei Bar:        | Druckt direkt beim Barabschlag einen Rechnungsbeleg.<br>Das bedeutet, dass sobald Sie den "bar"-Button antippen, |
|--------------------------|----------------------------------------------------------------------------------------------------|
|                          | ein Rechnungsbeleg über den Standarddrucker <sup>48</sup> gedruckt<br>wird.                                      |
| Bewirtungsbeleg bei Bar: | Druckt, wenn Sie auf den "bar"-Button tippen, einen Bewir-                                                       |
|                          |                                                                                                    |

<sup>47</sup> Wie Sie Rechnungslogos in Ihrem Drucker speichern, finden Sie in der Regel im Handbuch Ihres Druckers.

<sup>48</sup> Festlegung des Standarddruckers über: *Management Console > Einstellungen > Mehr Einstellungen > Drucken* (siehe Kapite[l 9.2.1\)](#page-76-0)

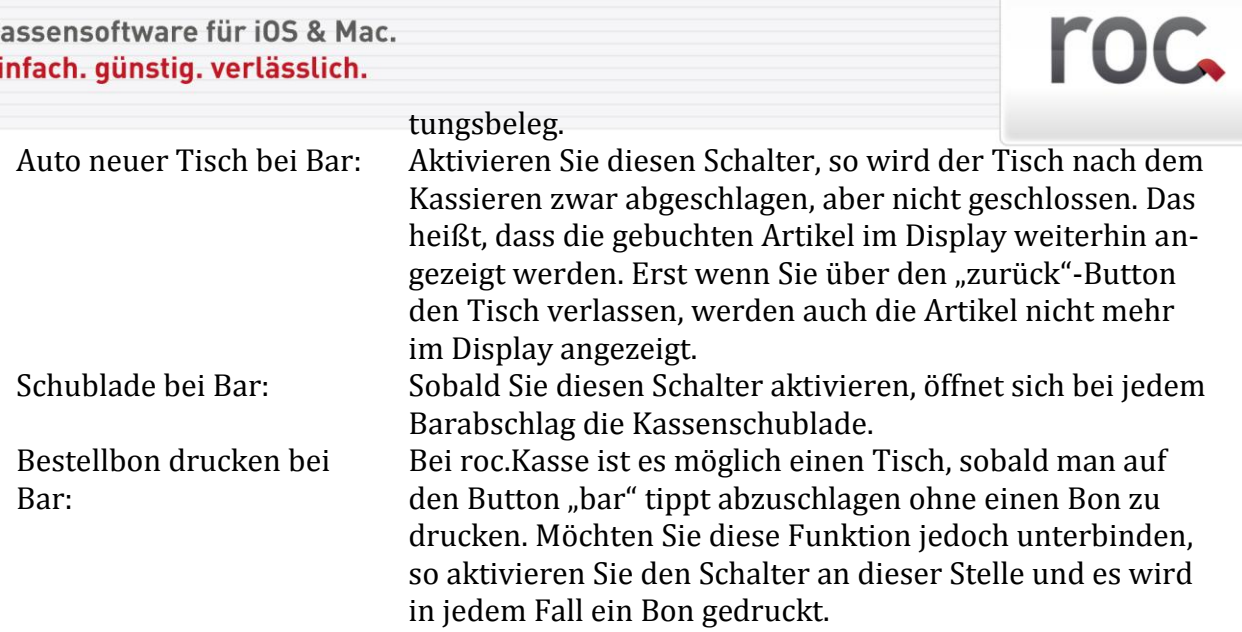

## **9.4Tagesabschluss**

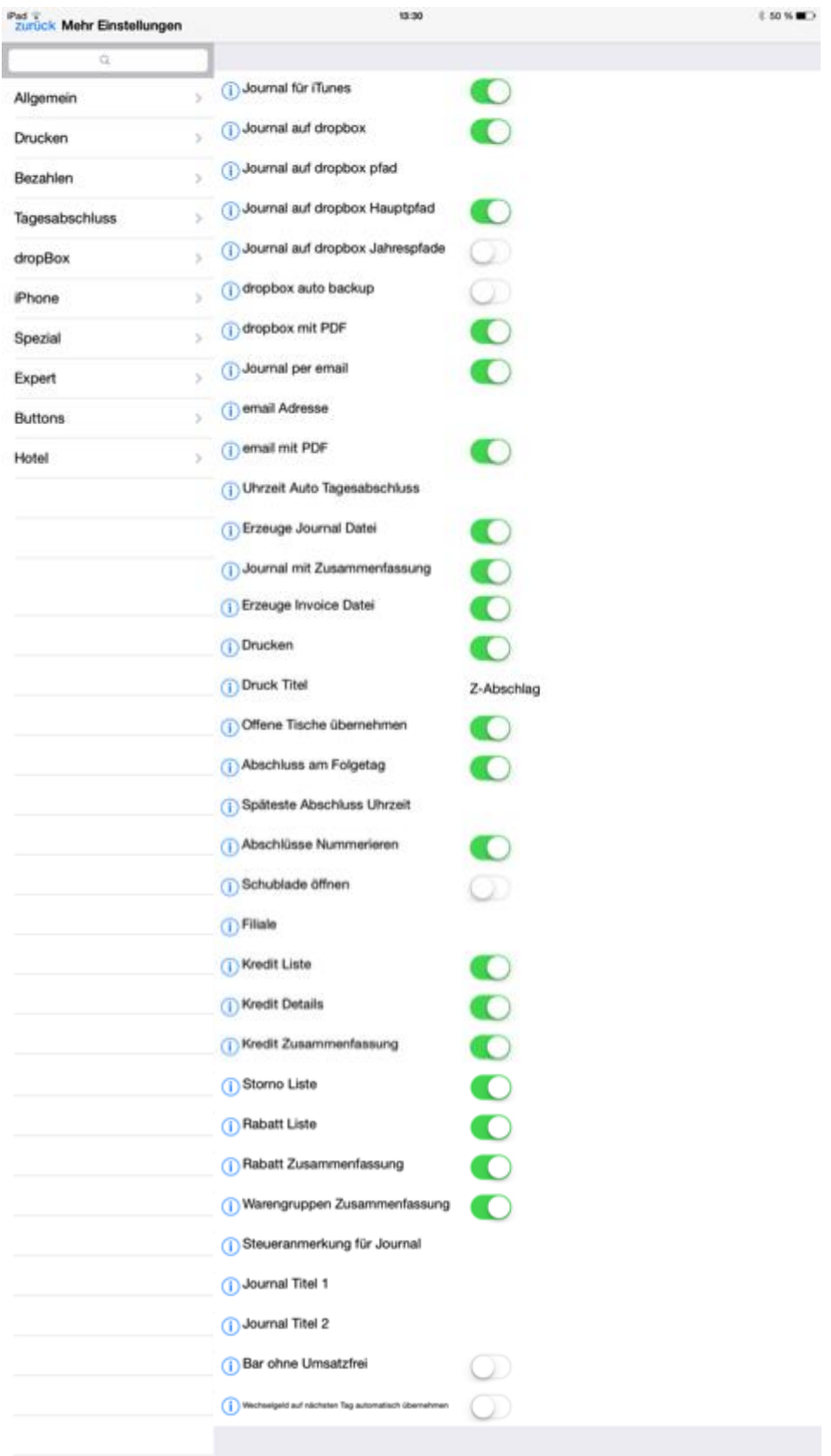

## roc.

## **9.4.1 Erklärung der Bedeutung der Einstellungen zum "Tagesabschluss"**

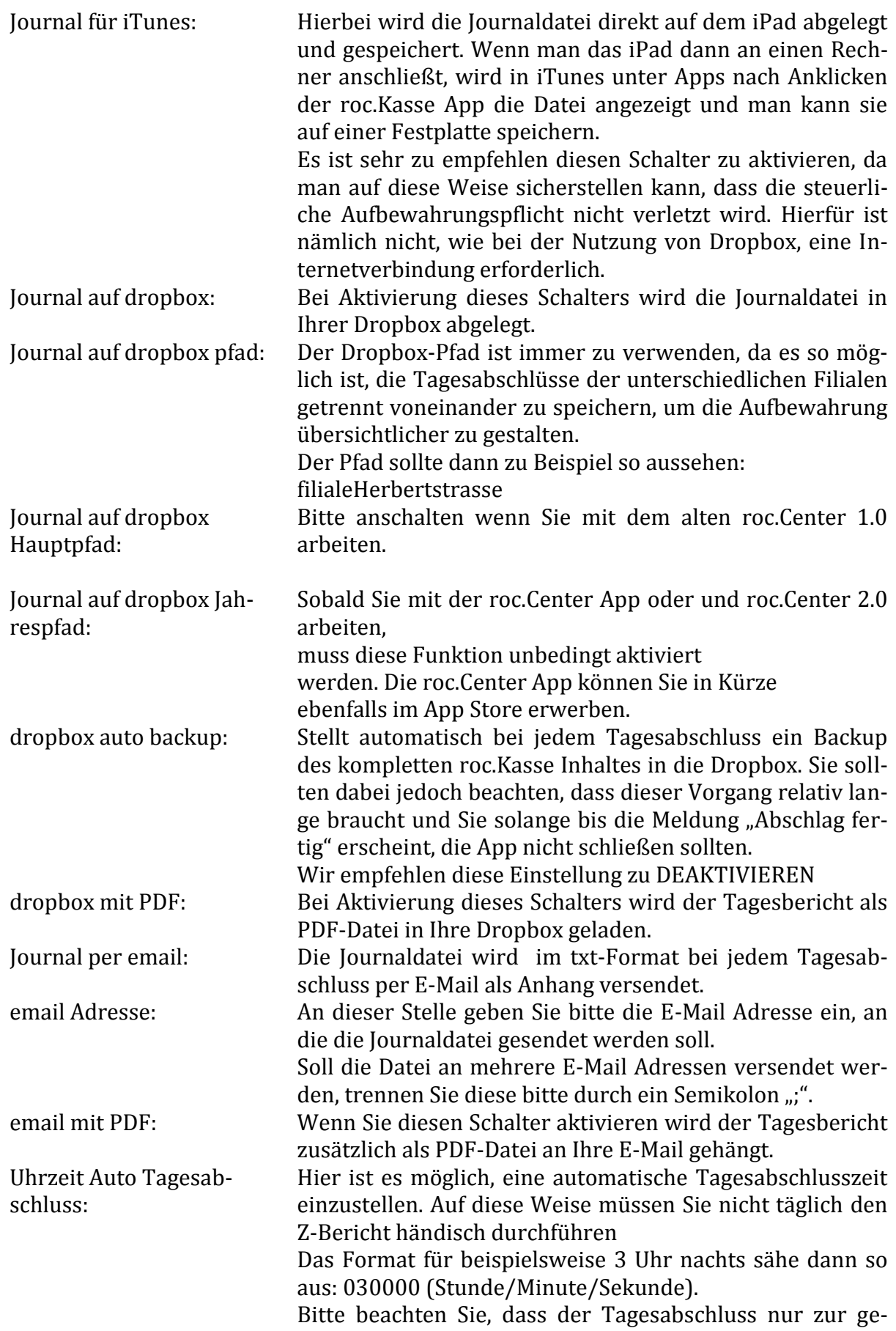

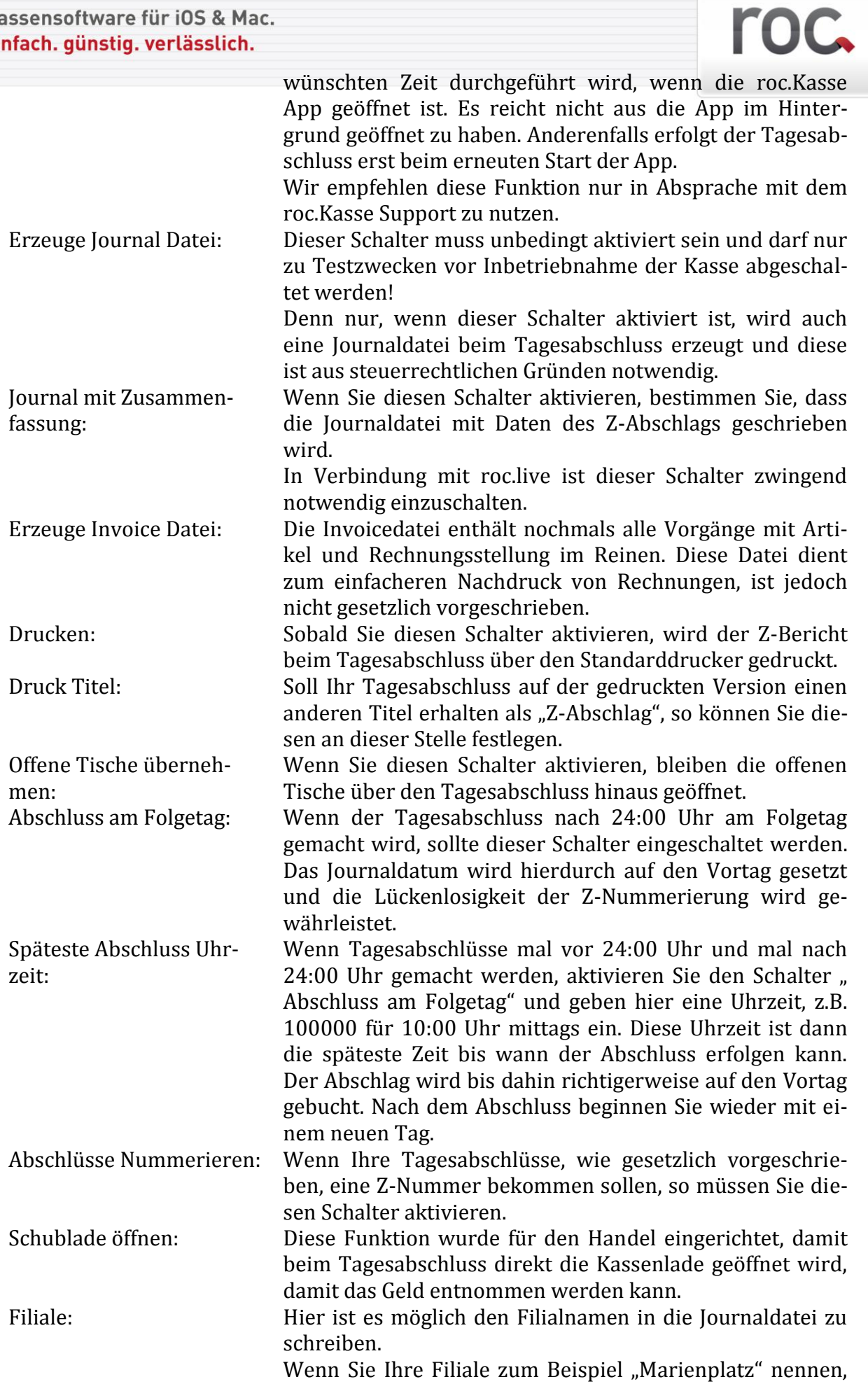

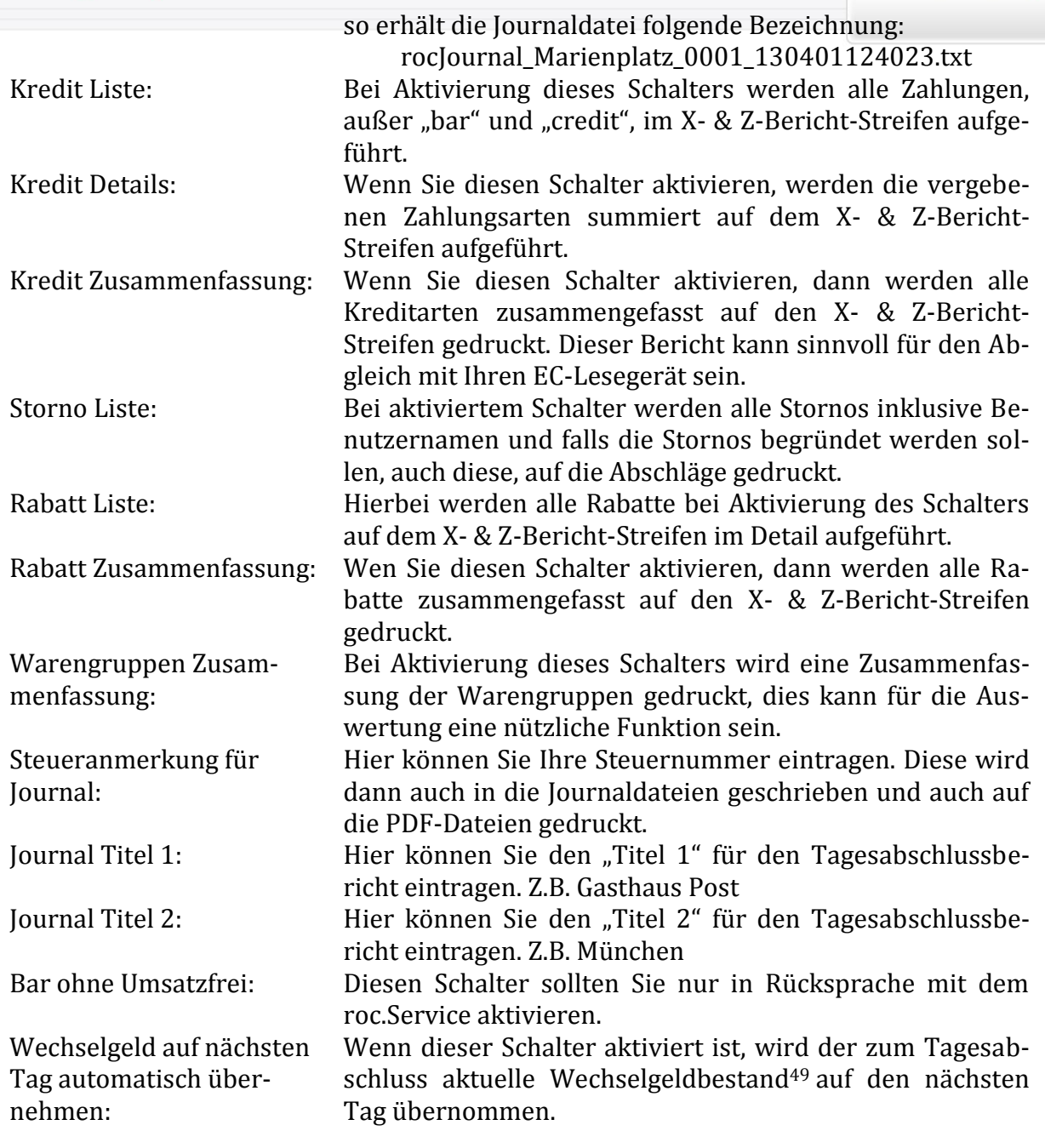

<u>.</u>

**roc.** 

<sup>49</sup> Wie man den Wechselgeldbestand in die Kasse eintippt siehe.....

#### **9.5dropBox**

Um mit Dropbox arbeiten zu können, müssen Sie noch weitere Vorkehrungen treffen. Diese werden allerdings erst in der nächsten Handbuchversion erläutert.

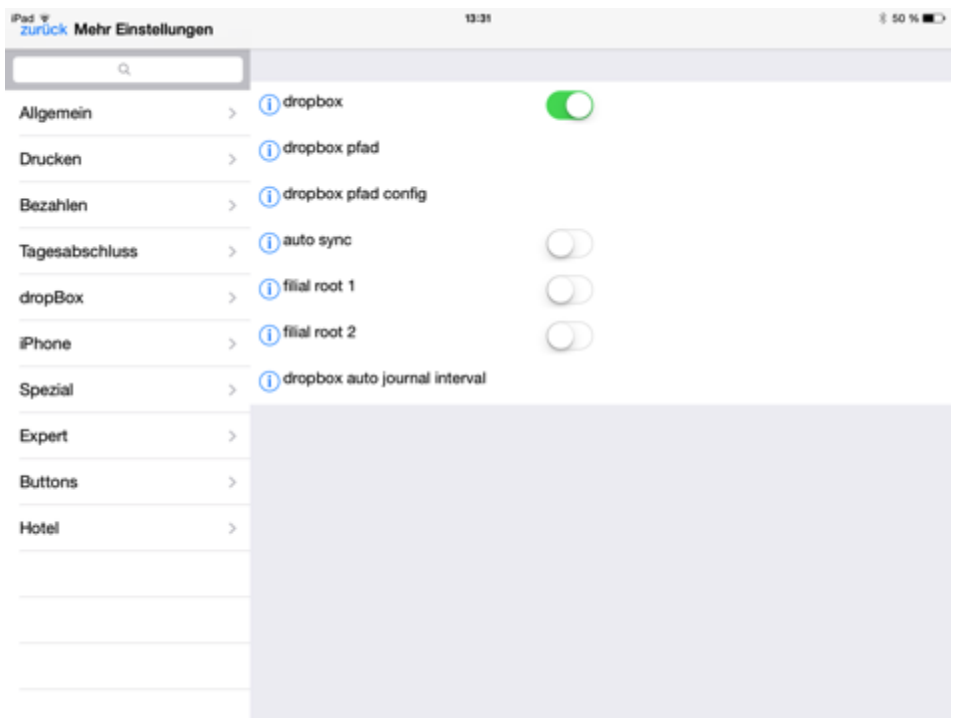

#### 9.5.1 **Erklärung der Bedeutung der Einstellungen zu "dropBox"**

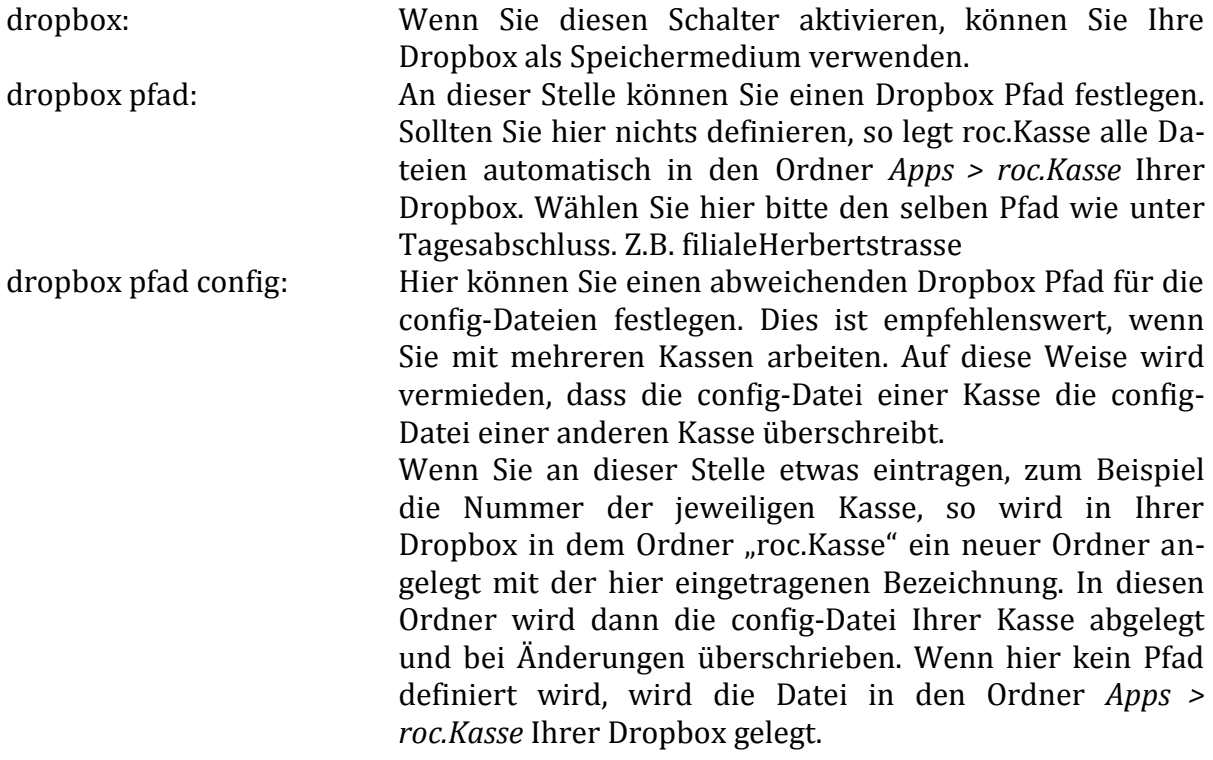

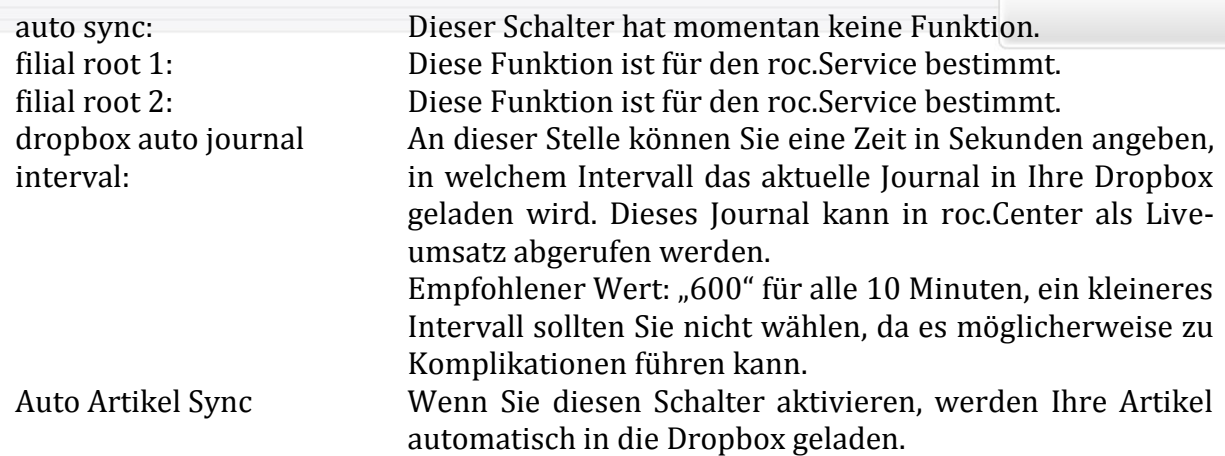

#### **9.6iPhone**

Diese Einstellungen sind nur in Verbindung mit der roc4iPhone App relevant. Diese können Sie im App Store erwerben.

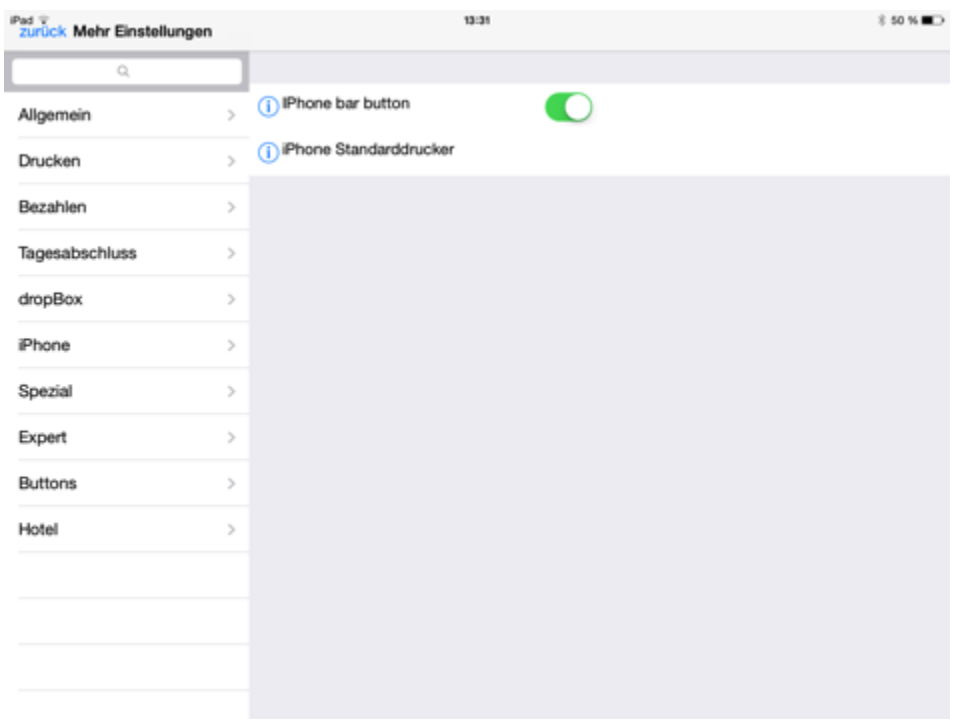

#### **9.6.1 Erklärung der Bedeutung der Einstellungen für die Erweiterung der roc.Kasse mit roc4iPhone**

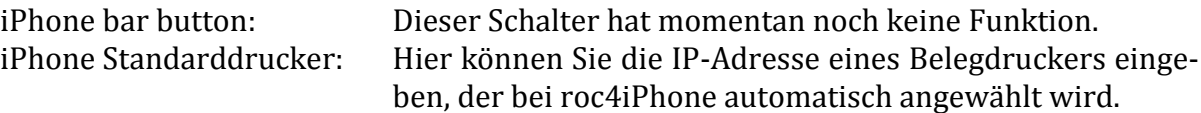

roc.

## **9.7Spezial**

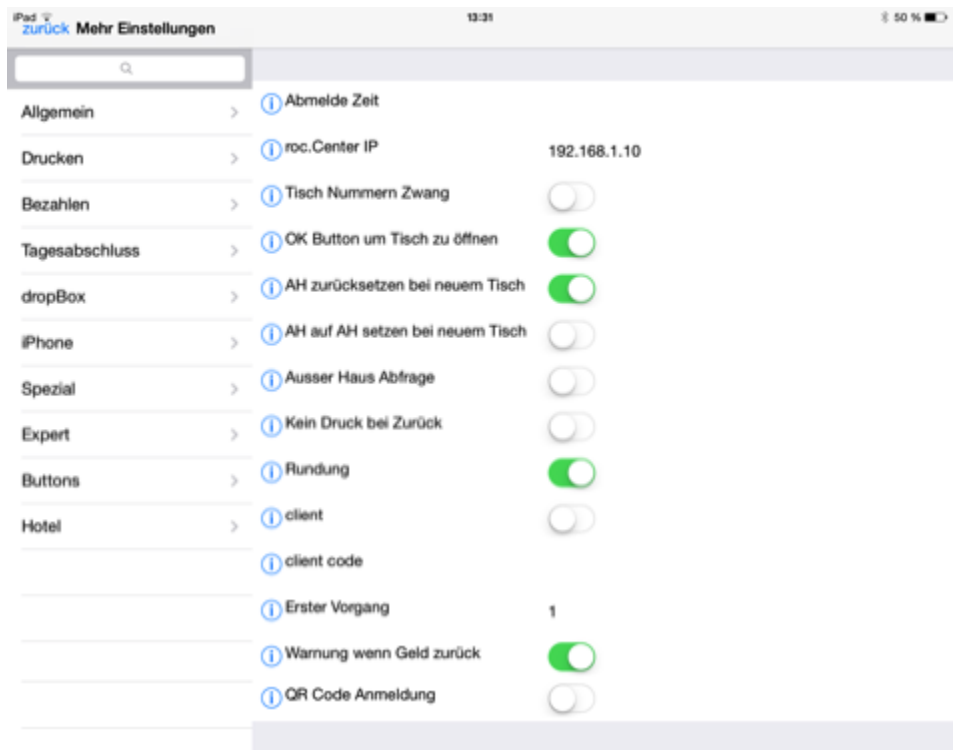

### **9.7.1 Erklärung der Bedeutung der erweiterten Einstellung "Spezial"**

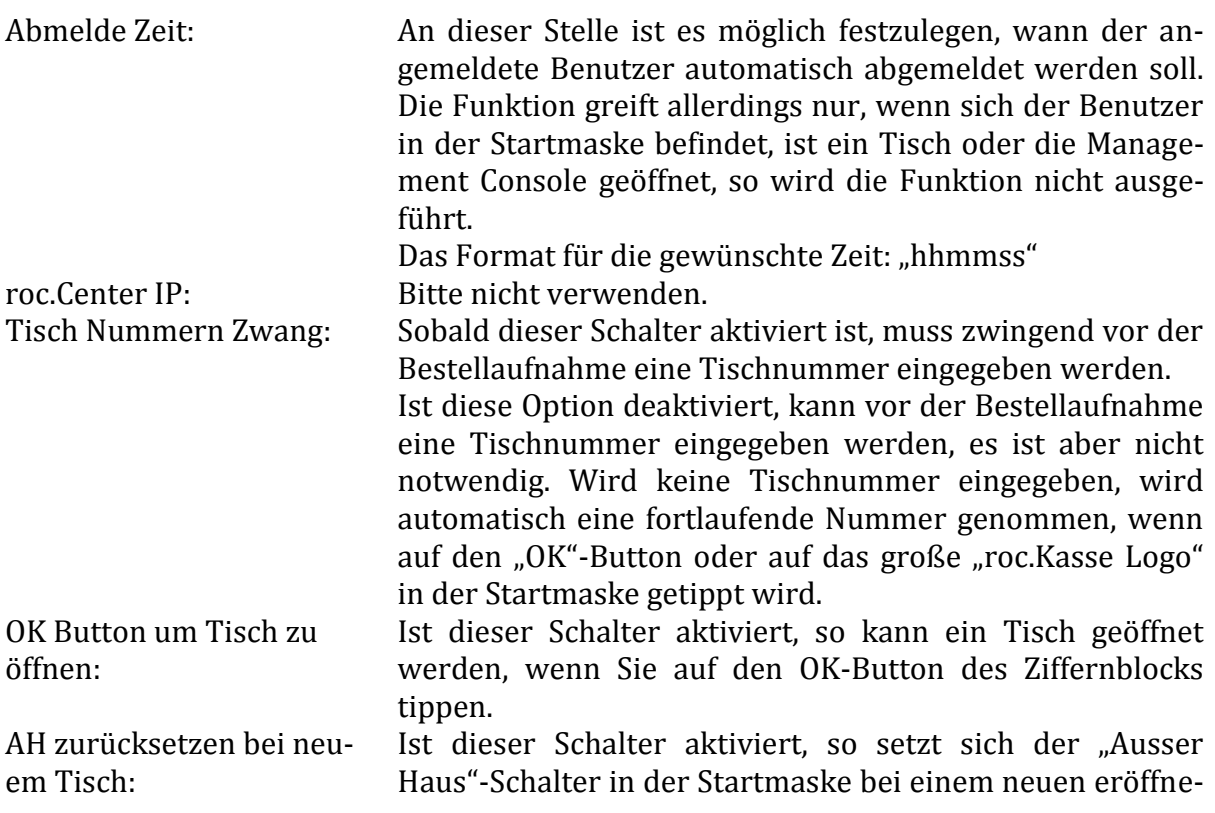

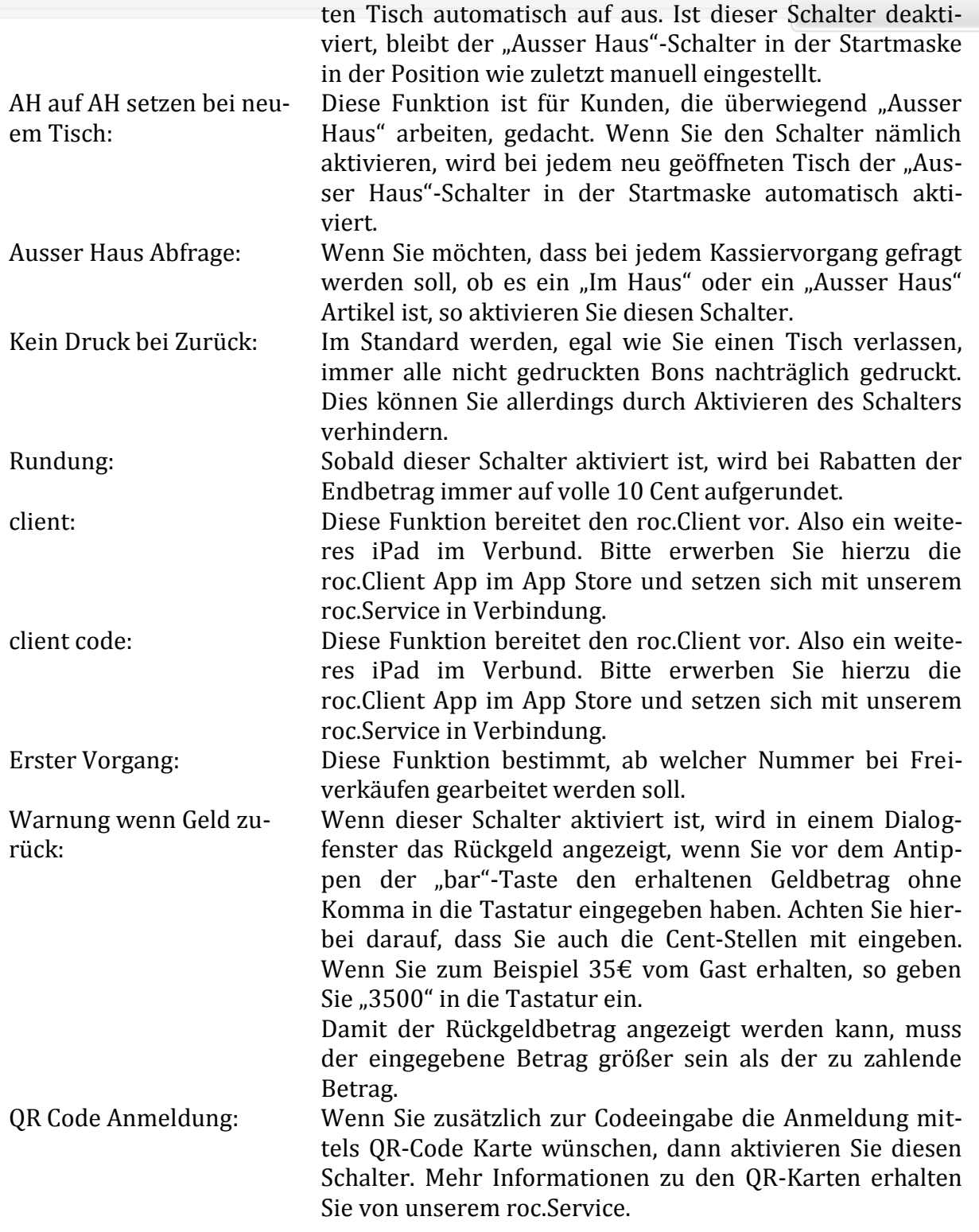

### **9.8Expert**

#### Kassensoftware für iOS & Mac. einfach. güns

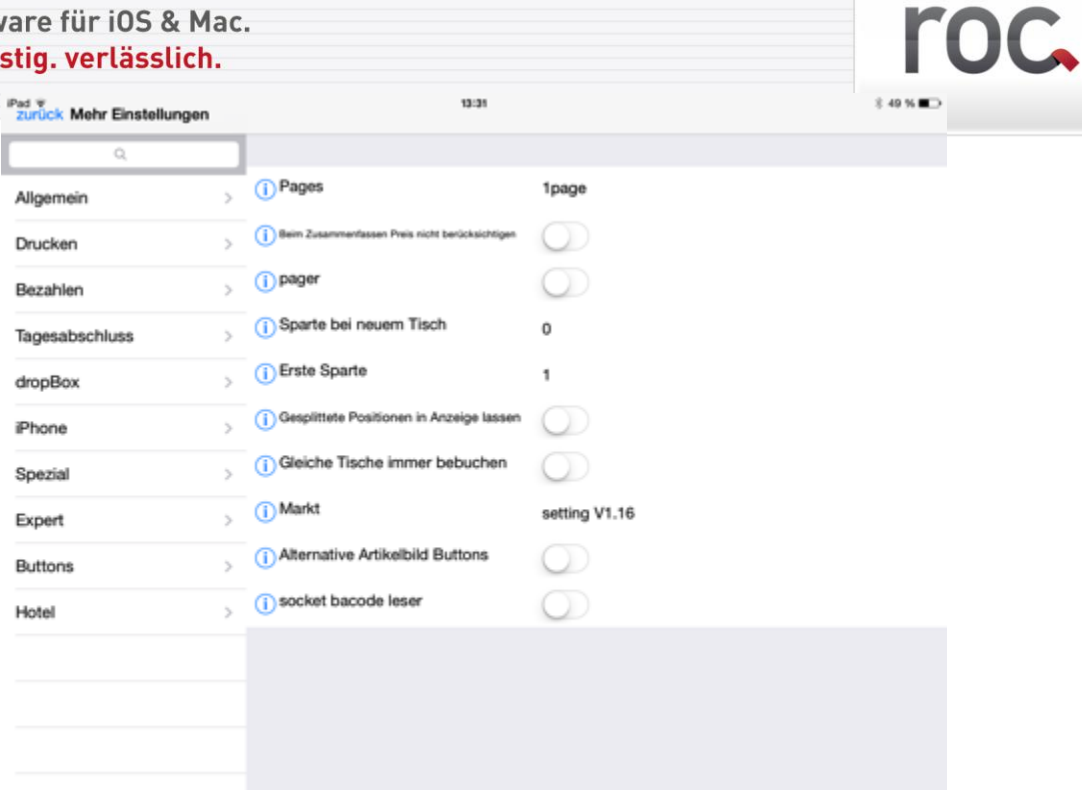

## **9.8.1 Erklärung der Bedeutung der erweiterten Einstellungen "Expert"**

| Pages:                            | Wenn Sie in dieses Feld "1 page" eintragen, so arbeiten Sie<br>mit der Gastronomieoberflläche. Tragen Sie jedoch<br>"2pages" an dieser Stelle ein, so arbeiten Sie mit der Han-<br>delsoberfläche <sup>50</sup> . Diese kommt in der Regel in Boutiquen<br>oder im Freeflow zu Einsatz. Weitere Informationen hierzu<br>folgen in der nächsten Handbuchversion. |
|-----------------------------------|----------------------------------------------------------------------------------------------------|
| Beim Zusammenfassen               | Sollen auf der Rechnung gleiche Artikel mit verschiedenen                                                                                                    |
| Preis nicht berücksichti-<br>gen: | Preisen, z.B. Div.Speisen, zusammengefasst aufgeführt<br>werden, dann aktivieren Sie diese Funktion.                                                                                                    |
| pager:                            | Wenn Sie mit nummerierten Kochlöffeln oder elektroni-                                                                                                    |
|                                   | schen Pagern arbeiten, können Sie diese Funktion nutzen.                                                                                                    |
|                                   | Sobald Sie den Schalter aktivieren, wird bei jedem Abrech-                                                                                                    |
|                                   | nen nach der Pager Nummer gefragt.                                                                                                    |
| Sparte bei neuem Tisch:           | An diese Stelle können Sie eine Spartennumer eintragen,                                                                                                    |
|                                   | welche automatisch gewählt wird, sobald ein neuer Tisch                                                                                                    |
|                                   | geöffnet wird. Achten Sie jedoch darauf, dass diese Num-                                                                                                    |
|                                   | mer im Bereich der sichtbaren Sparten liegt. Im Standard                                                                                                    |
|                                   | ist dies eine Sparte im Bereich 1 bis 20. Unter dem Punkt                                                                                                    |
|                                   | "Erste Sparte" können Sie den sichtbaren Spartenbereich                                                                                                    |
|                                   | variieren.                                                                                                    |
| Erste Sparte:                     | Standardmäßig werden in der Startmaske genau 20 Spar-<br>ten angezeigt, die darüberhinaus angelegten Sparten sind<br>unsichtbar. Tragen Sie in dieser Zeile nichts ein, so werden<br>automatisch die Sparten 1 bis 20 angezeigt. Tragen Sie je-                                                                                                    |

 $\rm ^{50}$  Mehr zur Handelsoberfläche können Sie im Kapitel... nachlesen

<u>.</u>

Gesplittete Positionen in Anzeige lassen:

Gleiche Tische immer bebuchen: Alternative Artikelbild Buttons:

doch eine Nummer ein, so werden ab dieser Nummer die nächsten 20 Sparten angezeigt. Dies kann vor allem nützlich sein, wenn Sie mit mehreren Kassen arbeiten, die mit verschiedenen Artikeln arbeiten sollen.

Wenn Sie diesen Schalter aktivieren, werden die direkt mit "bar"<sup>51</sup> abgeschlagenen Artikel einer Bestellung weiterhin im Display angezeigt.

Dieser Schalter hat momentan noch keine Funktion.

Markt: Dies ist eine Funktion für den roc.Service.

Wünschen Sie zusätzlich zu den Artikeltexten Bilder auf roc.Kasse, dann aktivieren Sie diese Funktion. Allerdings müssen hierfür noch weitere Schritte durchgeführt werden, wenden Sie sich dafür an unseren roc. Service.

<u>.</u>

socket bacode leser: Hierfür wird eine Zusatzlizenz und eine spezielle Zusatzhardware benötigt, wenden Sie sich dafür bitte an unseren roc.Service.

<sup>51</sup> Sie können einen Artikel einer Bestellung direkt bar abschlagen, wenn Sie diesen zunächst Antippen, sodass ein "X" dahinter erscheint und anschließend auf den "bar"-Button tippen. Nun wird das "X" durch ein "B" ersetzt und der Betrag dieses Artikels vom Gesamtbetrag abgezogen.

### **9.9Buttons**

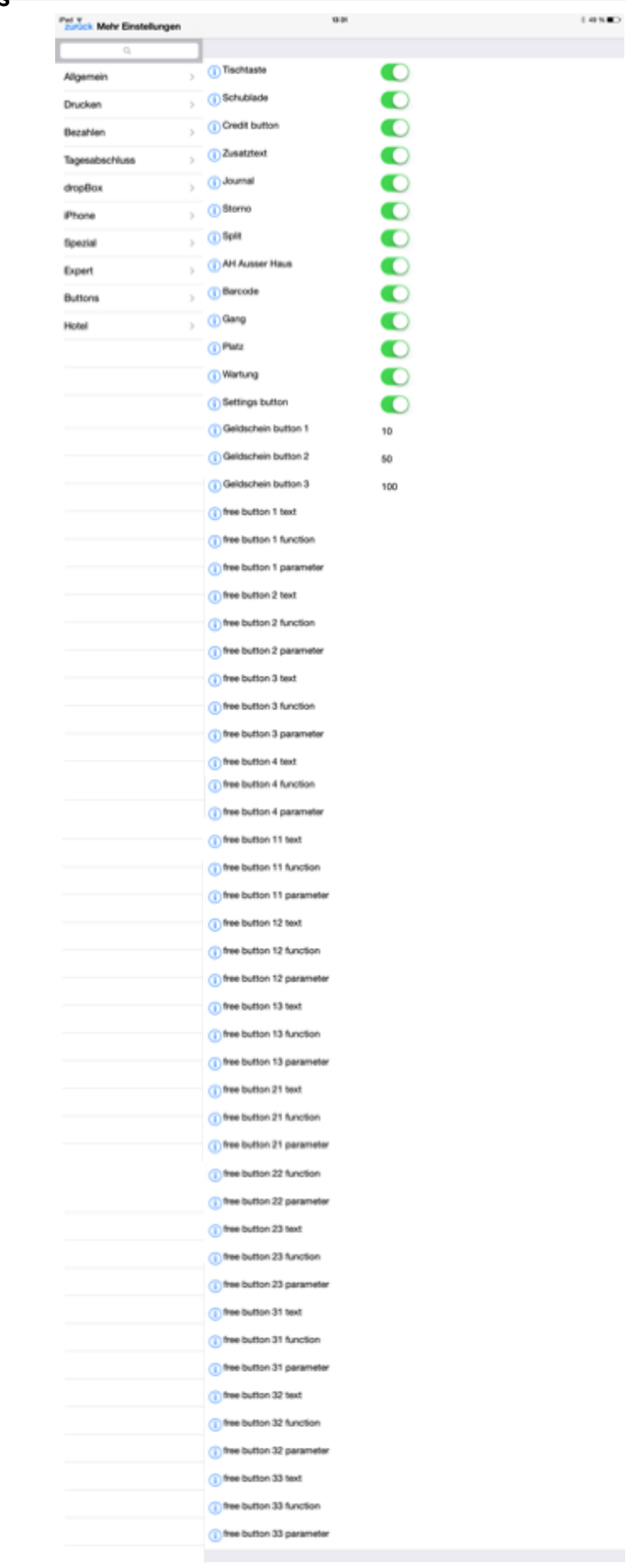

## roc.

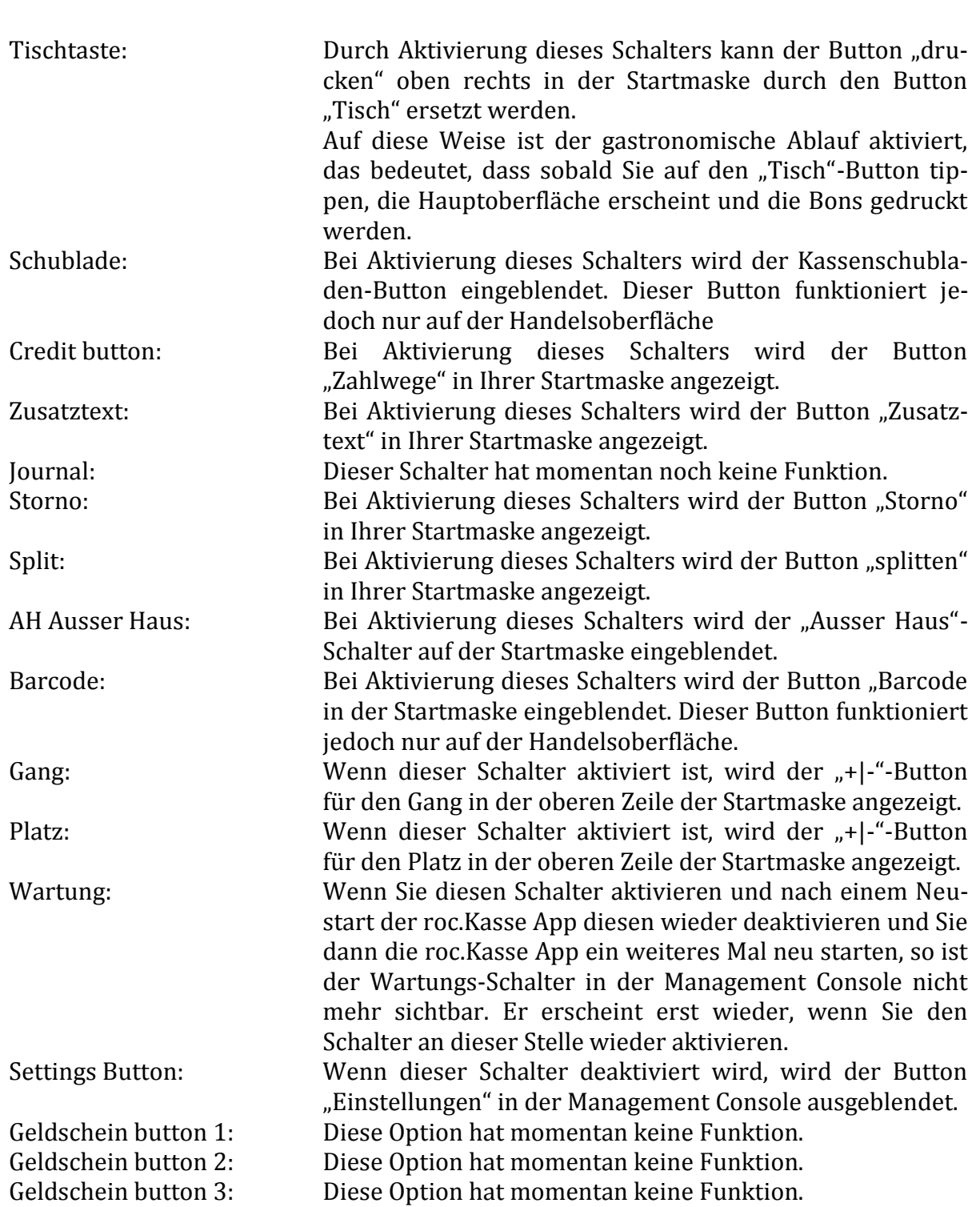

9.9.1 Erklärung der Bedeutung der Einstellung, um weitere "Buttons" für die Start**maske zu definieren**

Die Free Button sind für verschiedenste Funktion, wie zum Beispiel Tischpläne, Sparten-Zielwahltasten, Kontakte, Adressen und vieles mehr, gedacht. Für die 1page gelten hierbei die Buttons 1 bis 4 und 11 und für die 2page die Buttons 11 bis 36.

roc.

#### **9.9.2 Positionen der free Buttons**

Um zu wissen, an welcher Stelle die "free buttons" positioniert werden, folgen zwei Kapitel, die dies bildlich aufzeigen.

## drucker zurück Button1 Button2 Button3 Button4 Button11  $0.00 \in$ roc Zusatztext Zahlwege 3 **roc.KASSE** bar 6 ٦ OK **DEL** Rabatt C **FOC KASS**

9.9.2.1 *Gastronomieoberfläche (1page)*

Achten Sie hierbei darauf, dass wenn Sie unter:

*Management Console > Update: Einstellungen > Mehr Einstellungen > Buttons* den Schalter "Gang" aktiviert haben, den "free button 1" nicht definieren. Wenn Sie den Schalter "Platz" aktiviert haben, definieren Sie den "free buttton 2" nicht. Diese zwei Buttons nehmen nämlich die gleiche Position, wie "Gang" und "Platz", ein.

# roc.

9.9.2.2 *Handelsoberfläche (2page)*

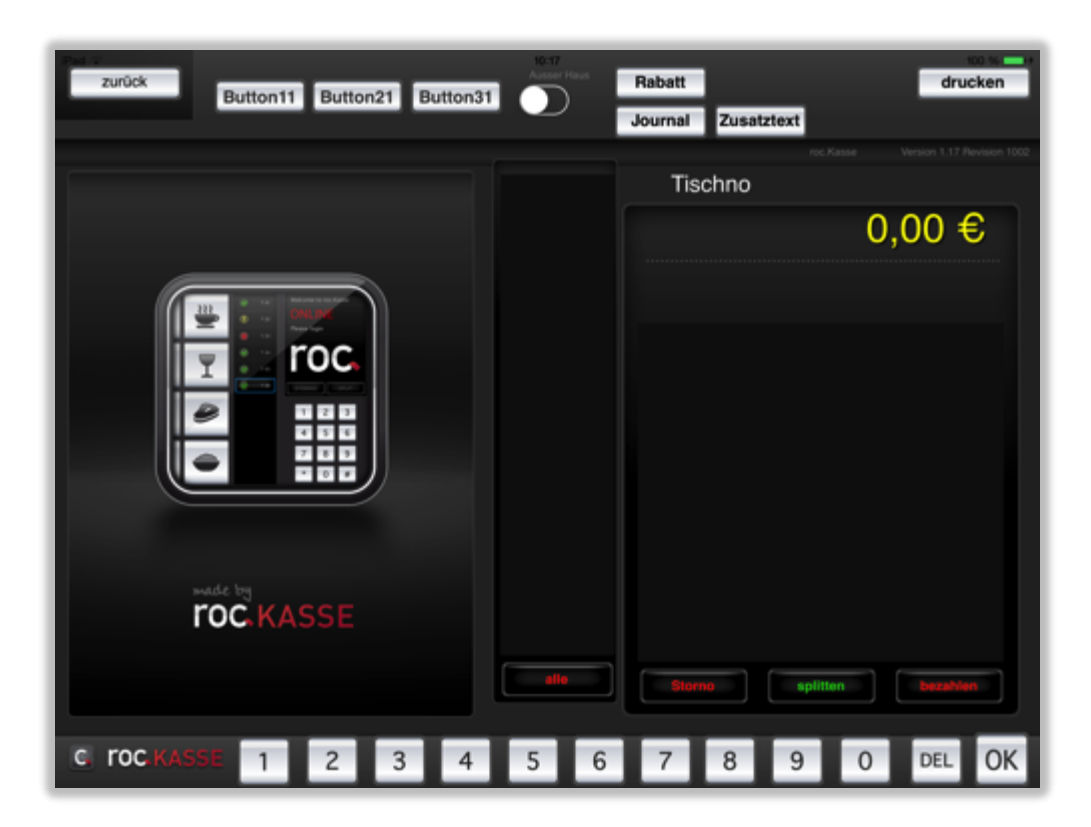

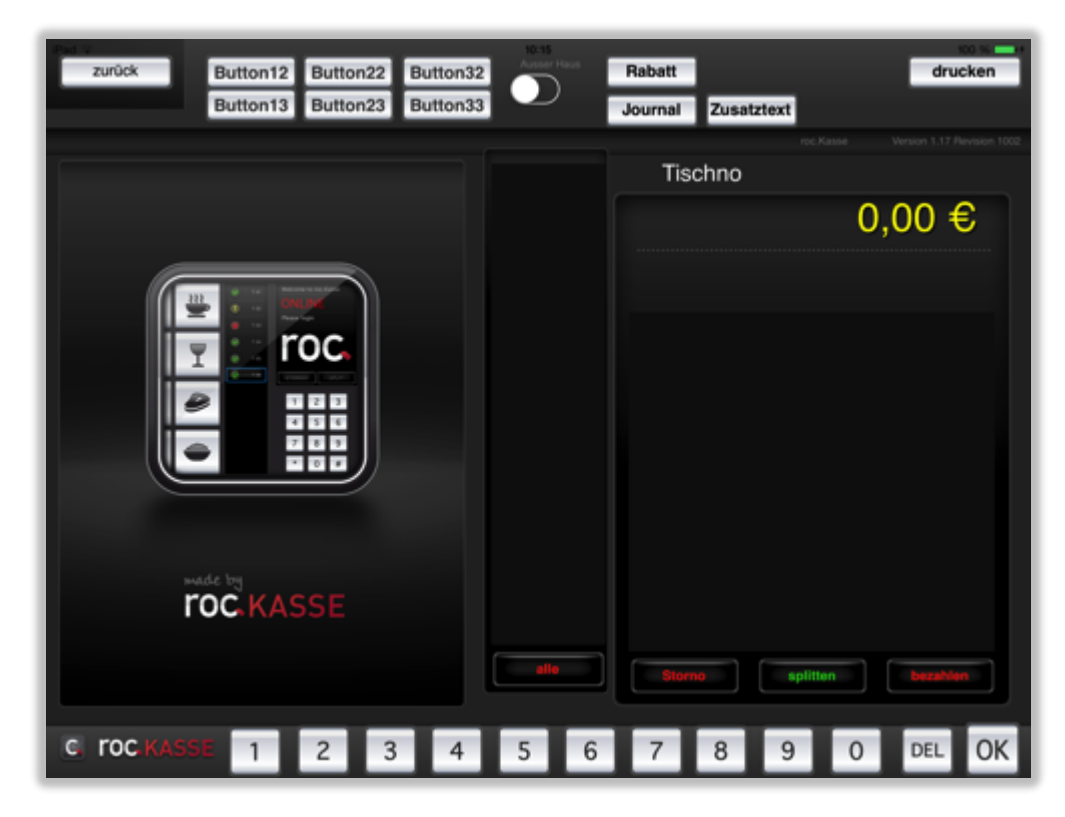

Wie man auf den beiden Screenshots erkennen kann, kann man die Buttons 11-33 nicht alle gleichzeitig belegen. Man kann entscheiden, ob man mit drei oder sechs weiteren Buttons arbeiten möchte und kann je nachdem die "free buttons" definieren.

#### **9.9.3** Spezielle Funktionen der "free buttons"

Die "free buttons" können mit speziell definierten Funktionen belegt werden. Das Erstellen eines Tischplans, das Definieren einer Sparten-Zielwahltaste und eines Zweitwährungsbuttons werden in den folgenden Kapiteln erläutert.

#### *9.9.3.1 Tischplan*

Wenn Sie einen Tischplan erstellen möchten, müssen Sie zunächst auf Ihrem Mac oder Windows rechnen ein Bild erstellen, das Ihren Tischplan möglichst genau wiedergibt und nummerieren Sie die Tische. Anschließend speichern Sie dieses Image als eine .png-Datei mit folgendem Titel:

#### **plan***\_<Name des Bildes>***.png**

Schließen Sie Ihr iPad an Ihren Mac oder Windows Rechner und speichern Sie per drag and drop diese Datei in den Dokumentenordner Ihrer roc.Kasse App52. Nun können Sie unter:

*Management Console > Update: Einstellungen > Mehr Einstellungen > Buttons* einen der "free buttons" 1 bis 4 oder 11 folgendermaßen definieren:

In die Zeile "free button text" tragen Sie den Namen ein, den Ihr Button erhalten soll, in die Zeile "free button function" tragen Sie den Begriff "floorplan" ein und in die Zeile "free button parameter" tragen Sie den <Namen des Bildes> ein. Danach starten Sie bitte Ihre roc.Kasse App neu. Wenn Sie nun den Schalter "Wartung" in der Management Console aktivieren, können Sie den Tischen Ihres Tischplans Tischnummer zuordnen, die Ihre roc.Kasse App erkennt. Nachdem Sie alle Tische definiert haben, deaktivieren Sie den Schalter "Wartung" in der Management Console wieder. Jetzt können Sie mit der Funktion des Tischplans arbeiten. Hierfür müssen Sie lediglich einen Tisch antippen und roc.Kasse öffnet diesen automatisch und Sie können ihn beliebig bebuchen.

Zum besseren Verständnis des Erstellens eines Tischplans wird dies im Folgenden anhand eines Beispiels erläutert.

Beispiel:

1

Wenn Sie zum Beispiel einen Tischplan Ihres Biergartens erstellen möchten, müssen Sie zunächst auf Ihrem Mac oder Windows Rechner ein Image, auf dem Ihre Tische mit Tischnummern Ihres Biergartens abgebildet sind, erstellen. Hierbei ist es wichtig, dass Sie das Image unter dem Namen: plan\_biergarten.png speichern. Beispielsweise könnte der Tischplan folgendermaßen aussehen:

<sup>52</sup> Wie Sie die Datei in den Dokumentenordner ziehen können, können Sie im Kapitel "Dateien" nachlesen.

<u>.</u>

## 23 24 20 19 16 13 14

Anschließend legen Sie diese Datei per drag and drop in den Dokumentenordner Ihrer roc.Kasse in iTunes<sup>53</sup>.

Nun können Sie einen "free button" mit dem Tischplan Ihres Biergartens in Ihrer roc.Kasse App belegen. Hierzu öffnen Sie zunächst die Option "Buttons" unter:

*Management Console > Update: Einstellungen > Mehr Einstellungen > Buttons.*

In diesem Beispiel wird der "free button 2" mit dem Tischplan belegt. Füllen Sie also die Zeilen "free Button 2 text", "free button 2 function" und " free button 2 parameter", wie in dem Bild unten dargestellt, aus. Wichtig hierbei ist es, dass Sie in die Zeile "free button 2 function" den Begriff "floorplan" eintragen und dass die Eintragung in der Zeile "free button 2 parameter" dem Namen des Bildes, dass Sie auf Ihrem Rechner erstellt haben, entspricht.

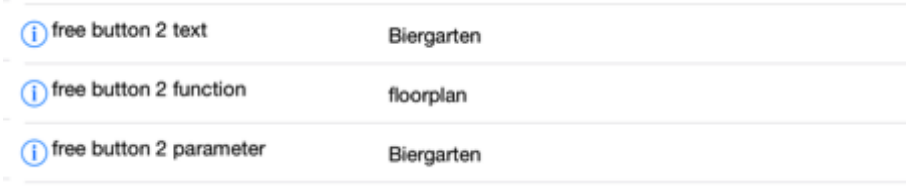

Als Nächstes starten Sie bitte Ihre roc.Kasse App neu. Nach dem Neustart der App erscheint der Button "Biergarten", wie unten dargestellt, auf der Startmaske.

<sup>53</sup> Wie Sie die Datei in den Dokumentenordner ziehen können, können Sie im Kapitel "Dateien" nachlesen.

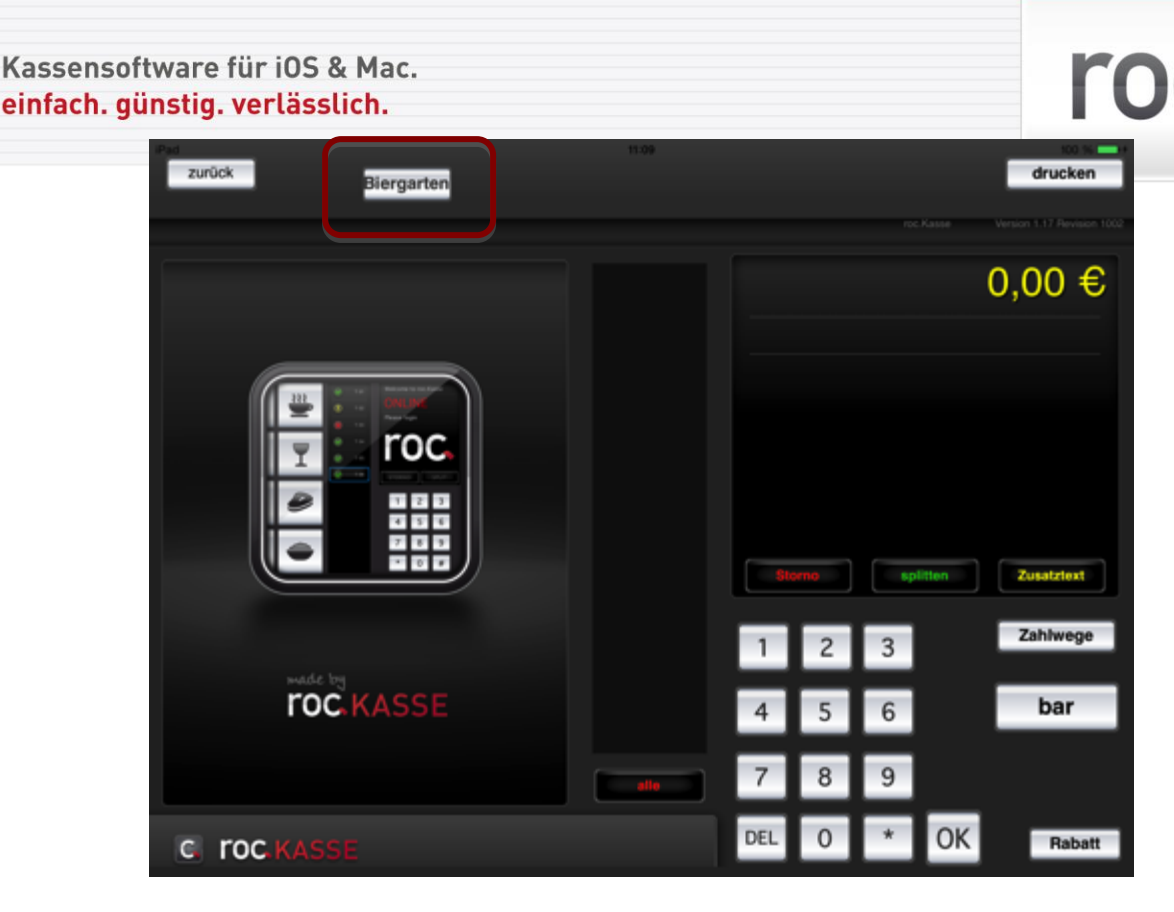

Um die Tische definieren zu könnten, müssen Sie den Schalter "Wartung" in der Management Console aktivieren. Anschließend tippen Sie auf den Button "Biergarten" in der Startmaske, sodass Ihr Image Ihres Tischplans erscheint. Nun können Sie durch Auseinanderziehen zweier Finger (ähnlich wie die iPhone typische Geste des Bildvergrößerns) die Tischnummern bestimmen.

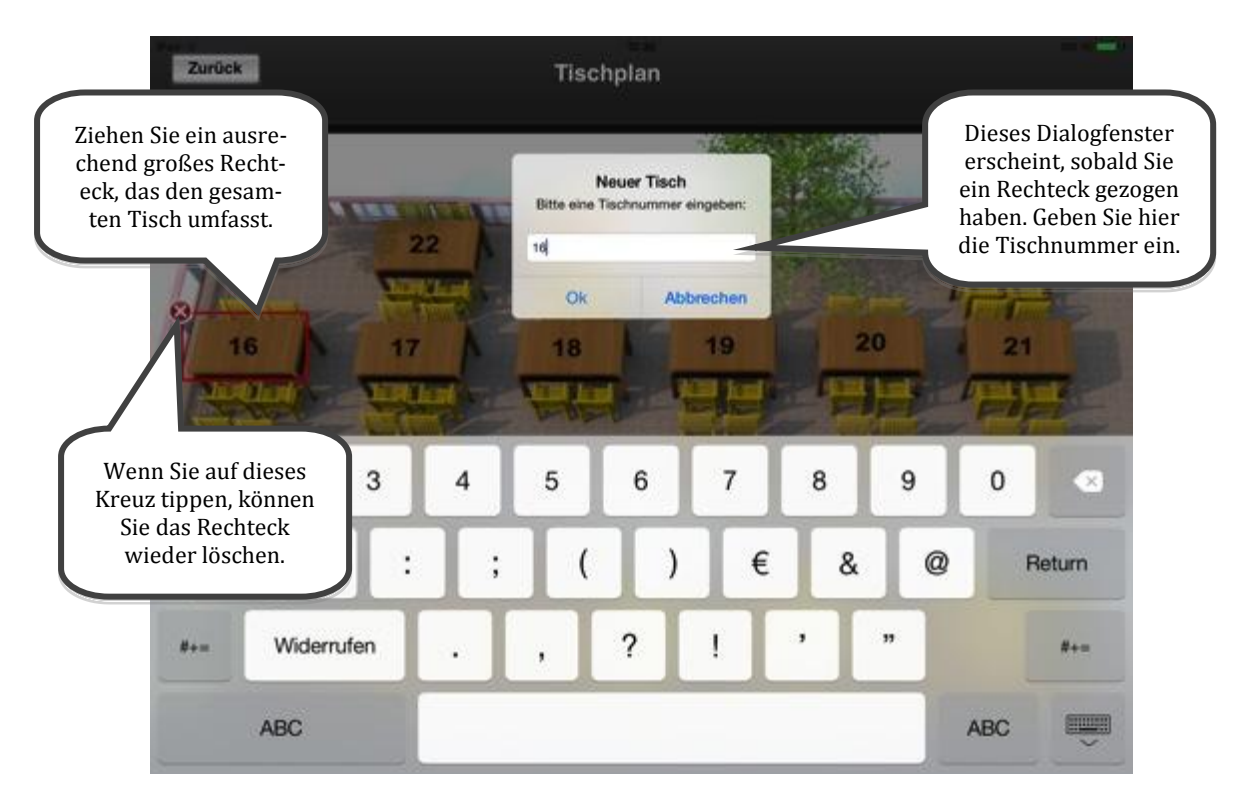

Wenn Sie allen Tischen eine Tischnummer zugewiesen haben, können Sie den Schalter "Wartung" in der Management Console wieder deaktivieren. Die roten Rechtecke sind

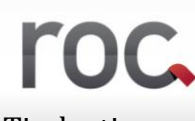

dann in Ihrem Tischplan nicht mehr sichtbar. Wenn Sie jetzt auf einen der Tische tippen, wir dieser Tisch geöffnet und Sie können ihn beliebig bebuchen.

#### *9.9.3.2 Sparten-Zielwahltaste*

Sie können auch einen "free button" mit einer Sparte belegen. Wenn Sie dann diesen Button antippen, gelangen Sie direkt in diese Sparte. Dies ist vor allem nützlich, wenn es eine Sparte gibt, die Sie sehr häufig anwählen müssen und diese deswegen direkt auf Ihrer Startmaske haben möchten.

Um eine solche Zielwahltaste zu erstellen, öffnen Sie zunächst die Option "Buttons" unter:

*Management Console > Update: Einstellungen > Mehr Einstellungen > Buttons.*

Wenn Sie nun zum Beispiel den "free button 3" mit der Sparte "Biere" belegen möchten, füllen Sie die Zeilen "free Button 3 text", "free button 3 function" und " free button 3 parameter", wie in dem Bild unten dargestellt, aus. Beim Ausfüllen der Zeilen, müssen Sie darauf achten, dass Sie in der Zeile "free button 3 parameter" die entsprechende Spartennummer eintragen.

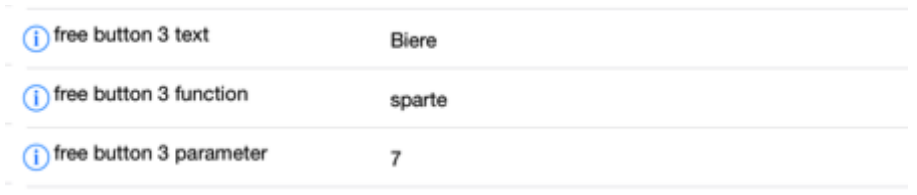

Anschließend müssen Sie nur noch Ihre roc.Kasse App neustarten und schon erscheint der Button "Biere" auf Ihrer Startmaske.

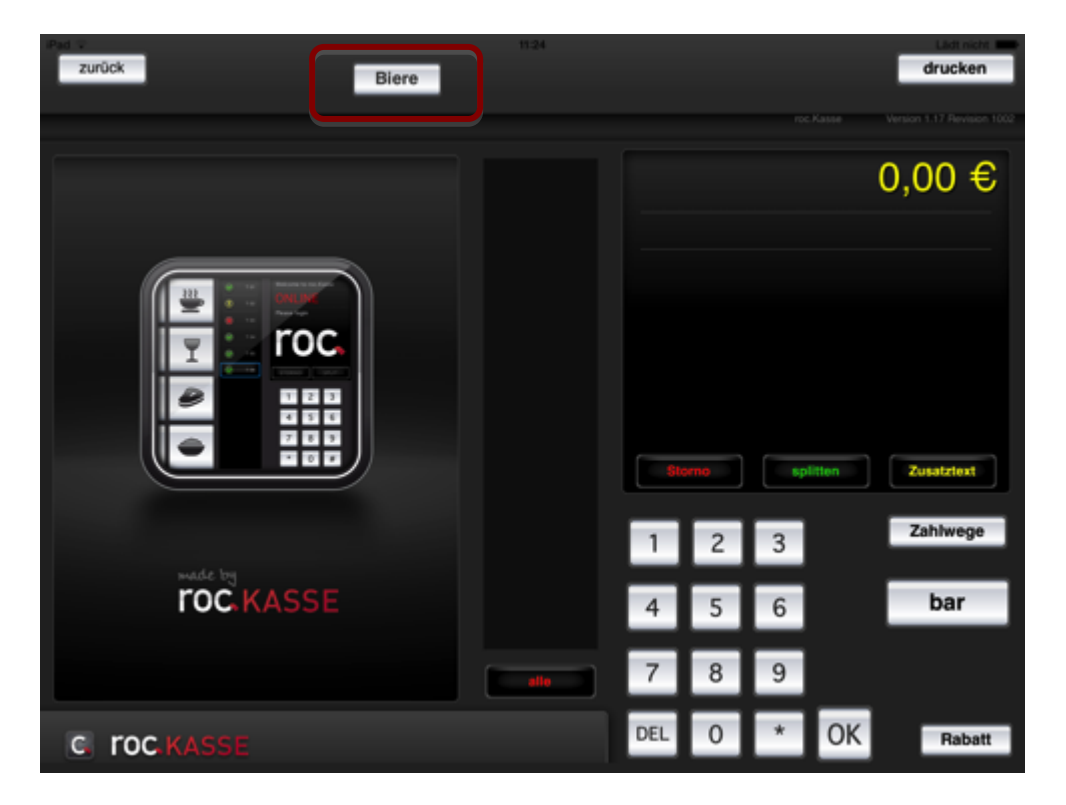

Sie müssen allerdings beachten, dass die Zielwahltaste nur funktioniert, wenn Sie einen Tisch geöffnet haben. Das bedeutet, dass sich über diesen Button nicht automatisch ein neuer Tisch öffnet.

#### *9.9.3.3 Währung*

Wenn Sie mit einer zweiten Währung arbeiten möchten, weil Sie zum Beispiel des Öfteren Kunden aus der Schweiz bedienen, können Sie einen "free button" mit dieser Währung belegen. Hierfür öffnen Sie zunächst die Option "Buttons" unter:

*Management Console > Update: Einstellungen > Mehr Einstellungen > Buttons.* Wenn Sie zum Beispiel den "free button 1" mit der Zweitwährung belegen möchten, füllen Sie die Zeilen "free button 1 text", "free button 1 function" und "free button 1 parameter", wie in folgendem Bild dargestellt, aus.

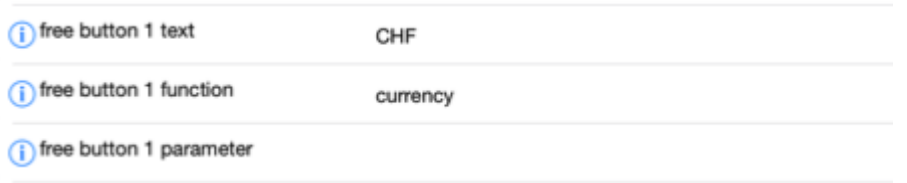

Damit die Funktion der zweiten Währung richtig funktioniert, müssen Sie die Zeilen "Zweit Währungssymbol" und "Kurs" unter:

Management Console > Update: Einstellungen > Mehr Einstellungen > Allgemein wie folgt füllen:

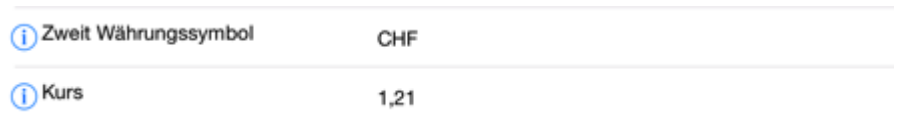

Der Wechselkurs von Euro in Schweizer Franken wurde hier beispielhaft festgelegt, achten Sie jedoch darauf, dass sich dieser von Zeit zu Zeit ändert, entnehmen Sie diesen also einer zuverlässigen Quelle.

Zum Schluss müssen Sie nur noch Ihre roc.Kasse App neustarten und schon erscheint Ihr Zweitwährungs-Button auf Ihrer Startmaske.

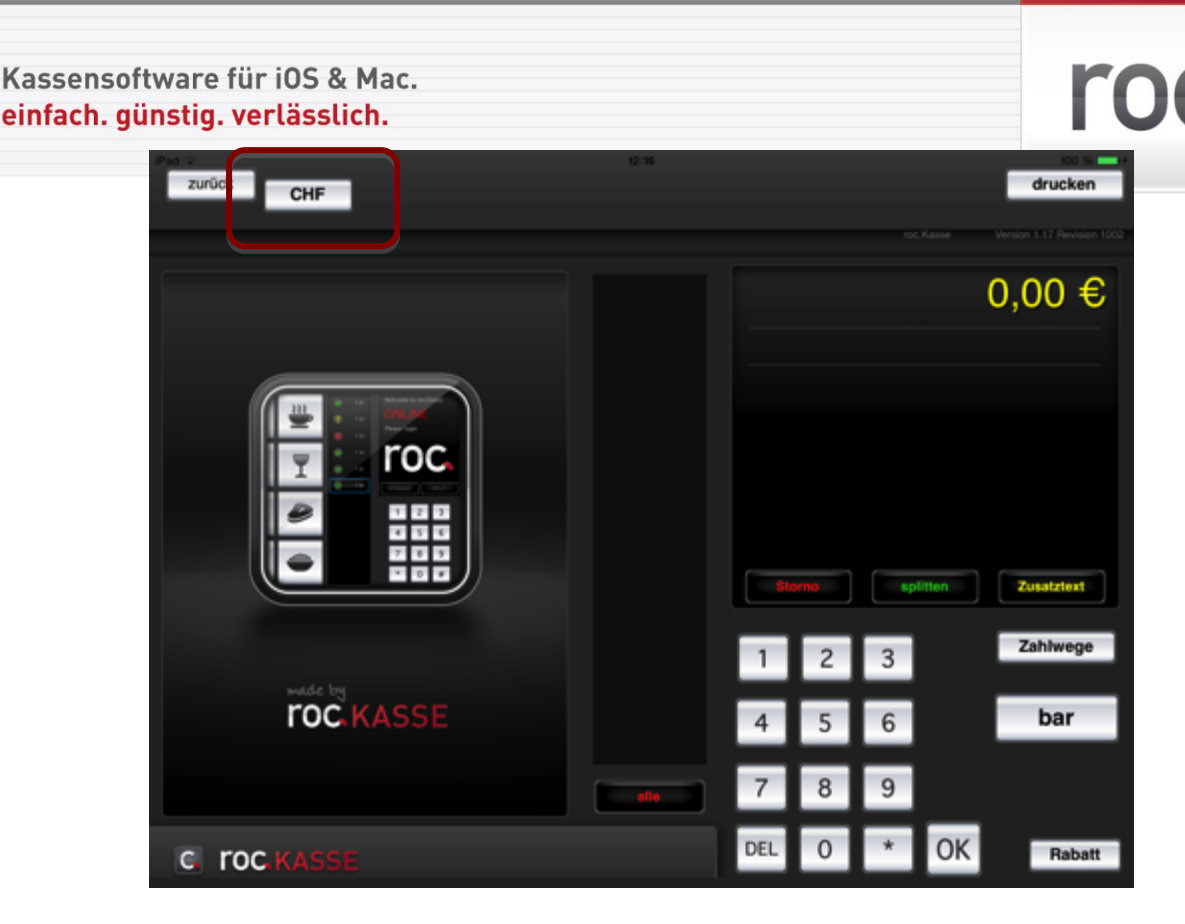

Wenn Sie nun eine Bestellung aufnehmen und wissen möchten, wie viel die Bestellung umgerechnet in Schweizer Frankenkostet, tippen Sie auf den eben erstellten Button. roc.Kasse rechnet den Betrag nun automatisch um und zeigt ihn oben in dem Fenster an, in dem Ihre Bestellung aufgelistet ist. Auf diese Weise können Sie durch Antippen des Buttons "CHF" immer wieder zwischen dem Euro- und Schweizer Franken-Betragen hin und her wechseln.

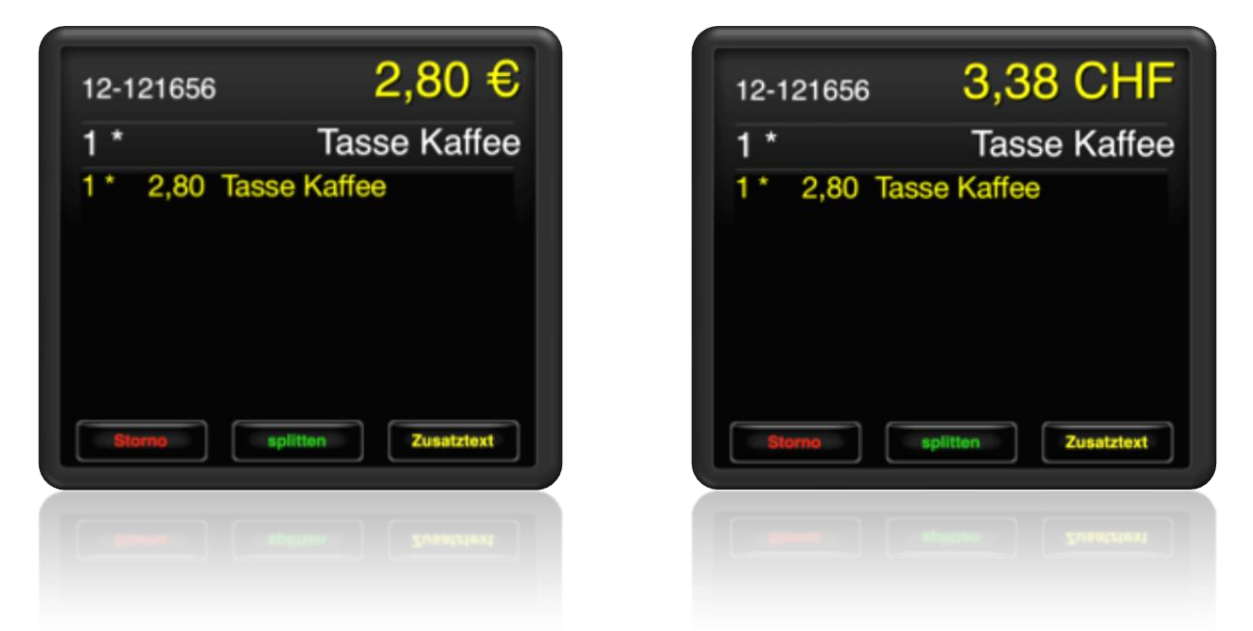

Anmerkung:

Die Zweitwährung dient jedoch lediglich als Information. Wenn Sie den Button "CHF" antippen, wird zwar der Eurobetrag in Schweizer Franken umgerechnet, der Betrag wird jedoch trotzdem in Euro gebucht. Sie können also nicht nachvollziehen, welchen Umsatz Sie in Schweizer Franken erzielt haben und auch im Journal und auf den Belegen tauchen alle Geldbeträge nur in Euro auf.

**9.10 Hotel**

Wenn Sie die Hotelschnittstelle für roc.Kasse verwenden möchten, wenden Sie sich bitte an unseren roc.Service.

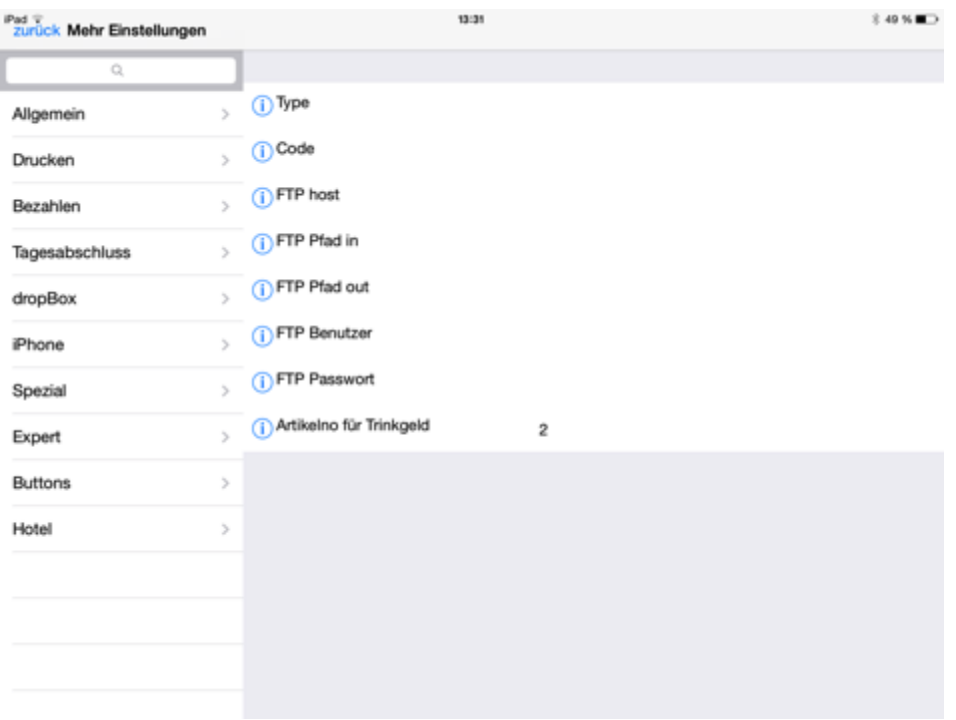

#### **9.10.1 Erklärung der Bedeutung der Sondereinstellung "Hotel"**

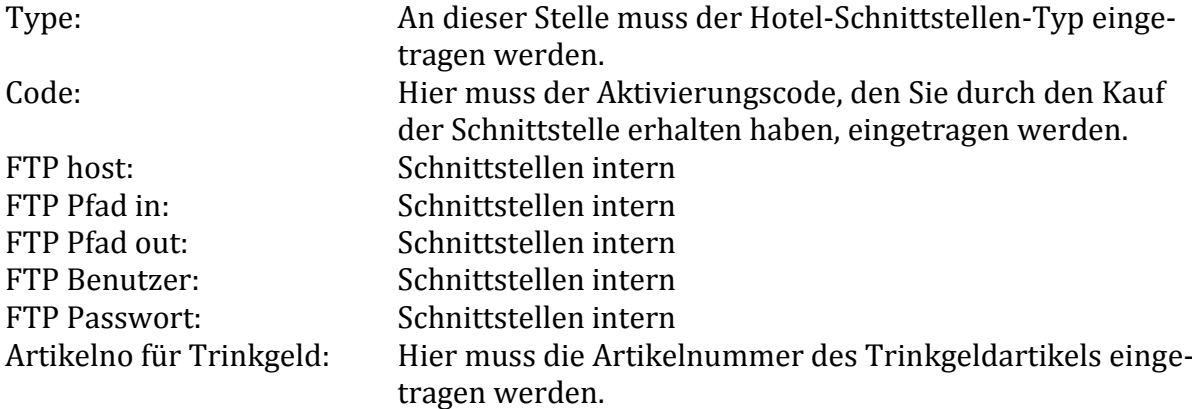

## **DATEIEN DER ROC.KASSE**

Um auf die Dateien Ihrer roc.Kasse App direkt zugreifen zu können, müssen Sie zunächst Ihr iPad an Ihren Mac oder Windows Rechner anschließen. Öffnen Sie dann das Programm "iTunes" und klicken auf den Button "iPad".

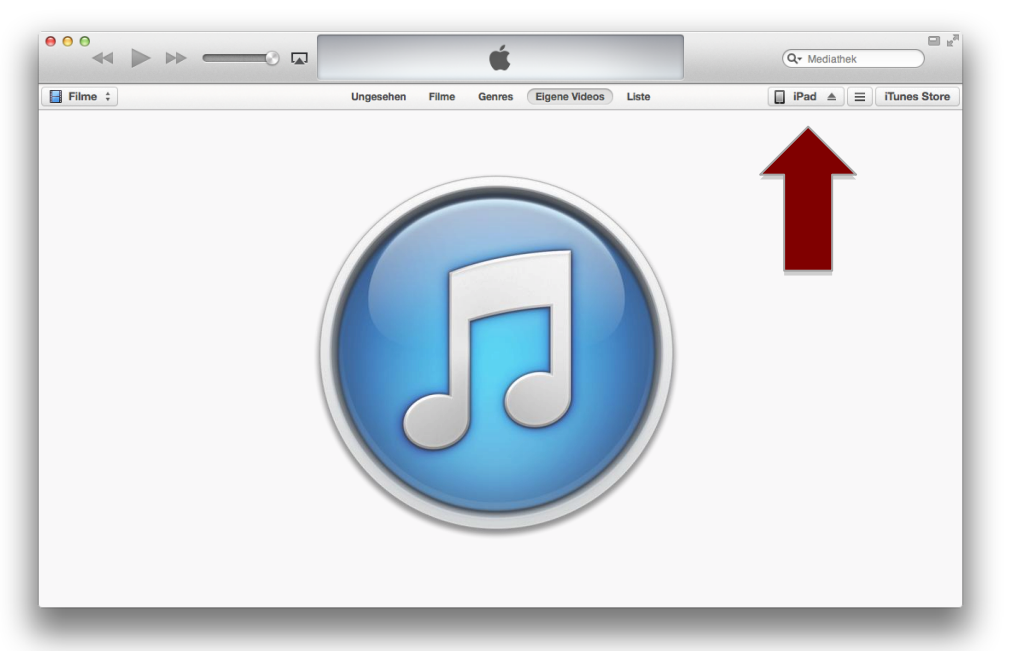

Nachdem Sie auf den Button "iPad" geklickt haben, öffnet sich das untenstehende Fenster. An dieser Stelle klicken Sie auf "Apps".

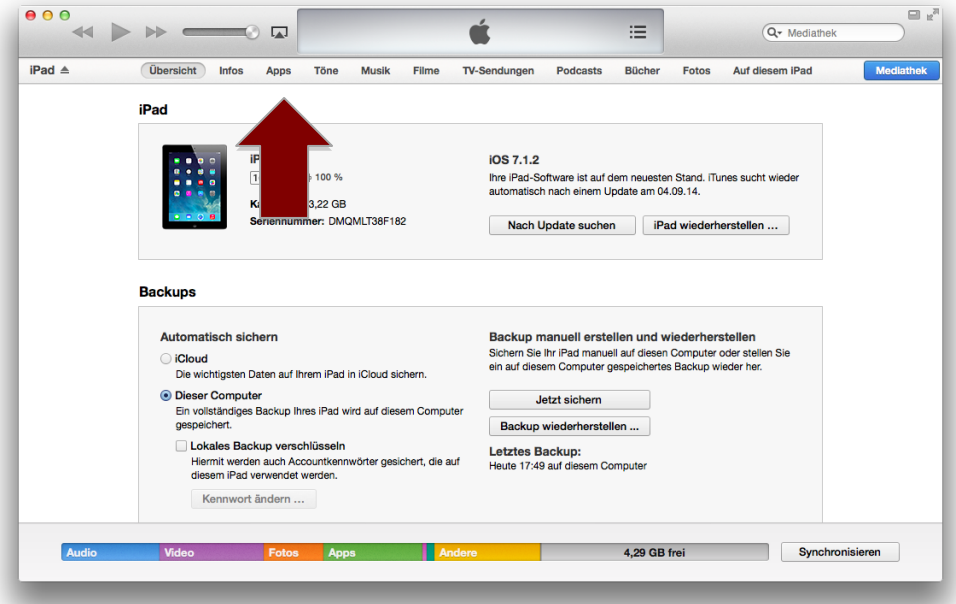

Nach dem Anklicken dieses Buttons, öffnet sich das untenstehende Fenster. Hier sind alle Apps aufgelistet, die sich auf Ihrem iPad befinden. Scrollen Sie an dieser Stelle die Seite am rechten äußeren Rand nach unten. Achten Sie darauf, dass Sie wirklich die komplette Seite nach unten scrollen und nicht nur den mittleren Teil.

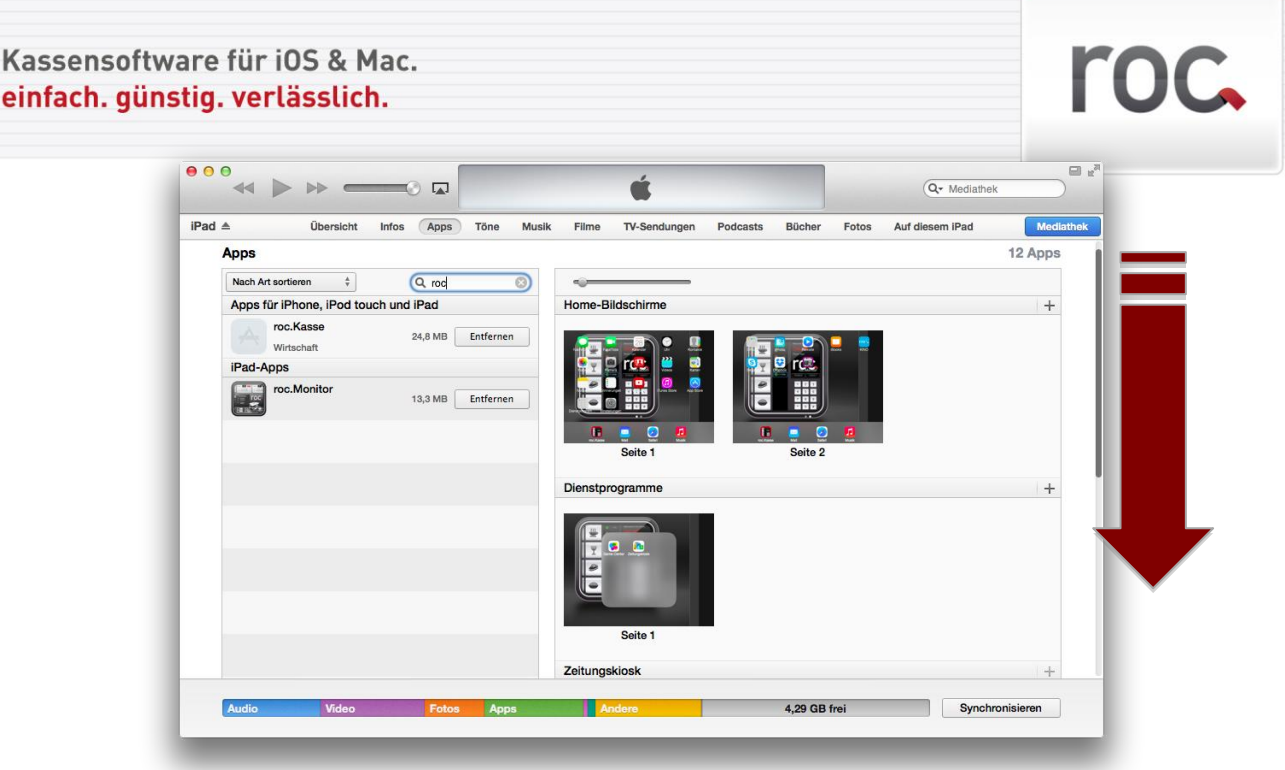

Wenn Sie das Fenster am rechten äußeren Rand nach unten gescrollt haben, dann werden Ihnen, wie im unteren Beispiel angezeigt, links in einem Kasten einige Apps aufgelistet und rechts daneben befindet sich ein Kasten mit dem Titel "Dokumente". An dieser Stelle werden Ihnen die Dokumente angezeigt, die sich in den links angezeigten Apps befinden, unter anderem auch die Dateien Ihrer roc.Kasse App, die Sie an dieser Stelle zum Beispiel lokal auf Ihrem Rechner speichern können. Hierfür müssen Sie zunächst die roc.Kasse App im linken Kasten anklicken.

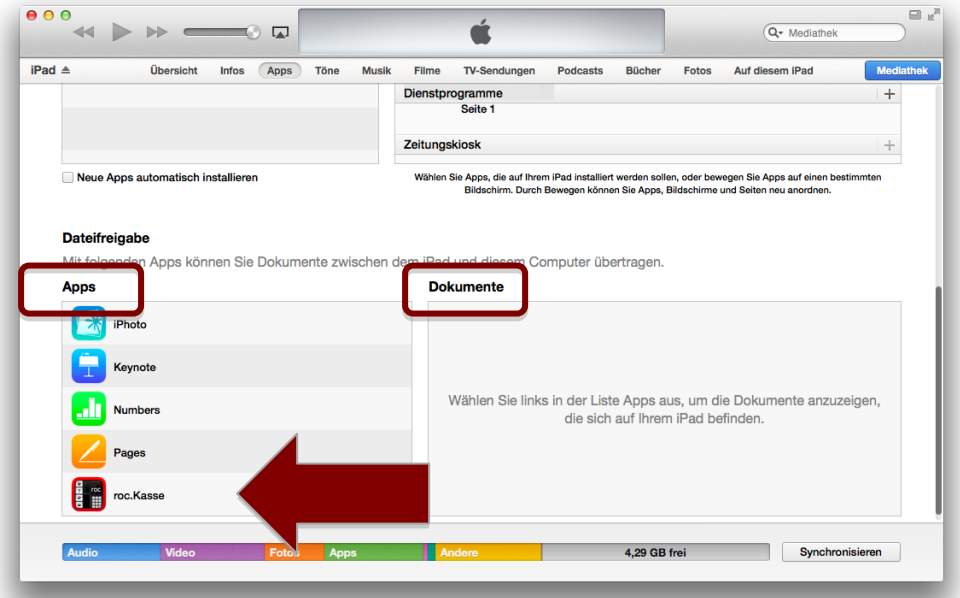

In dem Kasten Dokumente erscheinen nun jegliche Dateien, die sich in Ihrer roc.Kasse befinden. Um alle Dateien sehen zu können, können Sie die Liste in diesem Kasten durchscrollen. Hier ist es nun möglich, die Dateien per drag and drop auf Ihrem Mac oder Windows Rechner zu speichern und zu bearbeiten. Alternativ ist dies auch über den Button "Sichern unter..." möglich.

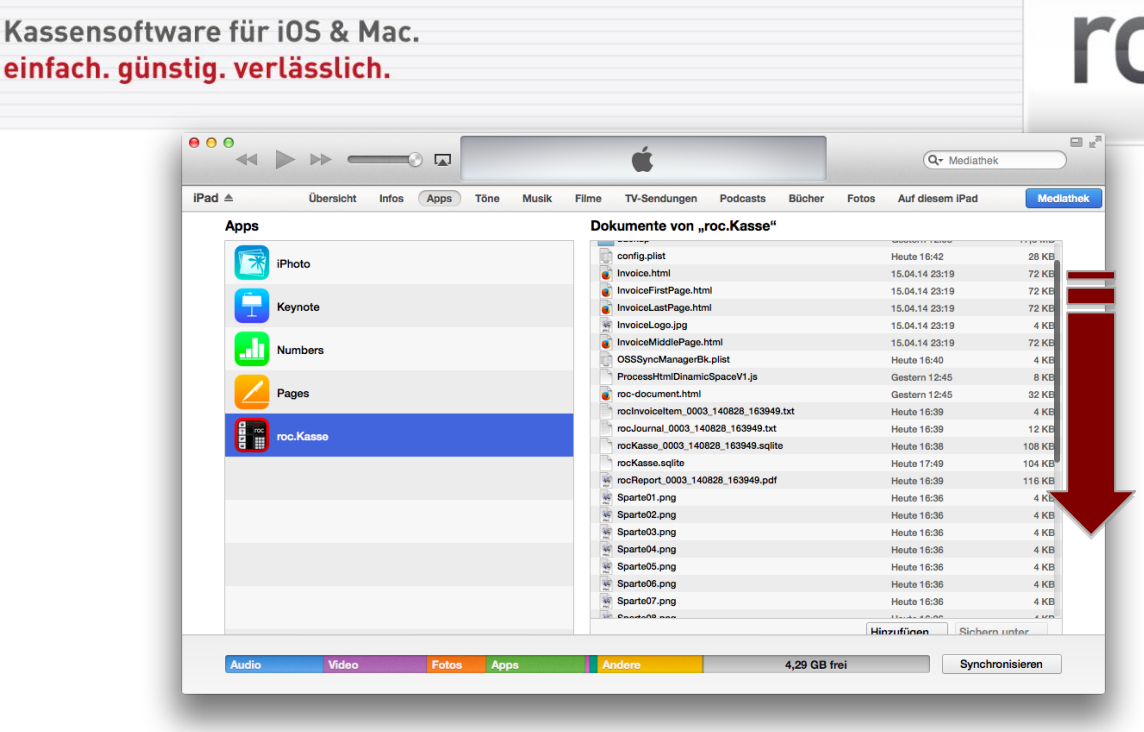

Alternativ kann es auch sein, dass Ihr iTunes-Fenster folgendermaßen aufgebaut ist: (Die Darstellung des iTunes-Fensters kann man über *Darstellung > Seitenleiste ein- bzw. ausblenden* ändern.)

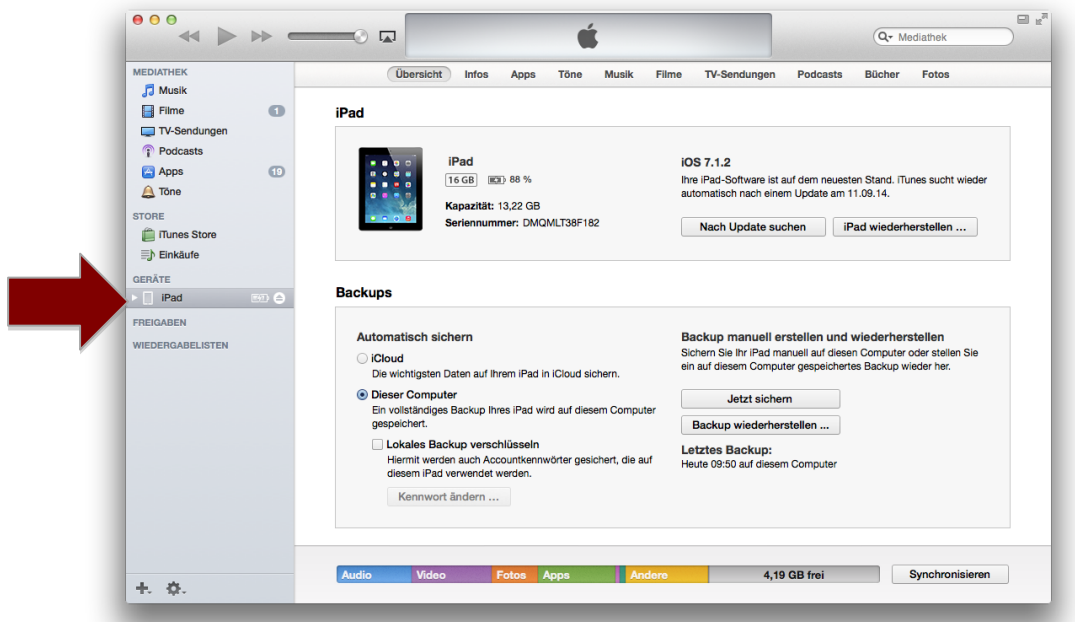

Hier klicken Sie einfach in der linken Seitenleiste unter "Geräte" auf Ihr iPad und klicken dann auf den Button "Apps". Das weitere Vorgehen ist mit dem oben beschriebenen identisch.

## **1. Erklärung der einzelnen Dateien Ihrer roc.Kasse**

In dem Kasten "Dokumente von "roc.Kasse"" werden alle Dateien aufgelistet, die sich in Ihrer roc.Kasse App befinden. Im Folgenden wird erklärt, was die einzelnen Dateien beinhalten.

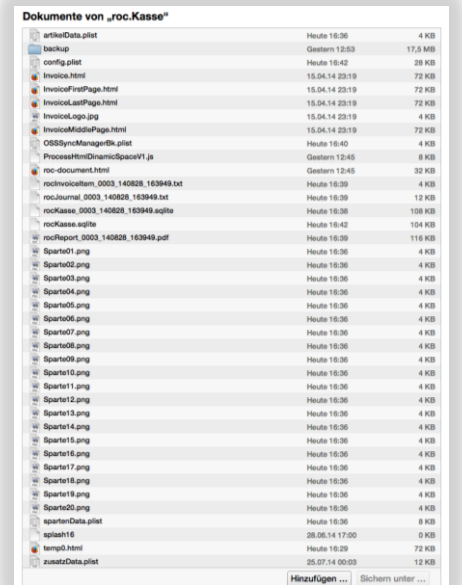

#### **artikelData.plist**

Diese Datei enthält Ihren angelegten Artikelstamm. Diesen können Sie entweder direkt auf Ihrem iPad in Ihrer roc.Kasse App anlegen<sup>54</sup> oder mit Hilfe von Excel<sup>55</sup> oder über roc.Center für Ihren Mac oder Windows Rechner56.

\_\_\_\_\_\_\_\_\_\_\_\_\_\_\_\_\_\_\_\_\_\_\_\_\_\_\_\_\_\_\_\_\_\_\_\_\_\_\_\_\_\_\_\_\_\_\_\_\_\_\_\_\_\_\_\_\_\_\_\_\_\_\_\_\_\_\_\_\_\_\_\_\_\_\_\_\_\_\_\_\_\_\_\_\_\_\_\_\_\_\_\_\_\_\_\_\_\_\_\_\_

#### **backup**

<u>.</u>

Dieser Ordner wird erstellt, wenn Sie nicht mit Dropbox arbeiten. Das heißt, wenn Sie Ihre roc.Kasse nicht mit einem Dropbox-Account verbinden, aber trotzdem ein Backup von Ihrem roc.Kasse Inhalt erstellen möchten, so wird dieses Backup lokal auf Ihrem iPad gespeichert. Sie sollten hierbei allerdings darauf achten, dass den Ordner "backup" in iTunes gelegentlich leeren, da sonst das Laden der Dateien Ihrer roc.Kasse lange dauern kann.

Ein Backup können Sie auf zwei Arten erstellen. Zum einen ist dies manuelle über den "Backup"-Button in Ihrer Management Console möglich, zum anderen können Sie unter

*Management Console > Update: Einstellungen > Mehr Einstellungen > Tagesabschluss* den Schalter "dropbox auto backup" aktivieren. Sowohl der Button als auch der Schalter sind normalerweise dafür gedacht, dass ein Backup in Ihre Dropbox geladen wird, wenn Sie allerdings, wie oben erwähnt, ohne Dropbox arbeiten möchten, wird über diese Funktionen ein lokales Backup erstellt.

<sup>54</sup> Wie Sie den Artikelstamm direkt auf Ihrem iPad anlegen, können Sie dies in Kapite[l 2.1](#page-49-0) "*Erklärung der Optionen, die eine Sparte definieren*" nachlesen.

<sup>55</sup> Wie Sie den Artikelstamm über Excel definieren möchten, können Sie dies in Kapite[l 1.2.2](#page-47-0) "*Den Artikelstamm über Excel definieren*" nachlesen.

<sup>56</sup> Wie Sie den Artikelstamm über roc.Center für Mac oder Windows anlegenmöchten, können Sie dies in Kapite[l 1.2.1](#page-44-0) "*Den Artikelstamm über roc.Center definieren*" nachlesen.

Den Inhalt des "backup"-Ordners können Sie allerdings nur einsehen, wenn Sie diesen per drag and drop lokal auf Ihrem Mac oder Windows Rechner speichern.

Wenn Sie einzelne Backups löschen möchten, um Speicherplatz zu sparen, ziehen Sie zunächst den Ordner "backup" per drag and drop auf Ihren Rechner. Öffnen dann lokal diesen Ordner und löschen die gewünschten Backups aus diesem Ordner. (Die einzelnen Ordner, die sich in dem Ordner "backup" befinden, sind die einzelnen Backups, die Sie erstellt haben. Die Ordner, deren Namen mit "A" beginnt, sind die Backups, die erstellt werden, wenn Sie den Schalter "dropbox auto backup" aktiviert haben und somit ein automatisches Backup beim Tagesabschluss erstellt wird. Außerdem beinhaltet der Name des Ordners das Datum und die Uhrzeit, zu der das Backup erstellt wurde.) Ziehen Sie anschließend den Ordner per drag and drop in das Dokumentenfenster in iTunes und bestätigen Sie die Meldung, dass Sie den bestehenden Ordner "backup" ersetzen möchten.

Auf diese Weise ist es natürlich auch möglich, Backups auf einer anderen Festplatte zu sichern, um einen Datenverlust verhindern zu können.

\_\_\_\_\_\_\_\_\_\_\_\_\_\_\_\_\_\_\_\_\_\_\_\_\_\_\_\_\_\_\_\_\_\_\_\_\_\_\_\_\_\_\_\_\_\_\_\_\_\_\_\_\_\_\_\_\_\_\_\_\_\_\_\_\_\_\_\_\_\_\_\_\_\_\_\_\_\_\_\_\_\_\_\_\_\_\_\_\_\_\_\_\_\_\_\_\_\_\_\_\_

#### **config.plist**

Diese Datei umfasst alle Einstellungen, die die Benutzer, Zahlwege, Rabatte, Drucker, Beleg Drucker und die "Mehr Einstellungen" Ihrer roc.Kasse betreffen.

\_\_\_\_\_\_\_\_\_\_\_\_\_\_\_\_\_\_\_\_\_\_\_\_\_\_\_\_\_\_\_\_\_\_\_\_\_\_\_\_\_\_\_\_\_\_\_\_\_\_\_\_\_\_\_\_\_\_\_\_\_\_\_\_\_\_\_\_\_\_\_\_\_\_\_\_\_\_\_\_\_\_\_\_\_\_\_\_\_\_\_\_\_\_\_\_\_\_\_\_\_

\_\_\_\_\_\_\_\_\_\_\_\_\_\_\_\_\_\_\_\_\_\_\_\_\_\_\_\_\_\_\_\_\_\_\_\_\_\_\_\_\_\_\_\_\_\_\_\_\_\_\_\_\_\_\_\_\_\_\_\_\_\_\_\_\_\_\_\_\_\_\_\_\_\_\_\_\_\_\_\_\_\_\_\_\_\_\_\_\_\_\_\_\_\_\_\_\_\_\_\_\_

#### **Invoice.html**

Diese html-Datei ist die Vorlage für die einseitige AirPrint-Rechnung.

#### **InvoiceFirstPage.html**

Wenn Ihre AirPrint-Rechnung mehrere Seiten umfassen soll, dann dient diese Datei als Vorlage der ersten Seite einer mehrseitigen Rechnung.

\_\_\_\_\_\_\_\_\_\_\_\_\_\_\_\_\_\_\_\_\_\_\_\_\_\_\_\_\_\_\_\_\_\_\_\_\_\_\_\_\_\_\_\_\_\_\_\_\_\_\_\_\_\_\_\_\_\_\_\_\_\_\_\_\_\_\_\_\_\_\_\_\_\_\_\_\_\_\_\_\_\_\_\_\_\_\_\_\_\_\_\_\_\_\_\_\_\_\_\_\_

#### **InvoiceLastPage.html**

Wenn Ihre AirPrint-Rechnung mehrere Seiten umfassen soll, dann dient diese Datei als Vorlage der letzten Seite einer mehrseitigen Rechnung.

\_\_\_\_\_\_\_\_\_\_\_\_\_\_\_\_\_\_\_\_\_\_\_\_\_\_\_\_\_\_\_\_\_\_\_\_\_\_\_\_\_\_\_\_\_\_\_\_\_\_\_\_\_\_\_\_\_\_\_\_\_\_\_\_\_\_\_\_\_\_\_\_\_\_\_\_\_\_\_\_\_\_\_\_\_\_\_\_\_\_\_\_\_\_\_\_\_\_\_\_\_

#### **InvoiceMiddlePage.html**

Wenn Ihre AirPrint-Rechnung mehrere Seiten umfassen soll, dann dient diese Datei als Vorlage der mittleren Seite einer mehrseitigen Rechnung.

\_\_\_\_\_\_\_\_\_\_\_\_\_\_\_\_\_\_\_\_\_\_\_\_\_\_\_\_\_\_\_\_\_\_\_\_\_\_\_\_\_\_\_\_\_\_\_\_\_\_\_\_\_\_\_\_\_\_\_\_\_\_\_\_\_\_\_\_\_\_\_\_\_\_\_\_\_\_\_\_\_\_\_\_\_\_\_\_\_\_\_\_\_\_\_\_\_\_\_\_\_

#### **InvoiceLogo.jpg**

Dies ist eine Bilddatei, die das Logo Ihrer AirPrint-Rechnung enthält. In der Demoversion wird hier das roc.Kasse Logo verwendet. Wenn Sie mit der Vorlage der Demoversion arbeiten möchten, können Sie dies beliebig durch Ihr eigenes Logo ersetzten. Hierfür müssen Sie lediglich eine Bilddatei erstellen, die Sie "InvoiceLogo.jpg" nennen. Ersetzen Sie anschließend die bestehende Datei per drag and drop in dem Fenster "Dokumente von "roc.Kasse"" in iTunes.

Hinweis: Im Kundenbereich unserer roc.Kasse Internetseite<sup>57</sup> können Sie eine alternative Vorlage<sup>58</sup> einer AirPrint-Rechnung downloaden.

\_\_\_\_\_\_\_\_\_\_\_\_\_\_\_\_\_\_\_\_\_\_\_\_\_\_\_\_\_\_\_\_\_\_\_\_\_\_\_\_\_\_\_\_\_\_\_\_\_\_\_\_\_\_\_\_\_\_\_\_\_\_\_\_\_\_\_\_\_\_\_\_\_\_\_\_\_\_\_\_\_\_\_\_\_\_\_\_\_\_\_\_\_\_\_\_\_\_\_\_\_

#### **OSSSyncManagerBk.plist**

Diese Datei verwaltet den Dropbox Upload, den Sie in der Management Console über den Button "Sync" im "Sync Manager" nachverfolgen können.

\_\_\_\_\_\_\_\_\_\_\_\_\_\_\_\_\_\_\_\_\_\_\_\_\_\_\_\_\_\_\_\_\_\_\_\_\_\_\_\_\_\_\_\_\_\_\_\_\_\_\_\_\_\_\_\_\_\_\_\_\_\_\_\_\_\_\_\_\_\_\_\_\_\_\_\_\_\_\_\_\_\_\_\_\_\_\_\_\_\_\_\_\_\_\_\_\_\_\_\_\_

#### **ProcessHtmlDinamicSpaceV1.js**

Dies ist eine Hilfsdatei, um die Mehrseitigkeit der rocReport-Datei<sup>59</sup> zu steuern. Dementsprechend sollten an dieser Stelle keine Änderungen vorgenommen werden.

\_\_\_\_\_\_\_\_\_\_\_\_\_\_\_\_\_\_\_\_\_\_\_\_\_\_\_\_\_\_\_\_\_\_\_\_\_\_\_\_\_\_\_\_\_\_\_\_\_\_\_\_\_\_\_\_\_\_\_\_\_\_\_\_\_\_\_\_\_\_\_\_\_\_\_\_\_\_\_\_\_\_\_\_\_\_\_\_\_\_\_\_\_\_\_\_\_\_\_\_\_

\_\_\_\_\_\_\_\_\_\_\_\_\_\_\_\_\_\_\_\_\_\_\_\_\_\_\_\_\_\_\_\_\_\_\_\_\_\_\_\_\_\_\_\_\_\_\_\_\_\_\_\_\_\_\_\_\_\_\_\_\_\_\_\_\_\_\_\_\_\_\_\_\_\_\_\_\_\_\_\_\_\_\_\_\_\_\_\_\_\_\_\_\_\_\_\_\_\_\_\_\_

#### **roc-ducument.html**

Diese Datei ist eine Vorlage für das Layout der rocReport-Datei60.

#### **rocInvoiceItem\_003\_140828\_163949.txt**

Die Invoicedatei enthält nochmals alle Vorgänge mit Artikel und Rechnungsstellung im Reinen. Diese Datei dient zum einfachen Nachdruck von Rechnungen und wird beim Tagesabschluss erstellt. Sie wird jedoch nur erzeugt, wenn Sie den Schalter "Erzeuge Invoice Datei" in

*Management Console > Update: Einstellungen > Mehr Einstellungen > Tagesabschluss* aktivieren.

Erläuterung der Zahlenkombinationen in diesem Beispiel:

 003: Dies ist die fortlaufende Nummerierung Ihrer Journaldatei, die vom Finanzamt vorgeschrieben wird, um die Lückenlosigkeit Ihrer Journale garantieren zu können. Sie wird an dieser Stelle auch in die Invoicedatei geschrieben, um diese besser Ihren Journalen zuordnen zu können. Wenn Sie unter

*Management Console > Update: Einstellungen > Mehr Einstellungen > Tagesabschluss > Filiale*

etwas eintragen, so wird dieser Filialname noch vor diese Nummer geschrieben. Nennen Sie Ihre Filiale zum Beispiel Marienplatz, so würde das Dokument

rocInvoiceItem\_Marienplatz\_003\_140828\_163949.txt

heißen.

- 140828: Diese Zahlenkombination gibt das Datum an, zu dem der Tag der Tagesabschluss gehört. In diesem Beispiel war es der 28.08.14.
- 163949: Diese Zahlenkombination gibt die Uhrzeit an, zu der der Tagesabschluss erfolgt ist. In diesem Beispiel war es um 16:39,49 Uhr.

#### **rocJournal\_0003\_140828\_163949.txt**

Dies ist Ihre Journaldatei, die um GDPdU konform zu sein, unbedingt erstellt werden muss. Hierfür müssen Sie unbedingt darauf achten, dass Sie unter

\_\_\_\_\_\_\_\_\_\_\_\_\_\_\_\_\_\_\_\_\_\_\_\_\_\_\_\_\_\_\_\_\_\_\_\_\_\_\_\_\_\_\_\_\_\_\_\_\_\_\_\_\_\_\_\_\_\_\_\_\_\_\_\_\_\_\_\_\_\_\_\_\_\_\_\_\_\_\_\_\_\_\_\_\_\_\_\_\_\_\_\_\_\_\_\_\_\_\_\_\_

<u>.</u>

<sup>57</sup> [www.roc-kasse.de](http://www.roc-kasse.de/)

<sup>58</sup> Dateiname: Blanko\_AirPrint\_Rechnung.zip

<sup>59</sup> Mehr zu rocReport können Sie unter dem Stichwort **rocReport\_0003\_140828\_163949.pdf** nachlesen.

<sup>60</sup> Mehr zu rocReport können Sie unter dem Stichwort **rocReport\_0003\_140828\_163949.pdf** nachlesen.

*Management Console > Update: Einstellungen > Mehr Einstellungen > Tagesabschluss* den Schalter "Erzeuge Journal Datei" aktiviert haben. Die Datei wird dann immer beim Tagesabschluss erstellt.

Die Journaldatei enthält lückenlos alle Aktionen, die mit Ihrer roc.Kasse durchgeführt wurden, im Einzelnen. Das bedeutet, dass diese Datei alle Transaktionen eines Tages auflistet.

Erläuterung der Zahlenkombinationen in diesem Beispiel:

 003: Dies ist die fortlaufende Nummerierung Ihrer Journaldatei, die vom Finanzamt vorgeschrieben wird, um die Lückenlosigkeit Ihrer Journale garantieren zu können.

Wenn Sie unter:

*Management Console > Update: Einstellungen > Mehr Einstellungen > Tagesabschluss > Filiale*

etwas eintragen, so wird dieser Filialname noch vor diese Nummer geschrieben. Nennen Sie Ihre Filiale zum Beispiel Marienplatz, so würde das Dokument

rocJournal\_Marienplatz\_003\_140828\_163949.txt

heißen.

- 140828: Diese Zahlenkombination gibt das Datum an, zu dem der Tag der Tagesabschluss gehört. In diesem Beispiel war es der 28.08.14.
- 163949: Diese Zahlenkombination gibt die Uhrzeit an, zu der der Tagesabschluss erfolgt ist. In diesem Beispiel war es um 16:39,49 Uhr.

#### **rocKasse\_0003\_140828\_163949.sqlite**

Diese Datei enthält die Datenbank Ihrer roc.Kasse eines Tages. Sie wird ebenfalls beim Tagesabschluss erstellt und enthält somit alle Aktionen eines Tages bis zum Tagesabschluss.

\_\_\_\_\_\_\_\_\_\_\_\_\_\_\_\_\_\_\_\_\_\_\_\_\_\_\_\_\_\_\_\_\_\_\_\_\_\_\_\_\_\_\_\_\_\_\_\_\_\_\_\_\_\_\_\_\_\_\_\_\_\_\_\_\_\_\_\_\_\_\_\_\_\_\_\_\_\_\_\_\_\_\_\_\_\_\_\_\_\_\_\_\_\_\_\_\_\_\_\_\_

Erläuterung der Zahlenkombinationen in diesem Beispiel:

 003: Dies ist die fortlaufende Nummerierung Ihrer Journaldatei, die vom Finanzamt vorgeschrieben wird, um die Lückenlosigkeit Ihrer Journale garantieren zu können. Sie wird an dieser Stelle auch in die Datenbank-Datei geschrieben, um diese besser Ihren Journalen zuordnen zu können. Wenn Sie unter

*Management Console > Update: Einstellungen > Mehr Einstellungen > Tagesabschluss > Filiale*

etwas eintragen, so wird dieser Filialname noch vor diese Nummer geschrieben. Nennen Sie Ihre Filiale zum Beispiel Marienplatz, so würde das Dokument rocKasse\_Marienplatz\_003\_140828\_163949.sqlite

heißen.

- 140828: Diese Zahlenkombination gibt das Datum an, zu dem der Tag der Tagesabschluss gehört. In diesem Beispiel war es der 28.08.14.
- 163949: Diese Zahlenkombination gibt die Uhrzeit an, zu der der Tagesabschluss erfolgt ist. In diesem Beispiel war es um 16:39,49 Uhr.

#### **roc.Kasse.sqlite**

Diese Datei enthält die aktuelle Datenbank Ihrer roc.Kasse zum Zeitpunkt des Anschließen Ihres iPads an Ihren Mac oder Windows Rechner. Dies ist die eigentliche Arbeitsdatenbank, die während des Tagesabschlusses Null gestellt wird.

\_\_\_\_\_\_\_\_\_\_\_\_\_\_\_\_\_\_\_\_\_\_\_\_\_\_\_\_\_\_\_\_\_\_\_\_\_\_\_\_\_\_\_\_\_\_\_\_\_\_\_\_\_\_\_\_\_\_\_\_\_\_\_\_\_\_\_\_\_\_\_\_\_\_\_\_\_\_\_\_\_\_\_\_\_\_\_\_\_\_\_\_\_\_\_\_\_\_\_\_\_

Im Problemfall kann diese Datei gesichert und dann entfernt werden, hierbei gehen allerdings alle Daten des aktuellen Tages verloren und es wird automatisch eine neue erstellt. Diese neue Datei wird jedoch dann wieder mit der Tagesabschlussnummer 1 beginnen. Halten Sie in solchen Fällen vorher mit roc.Service Rücksprache.

\_\_\_\_\_\_\_\_\_\_\_\_\_\_\_\_\_\_\_\_\_\_\_\_\_\_\_\_\_\_\_\_\_\_\_\_\_\_\_\_\_\_\_\_\_\_\_\_\_\_\_\_\_\_\_\_\_\_\_\_\_\_\_\_\_\_\_\_\_\_\_\_\_\_\_\_\_\_\_\_\_\_\_\_\_\_\_\_\_\_\_\_\_\_\_\_\_\_\_\_\_

#### **rocReport\_0003\_140828\_163949.pdf**

Diese Datei ist eine pdf-Datei, die eine Zusammenfassung Ihres Tages enthält. Damit diese Datei erstellt wird, müssen Sie unter

*Management Console > Update: Einstellungen > Mehr Einstellungen > Tagesabschluss* Den Schalter "dropbox mit PDF" aktivieren (auch, wenn Sie nicht mit Dropbox arbeiten, müssen Sie an dieser Stelle den Schalter aktivieren, damit die pdf-Datei erstellt wird, lassen Sie sich also nicht von der Bezeichnung verwirren).

Erläuterung der Zahlenkombinationen in diesem Beispiel:

 003: Dies ist die fortlaufende Nummerierung Ihrer Journaldatei, die vom Finanzamt vorgeschrieben wird, um die Lückenlosigkeit Ihrer Journale garantieren zu können. Sie wird an dieser Stelle auch in die Report-Datei geschrieben, um diese besser Ihren Journalen zuordnen zu können. Wenn Sie unter

*Management Console > Update: Einstellungen > Mehr Einstellungen > Tagesabschluss > Filiale*

etwas eintragen, so wird dieser Filialname noch vor diese Nummer geschrieben. Nennen Sie Ihre Filiale zum Beispiel Marienplatz, so würde das Dokument rocReport\_Marienplatz\_003\_140828\_163949.pdf

heißen.

- 140828: Diese Zahlenkombination gibt das Datum an, zu dem der Tag der Tagesabschluss gehört. In diesem Beispiel war es der 28.08.14.
- 163949: Diese Zahlenkombination gibt die Uhrzeit an, zu der der Tagesabschluss erfolgt ist. In diesem Beispiel war es um 16:39,49 Uhr.

#### **Sparte01.png**

Diese Dateien sind Bilddateien, die Sie Ihren angelegten Sparten zuordnen können. Wenn Sie diese durch Ihre eigenen Bilder ersetzen möchten, so müssen Sie dieses Bild zum Beispiel "Sparte01.png" nennen und per drag and drop die bestehende Datei ersetzen.

\_\_\_\_\_\_\_\_\_\_\_\_\_\_\_\_\_\_\_\_\_\_\_\_\_\_\_\_\_\_\_\_\_\_\_\_\_\_\_\_\_\_\_\_\_\_\_\_\_\_\_\_\_\_\_\_\_\_\_\_\_\_\_\_\_\_\_\_\_\_\_\_\_\_\_\_\_\_\_\_\_\_\_\_\_\_\_\_\_\_\_\_\_\_\_\_\_\_\_\_\_

\_\_\_\_\_\_\_\_\_\_\_\_\_\_\_\_\_\_\_\_\_\_\_\_\_\_\_\_\_\_\_\_\_\_\_\_\_\_\_\_\_\_\_\_\_\_\_\_\_\_\_\_\_\_\_\_\_\_\_\_\_\_\_\_\_\_\_\_\_\_\_\_\_\_\_\_\_\_\_\_\_\_\_\_\_\_\_\_\_\_\_\_\_\_\_\_\_\_\_\_\_

#### **spartenData.plist**

Diese Datei enthält Ihre Spartenstammdaten. Den Spartendatenstamm legen Sie in der Einstellungen Ihrer roc.Kasse an61.

\_\_\_\_\_\_\_\_\_\_\_\_\_\_\_\_\_\_\_\_\_\_\_\_\_\_\_\_\_\_\_\_\_\_\_\_\_\_\_\_\_\_\_\_\_\_\_\_\_\_\_\_\_\_\_\_\_\_\_\_\_\_\_\_\_\_\_\_\_\_\_\_\_\_\_\_\_\_\_\_\_\_\_\_\_\_\_\_\_\_\_\_\_\_\_\_\_\_\_\_\_

#### **temp0.html**

Diese Datei ist eine AirPrint-Arbeitsdatei. Sie enthält Ihre zuletzt erstellte AirPrint-Rechnung.

\_\_\_\_\_\_\_\_\_\_\_\_\_\_\_\_\_\_\_\_\_\_\_\_\_\_\_\_\_\_\_\_\_\_\_\_\_\_\_\_\_\_\_\_\_\_\_\_\_\_\_\_\_\_\_\_\_\_\_\_\_\_\_\_\_\_\_\_\_\_\_\_\_\_\_\_\_\_\_\_\_\_\_\_\_\_\_\_\_\_\_\_\_\_\_\_\_\_\_\_\_

#### **zusatzData.plist**

<u>.</u>

Diese Datei enthält Ihre Zusatztextstammdaten. Ihre Zusatztexte definieren Sie in den Einstellungen Ihrer roc.Kasse<sup>62</sup>.

<sup>&</sup>lt;sup>61</sup> Mehr zum Anlegen des Spartendatenstamms können Sie in Kapite[l 2](#page-49-1) "Sparten" nachlesen.
# **2. Dateien hinzufügen**

Es gibt zwei Möglichkeiten, Dateien zu den Dokumenten der roc.Kasse hinzuzufügen. Die erste Möglichkeit ist, dass man einfach per drag and drop eine Datei hinzufügt. Das heißt, dass Sie eine Datei, die lokal auf Ihrem Mac oder Windows Rechner gespeichert ist, mit der Maus in den Kasten "Dokumente von "roc.Kasse"" in iTunes ziehen. Die zweite Möglichkeit ist, dass Sie über den Button "Hinzufügen..." eine lokal auf Ihrem Mac oder Windows Rechner gespeicherte Datei auswählen und auf diese Weise die Liste der Dokumente bearbeiten.

# **3. Dateien löschen**

<u>.</u>

Das Löschen einer Datei aus der Liste "Dokumente von "roc.Kasse"" erfolgt ganz einfach über die Backspace-Taste. Hierfür müssen Sie zunächst die Datei, die Sie löschen möchten, anklicken, die Backspace-Taste auf Ihrer Tastatur betätigen und anschließend das Löschen bestätigen.

<sup>62</sup> Mehr zum Definieren Ihrer Zusatztext, können Sie in Kapite[l 7.1](#page-69-0) "*Erklärung der Optionen, die einen Zusatztext definieren*" nachlesen.

# **TAGESABSCHLUSS**

# **1. X-Bericht-Streifen**

Der X-Bericht dient zur reinen Information über die zum Zeitpunkt des Abrufs getätigten Umsätze. Damit hat dieser vor dem Finanzamt keinerlei Bedeutung und wird daher auch nicht in der Dropbox gespeichert, falls Sie mit dieser als Backupmedium arbeiten. Dennoch ist dieser Bericht besonders nützlich für den Chef, aber vor allem auch für die einzelnen Bedienungen.

Je nachdem, welche Berechtigungen der einzelne Benutzer erhält, ist es diesem möglich Tagesumsätze nachzuvollziehen. Hat ein Benutzer nur die Berechtigung ausschließlich seine eigenen Umsätze einzusehen, so erscheinen nur diese in der Management Console. Darf ein Benutzer jedoch alle Umsätze sehen (dieses Recht sollte normalerweise nur dem Chef vorbehalten sein), so erscheint nach dem Antippen des X-Abschlag "berechnen"-Buttons der gesamte Kassenumsatz.

Normalerweise sollte es jeder Bedienung möglich sein, seinen X-Bericht zu drucken, damit diese ihre eigene Abrechnung nachvollziehen kann.

# **1.1Berechtigungen für den Benutzer**

#### *Management Console > Einstellungen > Benutzer*

Wenn Sie möchten, dass der Benutzer den X-Zwischenbericht nach Antippen des "X-Abschlag berechnen"-Buttons angezeigt bekommen soll, so müssen Sie den Schalter "X Zwischenbericht anzeigen" aktivieren. Wollen Sie darüber hinaus, dass der Benutzer den X-Zwischenbericht drucken darf, so müssen Sie den Schalter "X Zwischenbericht drucken" aktivieren. Zusätzlich können Sie noch festlegen, welche Umsätze der einzelne Benutzer einsehen darf. Soll der Benutzer nur seine eigenen Umsätze berichtet bekommen, so müssen Sie den Schalter "Nur eigenen Umsatz berichten" aktivieren, ist dieser deaktiviert, kann der Benutzer den gesamten Kassenumsatz sehen.

# **2. Z-Bericht-Streifen**

Der Z-Abschlag, auch Tagesabschluss genannt, ist besonders wichtig zur Erstellung der monatlichen betriebswirtschaftlichen Auswertung. Er dient der innerbetrieblichen Kontrolle und ermöglicht es dem Chef nachzuvollziehen, welche Umsätze jeder Kellner an einem Tag erzielt hat. Er dient also der Abrechnung aller getätigten Einnahmen und ermöglicht es, alle Umsätze pro Artikel nachzuvollziehen.

Die Erstellung des Z-Bericht-Streifens ist in Deutschland Pflicht und wird dem Finanzamt vorgelegt.

Unter dem Oberbegriff Tagesabschluss versteht man also, dass zum einen eine Journaldatei erstellt wird, in der die kompletten Umsätze eines Tages aufgelistet werden und die unter dem Namen "Z-Abschlag" gedruckt werden kann, und zum anderen die Kasse auf Null zurückgesetzt wird.

# **2.1Berechtigungen für Benutzer**

Es ist natürlich auch bezüglich des Z-Abschlags möglich, einem Benutzer die Berechtigung der Durchführung zuzuteilen oder ihm diese zu verwehren. Um die Berechtigung benutzerspezifisch festzulegen müssen Sie wie folgt vorgehen:

#### *Management Console > Einstellungen > Benutzer*

Soll ein Benutzer das Recht erhalten den Tagesabschluss durchzuführen, so wählen Sie zunächst den gewünschten Benutzer aus und aktivieren dann den Schalter "Tagesabschluss berechtigt". Ist dieser Schalter deaktiviert, so erscheint beim Tippen auf den Button Z-Abschlag "abschlagen" die Meldung "Keine Berechtigung!" und der Tagesabschluss kann dementsprechend nicht durchgeführt werden.

# **2.2Erstellung des Z-Abschlags**

Insgesamt können Sie den Tagesabschluss auf zwei Weisen erstellen. Zum einen können Sie ihn manuell in der Management Console erzeugen oder Sie legen eine Uhrzeit fest zu der täglich der Tagesabschluss erstell werden soll.

# **2.2.1 Z-Abschlag manuell ausführen**

*Management Console > Z-Abschlag: abschlagen*

Sobald dieser Button betätigt wird, wird der Tag abgeschlagen. Das heißt es wird einerseits die Kasse auf Null zurückgesetzt und andererseits wird die Journaldatei erstellt.<sup>63</sup>

#### **2.2.2 Einstellung des automatischen Tagesabschluss**

*Management Console > Update: Einstellungen > Mehr Einstellungen > Tagesabschluss*

In der Zeile "Uhrzeit Auto Tagesabschluss" kann man nun eine Uhrzeit festlegen, zu der täglich der Z-Abschlag automatisch erstellt werden soll. Das Format für beispielsweise 3 Uhr nachts sähe dann so aus: 030000 (Stunde/Minute/Sekunde).

Hierbei sollten Sie allerdings beachten, dass der Tagesabschluss nur zur gewünschten Zeit durchgeführt wird, wenn die roc.Kasse App geöffnet ist, es ist auch nicht ausreichend die App im Hintergrund geöffnet zu haben. Anderenfalls erfolgt der Tagesabschluss erst beim erneuten Öffnen der App.

# <span id="page-111-0"></span>**2.3Drucken des Z-Berichts**

*Management Console > Update: Einstellungen > Mehr Einstellungen > Tagesabschluss*

An dieser Stelle müssen Sie den Schalter "Drucken" aktivieren, damit ihr Z-Bericht beim Abschlagen auch über den Standarddrucker gedruckt wird und nicht nur gespeichert wird.

Außerdem können Sie unter der Option "Druck Titel" den Namen des Z-Abschlags, der gedruckt werden soll, festlegen. Des Weiteren sollten Sie unbedingt die Option "Abschlüsse Nummerieren" aktivieren, da es in Deutschland Pflicht ist, dass die Z-Abschläge eine Z-Nummer erhalten, um eine Lückenlosigkeit zu garantieren.

# <span id="page-111-1"></span>**2.4Z-Abschlag - Datensicherung**

<u>.</u>

Die Journaldatei, die beim Tagesabschluss erzeugt wird, kann man auf unterschiedliche Weisen speichern. Welche Varianten es gibt und wie man diese einstellt, wird im Weiteren erläutert.

Damit jedoch überhaupt eine Journaldatei beim Z-Abschlag erstellt wird, müssen Sie zunächst unbedingt den Schalter "Erzeuge Journal Datei" unter dem unten genannten Pfad aktivieren.

*Management Console > Update: Einstellungen > Mehr Einstellungen > Tagesabschluss*

<sup>&</sup>lt;sup>63</sup> Wenn Sie einstellen möchten, dass die Journaldatei gedruckt wird, gehen Sie wie in Kapite[l 2.3](#page-111-0) vor. Die verschiedenen Arten der Speicherung der Journaldatei, werden in Kapite[l 2.4](#page-111-1) beschrieben.

# roc.

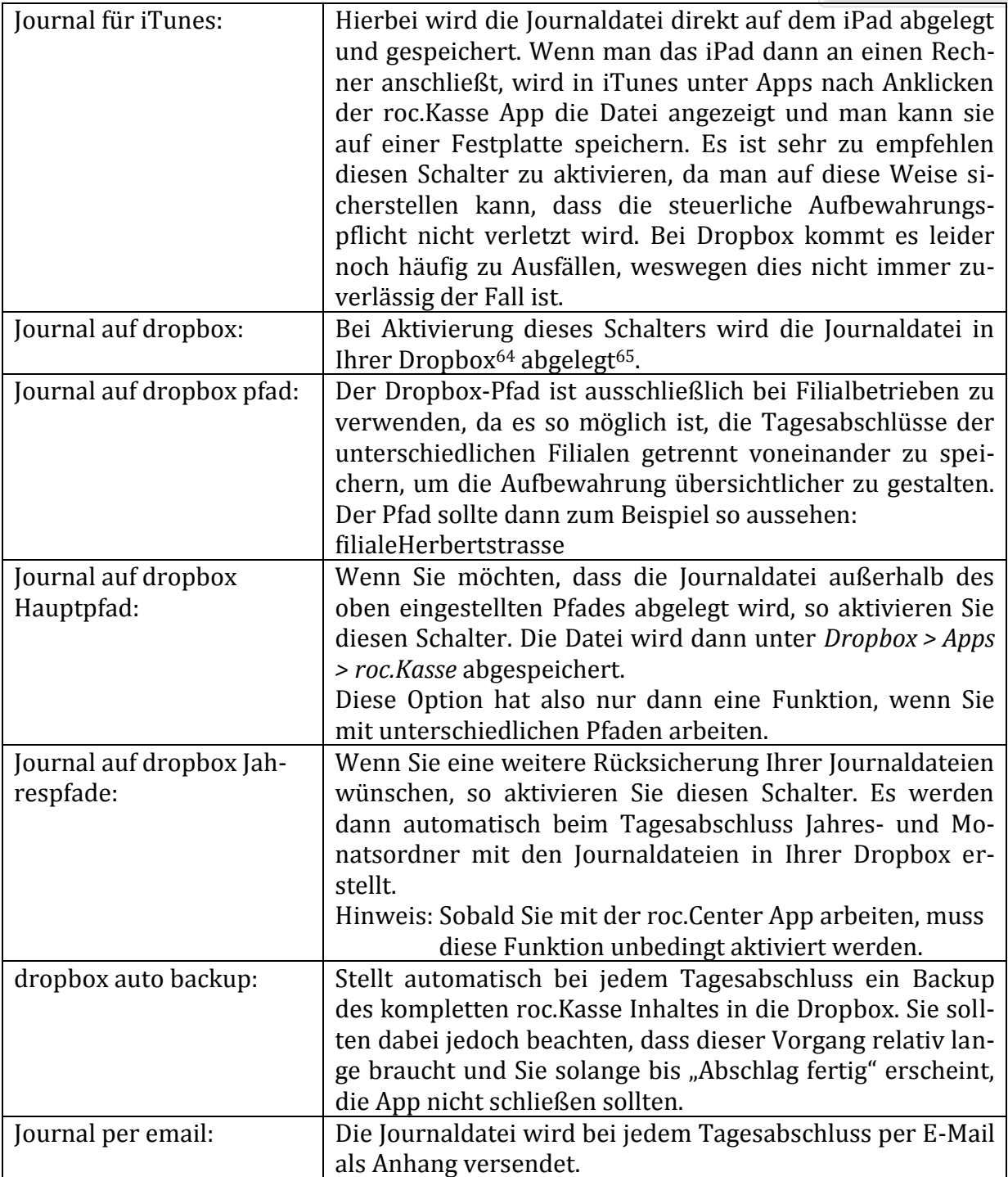

64 Wie Sie Ihre roc.Kasse-App mit Ihrer Dropbox verbinden:

<u>.</u>

65 Wenn Sie in Ausnahmefällen möchten, dass beim Abschlagen des Tagesabschluss die Journaldatei nicht in Ihrer Dropbox gespeichert werden soll, dann können Sie den Tagesabschluss auch über :  *Management Console > Dropbox: Weiter > tagab ohne dropbox sicherung* durchführen.

<sup>1.</sup> Dropbox-App im App-Store downloaden

<sup>2.</sup> Melden Sie sich mit Ihrem Dropboxaccount in Ihrer Dropbox an

<sup>3.</sup> Öffnen Sie Ihre roc.Kasse-App

<sup>4.</sup> *Management Console > Dropbox: Weiter > Link*

Nun werden Sie in Ihre Dropbox-App weitergeleitet und aufgefordert der roc.Kasse App den Zugriff auf Ihre Dropbox zu erlauben. Tippen Sie also auf "zulassen" und schon können Sie Dropbox als Speicher- und Synchronisationsmedium Ihrer roc.Kasse nutzen.

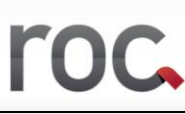

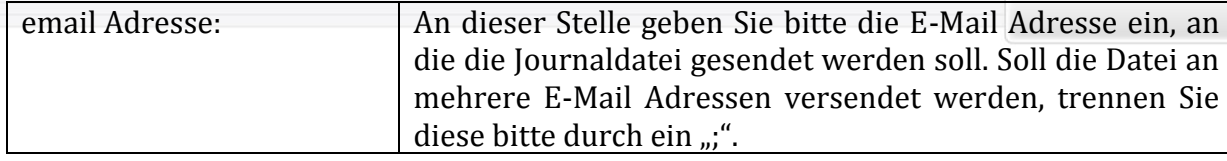

# **2.5Weitere Einstellungen bezüglich des Z-Abschlags**

*Management Console > Update: Einstellungen > Mehr Einstellungen > Tagesabschluss*

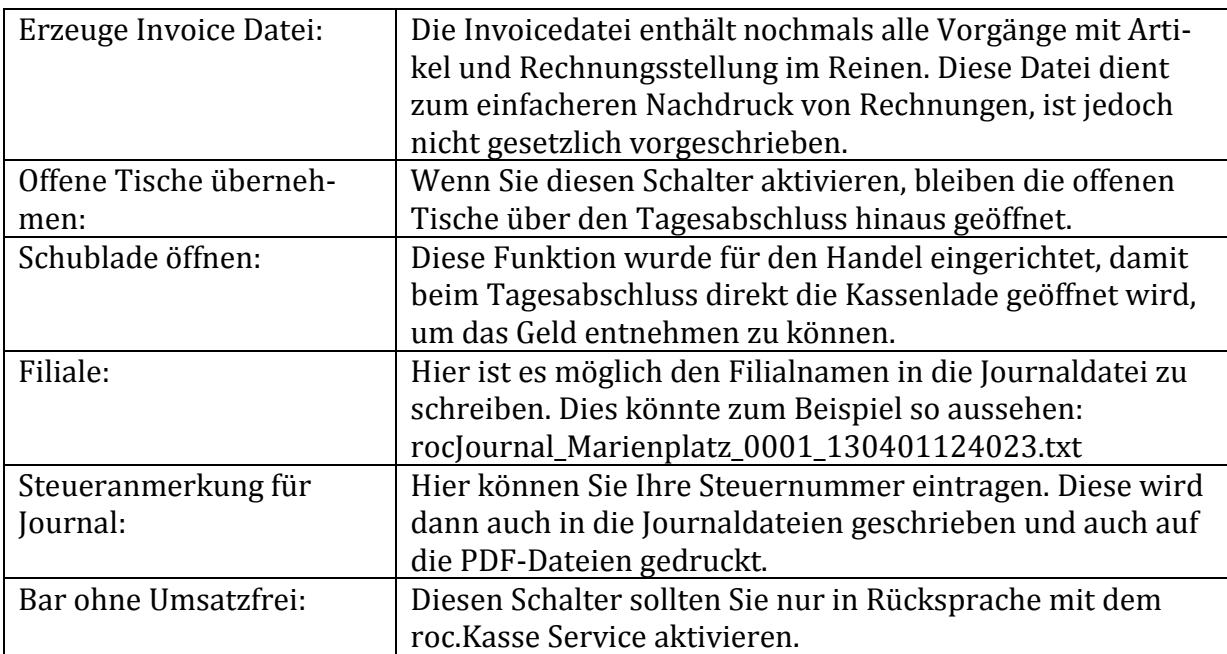

*Management Console > Update: Einstellungen > Mehr Einstellungen > Tagesabschluss*

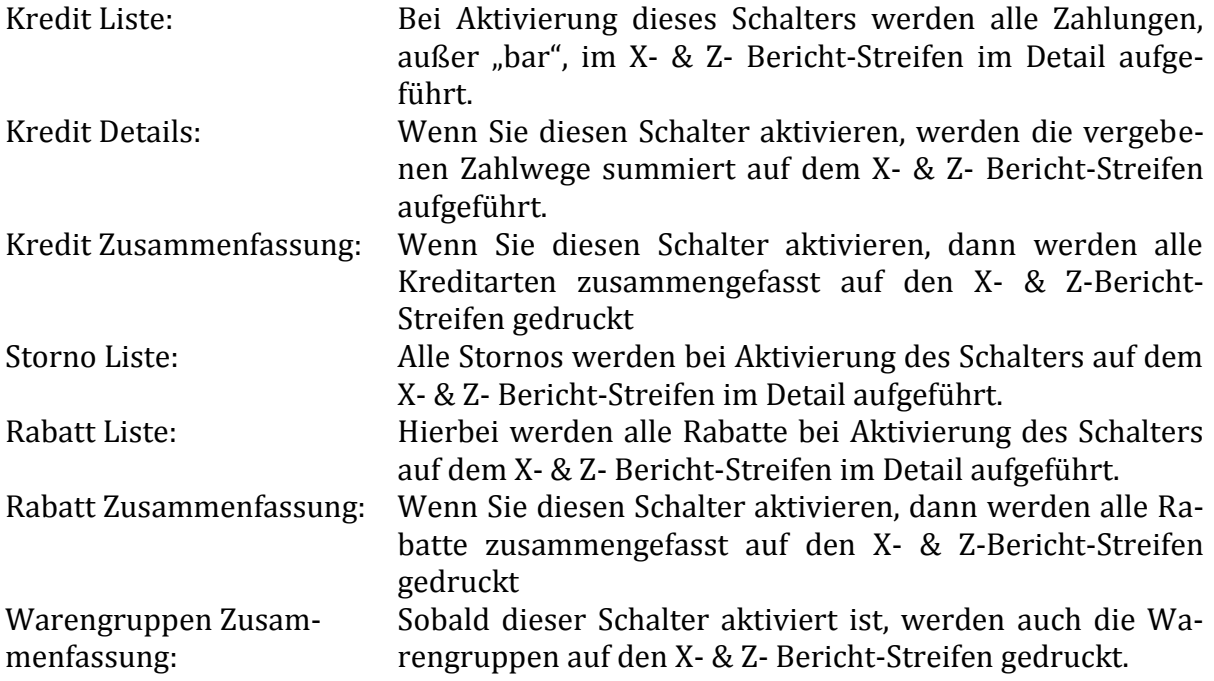

roc.

# **FÜR EXPERTEN**

# **1. Happy Hour**

Wenn Sie möchten, dass ein Artikel zu einer bestimmten Zeit einen anderen Preis erhalten soll als den normal festgelegten, so können Sie diesem eine Happy Hour Zeit zuweisen.

Dazu müssen Sie zunächst Ihre gewünschte Happy Hour Zeit in dem Standardkalender Ihres iPads anlegen. Hierzu öffnen Sie die vorinstallierte Kalender-App Ihres iPads und folgen den Anweisungen in den Sprechblasen:

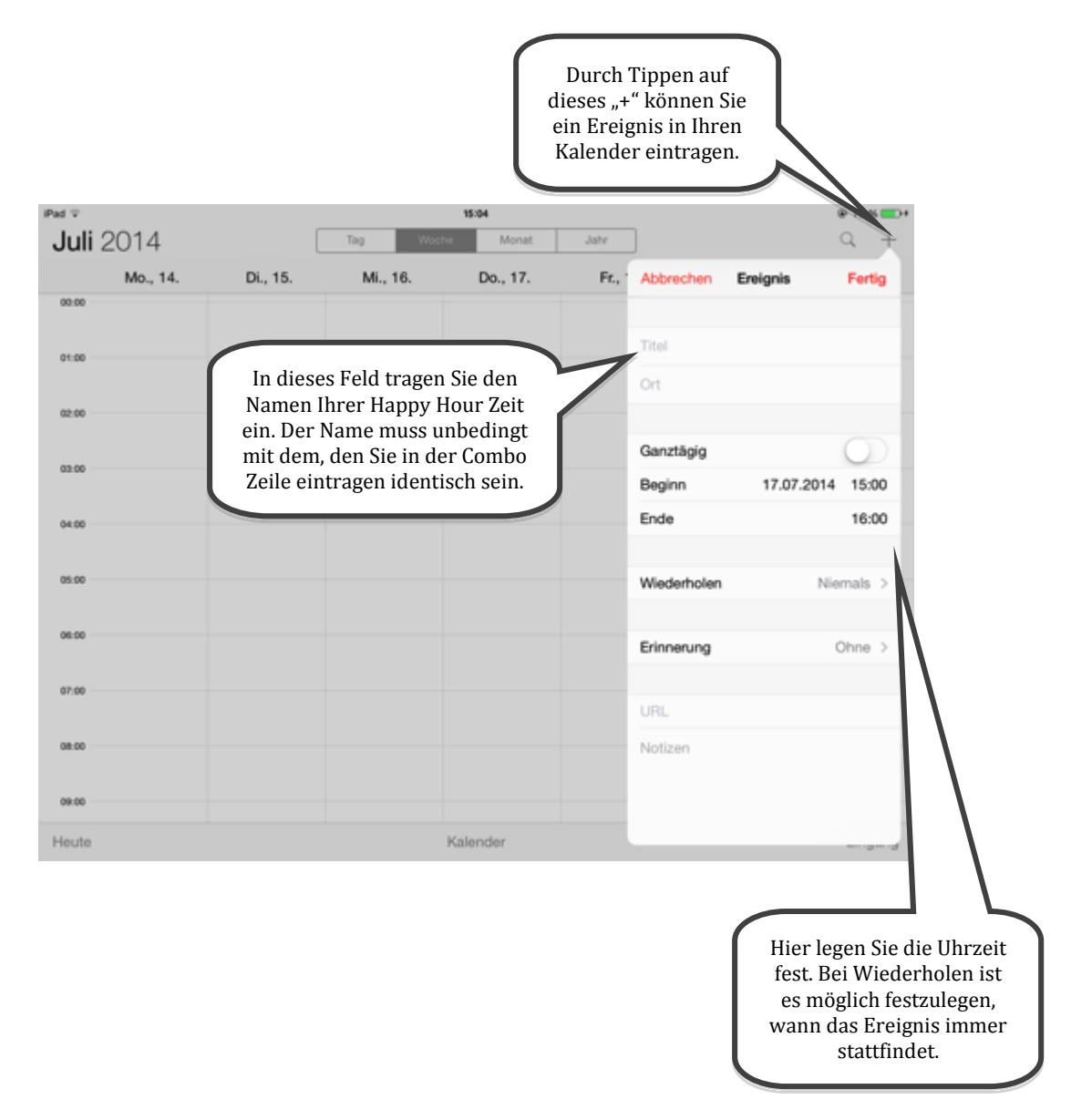

Anschließend öffnen Sie wieder Ihre roc.Kasse App und öffnen den Artikel, dem Sie die Happy Hour Zeit zuordnen möchten, in den Einstellungen. Nun tragen Sie in die Zeile "Combo Feld" Ihre Happy Hour Zeit nach folgender Vorlage ein:

**hh***;<Name der Happy Hour Zeit>***=***<Preis, den der Artikel zu dieser Zeit kosten soll>***;**

Wenn ein Artikel während der Happy Hour zum Beispiel nur 2,50€ kosten soll und Sie die Happy Hour Zeit beispielsweise "Cocktailnight" nennen, so würde der Eintrag folgendermaßen lauten:

### hh;Cocktailnight=2,5;

Zum Schluss müssen Sie nur noch durch den üblichen Neustart Ihrer App Ihre Änderung speichern und schon erhält Ihr Artikel zur gewünschten Zeit einen anderen Preis. Es ist zwar möglich einer Happy Hour Zeit mehreren Artikeln zuzuweisen, aber Sie können einem Artikel nur eine einzige Happy Hour Zeit zuordnen.

# **2. OrderFlow**

Wenn Sie möchten, dass der Kellner nach der Wahl eines Artikels mehreren Abfragen folgen soll, bevor er diesen abschicken kann, so können Sie mit OrderFlows arbeiten. Wenn Sie einem Artkel einen Orderflow Pfad zuweisen, öffnen sich immer beim Auswählen dieses Artikels solche Abfragefenster, durch die der Kellner geleitet wird. Mit Hilfe dieser Orderflows können Sie vermeiden, dass ein Kellner, die für einen Artikel wichtige Zusatztexte vergisst abzufragen.

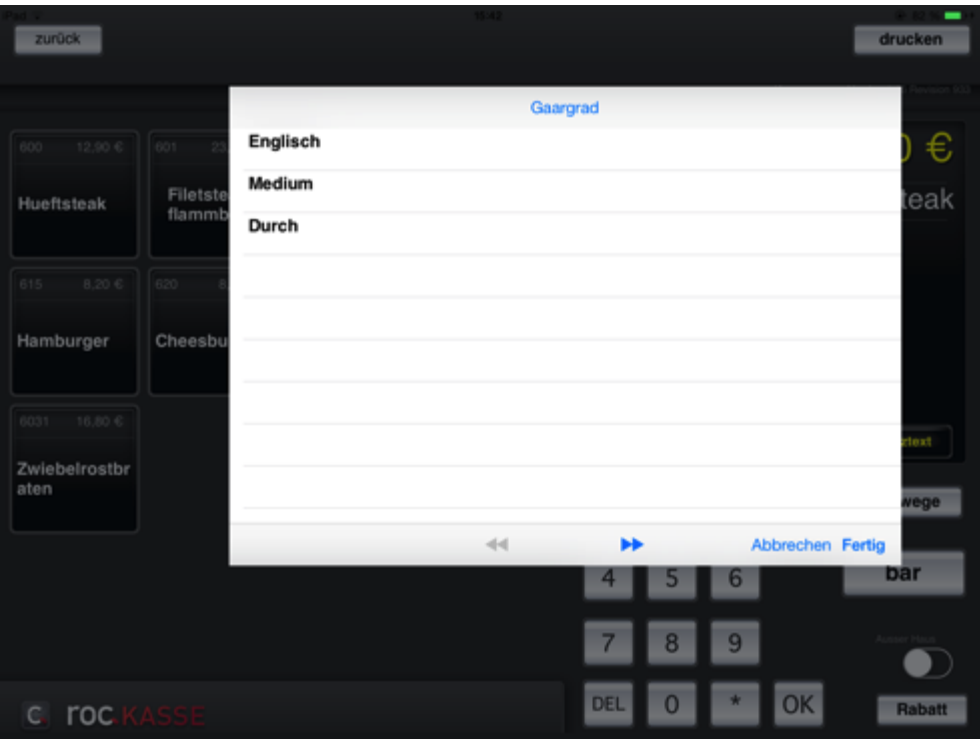

Um einem Artikel einen OrderFlow Pfad zuzuweisen, müssen Sie zunächst den Schalter "Wartung" in der Management Console aktivieren. Achten Sie dabei darauf, dass sich der Schalter bei jedem Neustart der App deaktiviert, das bedeutet, dass Sie immer, wenn Sie einen OrderFlow Pfad anlegen wollen den Schalter zunächst aktivieren müssen.

Anschließend gehen Sie über den Button "zurück" auf Ihre Startmaske und tippen etwa 3 Sekunden auf den Artikel, dem Sie einen solchen Pfad zuweisen möchten. Achtung, bei Zielwahltasten ist es nicht möglich dem Artikel einen OrderFlow Pfad zu übergeben. Nach dem Antippen fragt Sie die roc.Kasse App, ob Sie einen OrderFlow hinzufügen möchten, besitzt der Artikel bereits einen Pfad, so wird nach der Änderung gefragt. Wenn Sie die Abfrage mit "Ja" bestätigen, öffnet sich folgendes Fenster:

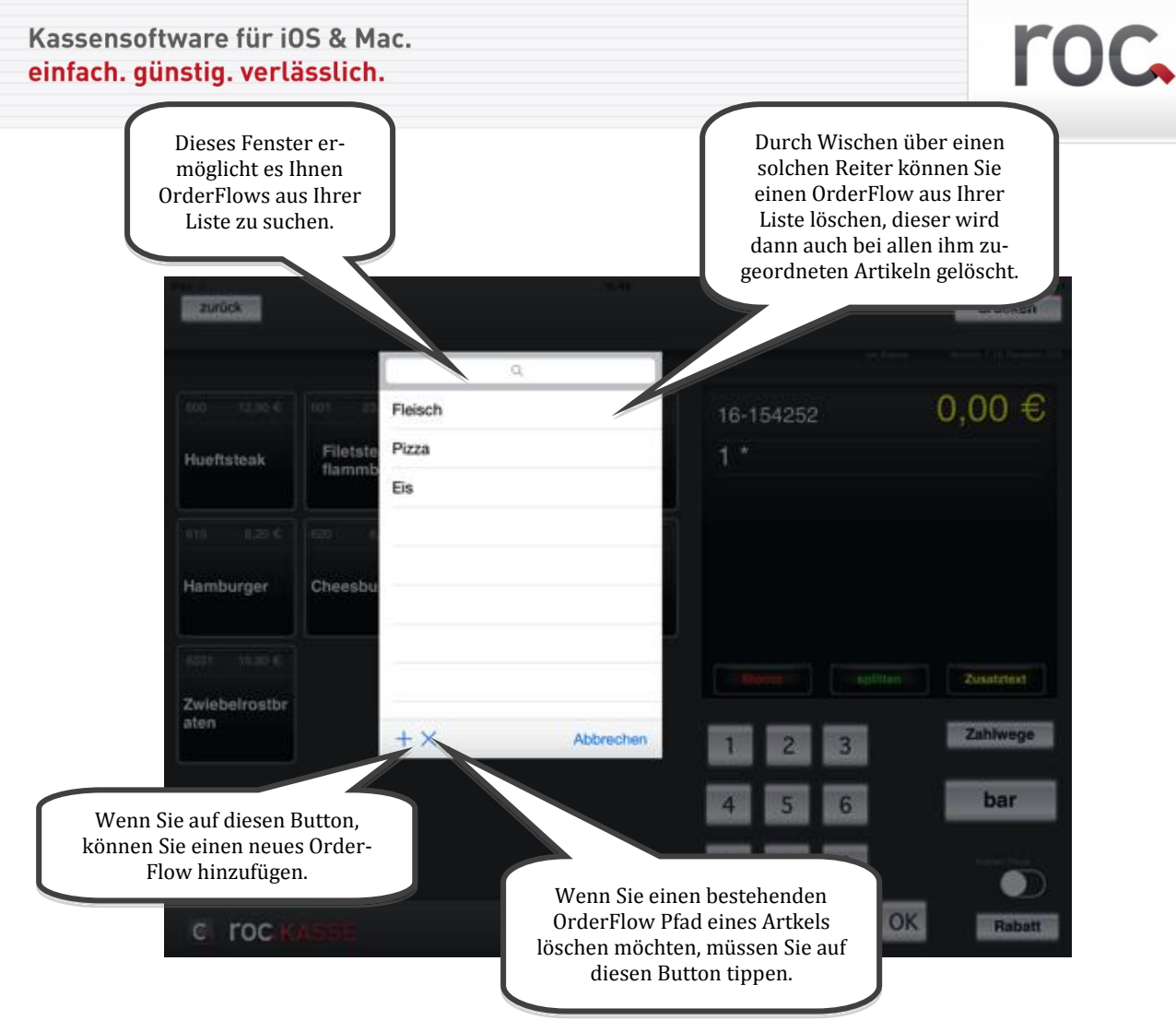

Wenn Sie den "+"-Button antippen, um einen neuen OrderFlow zu erstellen, so erscheint dieses Fenster:

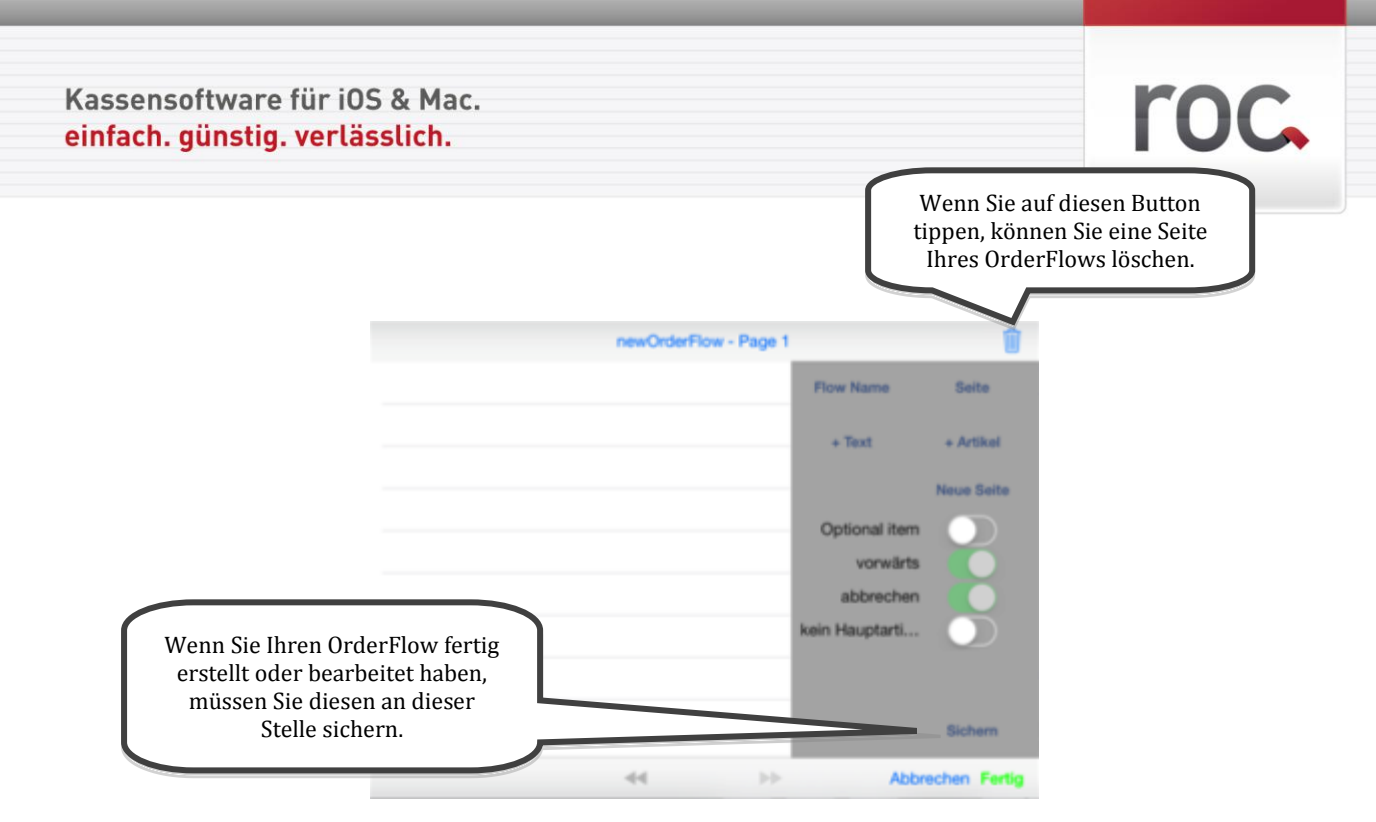

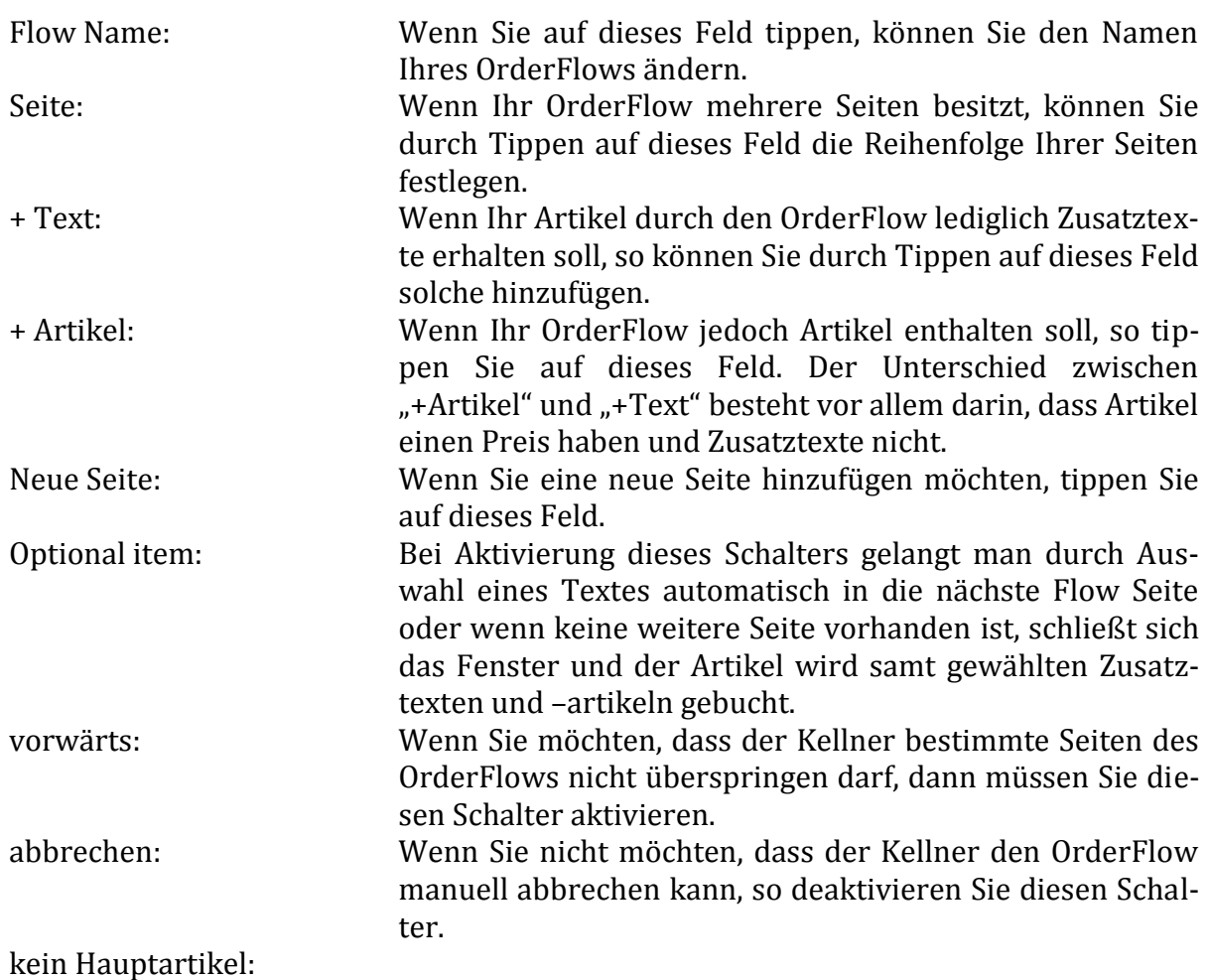

Um Ihren OrderFlow Pfad zu speichern, genügt es an dieser Stelle dies über "speichern" zu tun, ein Neustart der roc.Kasse App ist an dieser Stelle nicht notwendig.

Ihren erstellten OrderFlow Pfad trägt roc.Kasse automatisch in das Combo Feld des jeweiligen Artikels ein. An dieser Stelle können Sie auch in Ihren Einstellungen nachvollKassensoftware für iOS & Mac. einfach. günstig. verlässlich.

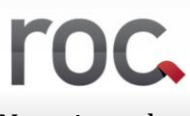

ziehen, welcher OrderFlow Pfad einem Artikel zugeordnet ist. Die Notation des OderFlows lautet:

**orderFlow***;<Name des OrderFlows>*

# **3. Untersparten anlegen**

Untersparten kann man als Sparten verstehen, die einer Hauptsparte zugeordnet werden. Genau genommen sind es jedoch angelegte Artikel, die jedoch funktional nicht als Artikel agieren, sondern als Sparte. In der Testversion wurden die sogenannten Untersparten mit ">>" gekennzeichnet. Wenn Sie dort einen solchen Artikel antippen, werden Sie feststellen, dass roc.Kasse diesen Artikel nicht bucht, sondern lediglich eine neue Seite öffnet, aus der Sie einen Artikel wählen können.

Um eine Untersparte zu erstellen, müssen Sie zunächst Artikel erstellen<sup>66</sup>, die Sie einer unsichtbaren Sparte<sup>67</sup> zuordnen. Diese Artikel sind dann die Artikel, die Sie Ihrer Untersparte zuordnen. Anschließend erstellen Sie den Artikel, der als Untersparte fungieren soll und tragen in das "Combo Feld" folgendes ein:

# **B;***<Artikelnummer des 1. Artikels>***;***<Artikelnummer des 2. Artikels>***;**

Sie können einer Untersparte beliebig viele Artikel zuordnen, Sie müssen lediglich darauf achten, dass diese durch ein Semikolon getrennt werden und Sie zudem ans Ende ebenfalls ein Semikolon setzen.

Auf diese Weise können beliebig viele Ebenen definiert werden.

<u>.</u>

<sup>66</sup> Wie Sie Artikel definieren, siehe [1.1.](#page-42-0)

 $67$  Auf der Startmaske werden lediglich die Sparten 1-20 angezeigt, sofern Sie in "Expert" nichts anderes festgelegt haben, das bedeutet alle darüberhinausgehenden Sparten werden nicht angezeigt und sind somit unsichtbar.

# **4. Warengruppen**

Warengruppen dienen ausschließlich zu Auswertungszwecken. Mit Hilfe dieser Funktion ist es möglich, dass Sie Ihre angelegten Artikel zu bestimmten Gruppen zusammenfassen können, die dann übersichtlich auf Ihren Z-Streifen gedruckt werden. An dieser Stelle haben Sie die Wahl die Artikel entweder in Hauptwarengruppen oder in Unterwarengruppen zusammenzufassen. Hauptgruppen werden in der Zeile "Warengruppe" lediglich durch ein Semikolon getrennt und die Unterwarengruppen werden wie folgt definiert:

*<Name der Hauptwarengruppe>***|***<Name der Unterwarengruppe>*

Wenn Sie auf die Zeile "Warengruppe" tippen, öffnet sich die folgende Liste:

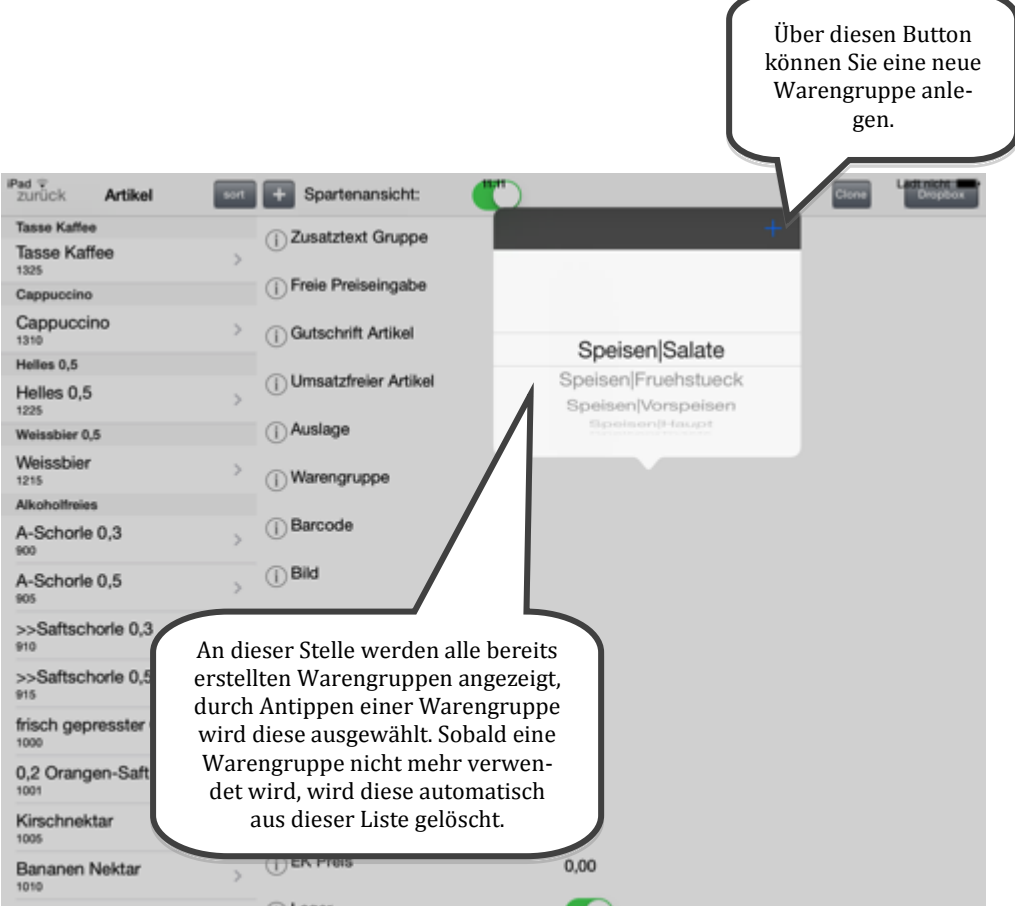

# **5. AirPrint**

<u>.</u>

"AirPrint ist eine Apple-Technologie, mit der Sie hochwertige Druckerzeugnisse erstellen können, ohne vorher Treiber laden oder installieren zu müssen. AirPrint ist in vielen Druckermodellen der beliebtesten Druckerhersteller integriert. Wählen Sie einfach einen AirPrint-Drucker in Ihrem lokalen Netzwerk aus, und drucken Sie aus einem beliebigen Programm in OS X oder aus einer beliebigen App in iOS."<sup>68</sup>

In roc.Kasse ist AirPrint eine Zahlart, die Sie ganz einfach über den "Zahlwege"-Button auf Ihrer Startmaske auswählen können.

Der AirPrint-Drucker wird in den Einstellungen unter der Option "Zahlwege" definiert. Gehen Sie hierfür unter:

*Management Console > Update: Einstellungen > Zahlwege*

AirPrint ist einer der programminternen vordefinierten Optionen, die automatisch angelegt werden, sobald Sie auf den "+"-Button unter der Option "Zahlwege" tippen. Falls Sie den AirPrint-Drucker löschen sollten, ihn jedoch zu einem anderen Zeitpunkt doch verwenden möchten, so achten Sie darauf, dass die in die Zeilen "Kredit Bezeichnung" und "Kredit Type" jeweils "Airprint" und keine IP-Adresse eines Drucker in die Zeile "Belegdrucker" eintragen.

Wenn Sie die Datei "Invoice.html", die sich in dem Dokumentenordner Ihrer roc.Kasse in iTunes befindet mit einem Internetbrowser öffnen, können Sie sich das Layout Ihrer AirPrint-Rechnung angucken. Standardmäßig ist das Layout wie unten abgebildet aufgebaut. Wie Sie Ihr Layout personalisieren können und wie Sie auch eine mehrseitige AirPrint-Rechnung gestalten können, erfahren Sie bei unserem roc.Service.

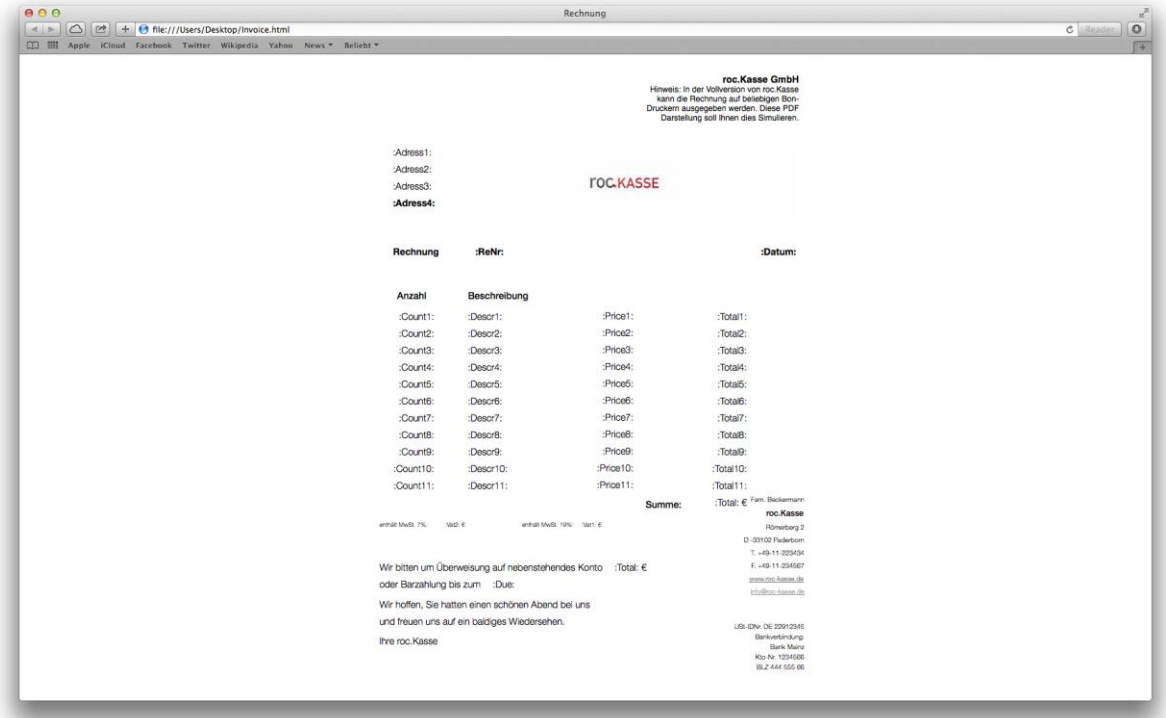

<sup>68</sup> Quelle der Definition eines Airprintdruckers: *[http://support.apple.com/kb/HT4356?viewlocale=de\\_DE](http://support.apple.com/kb/HT4356?viewlocale=de_DE)* [Stand: 19.05.2014; 14:32]

Kassensoftware für iOS & Mac. einfach. günstig. verlässlich.

roc.

auswählen des airprintdruckers über zahlwege

Wenn Sie nun eine Bestellung aufnehmen und den Bon über Ihren AirPrint-Drucker drucken möchten, tippen Sie zunächst auf den Button "Zahlwege" auf Ihrer Startmaske und wählen Sie "Airprint" aus.

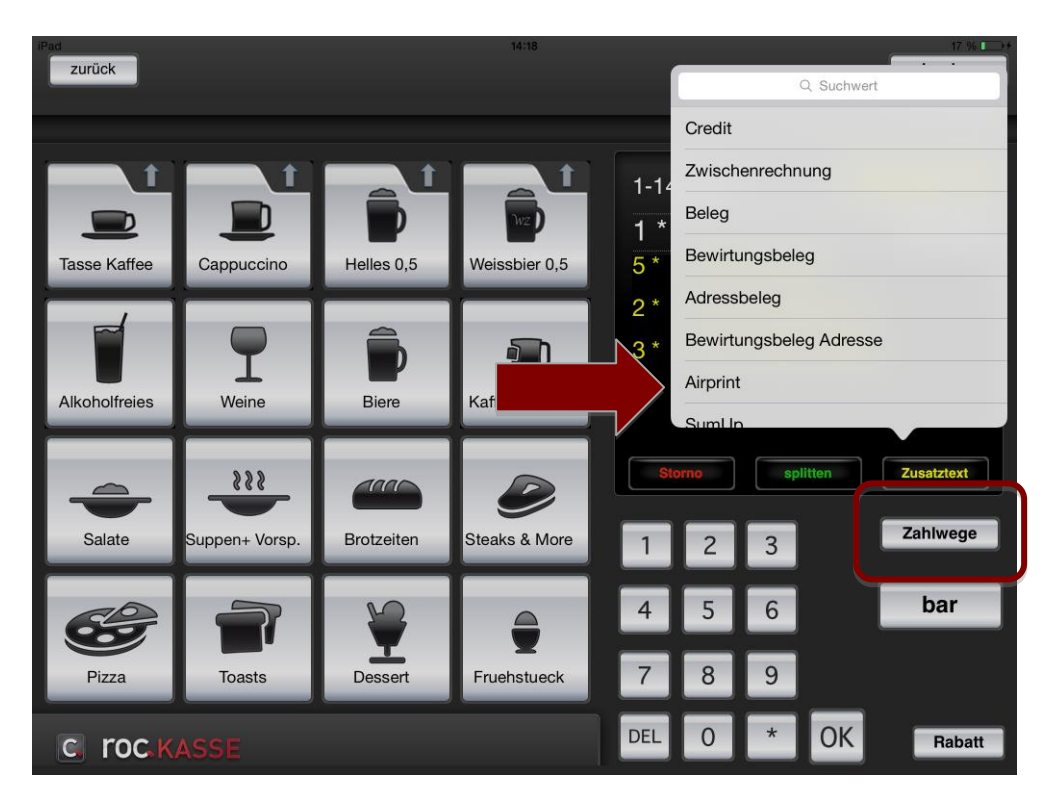

Nach dem Antippen der Option "Airprint" öffnet sich folgendes Fenster:

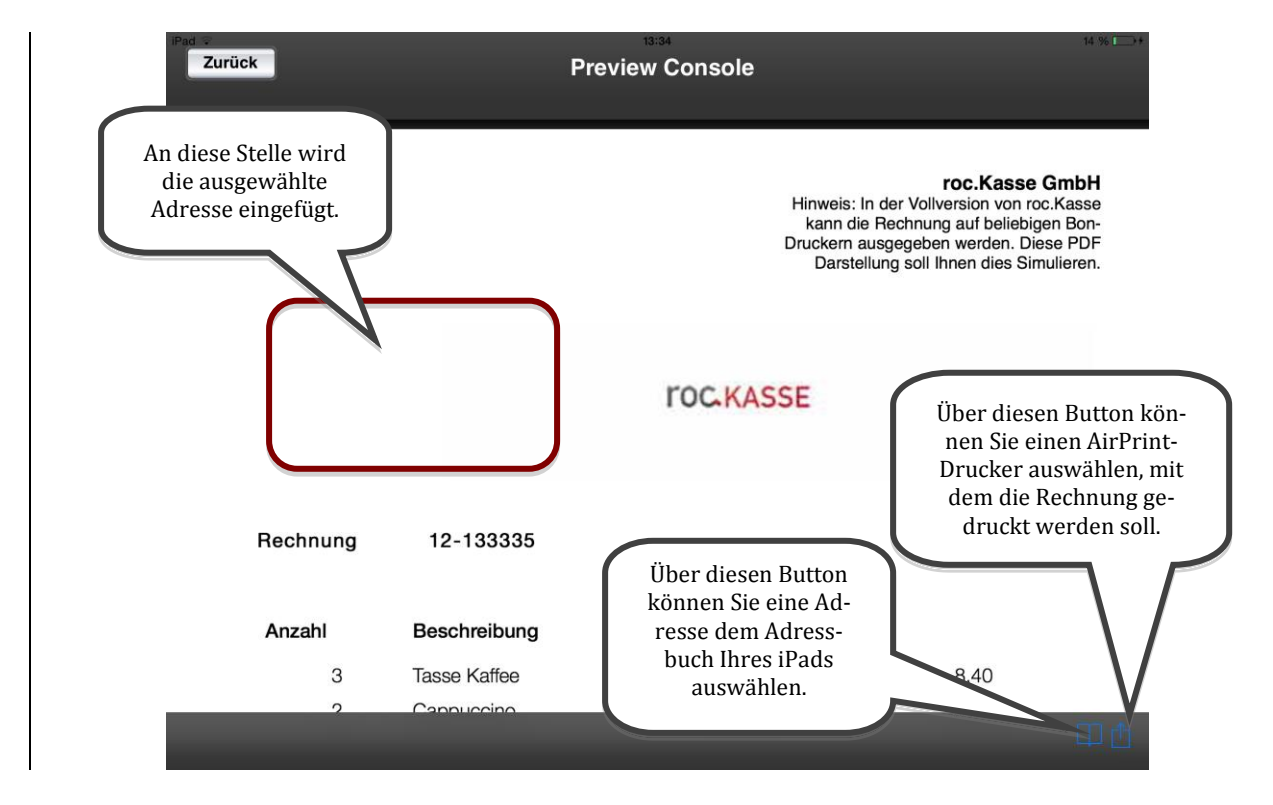

Hier sehen Sie eine Vorschau Ihrer AirPrint-Rechnung. Durch Wischen nach oben können Sie sich den Rest Ihrer Rechnung angucken.

Wenn Sie die Adresse Ihres Gastes in den Rechnungskopf einfügen möchten, dann tippen Sie auf den blauen "Buch"-Button in der rechten unteren Ecke dieses Fensters. Wenn Sie roc.Kasse den Zugriff auf das Adressbuch Ihres iPads verwehrt haben, so öffnet sich folgende Meldung:

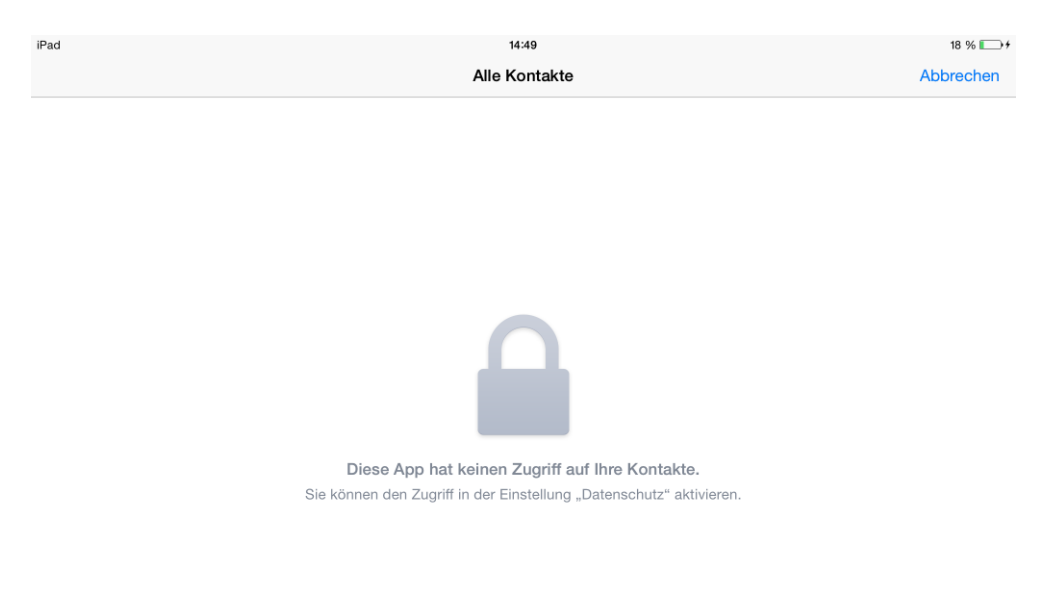

Um roc.Kasse den Zugriff auf Ihr Adressbuch zu erlauben, verlassen Sie zunächst die roc.Kasse App und öffnen die Einstellungen Ihres iPads. Wählen Sie an dieser Stelle die Option "Datenschutz" aus und dann die Option "Kontakte". An dieser Stelle aktivieren Sie nun den Schalter "roc.Kasse".

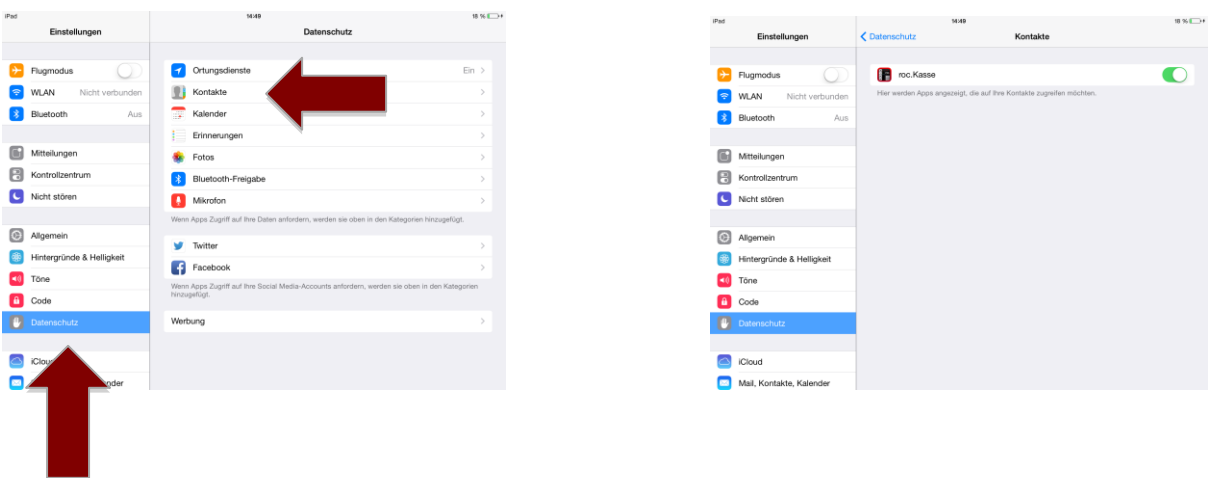

Nun können Sie wieder Ihre roc.Kasse App öffnen. Da jedoch der Tisch bei Auswahl der Option "Airprint" direkt abgeschlagen wird, ist beim erneuten Öffnen der roc.Kasse App die "Preview Console" geschlossen und der Tisch abgeschlagen. Um die AirPrintRechnung dennoch drucken zu können, müssen Sie den abgeschlagenen Tisch über den Button "alle" öffnen und dann erneut über den Button "Zahlwege" die Option "Airprint" auswählen. Tippen Sie nun wieder auf den blauen "Buch"-Button in der rechten unteren Ecke der Preview Console und es öffnet sich automatisch das Adressbuch Ihres iPads. Hieraus können Sie nun eine Adresse auswählen, die dann in den Kopf Ihrer Rechnung eingefügt wird.

Wenn Sie jedoch einen Kontakt einfügen möchten, der sich noch nicht in Ihrem Adressbuch befindet, müssen Sie diesen erst in der App "Kontakte" anlegen. Verlassen Sie hierzu die roc.Kasse App und öffnen Sie die App "Kontakte". Über den "+"-Button können Sie nun einen neuen Kontakt erstellen. Nach dem Erstellen des Kontakts bestätigen Sie diesen über den Button "Fertig". Anschließend öffnen Sie wieder die roc.Kasse App und die Liste Ihrer Kontakte erweitert sich automatisch um den eben neu angelegten Kontakt. Wählen Sie nun diesen Kontakt aus der Liste aus und er wird automatisch in den Rechnungskopf eingefügt.

Die Rechnung sieht nach Auswahl einer Adresse dann zum Beispiel folgendermaßen aus:

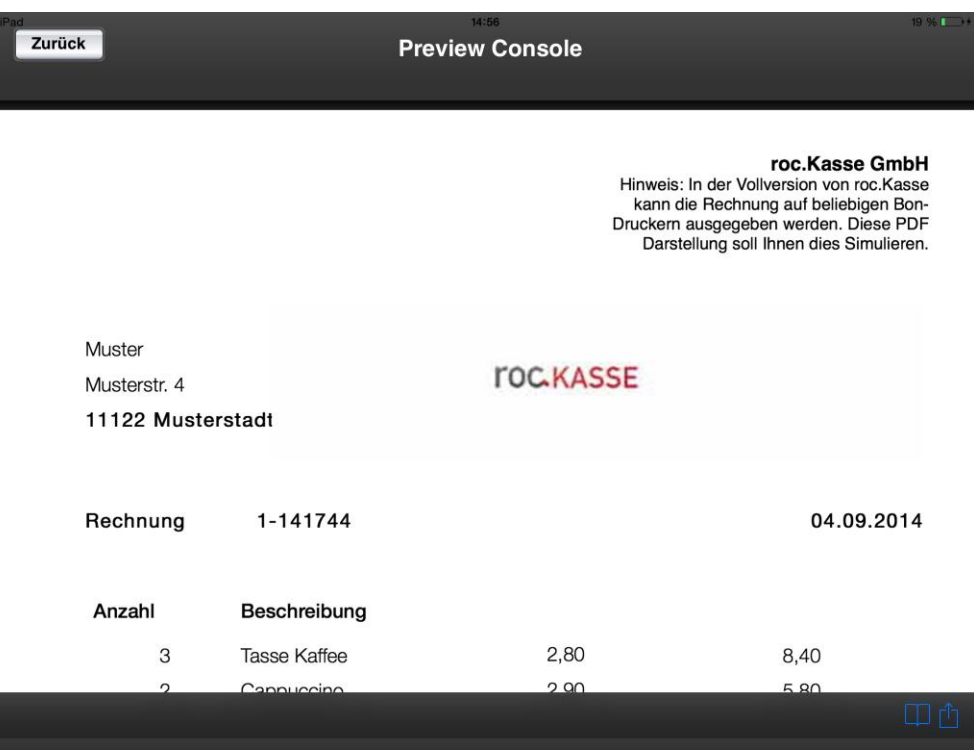

Um die Rechnung über einen AirPrint-Drucker drucken zu können, tippen Sie auf das blaue Viereck in der rechten unteren Ecke der Preview Console. Nach dem Antippen dieses Buttons, öffnet sich ein Dialogfenster mit dem Titel "Druckeroptionen". Tippen Sie an dieser Stelle auf das Feld "Drucker" und es werden automatische AirPrint-Drucker gesucht und angezeigt. Aus dieser Liste können Sie nun den Gewünschten Drucker auswählen. Wenn Sie nun auf den Button "Drucken" tippen, wird Ihre Rechnung ausgedruckt.

Kassensoftware für iOS & Mac. einfach. günstig. verlässlich.

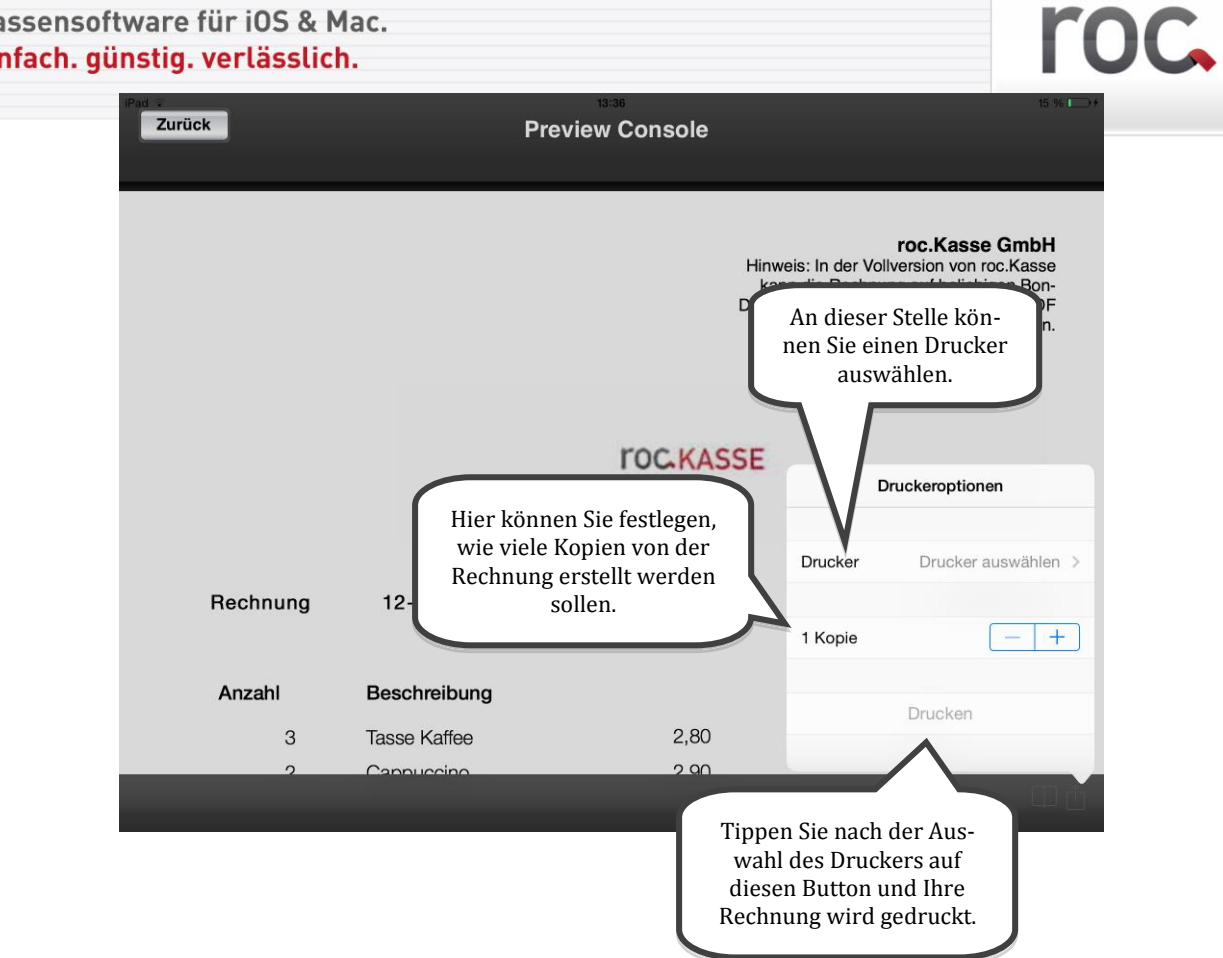

# **6. Dropbox**

Mit der Dropbox verändert sich das Arbeiten mit roc.Kasse und allen anderen roc.Apps grundlegend. Es dient als eine reine Komfortfunktion, denn mit Hilfe dieses Mediums können Sie egal wo Sie sich befinden oder mit welchem Gerät Sie sich einloggen auf Ihre Kassendaten zugreifen und diese verwalten.

Dropbox ist ein zentrales Speichersystem, welches roc.Kasse als wirkungsvolles Konzept der Datensicherung vorsieht. Mit Hilfe von Dropbox haben Sie die Möglichkeit zum einen Backups Ihres kompletten roc.Kasse Inhaltes ohne großen Aufwand zu speichern, zum anderen können Sie Dateien, wie den Artikel- und Spartenstamm, Ihre Benutzereinstellungen, OrderFlows, Zusatztexte und die Invoicedatei in Ihrer Dropbox ablegen, um diese einfach von Ihrem Mac oder Windows Rechner aus zu bearbeiten. Ihre Journaldateien werden revisionssicher archiviert.

Alternativ kann auch ohne Dropbox und Internetanbindung gearbeitet werden, hierbei werden Daten lokal per iTunes aus Ihrer roc.Kasse eingespielt oder ausgelesen.<sup>69</sup>

Ein großer Vorteil bei Dropbox liegt darin, dass es sich um eine Standardtechnologie handelt. Sie entscheiden, wer Zugriff auf Ihre Daten hat.

### **6.1Dropbox Account anlegen**

Falls Sie noch keinen kostenlosen Dropbox Account besitzen, öffnen Sie bitte über Ihren Internetbrowser folgenden Link: [www.dropbox.com/register](http://www.dropbox.com/register) und registrieren sich dort.

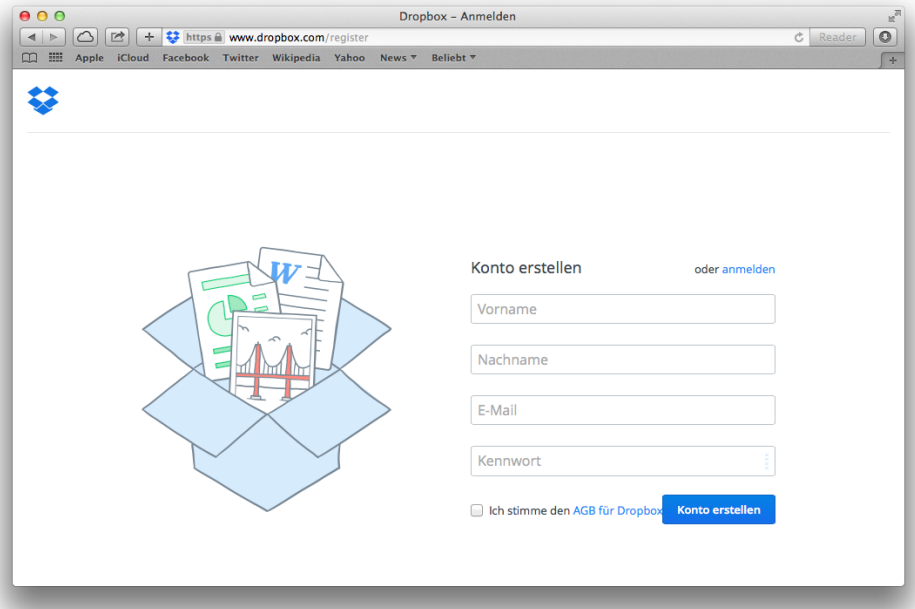

Anschließend fordert Sie die Internetseite dazu auf, das Dropbox Programm zu laden. Laden Sie bitte das Programm runter, installieren es und melden sich mit Ihrem angelegten Account an. Auf Ihrem Rechner wurde ein Ordner mit dem Namen "Dropbox" angelegt, in welchem sich jegliche Dateien befinden, die Sie in Ihre Dropbox laden.

<u>.</u>

<sup>69</sup> Dateien in iTunes

Kassensoftware für iOS & Mac. einfach. günstig. verlässlich.

# **6.2roc.Kasse mit Dropbox verbinden**

Um die roc.Kasse App mit Ihrer Dropbox verbinden zu können, öffnen Sie Ihre roc.Kasse App und gehen auf:

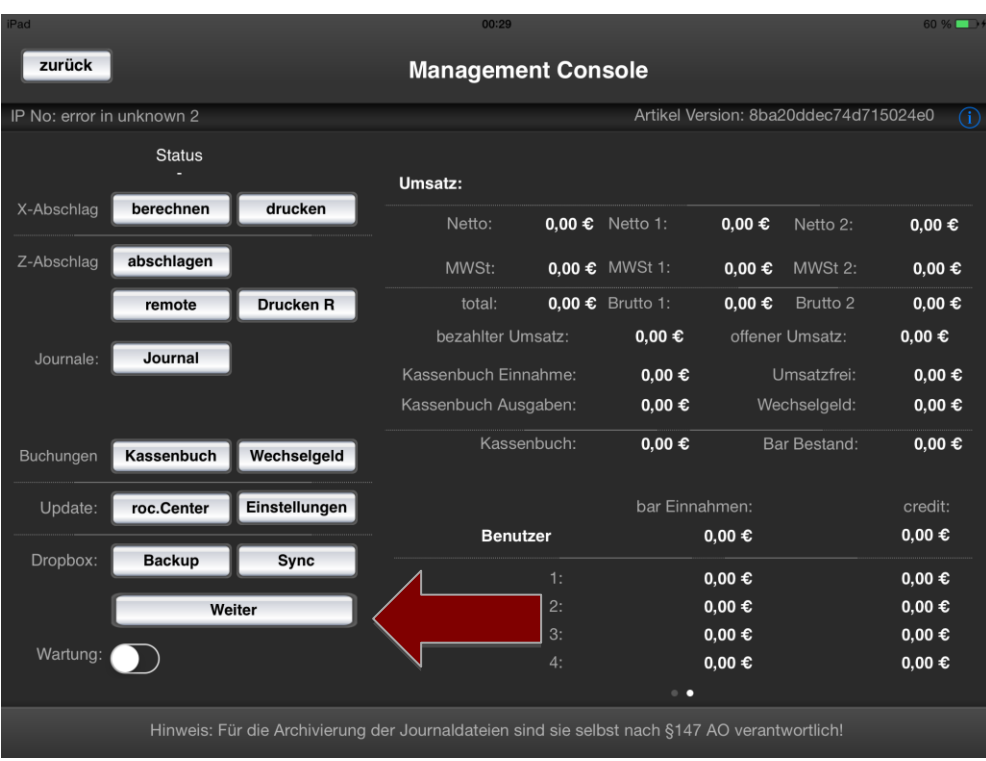

*Management Console > Weiter*

Woraufhin sich folgende Maske öffnet:

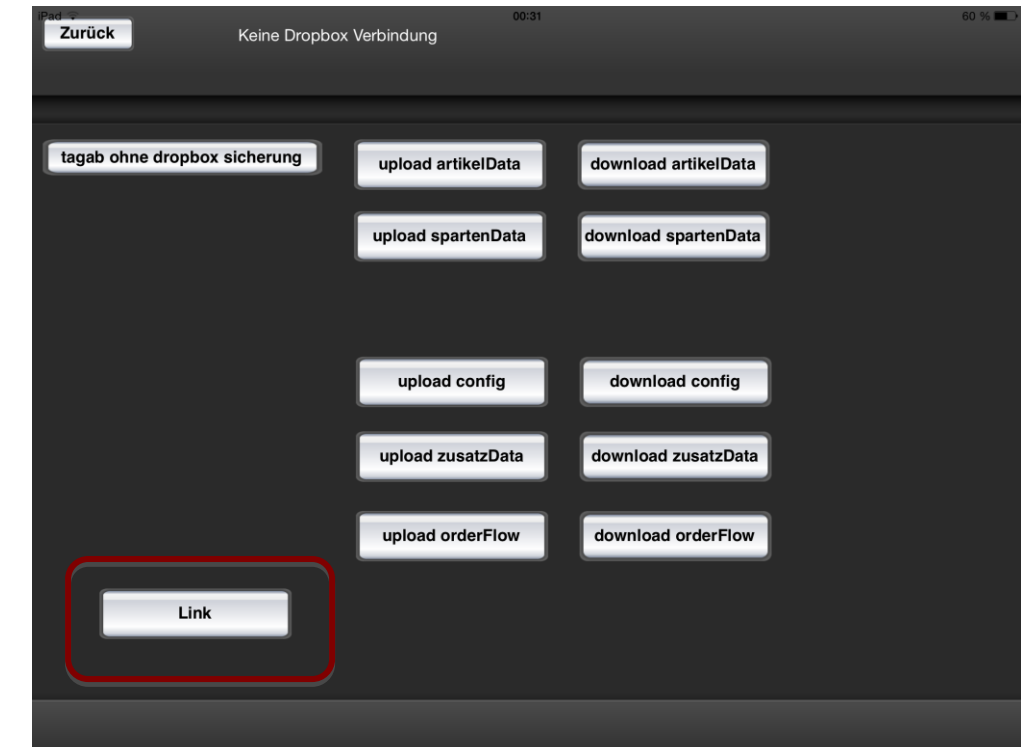

Wenn Sie nun auf den "Link"-Button tippen, öffnet sich automatisch folgendes Dialogfenster. Melden Sie sich bitte an dieser Stelle mit Ihren Dropbox Kontodaten an.

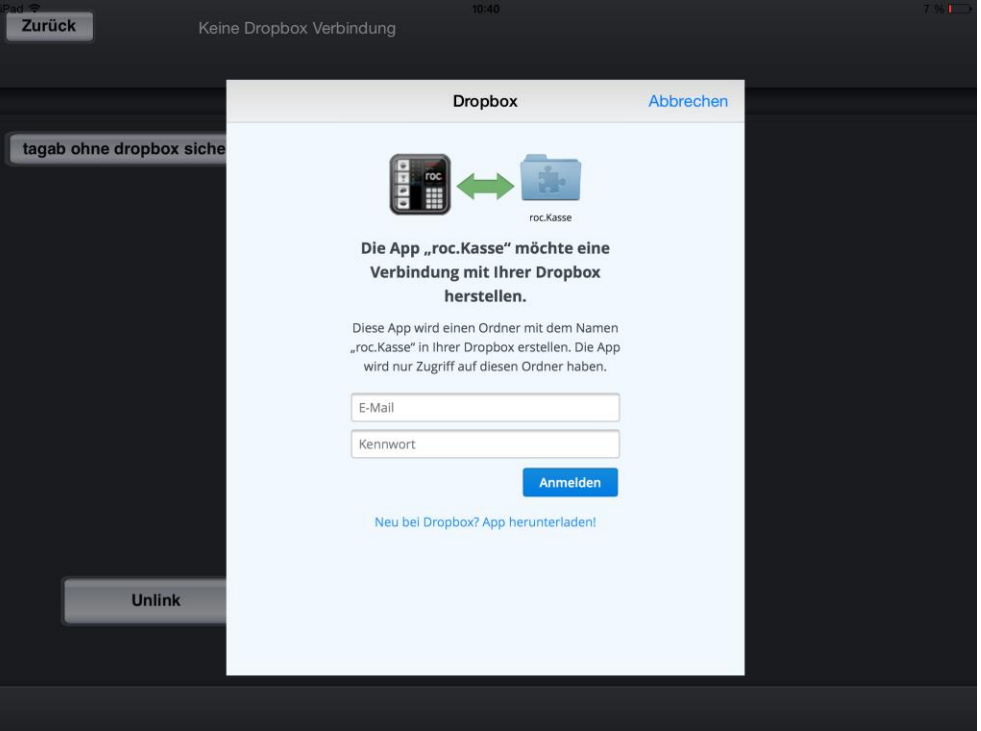

Wenn Sie die Dropbox App auf Ihrem iPad installiert haben, werden Sie automatisch in die Dropbox App weitergeleitet. Dort werden Sie dazu aufgefordert roc.Kasse den Zugriff auf Ihre Dropbox zu gewährleisten. Tippen Sie hierfür auf "Zulassen".

Mit der Dropbox App kann es allerdings in Verbindung mit roc.Center iPad zu Problemen führen. Hierbei müssen Sie für die Installation der roc.Center App die Dropbox App von Ihrem iPad löschen.

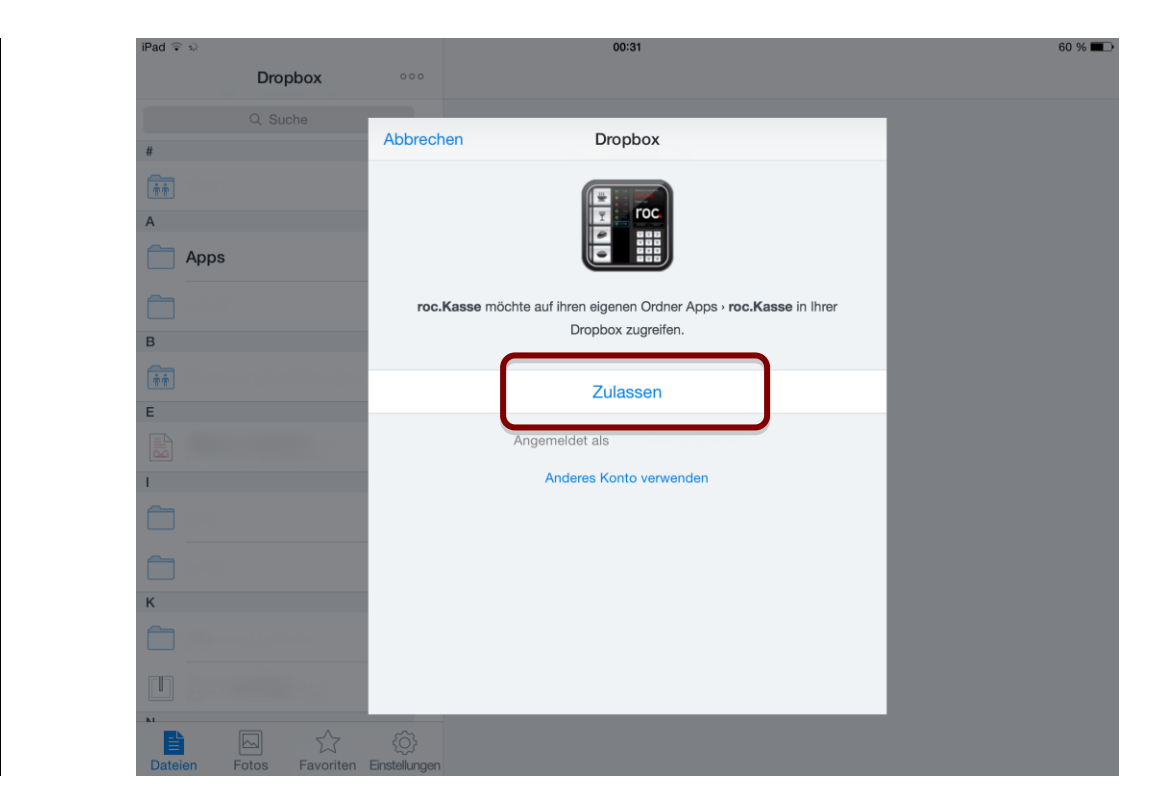

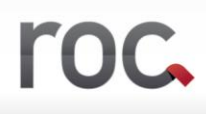

In beiden Fällen wird nun automatisch ein Ordner "Apps" in Ihrer Dropbox angelegt, in welchem sich nun ein Ordner namens "roc.Kasse" befindet. In diesem Ordner werden nun alle Dateien abgelegt, welche roc.Kasse mit Ihrer Dropbox synchronisieren soll.

#### **6.3Wie organisiert sich Ihre Dropbox?**

Aufgrund Ihrer getätigten Einstellungen organisiert sich Ihre Dropbox selbst und legt bei Bedarf Pfade an. Unter einem Pfad versteht man vereinfacht die Beschreibung des Ortes, wo sich ein Dokument befindet.

#### **6.4Anwendungen**

### **6.5Einstellungen**

Config: benutzer drucker beleg drucker allgemeine einstellungen rabatte zahlarten kredite

#### **6.6Stammdaten**

Artikel sparten orderflows zusatztext

# **6.7Tagesabschluss**

#### **6.8Sync**

Art montior um die vorgänge beobachten zu können

1.1 Permanentes Laden

Temp datei bei dropbox> dropbox auto journal interval zeit eintragen in welchem rhythmus die temp datei ind den filialordner(tagesabschluss > journal auf dropbox pfad) gespeichert wird

Temp datei: wird in diesem intervall das aktuelle journal in die dropbox gelegt wird sofort überschrieben wenn eine veränderung ist und das intervall abgelaufen ist und dient unter anderem der app roc.live zur aktuellen umsatzabfrage als auch der app roc.center wenn man da live auswertungen machen möchte

Ersetzt nicht den tagesabschluss ist nur für live auswertungen

Wird wahrscheinlich hinten angestellt wenn backups und so weiter gemacht werden -> testen

#### 1.2 sequentielles laden

einzelene dateien in die dropox stellen in der reihenfolge wie sie da angezeigt werden. Journal invorce roc report und datenbank datei. Alle dateien des tagesabschluss die einzeln hochgelaaden werden

#### 1.3 Gruppiertes Laden

Dateien des Tagesabschluss. Gruppierung der einzelenen dateien. Gruppen werden hinternanderweg geladen. In gruppe werden dateien sequentiell geladen

Dropbox ist ein limitiertes account bei backups kann sie auch schonmal volllaufen abhilfe alte backups entfernen oder kontingent erweitern

# **7. Trinkgeldabfrage**

Wenn Sie den Schalter "Trinkgeldabfrage" in "Zahlwege" bei einer Kreditart aktiviert haben, so erlauben Sie, dass ein Kunde, der mit Kreditkarte zahlt auch darüber Trinkgeld geben kann. Hierfür müssen Sie jedoch zusätzlich einen Artikel anlegen, den Sie einer verdeckten Sparte zuordnen und keinen Preis geben. Außerdem müssen Sie den Schalter "Freie Preiseingabe" deaktivieren und die Schalter "Umsatzfreier Artikel" und "Auslage" aktivieren. Anschließend müssen Sie nur noch unter *Mehr Einstellungen > Ho*tel in der Zeile "Artikelno für Trinkgeld" die Artikelnummer des eben angelegten Artikels eingeben.